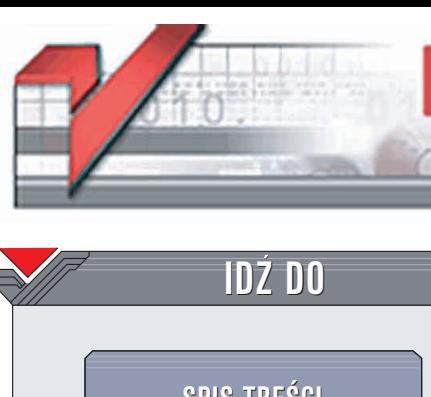

## **ZAMÓW [DRUKOWANY](http://helion.pl/zamow_katalog.htm) KATALOG KATALOG KSIĄŻEK CENNIK I INFORMACJE ZAMÓW INFORMACJE [INFORMACJEONOWOCIACH](http://helion.pl/emaile.cgi)[ZAMÓW](http://helion.pl/cennik.htm) CENNIK O NOWOCIACH CZYTELNIA [FRAGMENTY](http://helion.pl/online.htm) KSIĄŻEK ONLINE SPIS [TRECI](#page-2-0) [KATALOG](http://helion.pl/katalog.htm) ONLINE**

3D Studio MAX. Matrix  $-$  jak to zrobić?

Autor: Piotr Wysocki ISBN: 83-7197-421-3 Format: B5, stron: 152 Zawiera CD-ROM

elion. $\nu l$ 

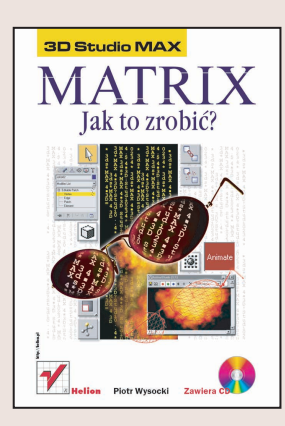

Książka ta jest przeznaczona zarówno dla osób, które stawiają dopiero pierwsze kroki w pracy z programem 3D Studio MAX, jak i dla tych, które zetknęły się z nim już wcześniej. Zostały w niej bardzo przystępnie opisane praktyczne przykłady animacji filmowych efektów specjalnych, co daje dużą satysfakcję z nauki.

W ćwiczeniach Autor wykorzystuje swoje doświadczenie w fotografii – jego uwagi przydadzą się osobom, które potrafią już wykonać scenę, ale wciąż mają problemy z jej prawidłowym oświetleniem. Książka szczegółowo opisuje kolejne etapy pracy. Korzystanie z tych wskazówek pozwoli Wam sprawnie wykonać podobne dzieło za pierwszym razem i uniknąć wielu niepotrzebnych błędów.

Wydawnictwo Helion ul. Chopina 6 44-100 Gliwice tel. (32)230-98-63 e-mail: [helion@helion.pl](mailto:helion@helion.pl)

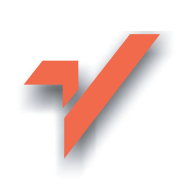

Książka ta jest przeznaczona zarówno dla osób, które stawiają dopiero pierwsze kroki w pracy z programem 3D Studio MAX, jak i dla tych, które zetknęły się z nim już wcześniej. Zostały w niej bardzo przystępnie opisane praktyczne przykłady animacji filmowych efektów specjalnych, co daje dużą satysfakcję z nauki.

W ćwiczeniach Autor wykorzystuje swoje doświadczenie w fotografii — jego uwagi przydadzą się osobom, które potrafią już wykonać scenę, ale wciąż mają problemy z jej prawidłowym oświetleniem. Książka szczegółowo opisuje kolejne etapy pracy. Korzystanie z tych wskazówek pozwoli Wam sprawnie wykonać podobne dzieło za pierwszym razem i uniknąć wielu niepotrzebnych błędów.

© HELION 2001

ISBN: 83-7197-421-3

Wydawnictwo HELION ul. Chopina 6, 44-100 GLIWICE tel.: (32) 231-22-19, (32) 230-98-63 e-mail: helion@helion.com.pl http://www.helion.pl (katalog książek, księgarnia internetowa)

Drogi Czytelniku! Jeżeli chcesz ocenić tę książkę, zajrzyj pod adres http://helion.pl/user/opinie?maxmat Możesz tam wpisać swoje uwagi, spostrzeżenia, recenzję.

Wszystkie występujące w tekście znaki są zastrzeżonymi znakami firmowymi bądź towarowymi ich właścicieli.

Autor oraz Wydawnictwo Helion dołożyli wszelkich starań, by zawarte w tej książce informacje były kompletne i rzetelne. Nie biorą jednak żadnej odpowiedzialności ani za ich wykorzystanie, ani za związane z tym ewentualne naruszenie praw patentowych lub autorskich. Autor oraz Wydawnictwo Helion nie ponoszą również żadnej odpowiedzialności za ewentualne szkody wynikłe z wykorzystania informacji zawartych w książce.

Wszelkie prawa zastrzeżone. Nieautoryzowane rozpowszechnianie całości lub fragmentu niniejszej publikacji w jakiejkolwiek postaci jest zabronione. Wykonywanie kopii metodą kserograficzną, fotograficzną, a także kopiowanie książki na nośniku filmowym, magnetycznym lub innym powoduje naruszenie praw autorskich niniejszej publikacji.

Printed in Poland.

## <span id="page-2-0"></span>Spis treści

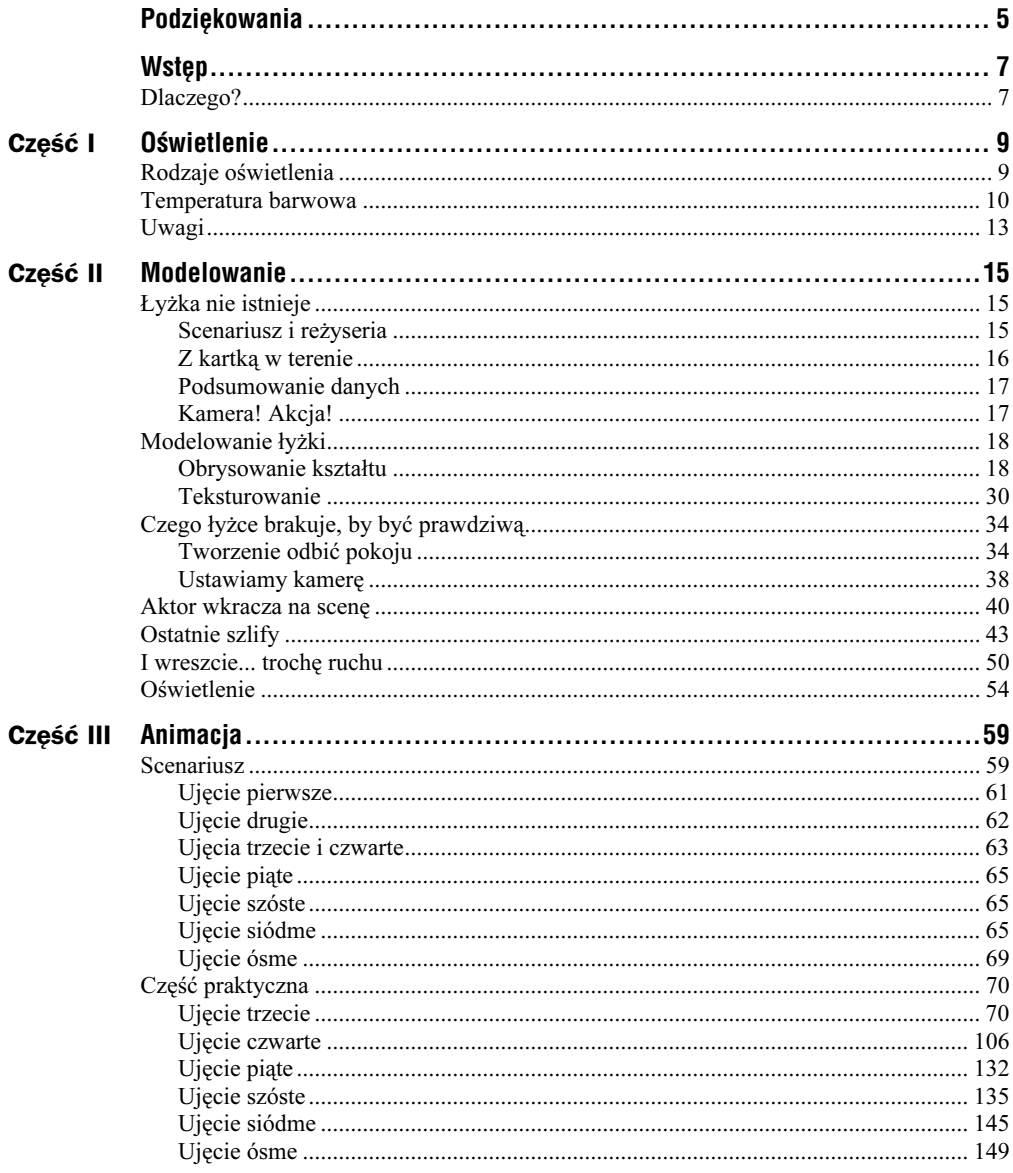

## <span id="page-4-0"></span>Podziękowania

Na wstępie chciałbym podziękować osobom, które przyczyniły się do napisania tej książki:

- Profesorowi Romanowi Żukowskiemu z Zespołu Szkół Fototechnicznych w Warszawie dziękuję za pomoc w uzyskaniu dostępu do budynku szkoły i sprzętu oświetleniowego oraz za wsparcie przy nagrywaniu materiału; wdzięczny także jestem za udział w tym trudnym przedsięwzięciu, jakim było wyedukowanie mojej osoby;
- Dyrektorowi Zespołu Szkół Fototechnicznych w Warszawie, Edwardowi Habasowi, dziękuję za udostępnienie budynku szkoły i wszelkich sprzętów, które były pomocne w realizacji tego przedsięwzięcia;
- Sebastianowi Wiśniewskiemu, który odgrywał rolę Neo, dziękuję za szczególne poświęcenie, włącznie z narażaniem zdrowia;
- Piotrowi Nowakowskiemu dziękuję za odegranie roli agenta;
- Jackowi Zielińskiemu dziękuję za cierpliwość i wyrozumiałość wobec mojej osoby, a także za cenne wskazówki dotyczące zawartości tej książki;
- ◆ Piotrowi Osieckiemu dziękuję za udostępnienie kamery video;
- Marcie, mojej żonie chciałbym natomiast serdecznie podziękować za męki, jakie przeżywała przed komputerem, sprawdzając ćwiczenia zamieszczone w tej książce, nie znając przy tym programu 3D Studio MAX.

# <span id="page-6-0"></span>wstępującego przez przez przez przez przez przez przez przez przez przez przez przez przez przez przez przez p<br>Dzielaniai

## <u>de 2002 - 2003 - 2004 - 2005 - 2006 - 2007 - 2008 - 2008 - 2008 - 2008 - 2008 - 2008 - 2008 - 2008 - 2008 - 20</u>

Dlaczego postanowiłem napisać tę książkę? Złożyło się na to wiele czynników, nawarstwiających się przez dłuższy czas.

Pierwszym powodem był pęd do wiedzy. Chodziłem od księgarni do księgarni i kupowałem wszystkie książki do MAX-a oraz gazety poświęcone grafice komputerowej, wciąż mając nadzieję, że znajdę tam coś, co pomoże mi w opracowywaniu efektów specjalnych do filmów. Niestety, wiele na ten temat nie znalazłem. Choć zbierając szczątkowe informacje z telewizji i wszelkich możliwych źródeł, poznałem wreszcie dość faktów, aby złożyć je w jedną całość i zacząć tworzyć tak upragnione efekty.

Drugim powodem, który przeważył szalę był Internet. Przez dłuższy czas żyłem w nieświadomości, bazując na publikacjach innych grafików w magazynach dotyczących grafiki. Oglądając tam prace innych — jedne lepsze, drugie mniej udane — sądziłem, iż wszyscy, którzy się zajmują tym tematem posiadają naprawdę dużą wiedzę. Kiedy jednak siadałem przed komputerem i podłączałem się do Internetu, zawsze korzystałem z niego za pośrednictwem modemu.

Dopiero po uzyskaniu dostępu do SDI, postanowiłem poświęcić pół dnia na podziwianie osiągnięć innych projektantów. Proszę sobie wyobrazić moje zdziwienie, gdy przed oczami ukazały mi się obrazki, które w przeważającej części wydawały się niedokończone.

Niektóre pomysły były ciekawe, jednak brakowało im warsztatu. Wywoływałem więc kolejne strony, a wraz z nimi pojawiały się setki wątpliwości, związanych z tym, jak zrobić to, czy tamto. Prawdę mówiąc, można by odpowiedzieć na wszystkie te pytania w jeden sposób: kup książkę, a zaoszczędzisz sobie wielu wątpliwości. Tyle, że nikogo przecież nie zmuszę do czytania...

Po tym zdaniu może się wydawać, że nie ma już powodu. Jednak starałem się napisać książkę kierowaną do osób, które nie mają pojęcia o programie, a wykonując proponowane w niej przykłady, przy okazji będą wiedziały, co robią.

Mam nadzieję, że po przeczytaniu tej książki lista pytań skróci się przynajmniej o połowę. Pisząc, starałem się na bieżąco wyjaśniać, w jaki sposób wykonać zamieszczone ćwiczenia i przybliżałem znaczenie używanych funkcji. Podkreślam, że tłumaczyłem zasady korzystania z funkcji, ale nie opisałem większości z tych, które są dostępne w programie. Starałem się przedstawić różne możliwości wykonania podobnych zadań z użyciem rozmaitych technik, które w końcu i tak prowadzą do zamierzonego celu. Z myślą o czytelnikach, którzy nie mieli jeszcze styczności z MAX-em, starałem się pisać w przystępny sposób.

Jeżeli znasz już program na średnim poziomie, nie irytuj się, gdy będziesz czytał o banalnych rzeczach. Przypomnij sobie jak było wtedy, kiedy ty zaczynałeś i miałeś opanowane do perfekcji tworzenie sześcianów, cylindrów i całego, dalszego asortymentu brył geometrycznych.

Pamiętam, kiedy pierwszy raz usiadłem do MAX-a i jedyne, co umiałem zrobić to były właśnie te bryły. Zaniechałem tej porywającej twórczości na pół roku, do momentu, gdy przypadkowo wpadła mi w ręce książka do 3D Studio. Usiadłem wtedy do studiowania i bardzo mnie irytowało, że robiłem coś, czego w zasadzie tak do końca nie rozumiałem. Nie chciałbym krytykować innych autorów książek poświęconych tematyce informatycznej, jednak dobrze byłoby pamiętać, że nie wszyscy pojmą w lot działanie tak skomplikowanego programu.

Zaawansowany i początkujący użytkownik to też człowiek. Jeżeli uczą się czegoś nowego, to obaj rozumieją tyle samo. Tyle, że ten pierwszy zna interfejs.

Chciałbym posłużyć się swoim przykładem. Byłem w księgarni i wziąłem do ręki książkę z opisem MAX-a. Znalazłem tam wiadomości dla średnio- i zaawansowanych użytkowników. Otworzyłem na jakimś rozdziale i zorientowałem się po tytule, że opisywany temat jest mi znajomy. Jednak musiałem rozdział przeczytać trzy razy, żeby w końcu zrozumieć coś, o czym już wcześniej wiedziałem. Pisząc swoją książkę chciałem uniknąć właśnie takich sytuacji.

Starałem się pisać jak najprościej i momentami z humorem, aby czytanie uczynić mniej męczącym i pozbawionym niezrozumiałego bełkotu. W końcu, jeżeli czyta się coś, czego się nie rozumie, to wydaje się to właśnie bełkotem.

Jestem pewien, że niejeden czytelnik zarzuci mi, że nie spełniam składanych tu obietnic. Zgadzam się z góry z tą opinią, zwłaszcza, że pod koniec tej książki coraz mniej się rozpisywałem. Z biegiem ćwiczeń stopniowo podwyższałem poziom, jako że nie widziałem sensu powtarzania wiele razy tego samego. Ale to chyba lepiej, że książka jest krótsza, prawda?

Napisałem tą książkę z nadzieją, że jej lektura będzie przebiegała systematycznie, od początku do końca. W innym przypadku niektóre zagadnienia mogą okazać się niejasne.

Zapraszam zatem do czytania.

## <span id="page-8-0"></span>Część I Oświetlenie

Zajmuję się zawodowo fotografią, dlatego przede wszystkim chciałbym zwrócić uwagę na to, jak istotną rolę odgrywa w tworzeniu grafiki 3D oświetlenie.

Sprawa najważniejsza: światło nadaje nastrój, podkreśla lub psuje kompozycję.

Korzystając z oświetlenia należy pamiętać, że istotny jest także jego brak. Trudno to wytłumaczyć, gdyż można to zrozumieć dopiero wtedy, gdy zobaczy się efekty. Postaram się nakierować czytelnika na ten — jakby nie spojrzeć — problem.

W pewnych przypadkach niepotrzebne jest teksturowanie, a wystarczy jedynie dobre oświetlenie. Oczywiście, nie sugeruję tutaj, aby całkowicie zaniechać teksturowania. Z drugiej strony można w ogóle nie oświetlać sceny, a ograniczyć się do tekstur. Jednak takie sytuacje zdarzają się niezwykle rzadko.

Jeżeli jest światło, to jest również cień, a to bardzo istotna sprawa, o której nie należy zapominać. Często popełniany błąd to używanie czystych kolorów. W naturze rzadko można zaobserwować jaskrawe i czyste barwy. Rozejrzyj się wokół siebie i wyciągnij wnioski. To co widzisz, wynika z natężenia oświetlenia i temperatury barwowej.

Postaram się teraz przybliżyć temat światła i sposoby jego wykorzystania.

## Rodzaje oświetlenia

Światło bezpośrednie to taki rodzaj oświetlenia (zarówno kierunkowego, jak i rozproszonego), przy którym światło pada bezpośrednio ze źródła na przedmiot. W 3D Studio MAX 3 zaimplementowano tylko ten rodzaj światła.

Światło odbite to wszystkie rodzaje oświetlenia, przy których przedmiot będzie oświetlony przez światło wychodzące ze źródła nie bezpośrednio, lecz po odbiciu od dowolnej powierzchni. Oświetlenie to przejmuje kolory obiektów, od których zostało odbite. Dla uzyskania podobnego efektu w 3D Studio będziemy musieli używać świateł bezpośrednich, czyli: Omni, Direct i Spot.

#### <span id="page-9-0"></span>Rysunek 1.1.

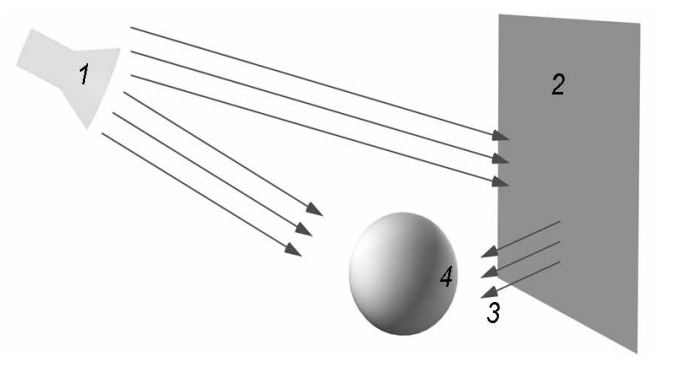

- 1. Źródło światła
- 2. Niebieska powierzchnia odbijająca światło
- 3. Światło odbite o niebieskim odcieniu
- 4. Dominanta niebieska

Jeśli masz zamiar uzyskać ultra realistyczny obraz, musisz uwzględnić właśnie te odbicia światła.

Kierunek oświetlenia. Następnym ważnym czynnikiem, mającym wpływ na uwypuklenie lub wygaszenie kontrastu obrazu, oddziaływanie przestrzenne, a także charakterystykę reprodukcji kształtów jest kierunek, z którego pada światło. Każdy kierunek oświetlenia ma swoje wady i zalety, które powinieneś znać, jeśli chcesz je właściwie wykorzystywać. Ogólnie można powiedzieć, że istnieje sześć głównych kierunków oświetlenia:

- ◆ oświetlenie przednie;
- ◆ oświetlenie boczne:
- oświetlenie konturowe (oświetlenie zza obiektu w stronę kamery);
- ◆ oświetlenie smugowe boczne (światło kierunkowe, np. Spotlight w MAX-ie);
- ◆ oświetlenie górne;
- oświetlenie dolne.

Można by jeszcze długo wymieniać i opisywać kombinacje oświetlenia, ale na ten temat napisano już setki książek.

## Temperatura barwowa

Każdy wie, że żarówka zasilana prądem o zbyt niskim napięciu emanuje światłem ciemniejszym, o barwie bliższej odcieniom czerwieni; z drugiej strony, przy zbyt wysokim napięciu, jej światło staje się białe i znacznie jaśniejsze.

Rozwiązanie problemu jest już bardzo bliskie, bowiem istnieje prosta zależność między temperaturą żarnika żarówki i barwą wypromieniowanego światła. Okazuje się, że barwa żaru ogrzanego ciała może być bardzo dokładnie zdefiniowana przez jego temperaturę. Na przykład żarzący się żarnik żarówki ma barwę czerwonawą, która odpowiada temperaturze 2827 °C. Na podstawie tej zasady wyprowadzono wfizyce pojęcie temperatury barwowej. Trzeba tylko pamiętać, że w praktyce temperatura barwowa światła nie jest mierzona w stopniach Celsjusza, lecz za pomocą skali Kelwina.

Skale te różnią się od siebie jedynie położeniem punktu zerowego. Punkt zerowy wskali Kelwina znajduje się przy absolutnym zerze, które odpowiada –273°C. Zatem pomiędzy obydwoma skalami istnieją następujące zależności:

- $nK=(n-273) °C$ ;
- $n^{\circ}C=(n+273)$  K;
- temperatura barwowa włókna żarówki, ogrzanego do temperatury 2827°C wynosi 2827+273=3100 K;
- temperatura barwowa światła dziennego waha się między 3800K przy wschodzie i zachodzie słońca do około 25000K w południe, kiedy niebo jest bezchmurne.

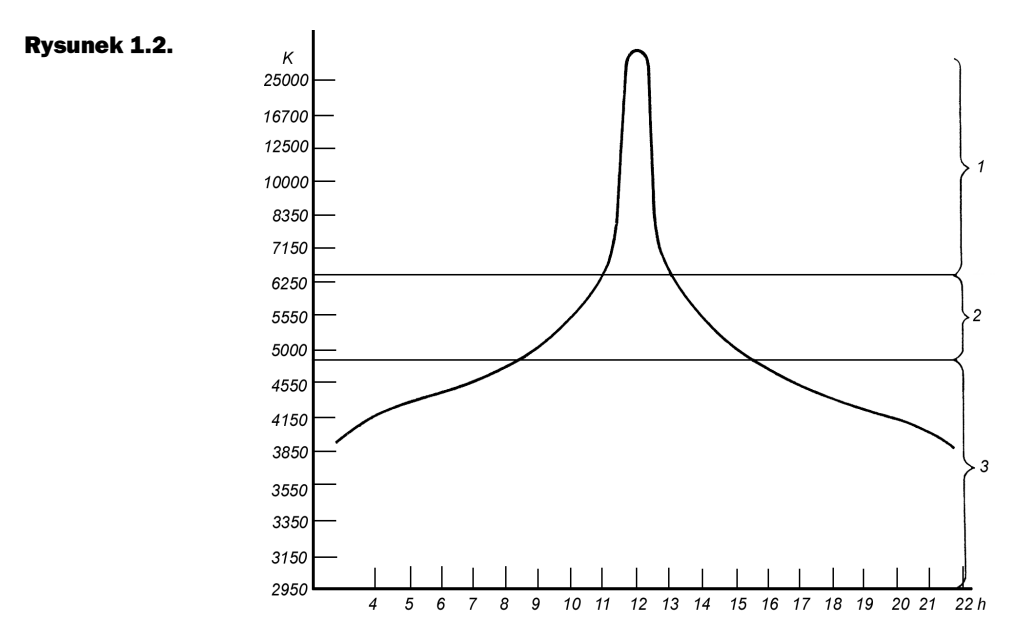

Zmiany temperatury barwowej światła w ciągu (przy czerwcowym słońcu na bezchmurnym niebie)

- 1. Obszar dominanty niebieskiej
- 2. Właściwa reprodukcja barw
- 3. Obszar dominanty czerwonej

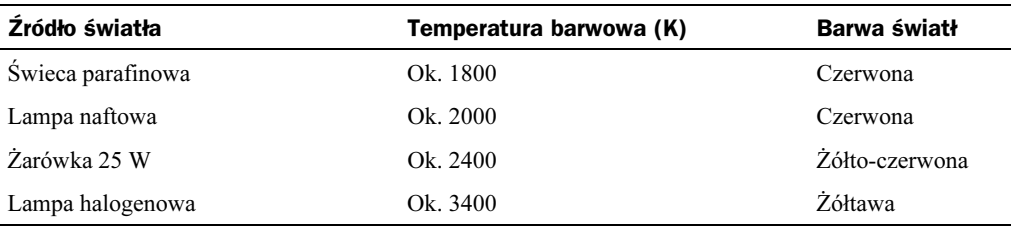

Podczas odtwarzania dowolnej sceny należy zmienić domyślne ustawienia koloru światła w MAX-ie, jako że idealnie biały kolor światła w naturze występuje niezwykle rzadko. Jeżeli nie wiesz, w jaki sposób ustawiać światło, to polecam odtwarzanie sceny na podstawie zdjęć. Będziesz mógł zaobserwować różnicę pomiędzy fotografią i projektowaną sceną.

Po pewnym czasie nauczysz się przewidywać zachowanie światła w różnych warunkach — podczas jazdy do pracy, szkoły itp. Zwracaj uwagę na otoczenie, analizuj i wyciągaj wnioski. Zastanawiaj się, jak mógłbyś to zrobić w MAX-ie. Ważne jest, abyś zwracał uwagę na szczegóły. Prędzej czy później natkniesz się na widoki, o których pomyślisz sobie: "to wygląda nienaturalnie, ale gdyby ktoś zobaczył ten obraz w komputerze, to powiedziałby, że wygląda sztucznie".

Jeżeli nie spotkałeś się jeszcze z taką sytuacją, to prawdopodobnie nie zwróciłeś należytej uwagi. Mnie już kilkakrotnie udało się zaobserwować podobne zjawiska.

Kolejnym ważnym czynnikiem, o którym należy pamiętać dostosowując oświetlenie jest umiar. Każde dodatkowe źródło światła spowalnia pracę komputera. Wyobraź sobie, że masz do narysowania wnętrze kościoła, w którym istnieje dwieście różnych źródeł światła. Jeżeli będzie to tylko pojedyncze ujęcie, to mały problem, ale kiedy mamy zrobić animację, to już tragedia. Można wtedy powiedzieć klientowi, aby przyszedł za pół roku, ale nie o to przecież chodzi. Poniżej przedstawiam klatkę z takiej animacji — postarajcie się domyślić, ile świateł użyłem, projektując ją w MAX-ie.

#### Rysunek 1.3.

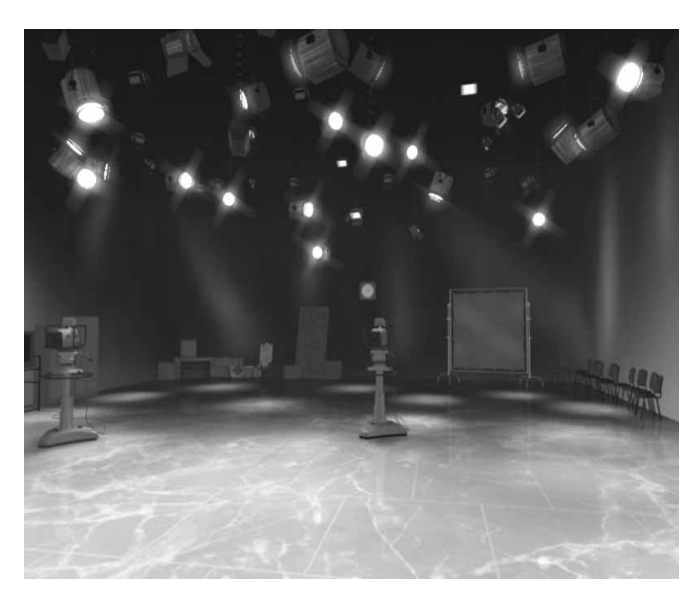

<span id="page-12-0"></span>Zwróć uwagę na smugi na ścianach i podłodze oraz ilość świateł pod sufitem.

Już wiesz?

Świateł użytych w tej scenie było pięć, a oświetlona podłoga i smugi na ścianach to tekstura samoświecenia, którą wprowadza się w edytorze materiałów w postaci mapy Self-ilumination. Świecące reflektory to filtr Glow.

Bardzo mi się podoba to małe oszustwo. Gdy pokazywałem obraz znajomym, często zadawałem pytanie o ilość wykorzystanych świateł. Wszyscy dawali się nabrać — patrzyli, liczyli i zawsze wychodziło im powyżej dwudziestu.

Jeżeli naprawdę chcesz poprawnie oświetlać i kadrować, polecam zapoznanie się nie tylko z książkami opisującymi program 3D Studio (są one niezbędne do pozyskania wiadomości koniecznych do pracy w tym programie), ale także książkami na temat fotografii i technik operatorskich. Można tam znaleźć ogrom wiedzy, dającej się wykorzystać podczas tworzenia scen 3D.

## Uwagi

Chciałbym zwrócić uwagę na koszt nagrania materiału. Było to całe 25 zł wydane na amunicję. Okazało się później, że nawet ten wydatek był zbędny. Celowo nie używałem żadnego profesjonalnego sprzętu, korzystając jedynie z dostępnego każdemu wyposażenia (na przykład użyłem kamery video, którą dość łatwo można pożyczyć, zamiast lepiej do tego celu się nadającej kamery filmowej). Jedynymi profesjonalnymi elementami były reflektory, które z kolei można zastąpić silnymi żarówkami.

W celu zdobycia mocnych źródeł światła najlepiej udać się do hipermarketu i dokonać zakupu reflektorów halogenowych o mocy 150 – 500 W. Koszt zakupu tego typu oświetlenia jest niewielki i waha się w granicach 20 – 50 zł. Ceny profesjonalnych lamp filmowych zaczynają się od 2000 zł, a to już jest odstraszająca cena.

## <span id="page-14-0"></span>Część II Modelowanie

## Łyżka nie istnieje

Najpierw zajmiemy się zjawiskiem paranormalnym — wyginaniem łyżeczki. Nie sądzę, aby któryś z czytelników miał takie zdolności, ale podejrzewam, że większość ma w domu komputer. Jak zatem wygiąć łyżeczkę przy pomocy komputera? Będzie do tego potrzebny program 3D Studio MAX 3, książka, którą właśnie masz w ręce, a także kamera i dowolny program przeznaczony do obróbki video.

Za przykład posłuży scena z filmu "Matrix", którą na własne potrzeby opatrzyłem filozoficznym tytułem "Łyżka nie istnieje". Teoretycznie jej odtworzenie jest bardzo proste i składa się z kilku etapów: wymodelowania łyżki, animacji, teksturowania i renderingu. Praktyka pokazuje jednak, że dla osiągnięcia realistycznych efektów, trzeba włożyć w podobny projekt więcej pracy.

Postaram się przedstawić część praktyczną ze szczególnym uwzględnieniem bardziej skomplikowanych czynności. Chciałbym podkreślić, że przedstawiony przeze mnie sposób wykonania tej sceny jest jednym z wielu możliwych.

### Scenariusz i reżyseria

Scenariusz jest tu rzeczą najważniejszą. Czy zdarzyło ci się wpaść na jakiś pomysł iwziąć się do roboty, a potem dojść do wniosku, że "to nie jest to"? Albo zrozumieć, że "to nie ma sensu, a tak w ogóle jest beznadziejne". Znam to i teraz wszystkim radzę — najpierw opracuj scenariusz. W końcu produkcję każdego filmu zaczyna się od przygotowania scenariusza, a nie kręcenia zdjęć.

To samo założenie dotyczy tworzenia scen w programach 3D, choć oczywiście scenariusz będzie tu tylko mniej lub bardziej precyzyjnym szkicem, który można delikatnie zmieniać.

<span id="page-15-0"></span>Jeżeli w trakcie pracy pojawi się nowy pomysł, to zanotuj go koniecznie — będziesz miał materiał na nowy scenariusz lub kolejną wersję pierwszego. Pokaż potem obie wersje znajomym, a oni świeżym okiem lepiej ocenią, który pomysł jest trafniejszy.

Teraz jednak przejdźmy do sedna, czyli do próby opracowania sceny z łyżką. Sprawa scenariusza jest tu dość prosta — wystarczy powtórzyć to, co widziałeś na filmie.

Oto moja wersja scenariusza obrazkowego (ang. storyboard) — przedstawiamy postać (bliżej nieokreśloną w tym przypadku), która trzyma poruszającą się łyżkę. Nie został jeszcze prześledzony ruch łyżki, a jedynie jej kadrowanie i lokalizacja oraz to, jak łyżka będzie wyglądała po odkształceniach. Powinieneś wiedzieć, ile miejsca zajmie łyżka w kadrze. Natomiast animacje pozostaw na koniec, ze względu na to, że łatwiej ci będzie operować obiektem łyżki na ekranie monitora. Będziesz wówczas na bieżąco wiedział co się z nią dzieje.

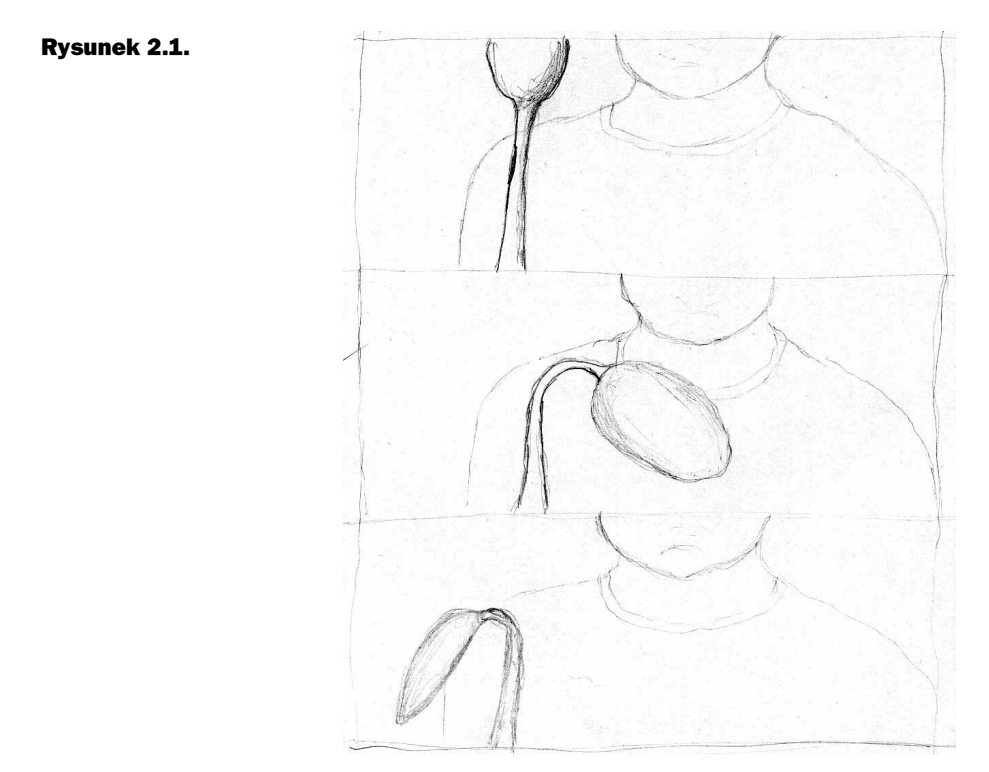

### Z kartką w terenie

Jeżeli masz scenariusz, to pora wybrać miejsce, w którym będziesz nagrywał ujęcie. Ja zdecydowałem się na pokój mojego dziecka, jednocześnie czyniąc dziecko aktorem.

Następnym krokiem jest oświetlenie planu zdjęciowego. W moim przypadku posłużyłem się tutaj lampą halogenową o temperaturze barwowej 3200 K (przy czym lampę trzeba ustawić tak, by światło odbijało się od ściany). Dzięki temu uzyskałem światło rozproszone, które oświetla aktora bez wyraźnych cieni.

<span id="page-16-0"></span>Ponieważ lampa daje światło lekko pomarańczowe, a zdjęcia były zaplanowane inagrywane w ciągu dnia, założyłem na lampę niebieski filtr (specjalną, cienką niebieską folię, odporną na wysoką temperaturę). Pozwoliło mi to uzyskać światło zbliżone do dziennego o temperaturze barwowej około 5200 K i wykluczyło nieprzewidziane "efekty specjalne".

Można oczywiście — metodą prób i błędów — poeksperymentować z foliami o różnych odcieniach i to niekoniecznie profesjonalnymi. Przy pomocy kamery video możesz na bieżąco sprawdzać, czy światło sztuczne wygląda tak samo, jak to zza okna.

Na rysunku 2.2 przedstawiłem widok pokoju z góry, z uwzględnieniem ustawienia modela, kamery, lampy i światła padającego z okna.

Rysunek 2.2.

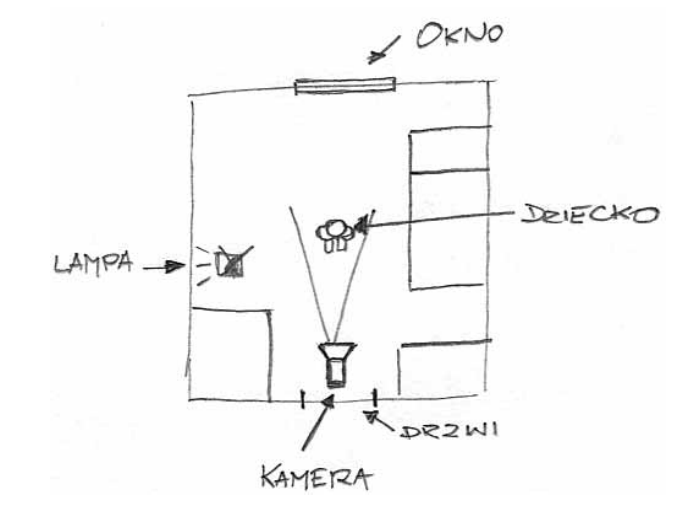

Poza tym należy pamiętać o odbiciach ścian pokoju w łyżce. Aby je uzyskać, potrzebne nam będą zdjęcia wszystkich ścian, włącznie z sufitem i podłogą. Nie jest konieczne dokładne fotografowanie od rogu do rogu, a tylko uzyskanie wrażenia odbijania się ścian w powierzchni łyżki.

#### Podsumowanie danych

Teraz usiądźmy i zastanówmy się, czy nie został pominięty jakiś szczegół.

Jest to bardzo istotne. W ten sposób ułatwisz życie sobie i innym, a zarazem wykluczysz sytuacje, kiedy to idziesz do klienta, zawracasz mu głowę pomiarami i szkicami, na koniec zwozisz całą ekipę, nagrywasz (kręcisz) i… okazuje się, że czegoś brakuje. Znowu trzeba wrócić, dograć resztę, a tymczasem twoja reputacja leży w gruzach.

#### Kamera! Akcja!

Mając scenariusz możesz przystąpić do nagrania ujęć do tego zadania. Będzie ci potrzebna kamera, statyw i wcześniej wspomniana lampa z założonym filtrem.

<span id="page-17-0"></span>Jeżeli masz w kamerze opcję manual, to skorzystaj z niej, żeby ustawić czas i przesłonę (czas 1/50 – 1/500, przesłona 2 — w ten sposób uzyskasz efekt rozmycia drugiego planu, a obraz będzie bardziej plastyczny, potęgując wrażenie trójwymiarowości).

I jeszcze jedna bardzo ważna uwaga: nagraj więcej materiału niż potrzeba, gdyż może się zdarzyć tak, że coś nie będzie pasowało, np. grymas lub przypadkowe poruszenie kamery, którego nie dostrzegłeś wcześniej itp.

Na koniec prześledź scenariusz i zastanów się, czy i na tym etapie czegoś nie pominąłeś.

Pomyślisz może, że przesadnie podkreślam wagę scenariusza, ale to wiąże się ze stresem, obecnym podczas produkcji (ustawienie sprzętu, praca z aktorami, statystami); można wtedy zapomnieć o wielu rzeczach. Odgrywa tu też pewną rolę "syndrom zapominalstwa".

Po nagraniu ujęcia najlepiej jest rozbić je na pojedyncze klatki w dowolnym programie do obróbki video.

Można wtedy poprawić jakość lub zmienić kolorystykę i zrobić wszystko, czego dusza zapragnie. Jednak najważniejsze jest to, że rozbicie na klatki skraca czas renderingu i zmniejsza ryzyko zawieszenia się systemu.

## Modelowanie łyżki

### Obrysowanie kształtu

Otwórz MAX-a i wczytaj wcześniej przygotowane zdjęcia łyżki: widok z góry i widok z boku. Na tej podstawie będziesz mógł ją wymodelować z zachowaniem dokładnych proporcji.

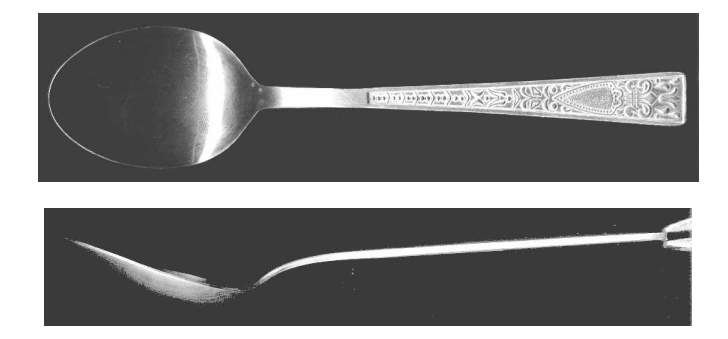

#### Rysunek 2.4.

Rysunek 2.3.

Zdjęcia są dołączone do książki i znajdziesz je na płycie CD w katalogu *łyżka/ zdjęcia/* łyżka z góry.jpg oraz łyżka z boku.jpg.

Z górnego menu Views wybierz opcję Viewport Background, a następnie poleceniem Background Source otwórz plik łyżka z góry.jpg.

Rysunek 2.5.

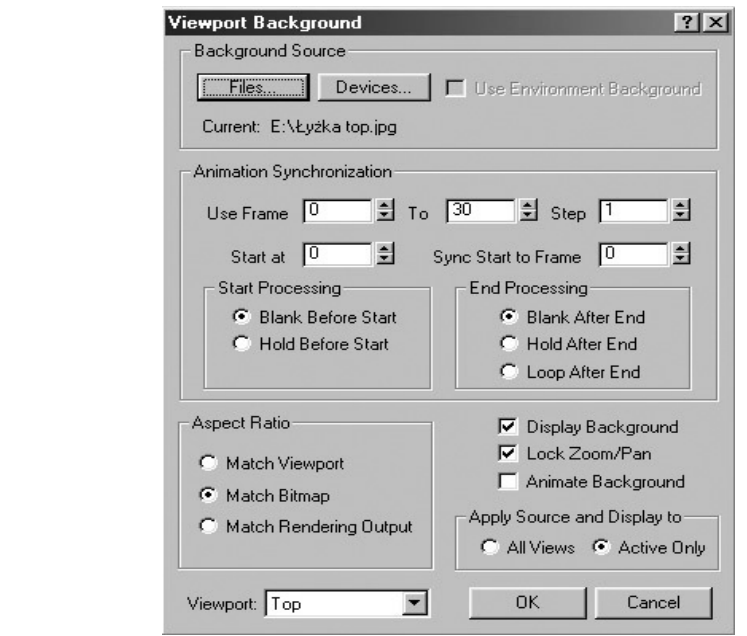

W ramce Aspect Ratio wybierz Match Bitmap (dopasowanie zdjęcia do okna widokowego wzdłuż najdłuższego z boków). Obok zaznacz Lock Zoom/Pan, co pozwoli powiększać i przesuwać tło wraz z projektowaną sceną. Następnie zaznacz Display Background, aby wyświetlić zdjęcie w interesującym cię widoku. Z listy Vievport wybierz widok Top i kliknij przycisk OK. W widoku Top powinno pojawić się zdjęcie łyżki z góry, dopasowane do szerokości okna. Powtórz całą tą procedurę, ale w Background Source wybierz zdjęcie  $\ell y \neq z$  boku.jpg, a w Vievport — Front. Tym razem w widoku Front pojawi się zdjęcie łyżki z boku.

Przystępujemy teraz do modelowania. Z bocznego menu Create wybierz Shapes (kształty), a następnie Line (linia) — rysunek 2.6.

Obrysuj łyżkę zaczynając od lewej strony, starając się przy tym wykorzystać możliwie najmniejszą liczbę punktów. Należy obrysować tylko górną część łyżki. Tak jak widać to na rysunku 2.7.

Przejdź do bocznego menu i wybierz panel modyfikacji (Modify), a w rolecie Modifier Stack wciśnij Sub-Object (zostanie podświetlony na żółto). Obok powinien również uaktywnić się tryb selekcji Vertex (rysunek 2.8)., a wtedy już będzie możliwe edytowanie kształtu linii.

Łyżkę można obrysować także w inny sposób. W tym celu należy utworzyć obiekt Plane o wymiarach takich, jakie posiada zdjęcie, na którego podstawie masz zamiar wykonać obrys.

W edytorze materiałów jako Diffuse należy umieścić zdjęcie z włączoną opcją Show Bitmap in Viewport i pokryć tym materiałem obiekt Plane. Otrzymasz tą metodą możliwość swobodnego skalowania i obracania zdjęcia.

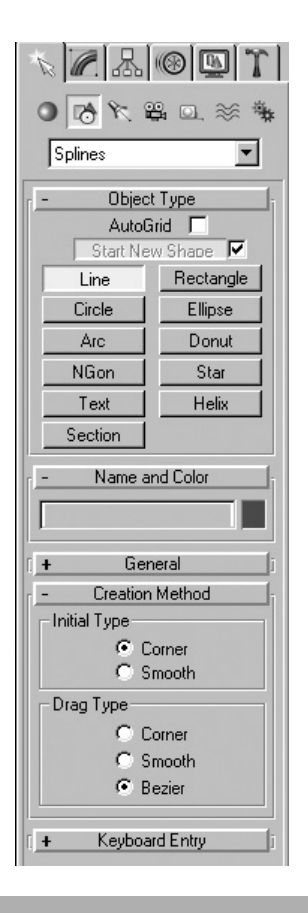

#### Rysunek 2.6.

#### Rysunek 2.7.

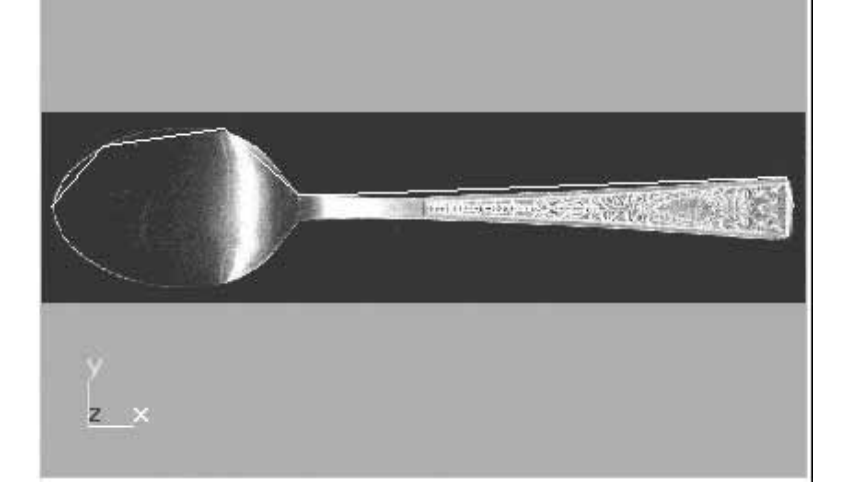

W widoku z góry (Top) zaznacz pierwszy punkt i kliknij prawym przyciskiem myszy. Otworzy się okno, w którym należy wybrać opcję Bezier, dzięki której uzyskasz zaokrąglone odcinki linii po obu stronach punktu.

#### Rysunek 2.8.

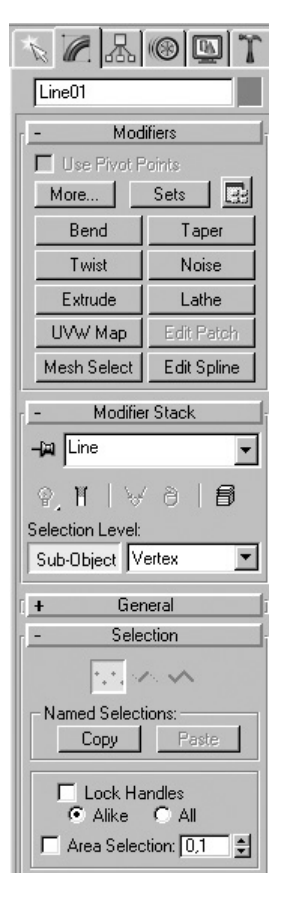

Na rysunku 2.9 możesz zobaczyć, jak wygląda podręczne menu dla wyselekcjonowanego wierzchołka.

Następnie w widoku Front należy rozpocząć — powiększając lub zmniejszając dopasowywanie długości i włączyć ponownie opcję Lock Zoom/Pan.

Jeżeli wcześniej przeskalowałeś widok z góry (Top) to — aby przywrócić mapę tła do poprzedniego formatu — wybierz zakładkę Views i wciśnij Reset Background Transform.

Kiedy się z tym uporasz, musisz dopasować boczny profil narysowanej łyżki do profilu łyżki ze zdjęcia w widoku Top (jak to zrobiłeś już wcześniej).

Ostateczny efekt powinien wyglądać tak, jak przedstawiono na rysunku 2.12.

Jednak połowa łyżki nie wystarczy. Aby przygotować drugą połowę o identycznym wyglądzie, należy w bocznym menu przełączyć tryb selekcji na Spline (rysunek 2.13). Uzyskasz wtedy odbicie łyżki.

#### Rysunek 2.9.

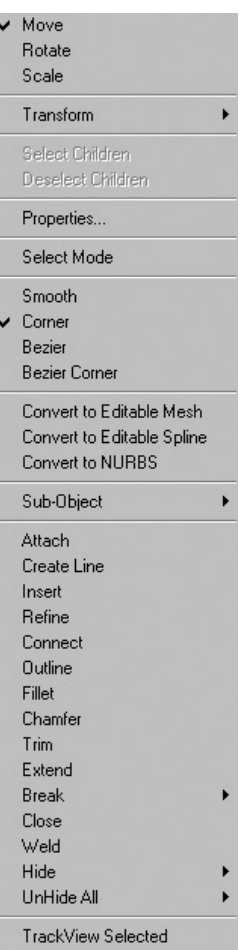

#### Rysunek 2.10.

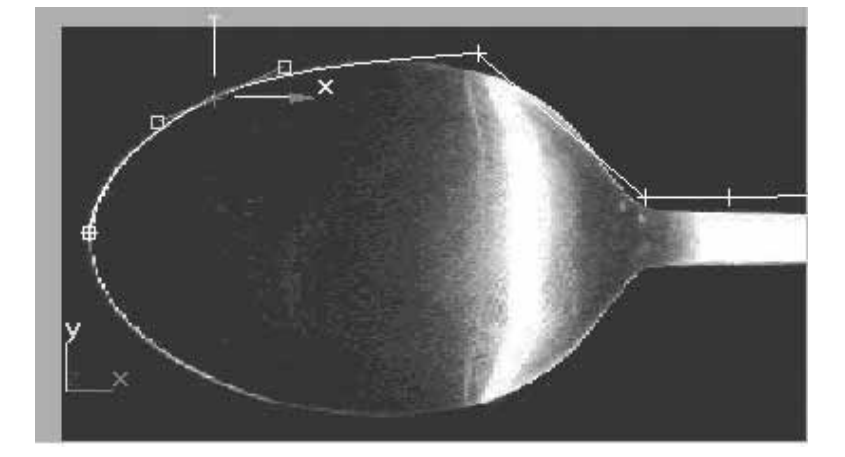

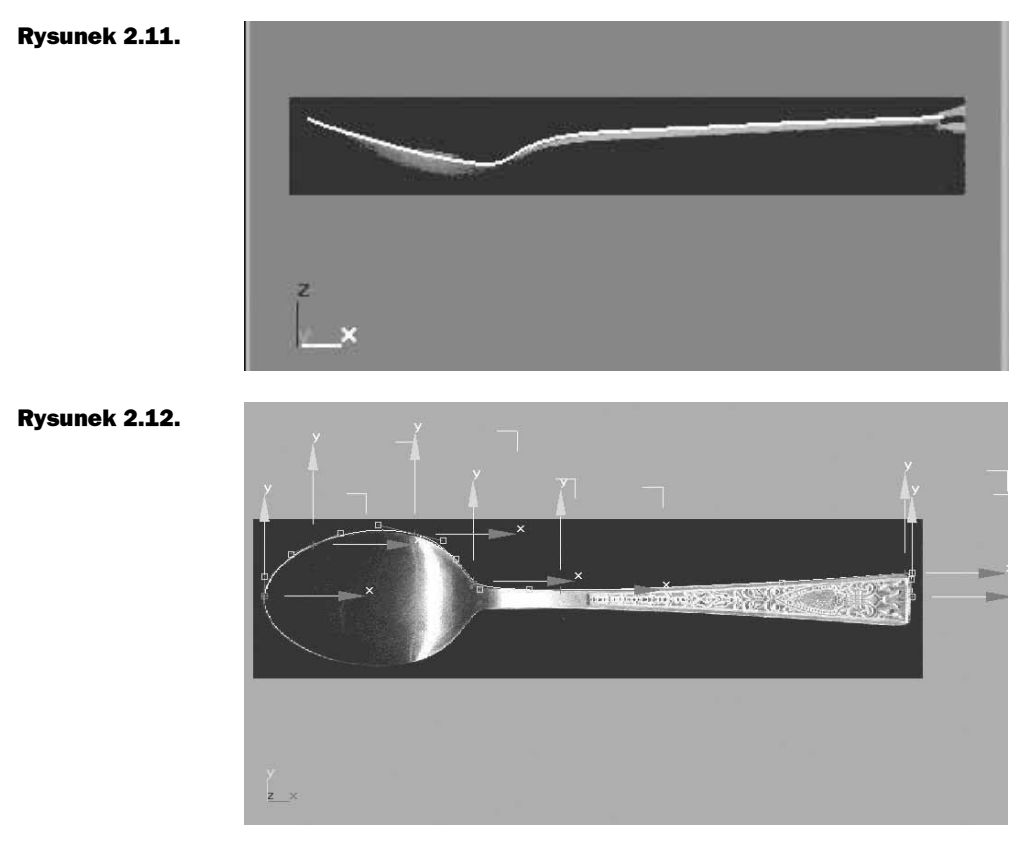

#### Rysunek 2.13.

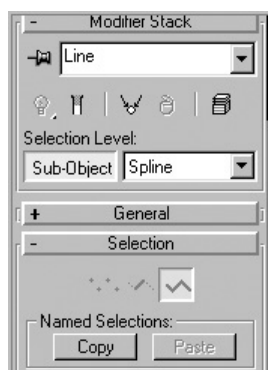

Zaznacz zatem całą połowę łyżki — w widoku Top powinna zmienić kolor na czerwony — a w bocznym menu znajdź przycisk Mirror (rysunek 2.14).

Następnie zaznacz opcję Copy, a obok ikonę odbicia poziomego  $\boxed{\Xi}$ .

Na koniec kliknij przycisk Mirror, a wtedy powinno się pojawić odbicie kształtu łyżki zaznaczone na czerwono (rysunek 2.15).

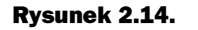

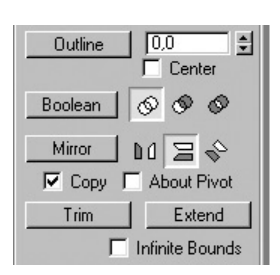

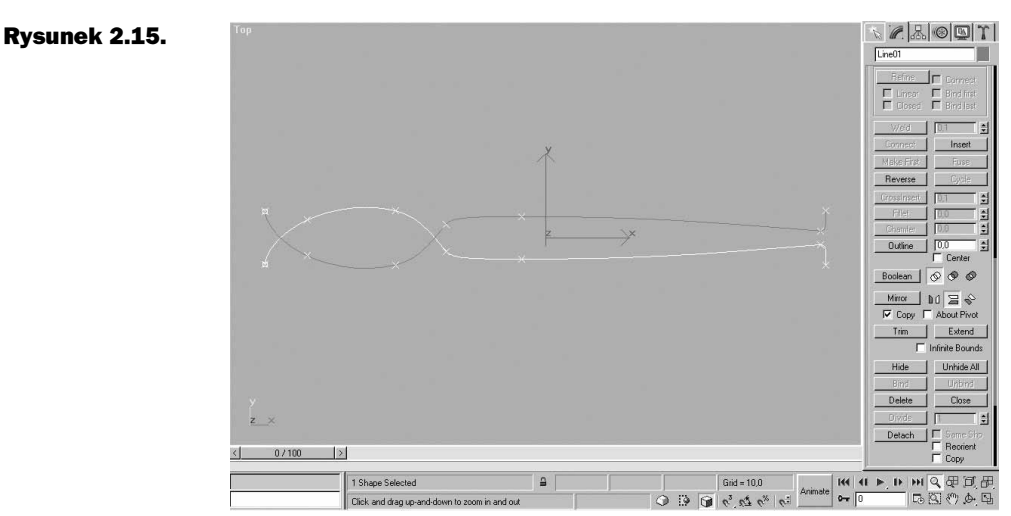

Przesuń zaznaczoną część w dół tak, aby obie części stykały się końcowymi punktami. Pojawi się wówczas pytanie, czy połączyć końcowe wierzchołki — Weld concident endpoints?. Odpowiedź wydaje się prosta — Tak (rysunek 2.16).

#### Rysunek 2.16.

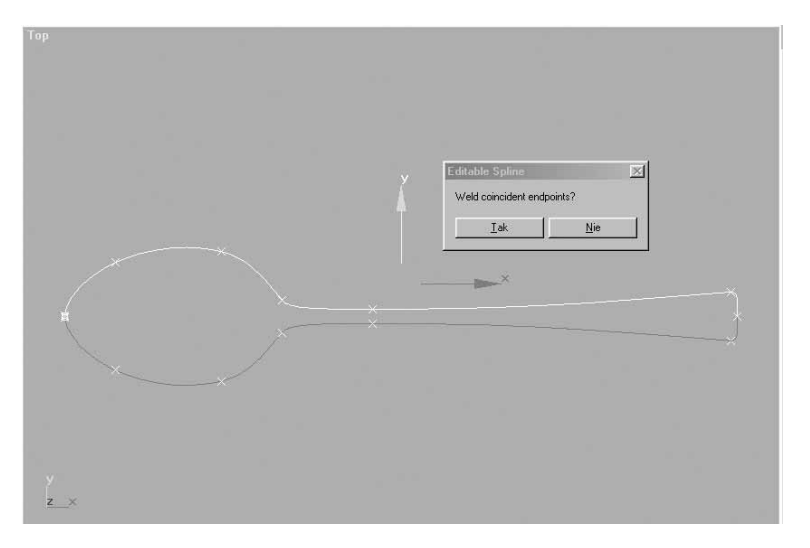

Tym sposobem uzyskałeś całą górną część łyżki. Jednak to jeszcze nie wszystko. Musisz teraz opracować kształt wewnętrzny łyżki, czyli jej części wklęsłe i wypukłe.

Użyj do tego celu opcji Create Line, którą znajdziesz w rolecie Geometry (dowolny tryb selekcji) — rysunek 2.17.

#### Rysunek 2.17.

Rysunek 2.20.

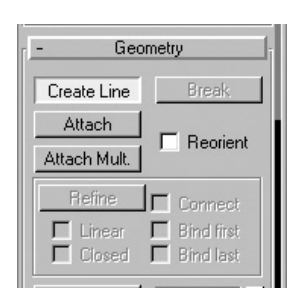

Dla ułatwienia, z górnego menu Customize wybierz Grid and Snap Setings (rysunek 2.18) i zaznacz jedynie opcję Endpoint (rysunek 2.19).

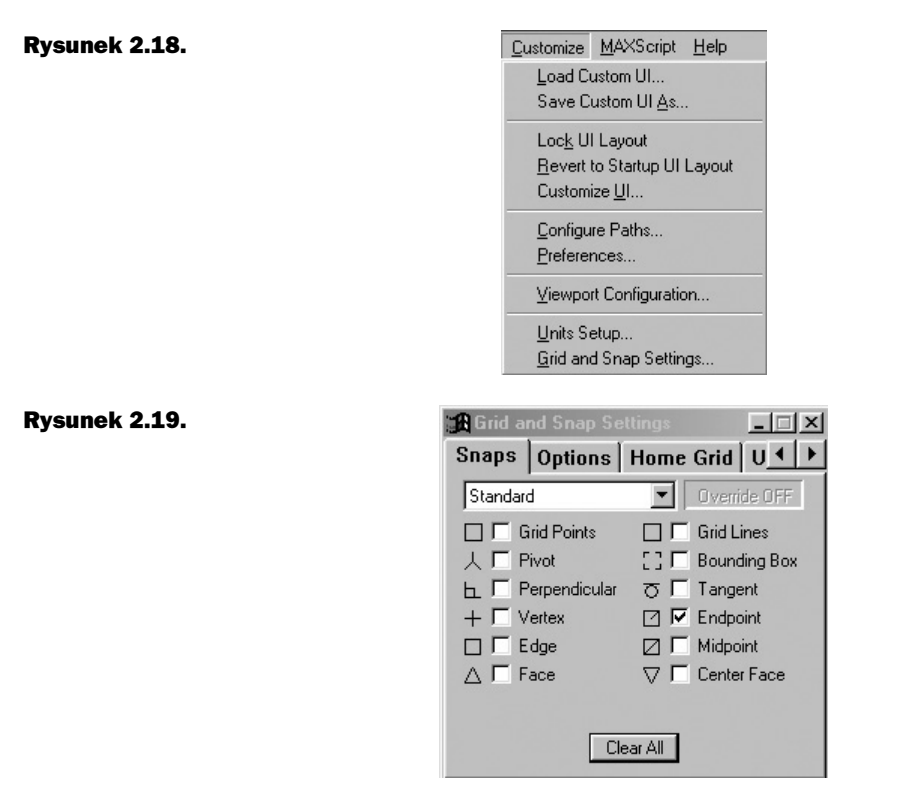

W efekcie linia będzie przyciągana do punktów na łyżce. W celu uaktywnienia funkcji należy zaznaczyć 3D Snap Toggle (rysunek 2.20).

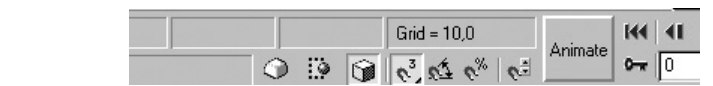

Następnie połącz punkty należące do jednej połowy łyżki z punktami drugiej połowy, a po zaznaczeniu pierwszego punktu przeciągnij linię na drugą stronę i złącz. Aby zakończyć to działanie, wciśnij prawy przycisk myszy (rysunek 2.21).

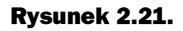

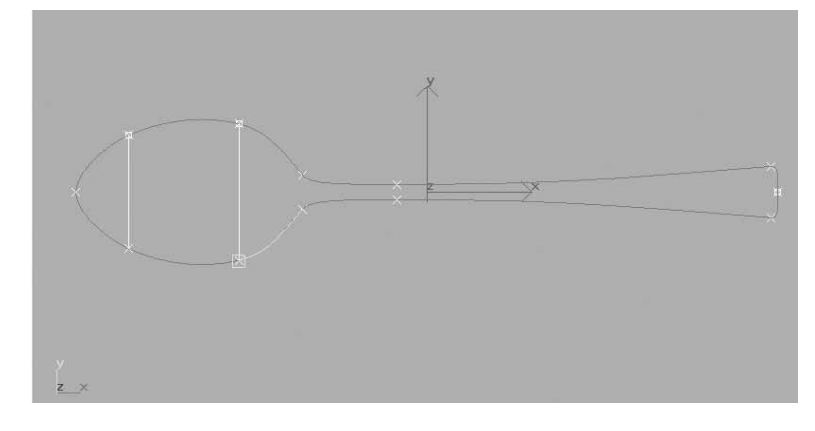

Po połączeniu wszystkich punktów wyłącz opcje Create Line oraz 3D Snap.

Żeby przejść do modelowania narysowanych przed chwilą linii, przełącz się na widok Right i wybierz tryb selekcji Vertex ...

W czasie zaznaczania i modelowania należy jednak pamiętać o tym, aby ustawić w menu wywoływanym kliknięciem prawego przycisku myszy właściwości linii na Bezier Coner (rysunek 2.22) (jeśli tego nie uczynisz, modelowanie nie będzie możliwe). Zacznij modelowanie wklęsłej części łyżki i rączki, wyginając linie do dołu, zgodnie ztwoim wyobrażeniem tego, jak łyżka powinna wyglądać.

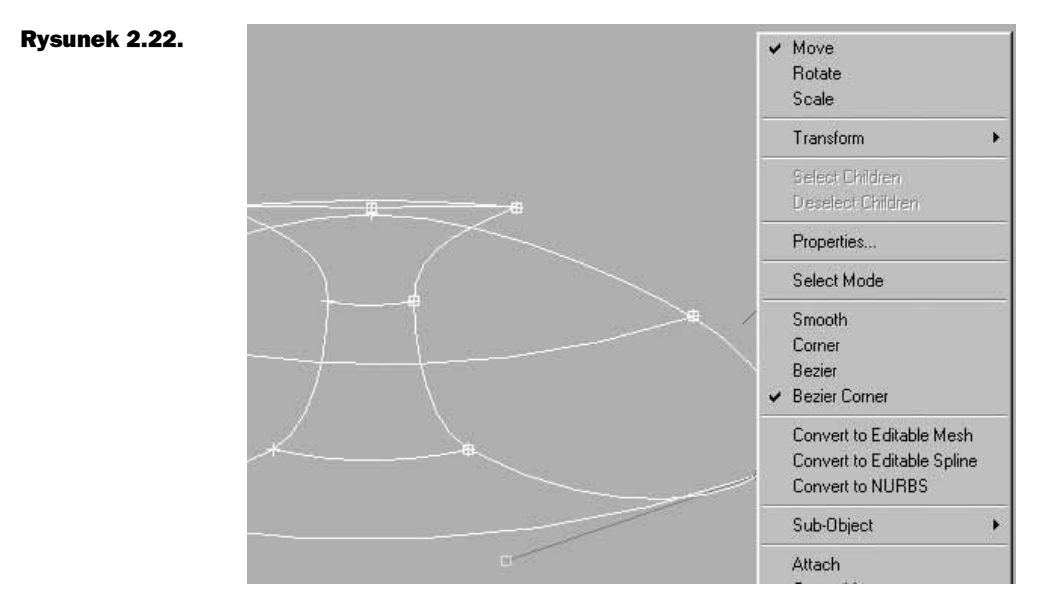

Po zakończeniu tego procesu możesz zająć się dolną częścią. Uruchom tryb selekcji Spline i w widoku Front zaznacz całą łyżkę.

Przytrzymując wciśnięty klawisz Shift, przeciągnij zaznaczoną górną część łyżki wdół, do momentu uzyskania żądanej grubości.

#### Rysunek 2.23.

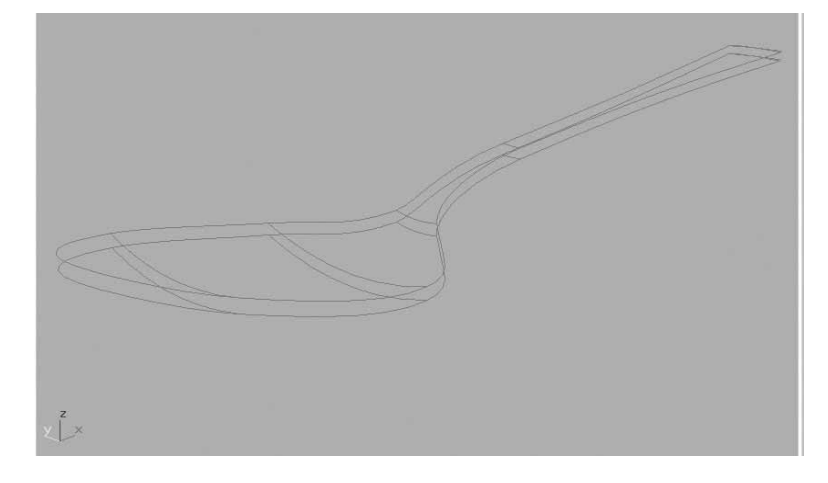

Gdy pojawi się komunikat Weld concident endpoint, kliknij Nie.

Otrzymałeś w ten sposób dwie połowy łyżki (górną i dolną). Żeby zakończyć cały proces, należy jeszcze połączyć punkty z obrzeży górnej części z punktami wyznaczającymi obrzeża części dolnej.

Wykorzystaj w tym celu funkcję Create Line i opcję 3D Snap Toggle.

Najlepiej posłużyć się tutaj widokiem Perspective, gdyż widać wówczas wyraźnie, które części łączysz ze sobą.

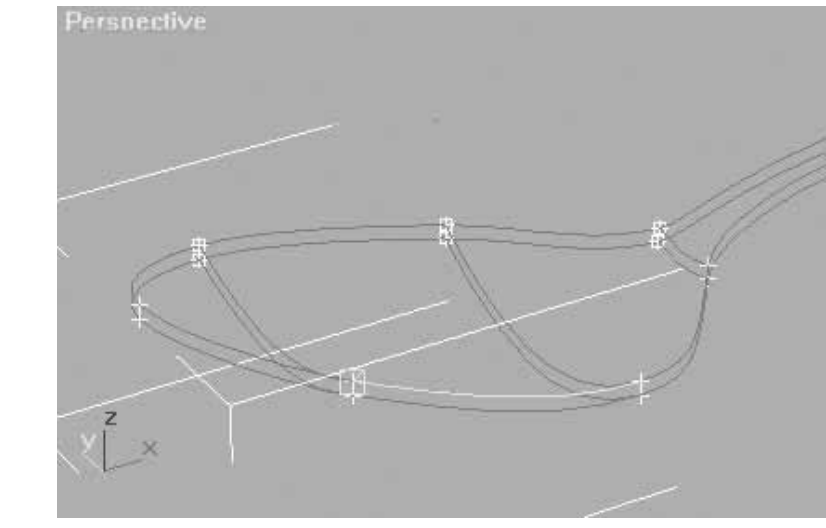

#### Rysunek 2.24.

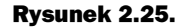

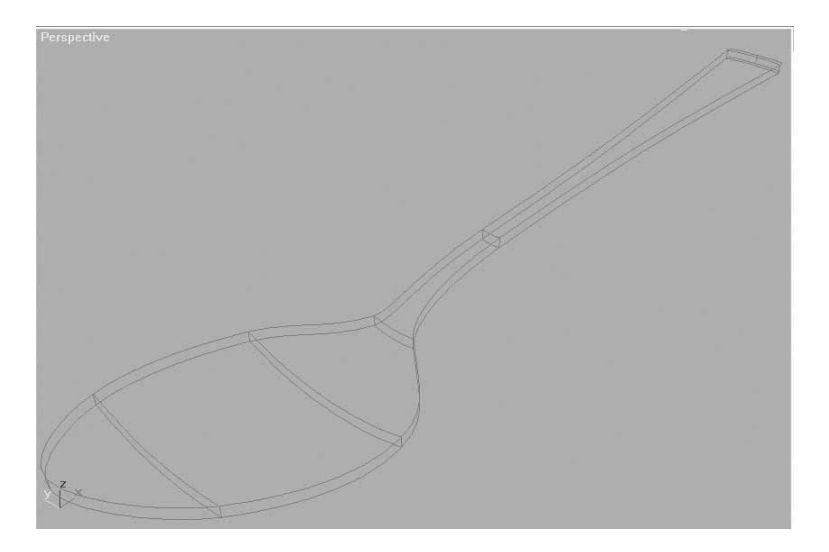

Jednak na tym etapie łyżka przypomina bardziej szkielet ryby, niż samą łyżkę. Co zatem zrobić, aby wyglądała realistycznie?

Wykorzystamy opcję zwaną Surface (w wolnym tłumaczeniu — "powierzchnia").

Z bocznego menu Modifiers wybierz przycisk More, a następnie opcję Surface, którą znajdziesz na dole listy.

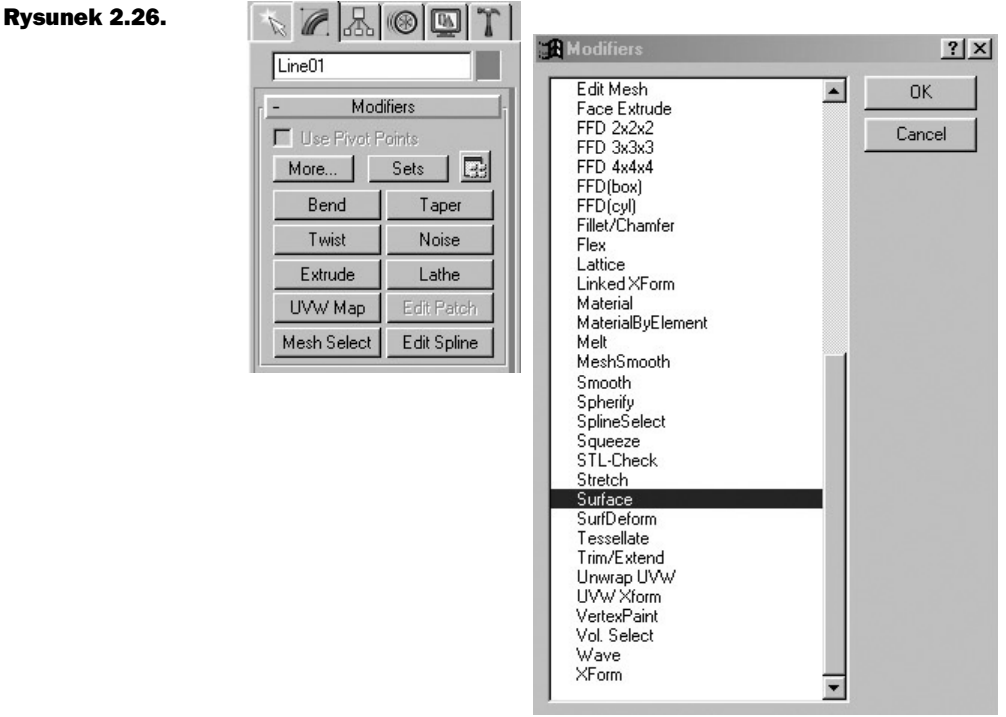

Obejrzyj teraz łyżkę z każdej strony, korzystając z widoku Perspective.

Prawdopodobnie trzeba będzie zaznaczyć Flip Normals i Remove interior patches (rysunek 2.27 — jeśli to zrobisz, zobaczysz jednocześnie na co pozwalają te funkcje). Dla parametru Steps ustaw wartość 35.

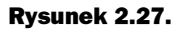

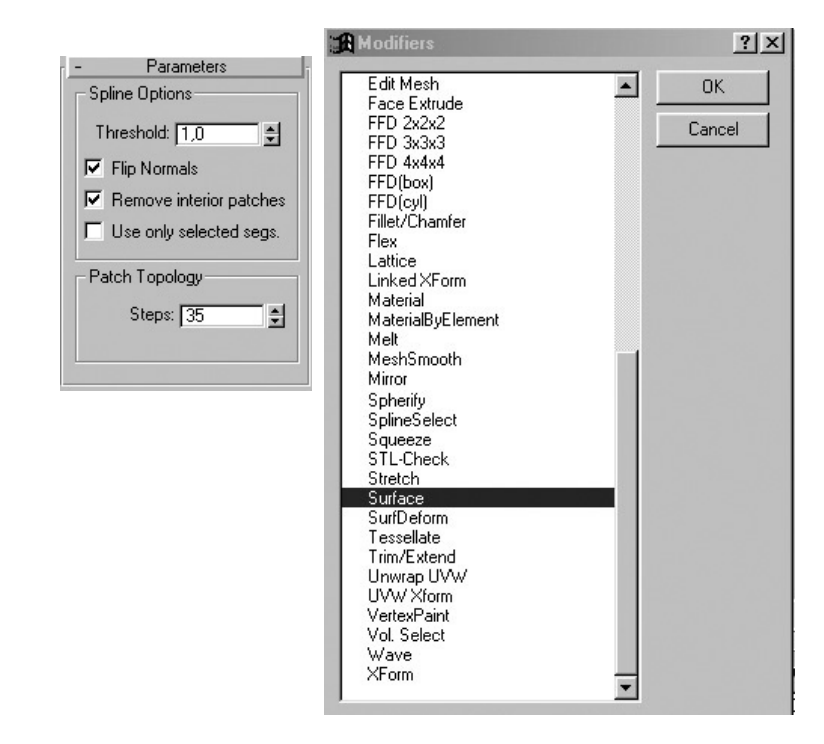

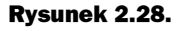

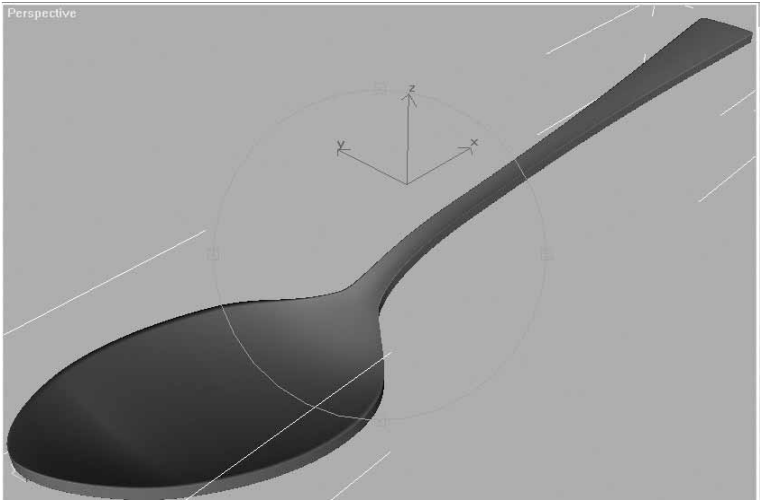

Jeżeli wybierzesz teraz opcję Wireframe (widok siatki), zobaczysz, że funkcja ta wpływa na gęstość siatki.

<span id="page-29-0"></span>Gdyby te zabiegi nie pomogły i łyżka nadal przypominała ser szwajcarski, będziesz musiał przejść do poziomu edycji Line i sprawdzić, czy dobrze połączyłeś górną część łyżki z dolną.

Pamiętaj, że w każdej chwili możesz przełączać się na poziom Line, dlatego korzystaj z tej możliwości w celu wykonania niezbędnych poprawek.

Teraz przedstawię wariacje na temat łączenia kilku funkcji. Wybierz zatem z bocznego menu Edit Patch (rysunek 2.29).

#### Rysunek 2.29.

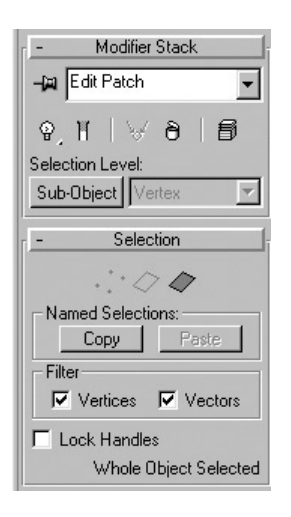

Żeby zaobserwować efekty wprowadzonych zmian, przejdź do widoku Wireframe. W tym celu kliknij prawym klawiszem myszy w lewym górnym rogu okna widoku Perspective (rysunek 2.30).

Im większą wartość parametru wpiszesz w oknie View Steps (rysunek 2.31), tym model będzie bardziej precyzyjny. I odwrotnie — mniejsza wartość obniża jakość, ale za to poważnie odciąża komputer.

Jeżeli na samym dole wyłączysz opcję Show Interior Edges, ukaże się model, jaki otrzymałeś na etapie Spline. Przygotuj teraz łyżkę do teksturowania.

#### **Teksturowanie**

W rolecie Edit Patch włącz opcję Sub-Object i tryb selekcji Patch. Na samym dole menu znajdziesz roletę Surface Properites (rysunek 2.32).

Przełącz się na widok Perspective, a później Wireframe (z wyłączoną opcją Show Interior Edges) i wyselekcjonuj każdy fragment górnej części łyżki jednocześnie przytrzymując wciśnięty klawisz Ctrl (rysunek 2.33).

W polu Material ID wpisz 2 (rysunek 2.34).

Rysunek 2.30.

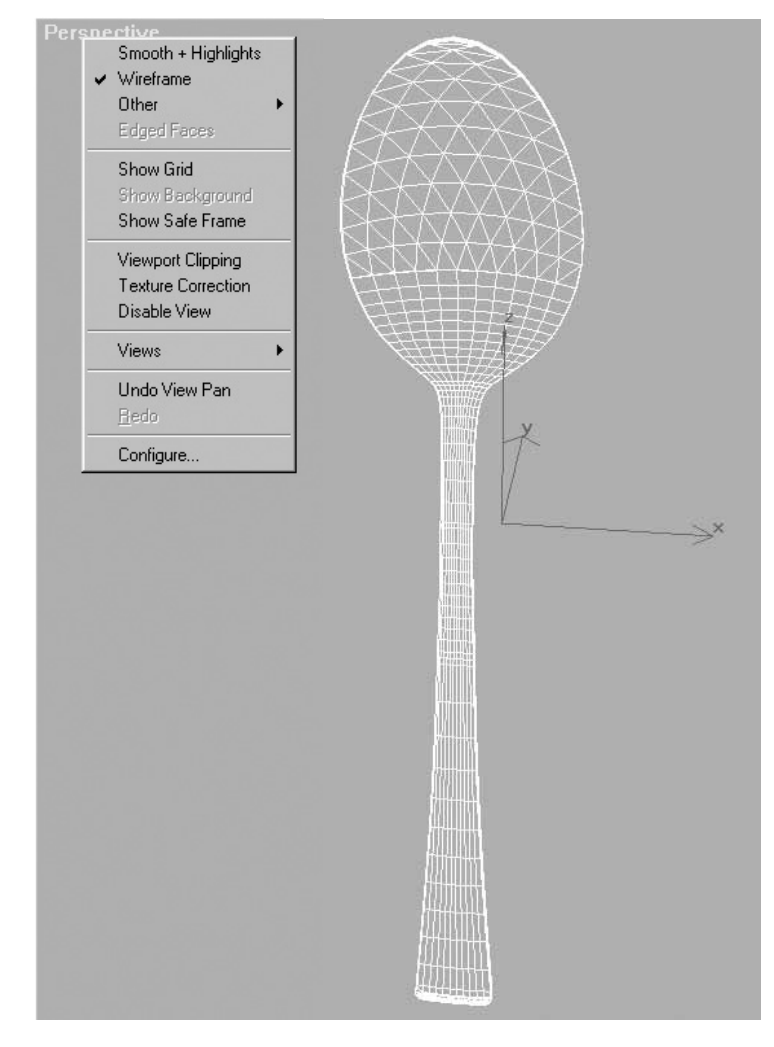

#### Rysunek 2.31.

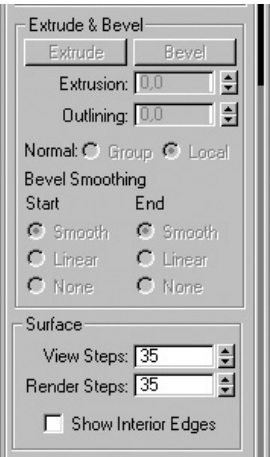

#### Rysunek 2.32.

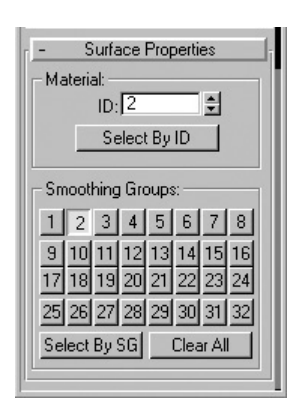

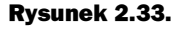

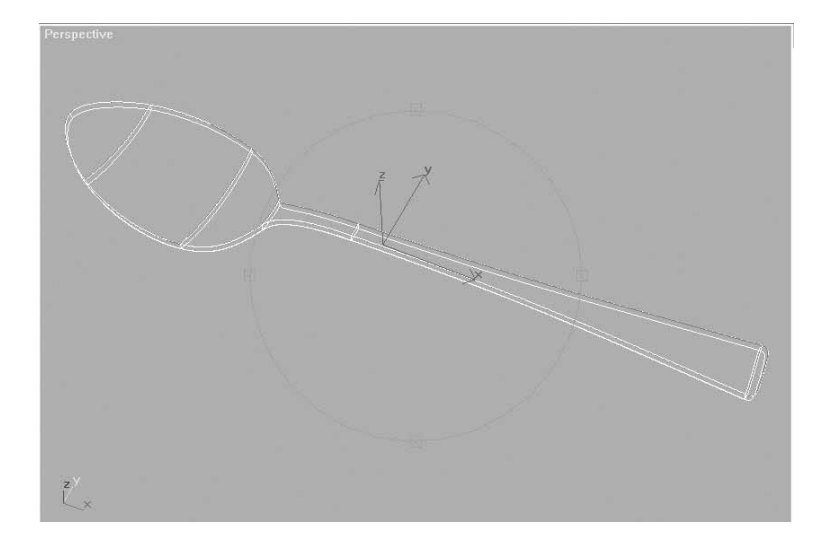

#### Rysunek 2.34.

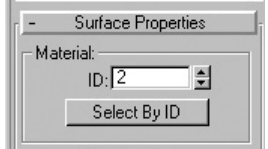

Następnym krokiem będzie wyselekcjonowanie dolnej części łyżki, jednak zanim to zrobisz, odznacz jej górną część. Po wyselekcjonowaniu w polu Material ID wpisz 3. Teraz odznacz. Następnie przełącz się w widoku Perspective na Smooth + Highlight. Powinieneś wygładzić wewnętrzne i zewnętrzne części łyżki. Aby to zrobić, wciśnij przycisk Select By ID, a później wpisz ID=2 (w ramce Smoothing Groups wyłącz przycisk 1 i włącz 2). Powtórz czynność dla spodniej części łyżki — wciśnij przycisk Select By ID i wpisz ID=3 (w ramce Smoothing Groups wyłącz przycisk 1 i włącz 2). Z górnego menu Tools wybierz Material Editor. Pojawi się okno dialogowe pokazane na rysunku 2.35.

Kliknij Standard i z rozwijanej listy wybierz Multi/Sub-Object (materiał złożony. Zobacz rysunek 2.36.

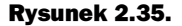

Rysunek 2.36.

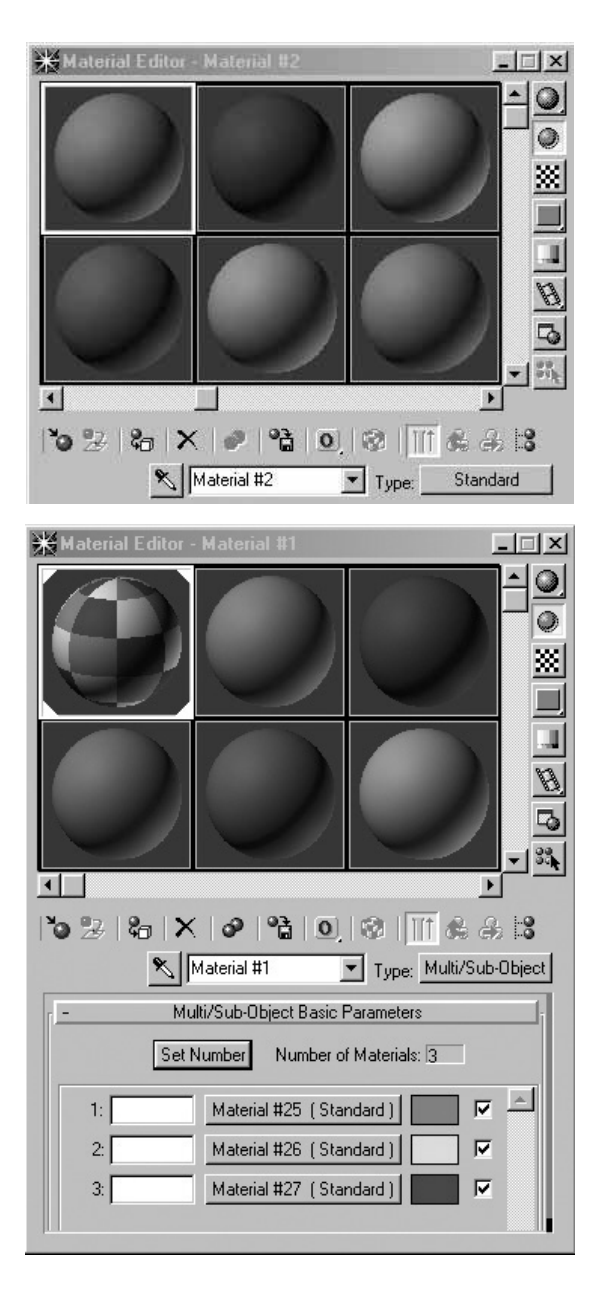

Kliknij przycisk Set Number i wpisz 3. Wpisana liczba wskazuje, na ile części podzielona zostanie łyżka. Teraz kliknij pierwszą próbkę materiału (prostokąt po prawej stronie przycisku materiału) i wybierz kolor czerwony. Dla kolejnej próbki wybierz kolor zielony, a dla ostatniej — niebieski. Czynności te pomogą ci utrzymać kontrolę nad kolejnymi posunięciami i dzięki temu nie pogubisz się w kolejności umieszczania podpisów (a co za tym idzie — w umieszczaniu właściwych tekstur na poszczególnych częściach łyżki). Jeśli chcesz ocenić dotychczasowe rezultaty, przeciągnij próbkę materiału na łyżkę.

<span id="page-33-0"></span>Ostatecznie każda część ma przypisany inny materiał, a to pomoże później w teksturowaniu.

Rysunek 2.37.

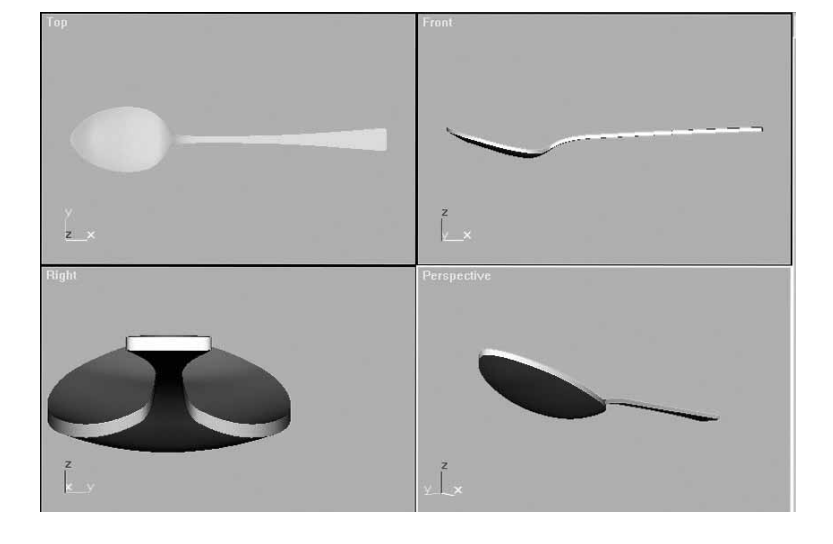

## Czego łyżce brakuje, by być prawdziwą

### Tworzenie odbić pokoju

Najpierw ustaw łyżkę zgodnie z układem współrzędnych, jak na rysunku 2.38.

Rysunek 2.38.

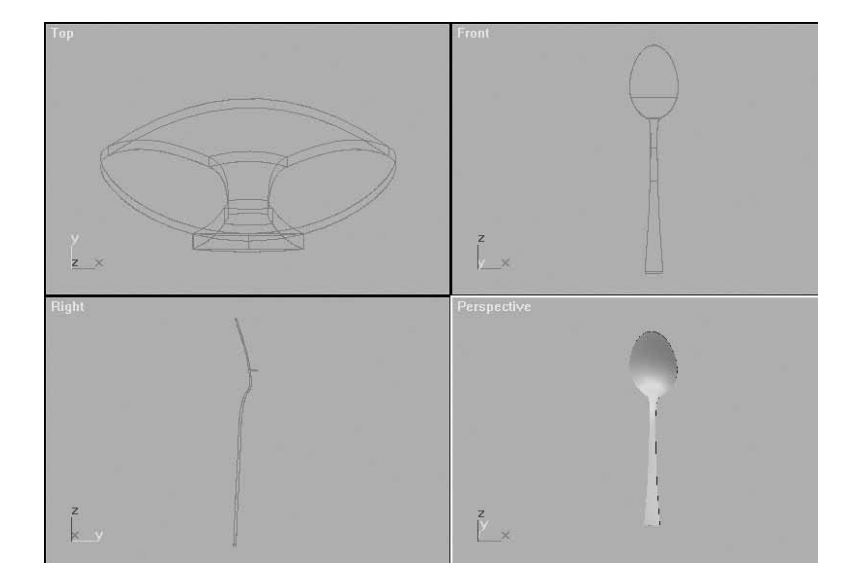

Następnie z bocznego menu wybierz Create i Box. W widoku Top narysuj sześcian o wymiarach 1500, 1500, 1500 i ustaw go tak, aby łyżka znajdowała się mniej więcej na środku. Najszybszą metodą jest wybranie z górnego menu polecenia Align .

Gdy wybierzesz tę opcję, pojawi się kursor, którym należy wskazać łyżkę.

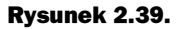

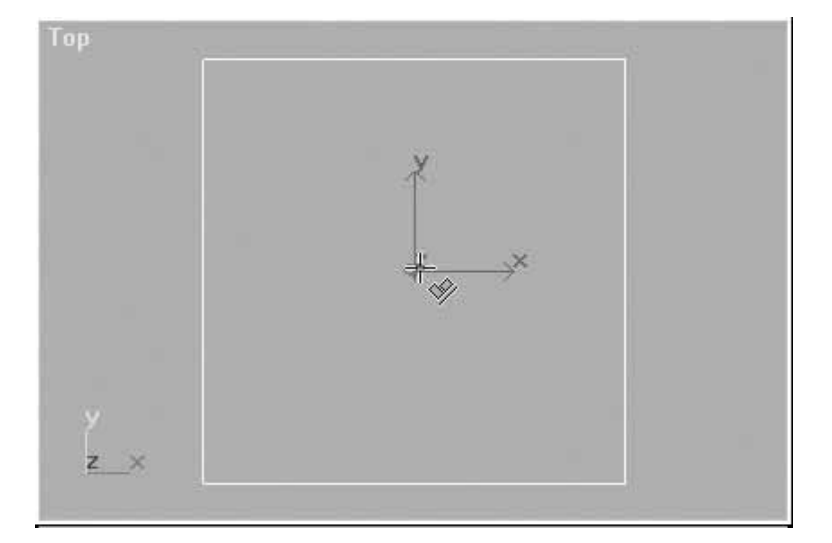

Otworzy się wówczas okno Align Selection. W ramce Align Position zaznacz X, Y, Z i na koniec kliknij przycisk OK.

#### Rysunek 2.40.

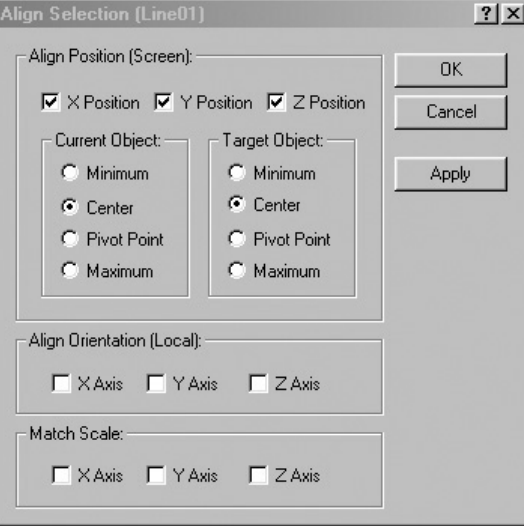

W ten sposób masz łyżkę umieszczoną idealnie w środku sześcianu (czyli pokoju). Nie przejmuj się, że jej nie widać, bo problem ten zostanie rozwiązany później. Teraz musisz zająć się teksturowaniem pokoju.

Wywołaj okno Material Editor i wybierz następną wolną próbkę. Jako typ materiału wskaż Multi Sub-Object, a potem kliknij przycisk Set Number i wpisz 6, ponieważ tyle boków ma sześcian.

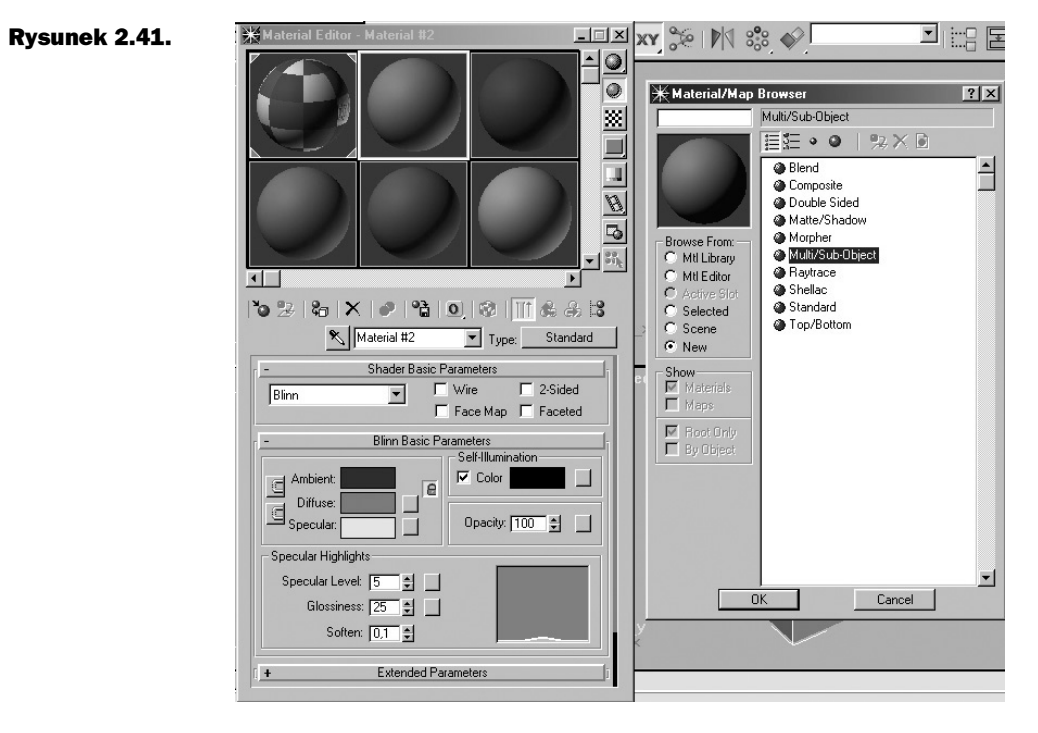

Każdy materiał oznacz innym kolorem tak, jak zrobiliśmy to z materiałem dostosowywanym do łyżki.

#### Rysunek 2.42.

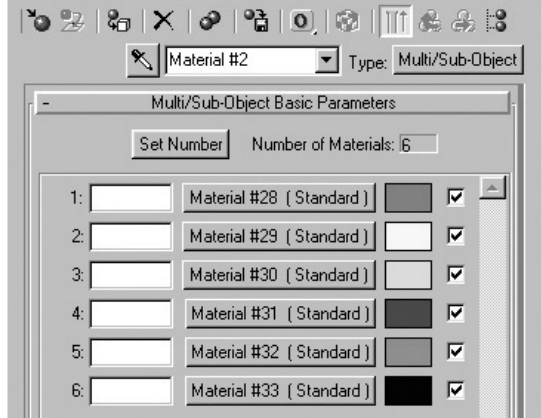

Teraz należy pokryć sześcian materiałami i sprawdzić strony, którym są one przypisane. Kiedy się w tym zorientujesz, rozpocznij wykonanie opisu (na przykład — kolor czerwony to sufit, kolor żółty to podłoga itd.). Pomocne w tym zadaniu są zdjęcia ścian; przy opisie korzystaj z rysunku, na którym rozmieszczona jest lampa i kamera.
Wybierz teraz pierwszy materiał i w rolecie Maps kliknij Diffuse Color. Pojawi się okno Material Map Browser, w którym wybierz pozycję Bitmap.

Z katalogu odbicia na płycie CD wybierz zdjęcie sufit.jpg, a następnie kliknij ikonę Show Bitmap in Viewport  $\mathbb{R}$ .

Aby powrócić, kliknij ikonę Go to Parent

### Rysunek 2.43.

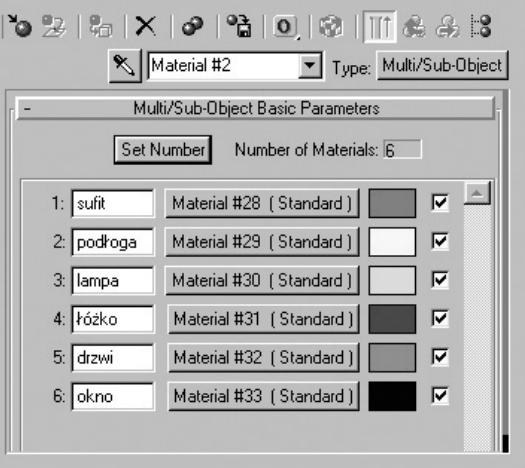

Pozmieniaj teraz następujące wartości: Self Ilumination na 100, Specular Level na 0, Glossines na 0; na koniec zaznacz opcję 2-Sided.

### Rysunek 2.44.

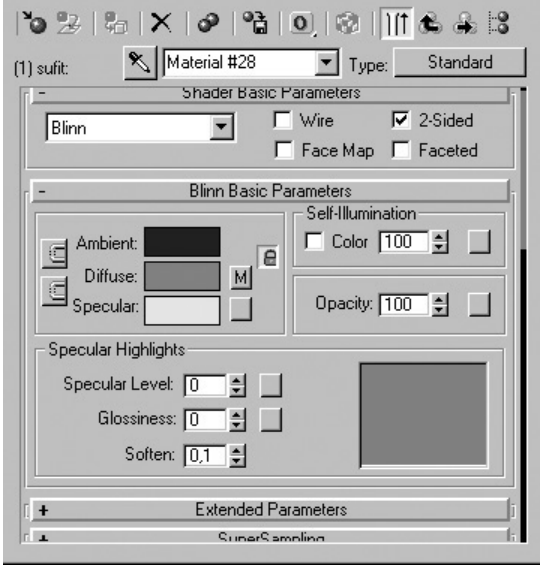

Podobnie postąp z resztą materiałów, pamiętając jednak o tym, żeby dla każdego z nich wybrać inną teksturę, zgodną z opisem.

### Rysunek 2.45.

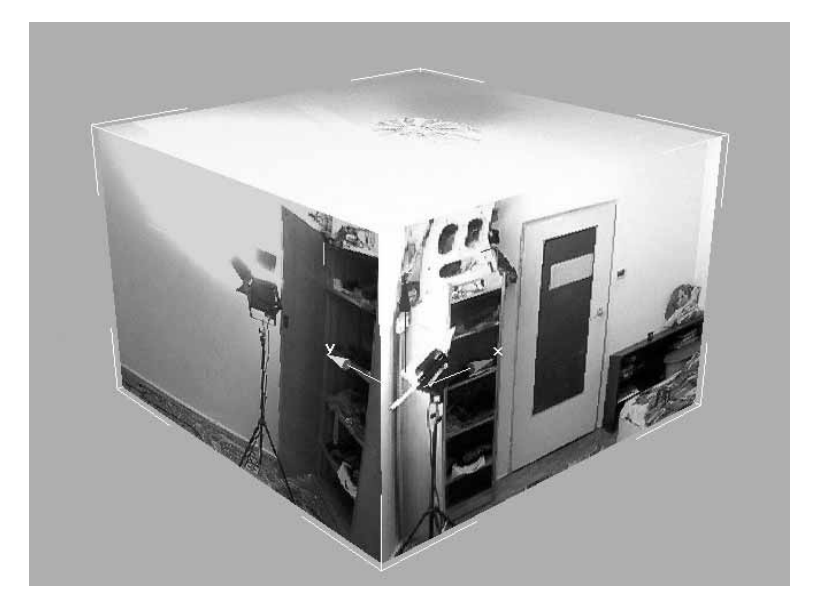

## Ustawiamy kamerę

Przejdź do widoku Top. Z bocznego menu Create Cameras wybierz kamerę Target (rysunek 2.46). Umieść ją naprzeciw łyżki (rysunek 2.47), a następnie w widoku Perspective przełącz się na widok z kamery, wciskając klawisz C na klawiaturze.

Rysunek 2.46.

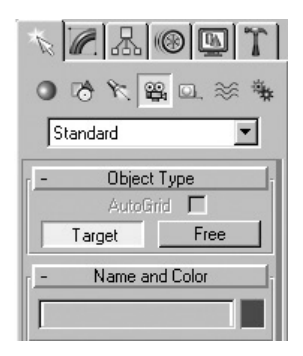

Teraz możesz dopasować ustawienia kamery do widoku, używając w tym celu narzędzi umieszczonych w prawym dolnym rogu ekranu (rysunek 2.48).

Jeżeli to ci nie wystarczy, ustawienia dla zaznaczonej kamery możesz również zmienić w panelu Modify (rysunek 2.49).

### Rysunek 2.47.

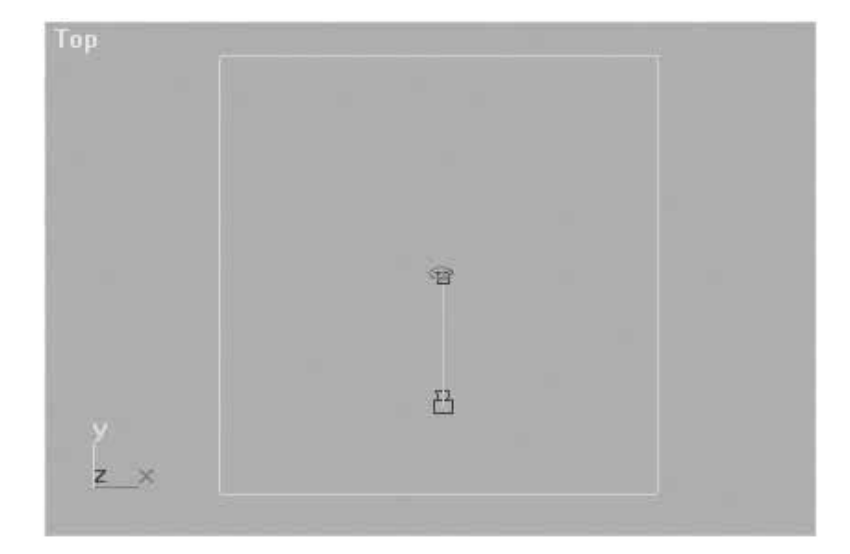

### Rysunek 2.48.

### Rysunek 2.49.

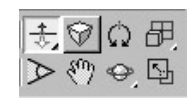

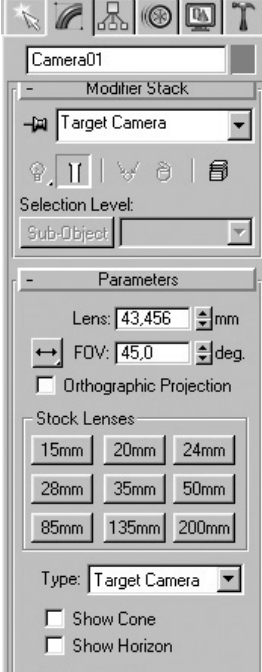

## Aktor wkracza na scenę

Następny etap to umieszczenie bohatera w obrębie sceny.

W tym celu z bocznego menu Create wybierz płaszczyznę Plane i narysuj obiekt w widoku Front, stosując następujące parametry:

- $\triangleleft$  Length = 576;
- Width  $= 720$ ;
- Lenght Segs  $= 1$ ;
- Width Segs  $= 1$ .

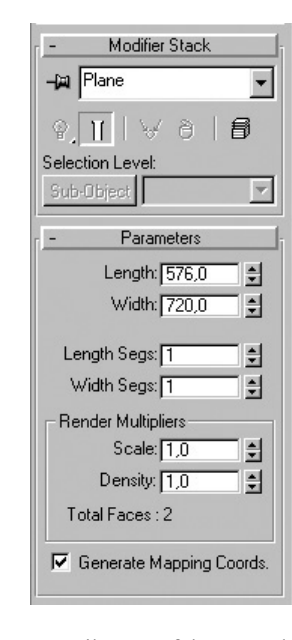

Rozdzielczość wynosi  $720 \times 576$ , a wynika to z faktu, że obraz z kamery ma właśnie takie parametry. Należy utrzymać tą wartość dla zachowania właściwych proporcji.

Przesuń płaszczyznę za łyżkę tak daleko, żeby w przyszłości, przy animacji łyżka nie wtopiła się w obraz wyświetlany na tej właśnie płaszczyźnie. Z górnego menu wybierz opcję renderingu Render, a w ramce Output Size wybierz ustawienie 70mm Panavision (cine) — rysunek 2.51.

### Rysunek 2.51.

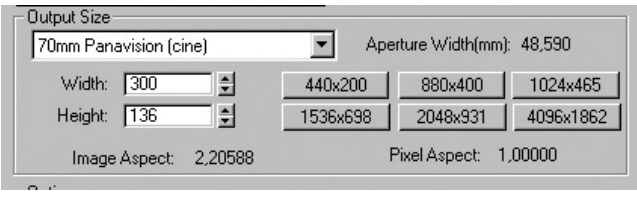

Rysunek 2.50.

W widoku Camera 01 kliknij prawym przyciskiem myszy napis Camera 01 (umieszczony w górnym lewym rogu okna) i wybierz z rolety Show Safe Frame (rysunek 2.52). Pojawi się ramka z aktywnym polem renderingu, co oznacza, że będziesz mógł zobaczyć to, co widzi kamera (rysunek 2.53).

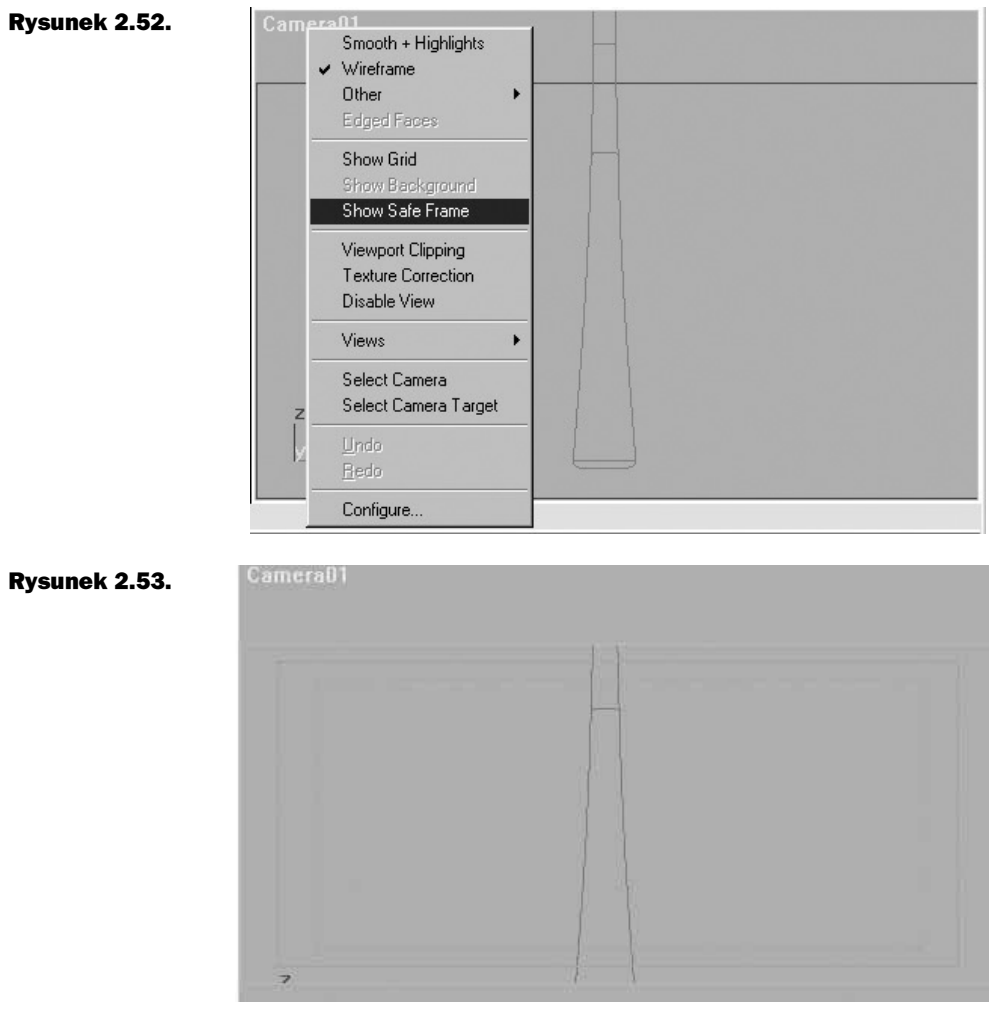

W edytorze materiałów Material Editor wybierz następną wolną próbkę materiału. W rolecie Maps kliknij Diffuse Color, a następnie Bitmap. Z dołączonej do książki płyty CD wybierz katalog radek/0 00000.ifl.

Tak jak w przypadku ścian, ustaw w trybie Show Bitmap in Viewport następujące parametry (rysunek 2.54):

- Self-Illumination  $= 100$ ,
- Specular Level  $= 0$ ,
- Glossines  $= 0$ .

### Rysunek 2.54.

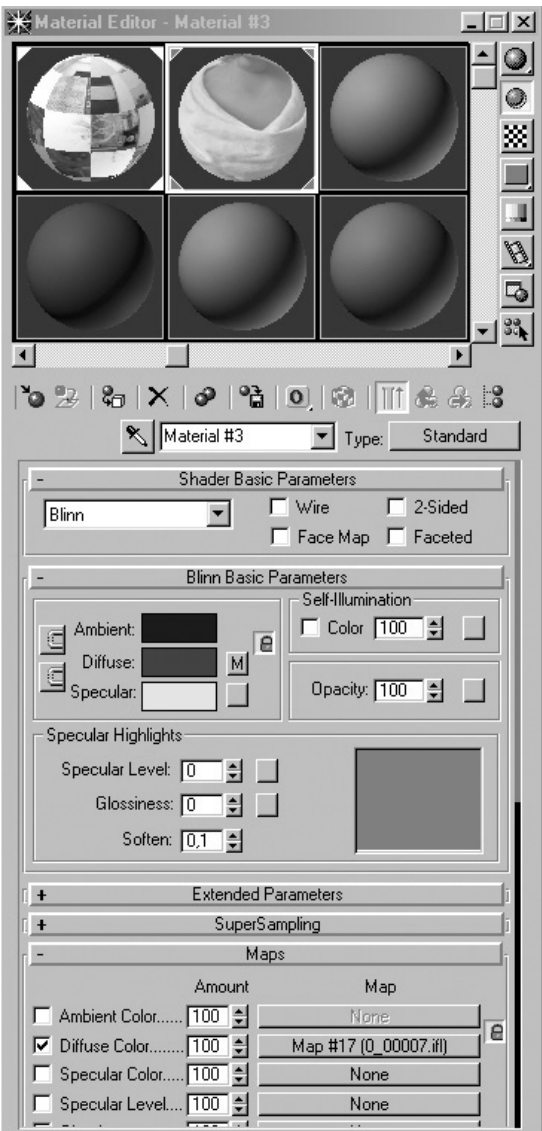

Pokryj obiekt Plane materiałem.

Aby dopasować płaszczyznę do nagranego materiału, wyskaluj ją tak, by uzyskać zadowalające wymiary.

Przy tym musisz pamiętać, że nie należy obrazu powiększać, ponieważ uwidoczni to piksele, co z kolei ma ujemny wpływ na jakość. Jeżeli sam materiał jest słabszej jakości, można go delikatnie rozmyć, pozbywając się w ten sposób wyraźnych krawędzi pomiędzy pikselami.

Na rysunku 2.55 widać optymalnie wykorzystaną teksturę. Jak łatwo zauważyć, obraz w poziomie tylko w znikomej części wykracza poza obraz z kamery.

### Rysunek 2.55.

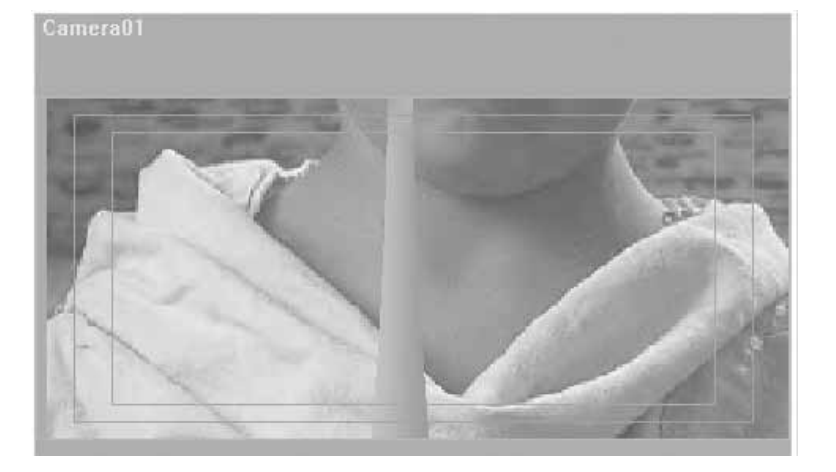

## Ostatnie szlify

Nadszedł w końcu czas na teksturowanie łyżki, ale tutaj zaczynają się komplikacje. Zdobyłem się na odrobinę fantazji przy teksturowaniu łyżki i oprócz odbić pokoju umieszczonych na jej powierzchni, dodałem wypukły wzorek na rączce — w końcu prawie wszystkie łyżki mają jakieś wytłoczenia. Zaznaczyłem także rysy, które powstały podczas rozmywania.

Chciałbym zwrócić uwagę na to, że kiedy modelujesz cokolwiek w programach 3D, dobrze jest posługiwać się wzorami modelowanego obiektu (choć sprawa się komplikuje, jeżeli modelujesz wieżowiec; w takich przypadkach muszą wystarczyć zdjęcia). Korzystając z takich pomocy możesz stwierdzić jaką fakturę i kolor ma dany obiekt, a także jak odbija lub załamuje światło. Dzięki temu możesz opracować scenę, która będzie wyglądała bardzo realistycznie.

Jeżeli podejrzewasz, że z twoją łyżką jest coś nie tak, załaduj plik łyżka 07.max. Jeśli masz już zaznaczoną łyżkę, z bocznego menu Modify wybierz UVW Map (mapowanie planarne). W tym przypadku nie trzeba nic zmieniać.

Włącz edytor materiałów Material Editor i zaznacz wcześniej przygotowany materiał dla łyżki. Tak jak poprzednio to już robiłeś, opisz kolory materiałów. Najpierw w rolecie Shader Basic Parameters materiału z części wklęsłej łyżki w trybie cieniowania wybierz Anisotropic (rysunek 2.57).

W rolecie Maps wybierz mapę nierówności Bump. W oknie Material/Map Browser zaznacz Bitmap, a następnie w katalogu łyżka odszukaj plik bump łyżka.jpg. Zaznacz opcję Show Map in Viewport **...** 

Mapę nierówności przygotowałem na podstawie zeskanowanego obrazu łyżki. Powodem takiego działania jest fakt, mapa nierówności uwypukla jasne miejsca.

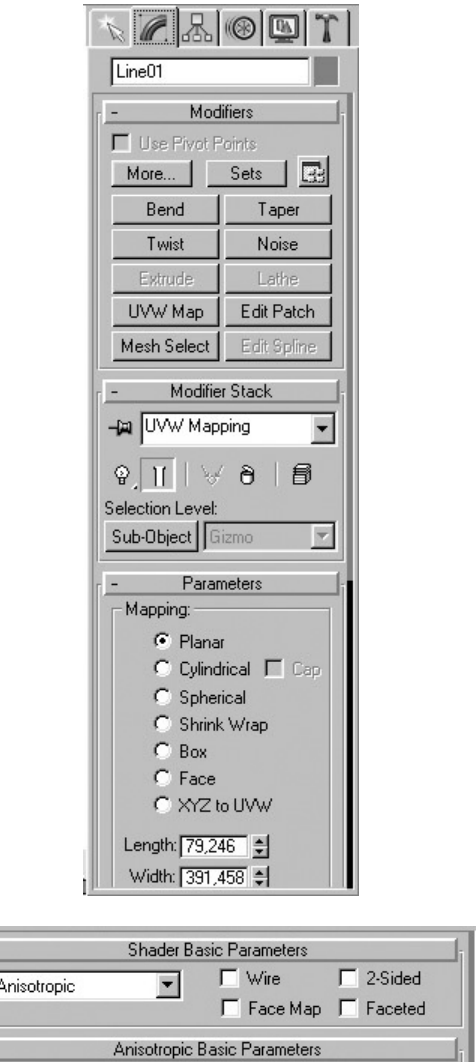

### Rysunek 2.57.

Przyjrzyj się zatem zdjęciu łyżki — światło pada pod kątem, więc najjaśniejszy punkt nie zawsze odpowiada miejscu, w którym wypukłość jest największa. Jeżeli nie korzystasz z przygotowanego modelu, pewne ustawienia mogą się nie zgadzać. Będziesz musiał dopasować je indywidualnie. Ustaw teraz kolejne parametry. Najpierw musisz obrócić mapę nierówności o -90°, więc wpisz odpowiednie wartości w rolecie Coordinates Angle.

### Rysunek 2.58.

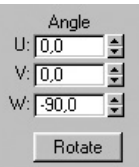

Rysunek 2.56.

Następnym krokiem będzie dopasowanie zdobienia do jego umiejscowienia na łyżce. W rolecie Bitmap Parameters w ramce Cropping/Placement zaznacz Apply (rysunek 2.59). Umożliwi ci to przycięcie mapy i dostosowanie jej do zadowalających nas rozmiarów. A oto sprawdzone dane możliwe do wykorzystania (jeżeli używasz załączonego do książki modelu):

- $\bullet \quad U = 0,104,$
- $V = 0.014$ ,
- $W = 0,794,$
- $H = 0,986.$

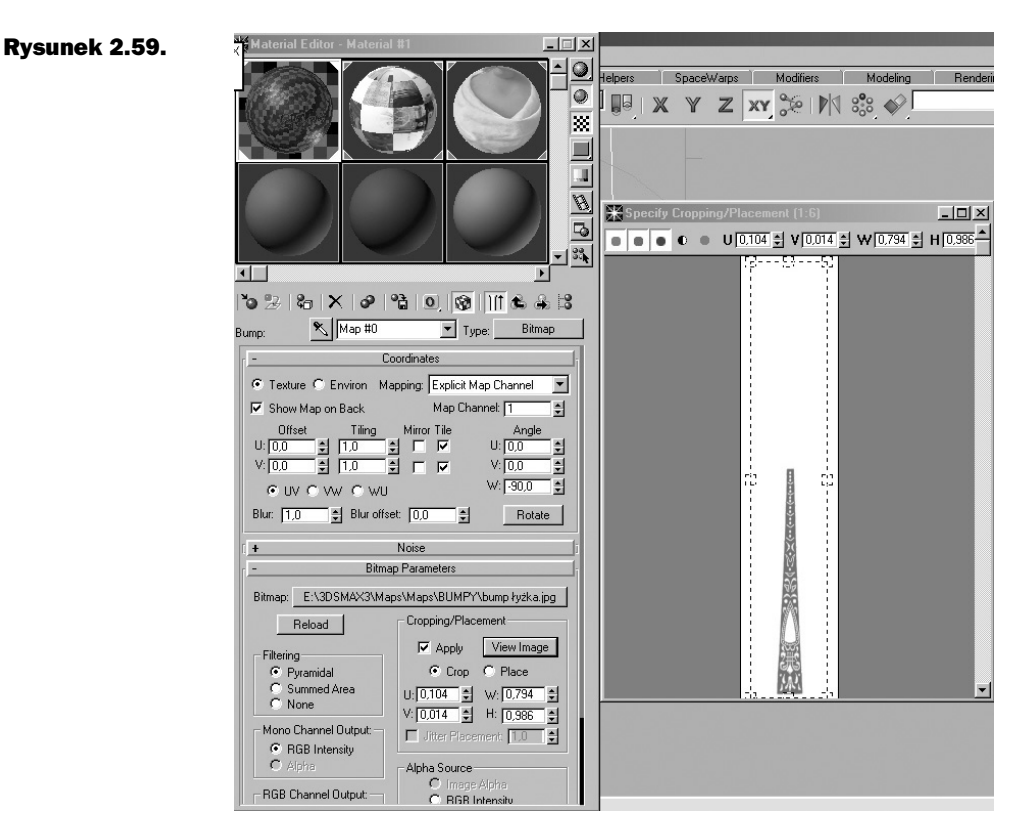

Ten sam efekt można uzyskać klikając ikonę View Image i dopasowując mapę ręcznie.

Kiedy zakończysz ustawianie mapy, powinieneś otrzymać efekt, jak na rysunku 2.60.

Teraz musisz cofnąć się w edycji, więc kliknij przycisk Go to Parent .

Następnie wartość parametru Bump ustaw na 50, co da efekt wypukłości wzorków na łyżce. W rolecie Anisotropic Basic Parameters kolory Diffuse i Ambient ustal na ciemnoszary. Wykonaj rendering obrazu łyżki, żeby zobaczyć efekt zastosowania modyfikatora (rysunek 2.61).

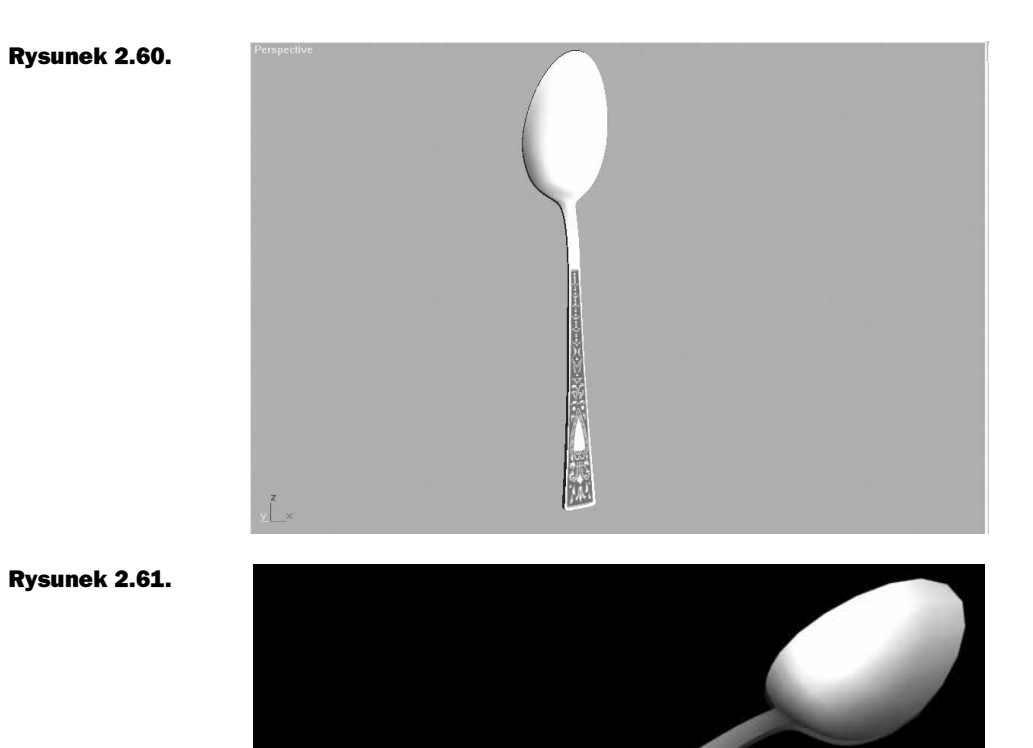

Teraz zajmij się odbiciami na powierzchni łyżki. W rolecie Maps, pod mapą nierówności, znajduje się opcja Reflection i właśnie tę opcję należy wybrać. Gdy pojawi się okno Maerial/Map Browser, wybierz Raytrace — mapę, która będzie odbijała wszystko, co ją otacza.

Cofnij się teraz do rolety Maps i ustaw wartość parametru Raytrace na 50. W ten sposób określiłeś stopień odbijania.

W rolecie Anisotropic Basic Parameters (rysunek 2.62) ustaw następujące parametry:

- $\triangleleft$  Specular Level = 100,
- Glossines  $= 20$ ,
- Anisotropy  $= 50$ ,
- $\triangleleft$  Orientation = 170.

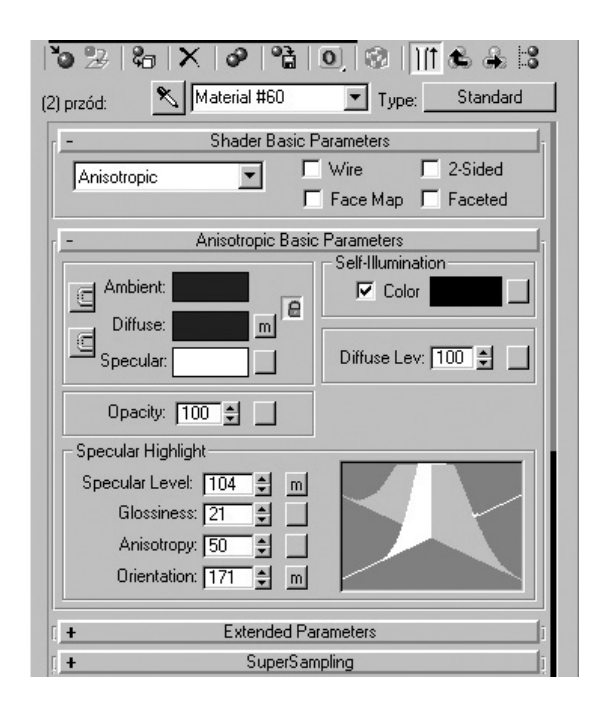

### Rysunek 2.62.

Oczywiście polecam eksperymentowanie ze wszystkimi ustawieniami, bo może uda ci się uzyskać lepszy efekt. A przy okazji — jeśli jeszcze nie zaglądałeś do edytora materiałów, to dowiedz się co do czego służy i jakie daje efekty. Nadszedł bowiem czas na dodanie rys, a właśnie tutaj pojawił się problem. Na początku próbowałem zeskanować obraz rys aluminiowej blachy, jednak efekt nie był zadowalający. Przypominał raczej brud, a nie rysy. Po jeszcze kilku próbach z innymi materiałami wpadłem na pomysł, żeby bruzdy po prostu narysować na kartce. I to było to! Co prawda nie od razu się udało, bo miejscami kreski były za grube, a w dodatku widoczna była także faktura papieru. W ostatniej wersji już prawie nie było widać rys, a problem z fakturą rozwiązałem za pomocą papieru do drukarki o idealnej gładkości. Zeskanowałem obraz w trybie czarno-białym i sporządziłem negatyw. W ten sposób uzyskałem białe kreski na czarnym tle.

Pozostało tylko dodać delikatne rozmycia i praca była skończona. Jeżeli dostatecznie długo oglądałeś łyżkę, pewnie zaobserwowałeś, że pod różnymi kątami rysy układają się inaczej. Podobny efekt uzyskałem pomijając próby z innymi materiałami, korzystając z pomocy tej tylko jednej tekstury. Bardziej widoczne kreski na rysunku odbijają światło wcześniej niż te, których prawie nie widać. Te ostatnie odbijają promienie dopiero po silnym oświetleniu.

W rolecie Maps wybierz więc Specular Level i w katalogu *łyżka* znajdź plik o nazwie rysy.jpg.

W rolecie Coordinates (rysunek 2.63) zmień wartość parametru Blur z 1 na 0.01, a w oknie Angle wpisz – 90°. Następnie musisz rozmieścić rysy na łyżce, a zrobisz to, wpisując odpowiednie wartości w ramce Cropping/Placement, znajdującej się w rolecie Bitmap Parameters. Akurat w tym przypadku nie jest istotna precyzja i wszystko zależy tylko od tego, jak chcesz rozmieścić rysy na łyżce.

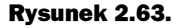

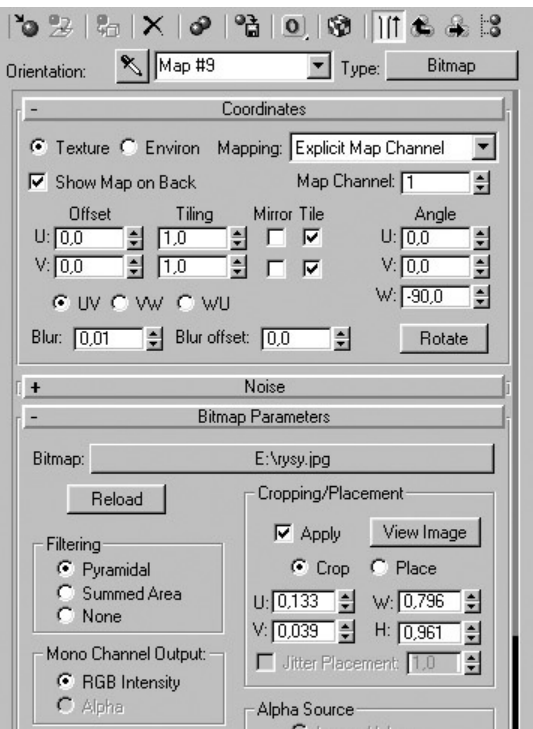

Przejdź ponownie do rolety Maps (rysunek 2.64). Przeciągnij mapę rys umieszczając ją w miejscach: Orientation i Diffuse Color (za każdym razem wciskając Instance). W okienkach Amount wpisz:

- $\bullet$  Diffuse Color = 50,
- $\bullet$  Orientation = 100,
- $\triangleleft$  Specular Level = 120.

Następnie kliknij ikonę Go to Parent  $\bigotimes$  (rysunek 2.65).

Teraz należy przenieść materiał z wklęsłej strony łyżki na jej boki i tył. Po przeciągnięciu lewym przyciskiem myszy, kliknij tym razem Copy. Dzięki temu nie będziesz musiał się męczyć wpisując za każdym razem te same wartości, a jednocześnie zachowasz możliwość edycji materiału.

Wejdź do materiału boki i wykasuj wszystkie tekstury w rolecie Maps poza jedną — Raytrace.

Zrób to, kopiując i przeciągając przyciski None w miejsce map (rysunek 2.66). W ten sposób zwiększysz wyrazistość.

### Rysunek 2.64.

### Rysunek 2.65.

### Rysunek 2.66.

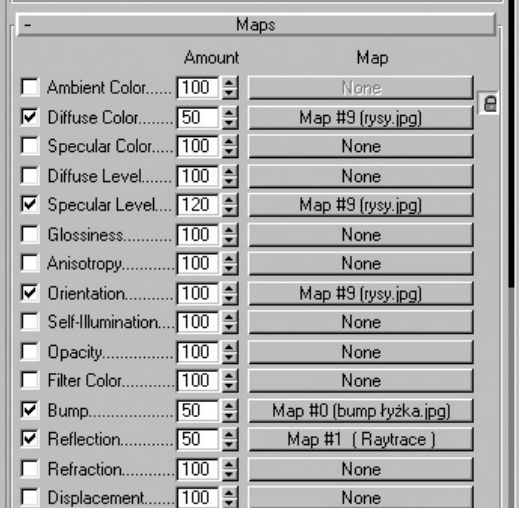

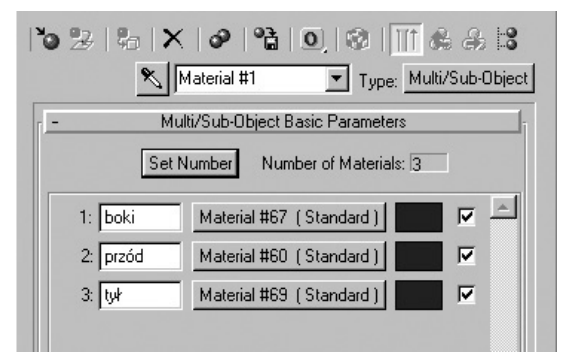

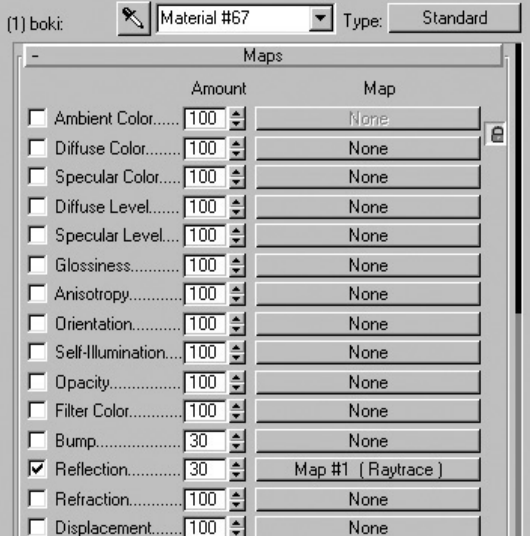

Poziom odbijania zredukuj do 30. Jako że na bokach powierzchnia łyżki nie odbija prawie nic, przełącz się na materiał tył i zaznacz roletę Maps. Tutaj "wyrzuć" tylko mapę Bump, ponieważ z tej strony łyżka jest gładka.

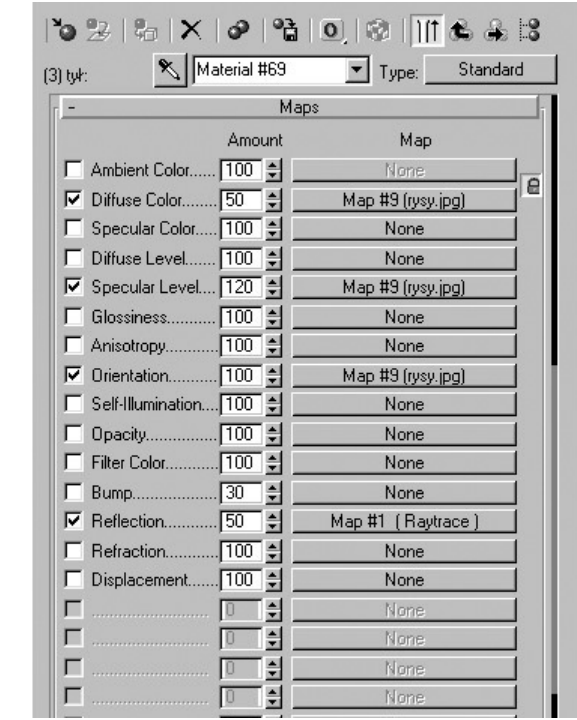

## Rysunek 2.67.

## I wreszcie... trochę ruchu

Przedstawię tutaj chyba najprostszy sposób na wykonanie animacji. Z górnego paska z zakładkami wybierz modyfikatory Modifiers i wciśnij ikonę Bend

W bocznym menu Modifiers pojawi się modyfikator Bend (rysunek 2.68). To właśnie on będzie odpowiedzialny za wyginanie się łyżki. W rolecie Parameters w oknie Angle wpisz –150, a w ramce Bend Axis wybierz X.

Odpowiednią wartość wpisz również w Direction. Później kliknij jedną ze strzałek, które są rozmieszczone wokół łyżki i przesuwaj ją w górę lub w dół. Łyżka powinna się obracać wokół określonej osi. A więc wygina się nieźle, jednak jej rączka powinna pozostać w miejscu. W tym celu należy w ramce Limits zaznaczyć Limit Effect. Jeszcze coś się nie zgadza? Zatem w oknie Lower Limit wpisz -40. Teraz już wszystko jest w porządku, tylko łyżka wciąż pozostaje kanciasta (rysunek 2.69).

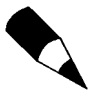

Podane parametry mogą nie pasować do zaprojektowanej przez ciebie łyżki, więc musisz sam skorygować te dane.

### Rysunek 2.68.

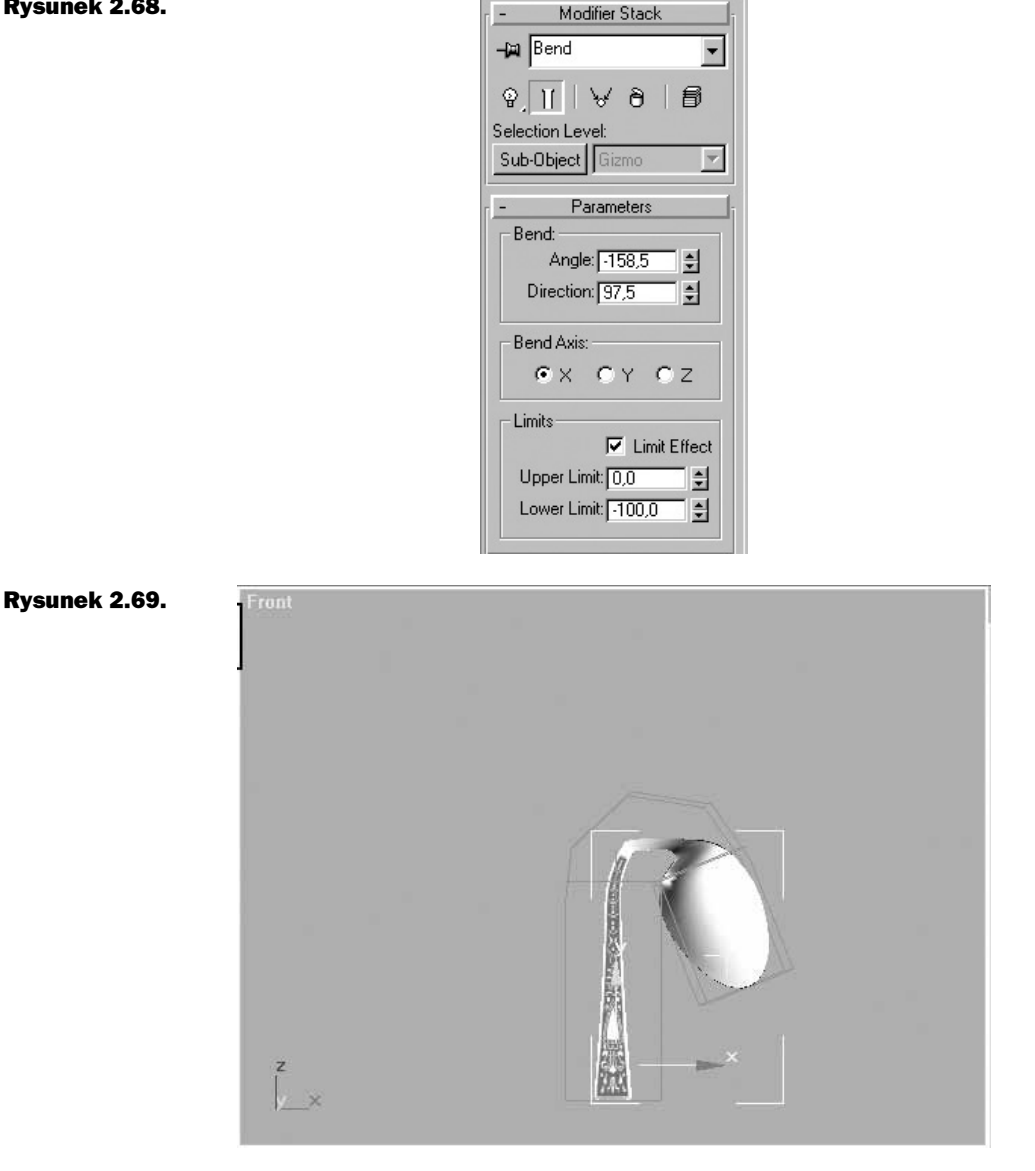

Żeby usunąć ten niepożądany efekt, rozwiń listę modyfikacji klikając przycisk małego trójkąta.

### Rysunek 2.70.

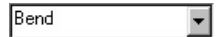

Z listy tej wybierz pozycję o nazwie Edit Patch (rysunek 2.71).

Następnie w rolecie Modifiers wciśnij przycisk More (rysunek 2.72) i wybierz z listy modyfikator Edit Mesh (rysunek 2.73).

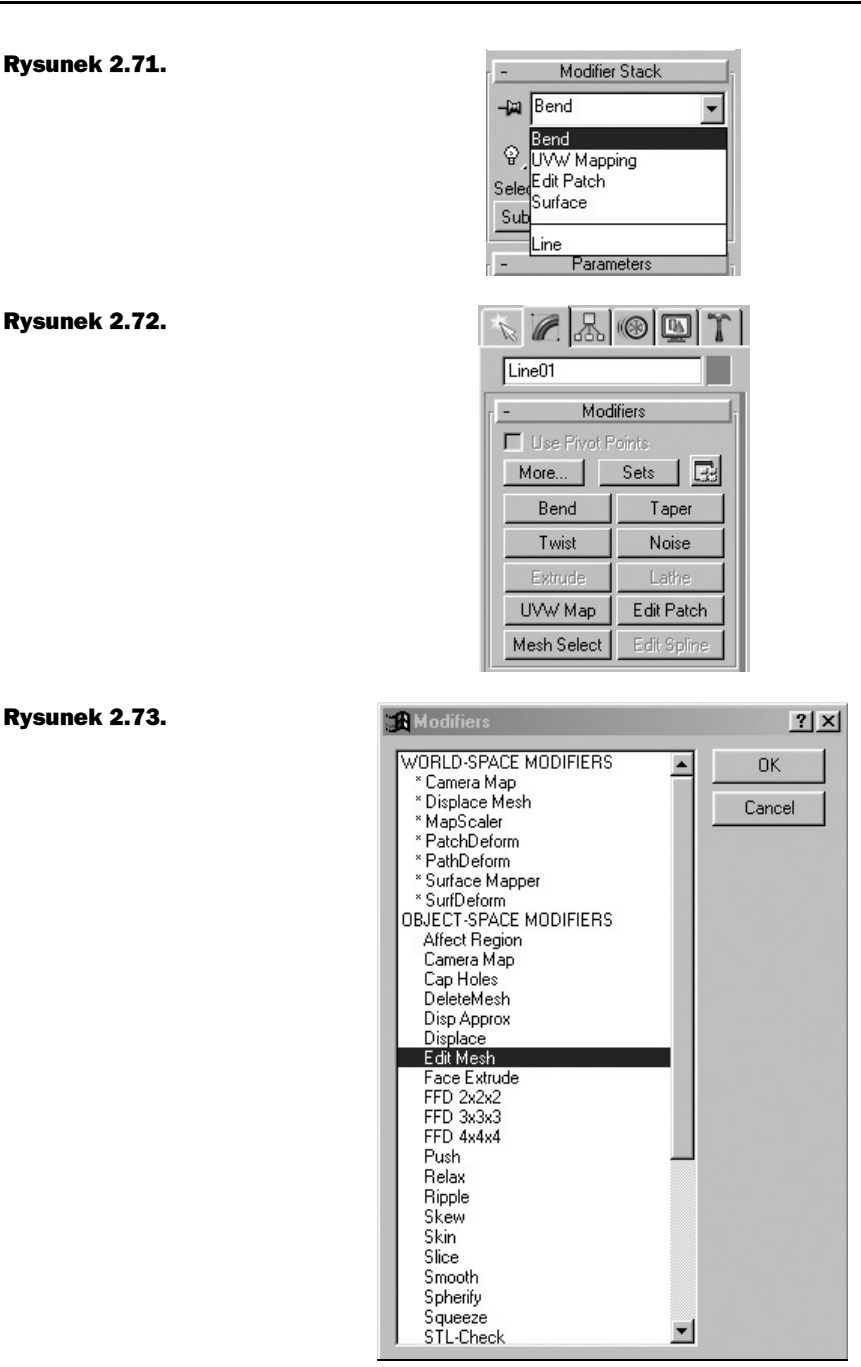

W ten sposób modyfikator Bend będzie bazował na siatce Mesh. Powróć do górnej części listy i modyfikatora Bend. Nareszcie wszystko wygląda tak, jak trzeba!

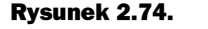

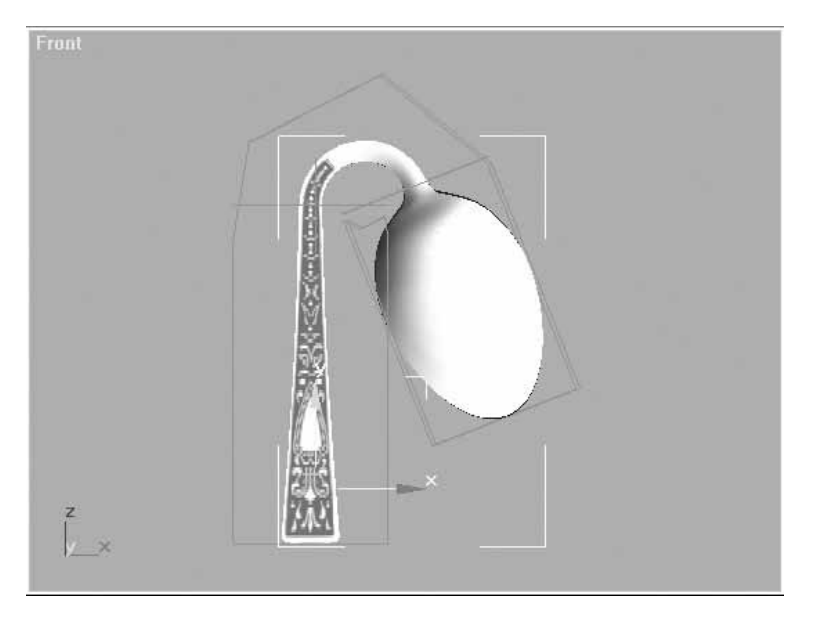

Możesz zapoznać się także z listą kolejnych modyfikacji, którą zamieściłem na wypadek, gdyby którykolwiek z wykonanych etapów pracy nie przebiegał zgodnie zoczekiwaniami.

### Rysunek 2.75.

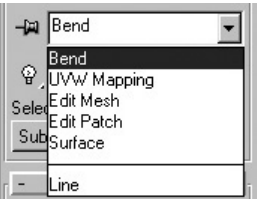

Już niewiele potrzeba, aby łyżka zaczęła się poruszać. W tym celu należy kliknąć przycisk Animate (rysunek 2.76) i przesunąć suwak o kilka klatek do przodu, zaczynając od klatki 0.

Pamiętaj o tym, żeby zmienić parametry Angle i Direction. Potem jeszcze raz przesuń suwak, zmień parametry i kontynuuj te operacje do momentu, w którym zadecydujesz się zakończyć animację.

Możesz także dodać inne modyfikatory (na przykład Twist) i poddać je animacji. Żeby obejrzeć animację, dobrze jest ukryć wszystkie elementy poza łyżką i zredukować gęstość siatki. Zapewni to płynność w odtwarzaniu.

Odznacz przycisk Animate. Teraz z górnego menu wybierz Rendering i Make Preview. W ten sposób otrzymasz plik typu avi, w którym będziesz mógł sprawdzić rezultaty swojej pracy w czasie rzeczywistym.

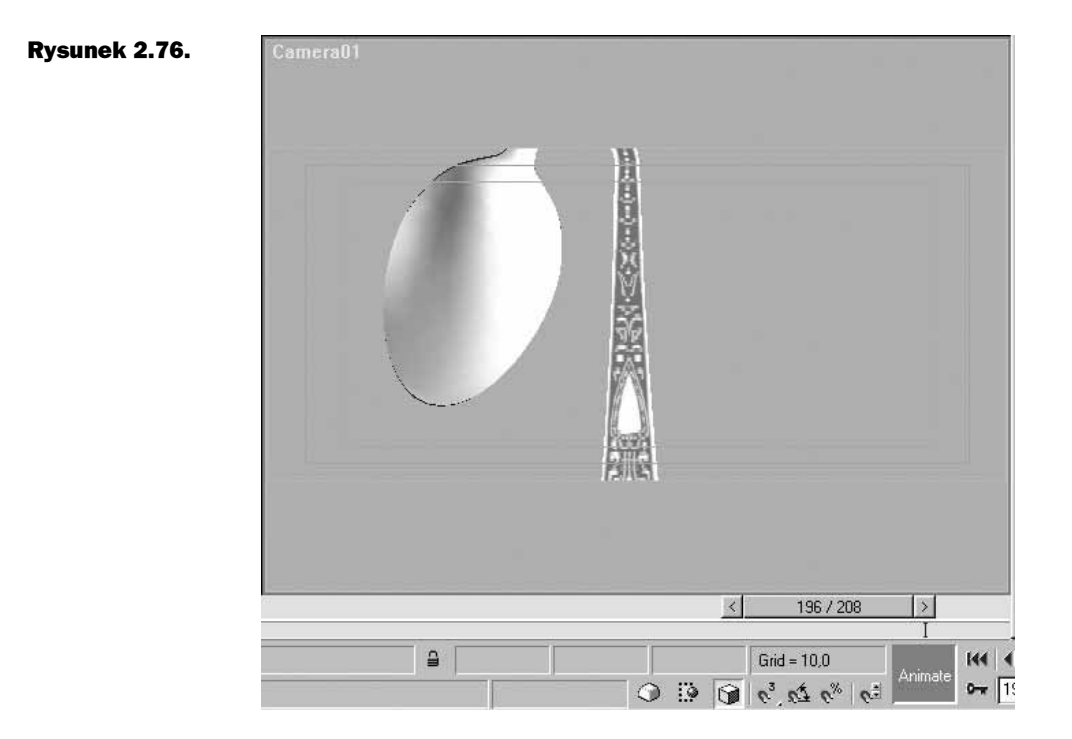

## Oświetlenie

Teraz należy zająć się oświetleniem. Przy tworzeniu świateł w tej scenie trzeba pamiętać o źródłach światła, które były wykorzystane przy oświetlaniu planu filmowego (lampa z filtrem). Światło w tym przypadku odbija się od ściany, czyli jest rozproszone. Sprawia to wrażenie, jakby połowa ściany świeciła i należy to uwzględnić przy tworzeniu świateł w MAX-ie. Pozostaje jeszcze problem światła padającego z okna. Ma ono dużą powierzchnię i lekko niebieskawy kolor. A więc dodajmy jeszcze odrobinę światła do naszej sceny! W tym celu należy z menu Create wybrać ikonę Lights i przycisk tworzenia źródła światła Omni (rysunek 2.77).

### Rysunek 2.77.

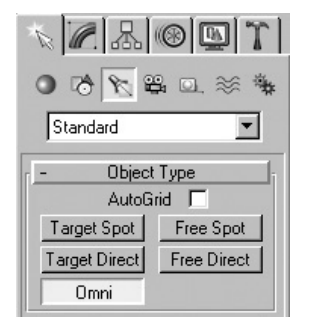

Korzystając z widoku Top umieść światło w lewym dolnym rogu pokoju. Następnie w widoku Front zbliż je do sufitu. Kolejnym krokiem będzie oddanie efektu świecenia całej ściany. W tym celu skopiuj światło przytrzymując wciśnięty klawisz Shift (kieruj się w dół, w pobliże podłogi). Pojawi się okno kopiowania, w którym należy zaznaczyć opcję Instance. Spowoduje to, że zmiany wprowadzone w jednym z klonowanych obiektów będą automatycznie uwzględniane w pozostałych.

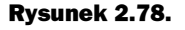

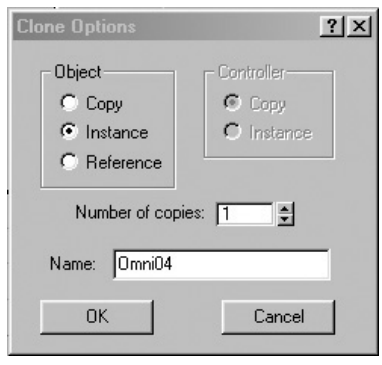

W wyniku działania tych świateł na łyżce powstaną refleksy, jednak nie mają ona zadania oświetlania obiektu. Tę funkcję spełniają odpowiednio zaprojektowane ściany, które wciąż mają włączoną opcję samoświecenia. Opcja ta daje tylko pozorne oświetlenie, ponieważ działa jedynie na materiały, które odbijają inne elementy sceny. Światło odbijane przez ścianę zmienia lekko kolor na żółty, a dzieje się tak z prostego powodu ściana nie jest idealnie biała i wraz z biegiem czasu żółknie. Należy to też uwzględnić w projekcie i w próbce koloru światła dodać kolor żółto-pomarańczowy.

### Rysunek 2.79.

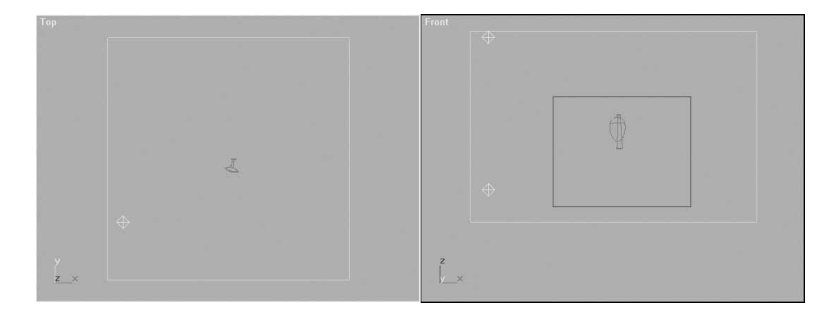

Oto parametry dla obydwu świateł typu Omni (rysunek 2.80):

- ♦ kolor światła możesz określić zgodnie z własnym uznaniem,
- Multiplier wartość zbliżona do 1,
- ♦ wyłączona opcja rzucania cieni (przy rozproszonym oświetleniu i tak prawie ich nie ma),
- ♦ Exclude wyłączone wszystkie elementy sceny poza obiektem łyżki.

Pozostałe parametry mogą pozostać bez zmian.

### Rysunek 2.80

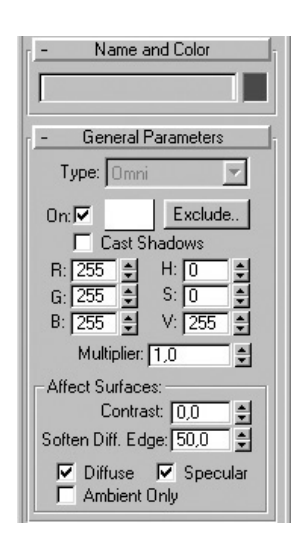

Do zaprojektowania zostało nam jeszcze światło padające z okna. Podobnie jak w poprzednim przypadku, utwórz światło typu Omni, ale umieść je za łyżką po prawej stronie. Zmniejsz też odległość pomiędzy tymi źródłami światła. Jeżeli się dobrze przyjrzałeś, to pewnie zauważyłeś, że z prawej strony na ramieniu aktora światło jest niebieskawe. Właśnie tutaj widać różnicę w temperaturze barwowej. Trzeba zatem zmienić kolor światła na bladoniebieski.

### Rysunek 2.81.

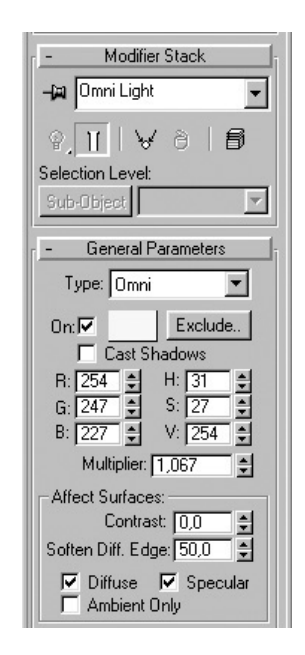

Parametry ustaw podobnie, jak to zrobiłeś w przypadku lampy. Kolor światła możesz wybrać wedle uznania (na przykład bladoniebieski), a parametr Multiplier (jasność) na wartość ok. 1,2. Resztę pozostaw bez zmian.

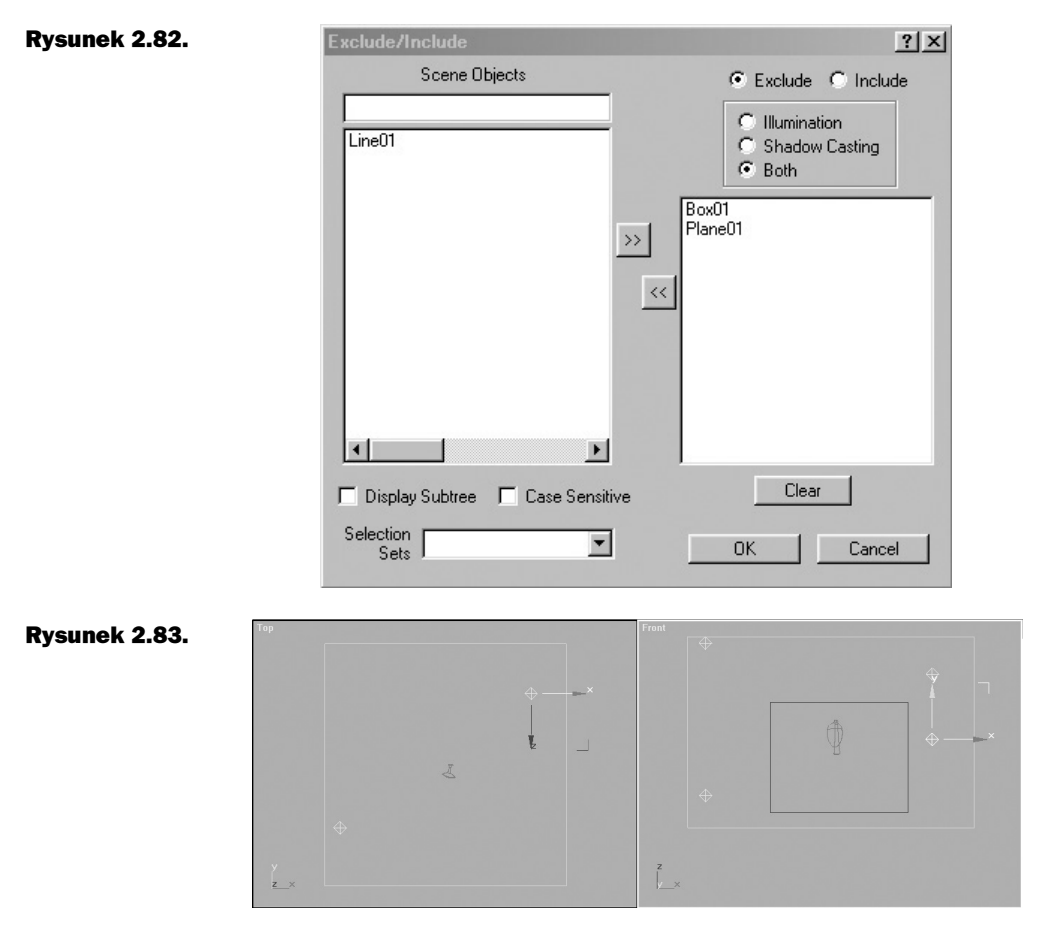

Można jeszcze dodać odbicia świateł pochodzących z sufitu, skoro jednak nie jest to konieczne, decyzję o ich wprowadzeniu powierzam czytelnikowi.

Po tych zabiegach przystępujemy do renderowania, a w tym względzie możliwości jest wiele. Można wprowadzić m.in. efekt rozmycia, lub dodać różne filtry. Pewnie zauważyłeś, że w filmie "Matrix" ujęcia przedstawiające sceny rozgrywające się wrzeczywistości wirtualnej zostały nakręcone z wykorzystaniem zielonego filtra, natomiast w scenach osadzonych w świecie realnym filtra tego nie zastosowano. Sądzę, że miało to na celu wyraźne oddzielenie jednych ujęć od drugich, a przy okazji okazało się pomocne przy ukrywaniu efektów specjalnych.

Generalnie, dodanie na koniec filtra bardzo pomaga ukryć wszelkie nakładki. Dzięki takiej operacji wyrównują się kolory, a obraz wygenerowany na komputerze zlewa się w jedną, spójną całość z obrazem z kamery.

### Rysunek 2.84.

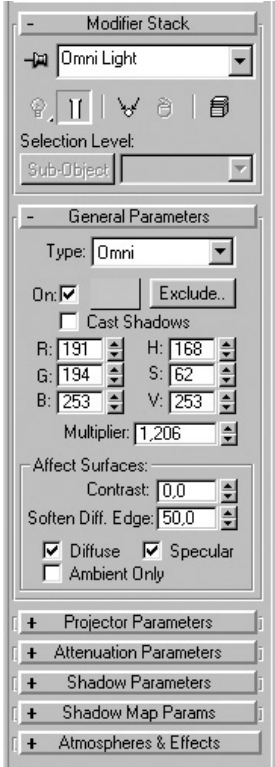

# Część III Animacja

Nadszedł czas na przedstawienie bardziej wyrafinowanych efektów specjalnych wykorzystanych w filmie "Matrix". Postaram się tutaj opisać ostatnią scenę, w której główny bohater zmartwychwstał i zatrzymał zmierzające ku niemu pociski. Szczerze mówiąc, długo się zastanawiałem nad sposobem przedstawienia tej sceny. Nie wiedziałem, czy przedstawić pojedyncze ujęcie, czy też cały ten fragment. Po przeanalizowaniu problemu doszedłem jednak do wniosku, że korzystniejsza będzie prezentacja dłuższej wersji, ponieważ jedno ujęcie mogłoby nie satysfakcjonować większości czytelników. A ci, którzy nie mają ochoty na zapoznanie się z całym materiałem, mogą wykonać tylko to ujęcie, które spodoba im się najbardziej.

Przejdźmy więc do konkretów.

Powinieneś wcześniej zaopatrzyć się w urządzenia, które będą potrzebne do kolejnych ćwiczeń. A będą to:

- kamera cyfrowa lub video (jeśli jednak masz zamiar kręcić kolejne sceny przy pomocy kamery filmowej — nie widzę przeszkód);
- źródła światła lampy halogenowe lub zwykłe żarówki o większej mocy;
- taśma miernicza, tzw. metrówka (im dłuższa, tym lepiej);
- ◆ papier i ołówek.

Jeżeli nie masz dostępu do wymaganych rekwizytów, możesz skorzystać z materiału nakręconego przeze mnie (ujęcia są umieszczone na płycie CD dołączonej do książki).

## Scenariusz

Cały czas podkreślam, jak istotny jest scenariusz i właśnie teraz każdy czytelnik będzie mógł się o tym przekonać. Skoro powzięty został zamiar nakręcenia innych ujęć, do których będą dodane efekty komputerowe, trzeba będzie wziąć pod uwagę wiele różnych czynników, np.:

- $\bullet$  miejsce filmowania ujęcia;
- kąt filmowania;
- wysokość, na jakiej znajdzie się kamera lub aparat;
- kadrowanie;
- prowadzenie kamery;
- dokładne pomiary miejsca filmowania materiału;
- ustawienie świateł;
- role aktorów;
- choreografia, jeśli okaże się konieczna w którejś ze scen (na przykład scena walki);
- ◆ przybliżony czas ujęcia.

Oczywiście nie są to wszystkie czynniki, które należy brać pod uwagę, jako że w trakcie pracy założenia często się zmieniają. Z jednych rezygnujemy (często z powodów technicznych), a w zamian dochodzą inne, niekoniecznie prostsze, choć możliwe do wykonania w określonych warunkach. W tym przypadku może się wydawać, że właściwie nie ma żadnego problemu, tyle, że tak dzieje się tylko jeśli korzystasz z gotowego materiału, dostępnego na CD dołączonym do książki. Problemy pojawiają się, kiedy trzeba nakręcić nowy materiał i, siedząc przed komputerem, zauważasz nagle że:

- materiał jest nieostry w tych miejscach, gdzie powinien być ostry;
- ◆ nie widać punktów potrzebnych do wykorzystania opcji Camera Tracker;
- ◆ materiał jest źle oświetlony (Blue Box);
- obraz drga, chociaż z założenia nie powinien;
- pojawić się mogą inne potencjalne niedopatrzenia.

Żeby oszczędzić sobie niespodzianek, należy najpierw zastanowić się, co chcielibyśmy uzyskać, a przy tym przewidzieć — o ile to możliwe — większość czynników zewnętrznych. Oczywiście praktyka byłaby tu wskazana. Jednak zanim ją zdobędziesz, pamiętaj o tym, że:

- $\blacklozenge$  kamera powinna zostać przetestowana pod kątem jakości uzyskanego obrazu;
- warto nagrać próbny materiał, zbliżony do tego, nad którym będziemy pracować;
- przygotowany materiał trzeba wprowadzić do programu i dodać do sceny przewidziane efekty.

Dopiero wtedy okaże się co należy zmienić w celu uzyskania właściwego efektu i realistycznego wyglądu.

Weźmy się zatem do pracy. Należy przeanalizować wybrane ujęcia z filmu i rozpisać je na kartce, a najlepiej — na wielu kartkach. Zastosuj więc zasadę: jedna kartka — jedno ujęcie, a przy tym pamiętaj, że większy format zwiększy czytelność. Dzięki tym zabiegom będziesz mógł na bieżąco kontrolować kolejne ujęcia (to, jak mają wyglądać, pod jakim kątem będziesz je nakręcał i jak powinny być wykadrowane, a co najważniejsze — nie przegapisz żadnego z nich).

Przedstawię teraz mój scenariusz obrazkowy (storyboard). Nie retuszowałem kolejnych ujęć; są to oryginalne rysunki, na podstawie których nakręcałem materiał.

## Ujęcie pierwsze

Tak zaplanowałem ujęcie, które przedstawiać miało strzelających agentów.

### Rysunek 3.1.

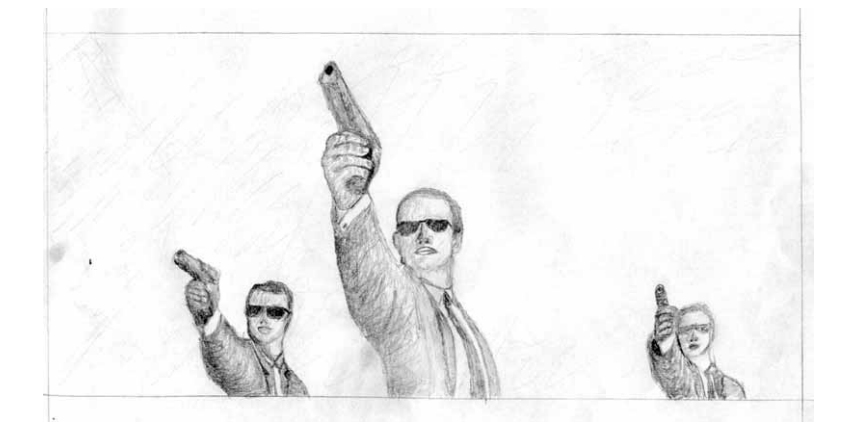

Dysponowałem tylko jednym pistoletem, a dokładnie straszakiem, więc — niejako z powodów technicznych — mógł wystąpić tylko jeden agent. W programie Adobe After Effects dodałem ogień z lufy i blask, spowijający agenta w trakcie strzału. Na rysunkach 3.2 i 3.3 przedstawiam kolejno wersję oryginalną i poprawioną tego ujęcia.

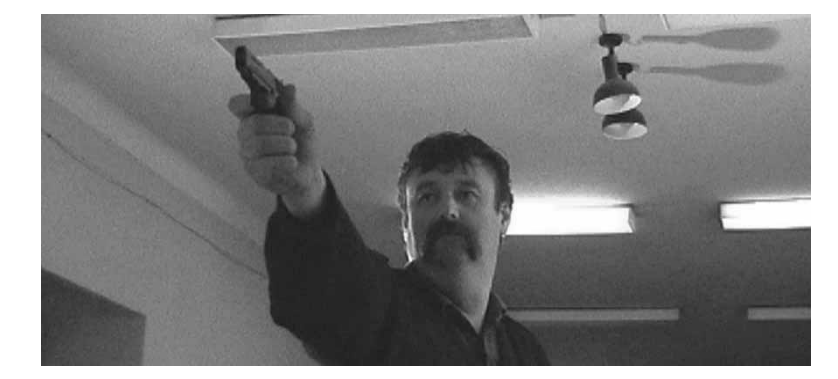

### Rysunek 3.2.

### Rysunek 3.3.

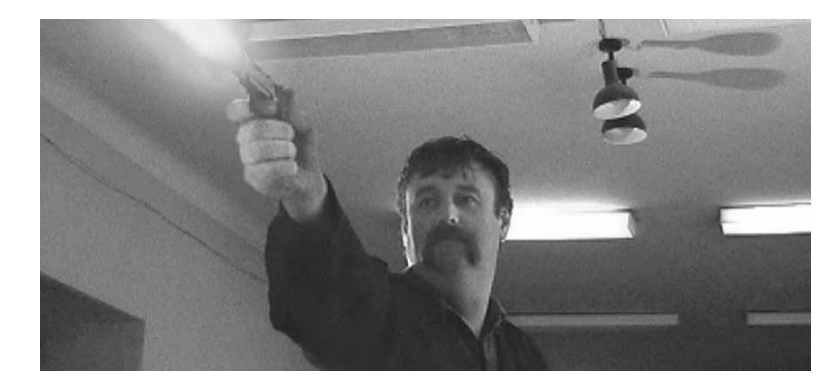

Nie będę opisywał w książce poświęconej programowi 3D Studio MAX sposobu wykonania tego efektu, typowego dla aplikacji do obróbki materiałów wideo. Zajmę się jedynie efektami 3D. Choć do tego akurat ujęcia nie jest potrzebne tworzenie dodatkowych efektów, gdyż chodzi tu jedynie o zarys sytuacji i wprowadzenie. W tej scenie po prostu widać, kto strzela.

## Ujęcie drugie

To ujęcie przedstawia cel, do którego mierzy agent (rysunek 3.4).

### Rysunek 3.4.

Rysunek 3.5.

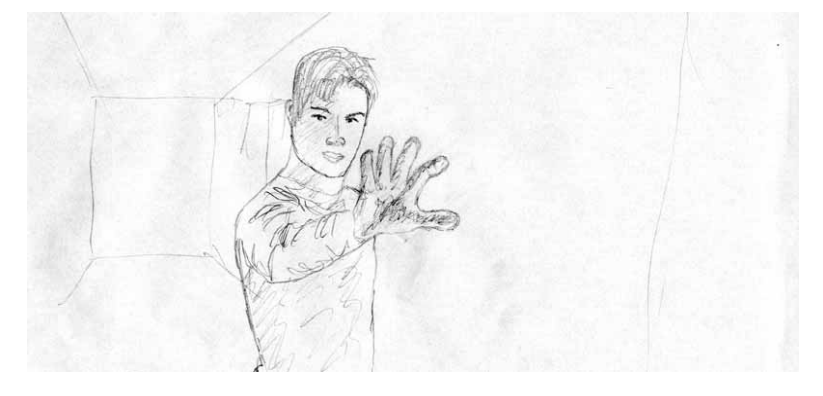

Na rysunku 3.5 przedstawiam klatkę ze sfilmowanego materiału.

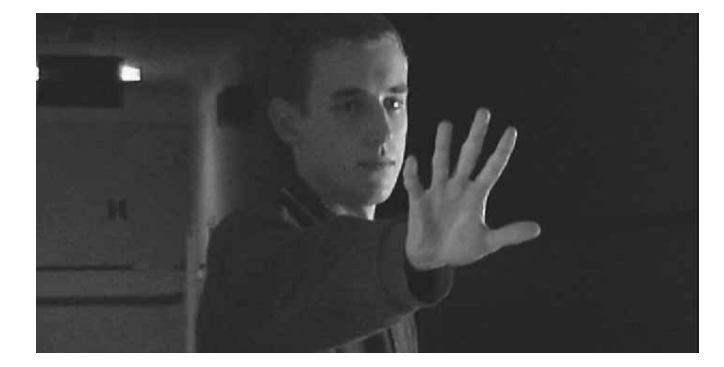

## Ujęcia trzecie i czwarte

Z tymi ujęciami wiązałem wielkie nadzieje, które jednak nie zostały spełnione z uwagi na ograniczony budżet. I tak z przyczyn obiektywnych nie mogłem zakupić koniecznego do nakręcenia tej sceny statywu, którym można by w ujęciu trzecim podnieść kamerę o około 100 cm w ciągu 3 sekund, następnie w ujęciu czwartym opuścić ją o około 80 cm w ciągu 3 do 4 sekund i w końcu podjechać nią w stronę aktora na odległość 5 do 7 metrów w ciągu 8 do 10 sekund (nie powodując przy tym drgań). Jednak statyw, który może spełniać takie wymagania, jest dostępny jedynie dla pracowników telewizji. Tak więc rysunek 3.6 przedstawia tylko wizję całości.

### Rysunek 3.6.

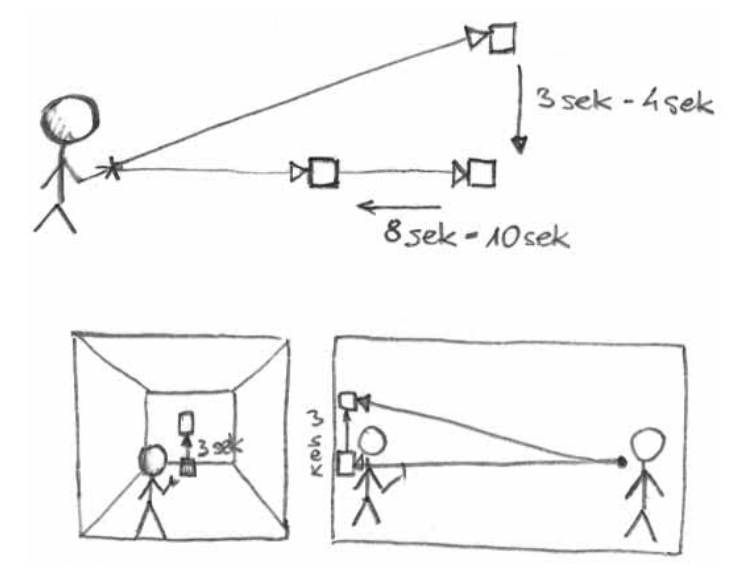

Okazało się jednak, że można wykorzystać efekt zoom i w ten sposób zasymulować "podjeżdżanie" kamery. Jednak i tym przypadku — w celu wyeliminowania drgań — kamerę trzeba by zainstalować na statywie. Oczywiście można kręcić kolejne sceny "z ręki", a potem ustabilizować obraz w programie After Effects, tyle że tutaj znów problem tkwi w rozdzielczości kamer video i cyfrowych.

Stabilizując obraz, trzeba wybrać jeden wyraźny jego punkt. Punkt taki oczywiście uzyska pożądaną statykę i będzie się niezmiennie utrzymywał w jednym miejscu. Jednak reszta obrazu zacznie drgać wprost proporcjonalnie do ruchów trzęsącej się ręki. W efekcie obraz zostanie "ucięty" z jednej strony, podczas gdy z drugiej pojawią się puste miejsca. Żeby pozbyć się tych pustych miejsc, należy zmniejszyć rozmiar okna tak, aby znalazły się one poza obszarem widoku. Co prawda spowoduje to zmniejszenie rozdzielczości obrazu i w rezultacie poważną utratę jakości, ale w efekcie uzyskamy stabilny już obraz.

Zatem w tym przypadku najrozsądniej było zrezygnować z poruszającej się kamery i nakręcić obydwa ujęcia z kamery statycznej, czyli przykręconej do nieruchomo stojącego statywu.

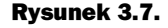

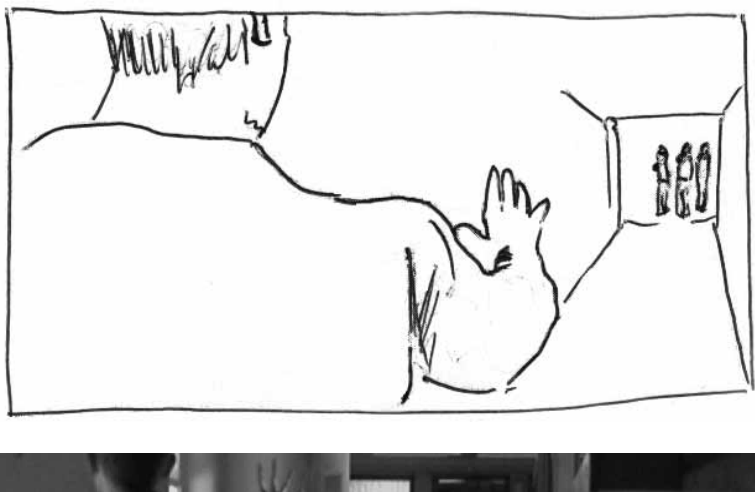

### Rysunek 3.8.

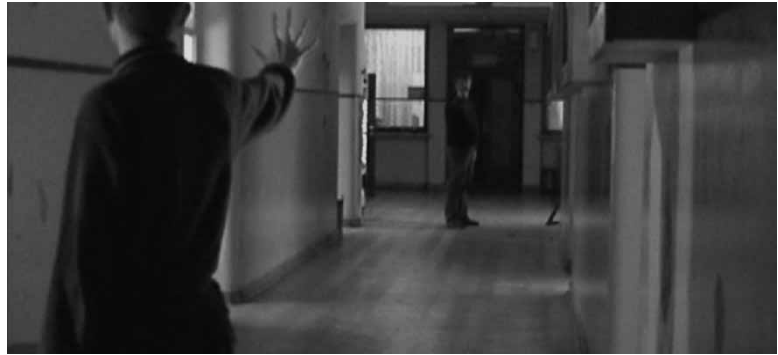

Ujęcie trzecie przedstawiać będzie pocisk lecący w kierunku bohatera tej sceny. Jednak jego wykonanie nie jest proste i wymaga dokładnego zwymiarowania charakterystycznych części korytarza. Pozwoli to zachować proporcje lecącego pocisku oraz kąta, pod jakim będzie się on zbliżał, czyli — ogólnie mówiąc — dopasowania obrazu z kamery do sceny opracowywanej w programie 3D Studio.

Na rysunku 3.9 przedstawiony został rysunek techniczny ze zwymiarowanymi odległościami między charakterystycznymi przedmiotami, znajdującymi się na korytarzu. Trzeba tutaj podać jak najwięcej wymiarów, gdyż nigdy nie wiadomo, które z nich okażą się przydatne. Jeżeli nie ma dostatecznie dużo takich punktów, można je po prostu narysować na ścianach, czy podłodze. Wiąże się to z późniejszym usuwaniem (na przykład w Photoshopie), ale dopiero po wykorzystaniu ich do zsynchronizowania obrazu z kamerą w programie 3D Studio.

Do synchronizacji użyj opcji Camera Tracker.

Przypuszczam, że niewiele osób właściwie odczytało to, co przedstawia rysunek 3.9., gdyż nie jest on wystarczająco przejrzysty. Wykonałem więc kolejny, tym razem z zaznaczonymi punktami, które wykorzystamy do umieszczenia kamery w przestrzeni 3D (rysunek 3.10).

Postaram się wyjaśnić kolejne wątpliwości w trakcie tworzenia tego ujęcia.

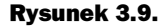

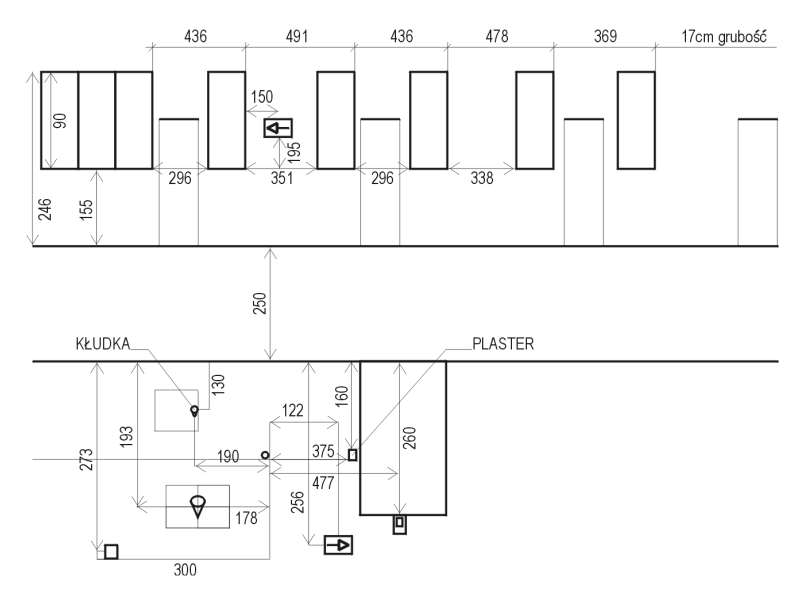

W czwartym ujęciu kule dolatują do bohatera i zatrzymują się (rysunki 3.11 i 3.12). Tutaj właśnie zamierzałem poprowadzić kamerę z góry prostopadle w dół, a następnie zbliżyć ją do aktora. Niestety, musiałem zadowolić się jedynie zmianą ogniskowej (zoom), co nie daje takiego efektu, jak zbliżenie faktyczne.

## Ujęcie piąte

W tym ujęciu bohater dotyka palcem pocisku, po czym pocisk spada na ziemię (rysunek 3.13). Oczywiście jest to czysta iluzja, gdyż nie ma żadnego pocisku aktor "dotyka" jedynie powietrza. Pociski i animację trzeba zatem będzie wykonać w MAX-ie.

## Ujęcie szóste

To krótka migawka. Spojrzenie kieruje się w dół, tuż pod nogi bohatera, a następnie śledzi odbijający się od podłogi pocisk (rysunek 3.15). Można było od razu nakręcić spadający pocisk, ale problem polegał na tym, że takowego nie posiadałem. Próbowałem kupić w sklepie z bronią same łuski, jednak nie udało się. W końcu — choć nie było to łatwe — zdobyłem wreszcie łuskę naboju, która posłużyła za wzorzec. Co zabawne, wydłubałem ją z drewnianego kulochwytu na strzelnicy policyjnej. Wprawdzie nie jest to pocisk taki, jakim posłużono się w filmie, ale dobre i to.

## Ujęcie siódme

W tym ujęciu bohater sprawia, że reszta pocisków spada na podłogę (rysunek 3.17). Jak to robi? Proste — wykorzystuje siłę woli hakera, jako że znajduje się w programie komputerowym.

### Rysunek 3.10.

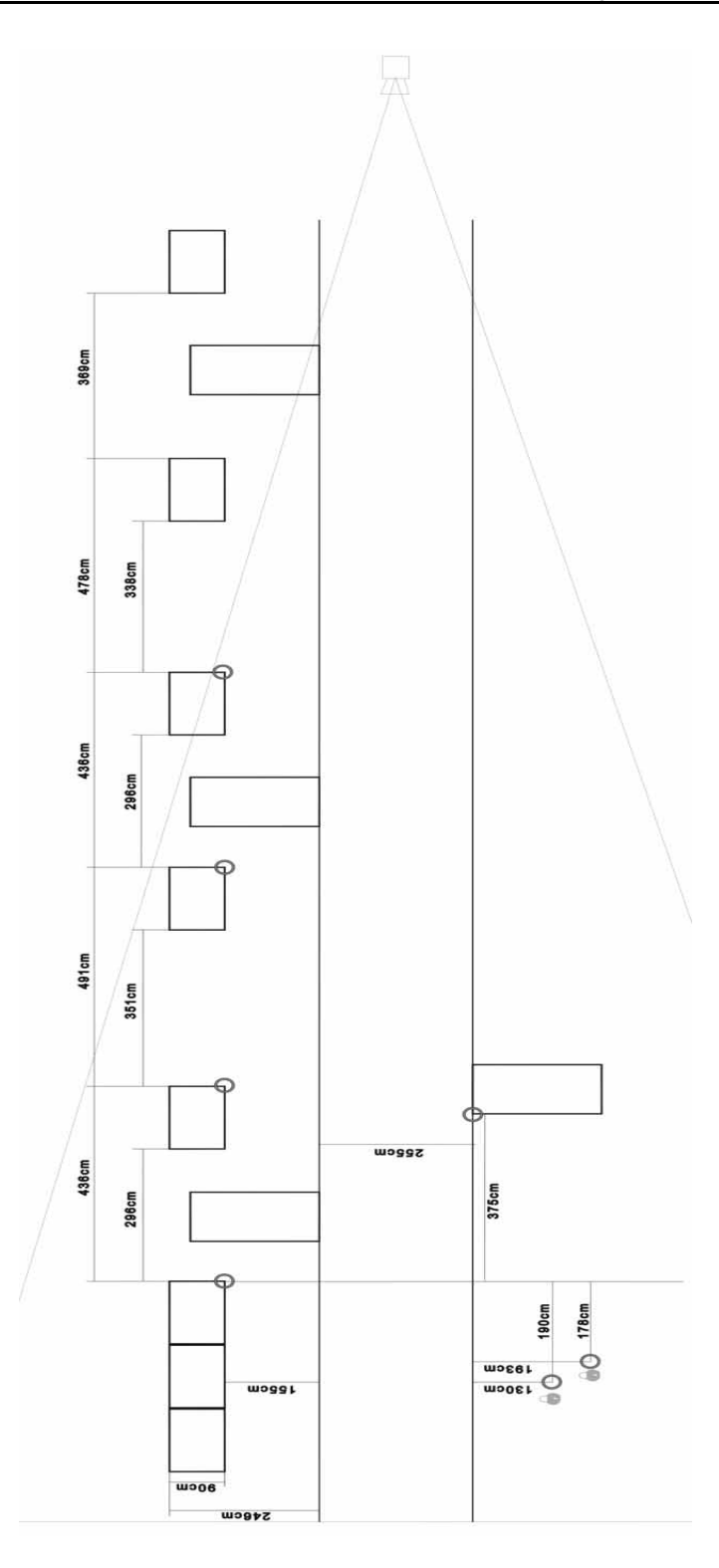

### Rysunek 3.11.

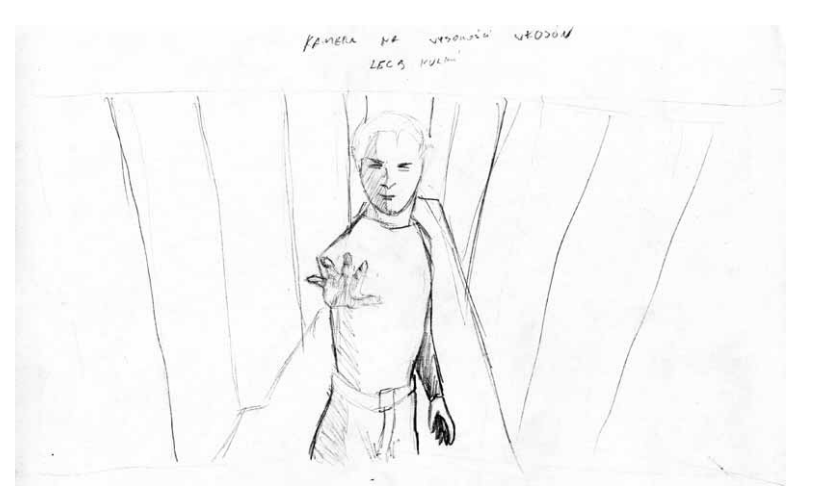

### Rysunek 3.12.

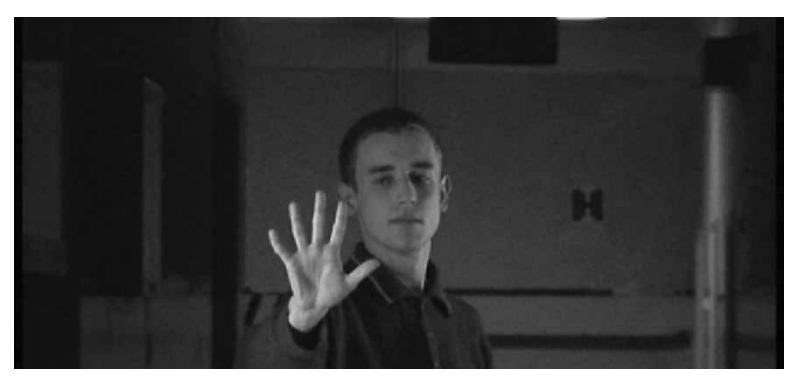

### Rysunek 3.13.

kamera na wysokości ramienia

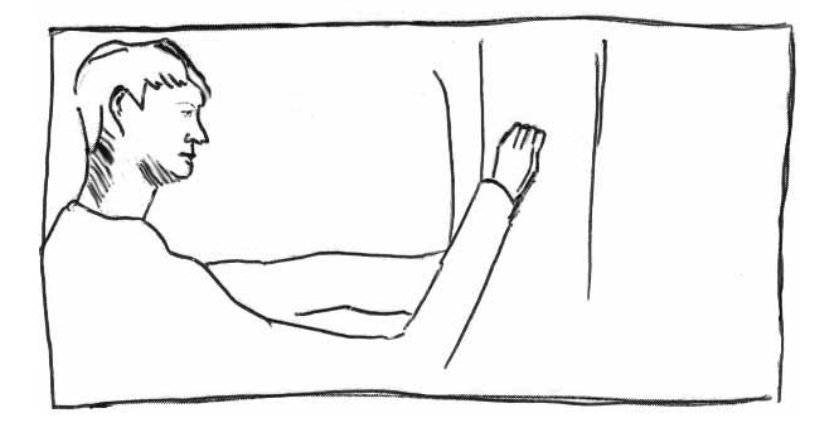

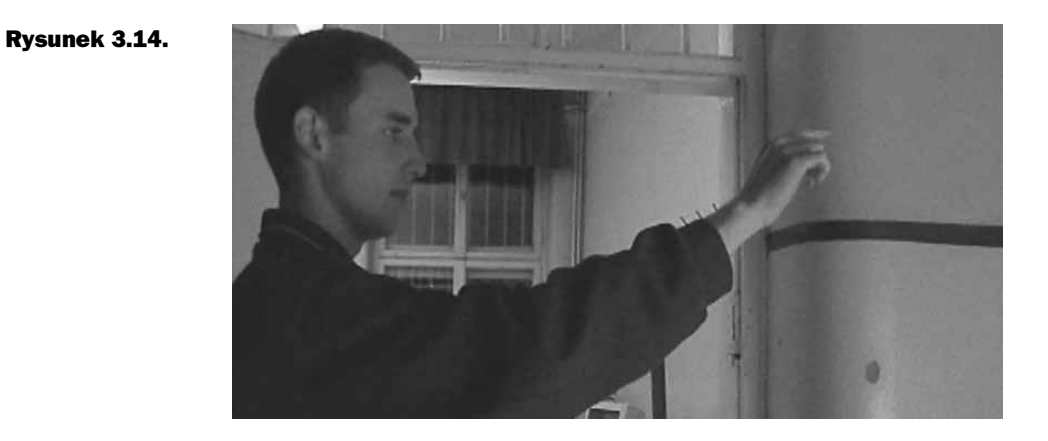

Rysunek 3.15.

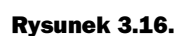

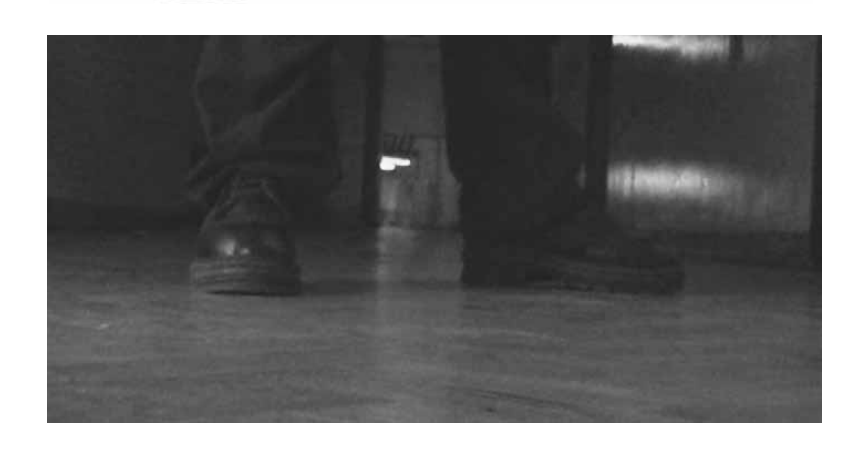

Mar

### Rysunek 3.17.

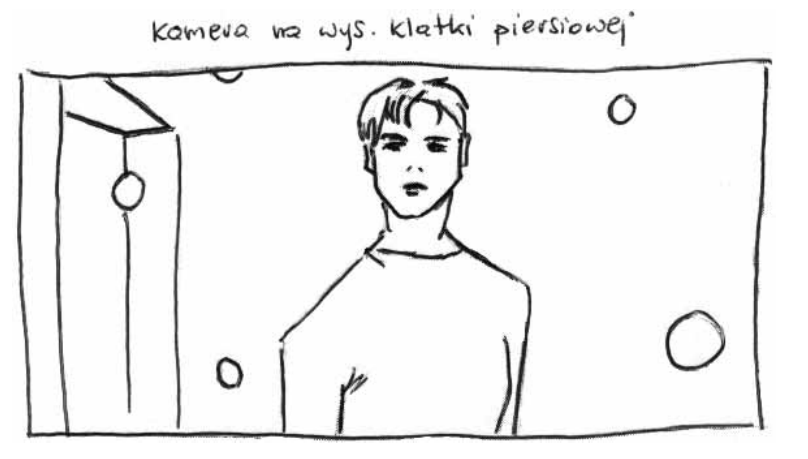

### Rysunek 3.18.

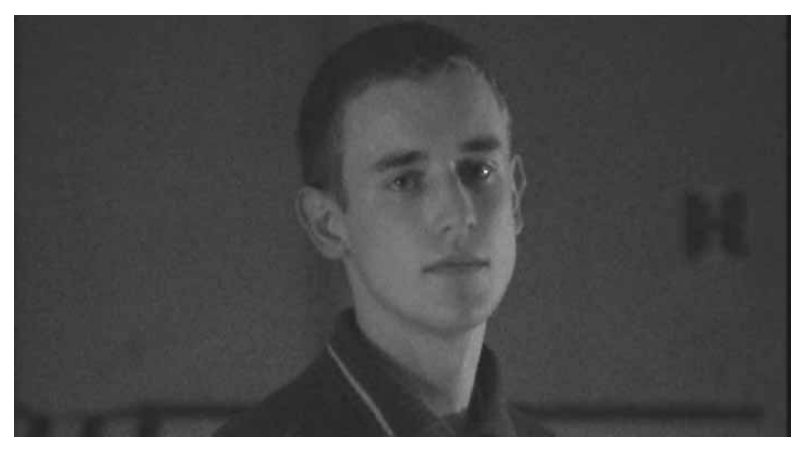

## Ujęcie ósme

Tutaj w zasadzie powtarzamy ujęcie szóste, z tą jednak różnicą, że reszta pocisków spada na podłogę.

# Część praktyczna

Zaczynamy od ujęcia trzeciego.

## Ujęcie trzecie

Przed rozpoczęciem prac nad tym ujęciem, musimy najpierw wymodelować pocisk. W tym celu uruchamiamy program 3D Studio.

Z górnego menu Customize wybierz polecenie Units Setup, zaznacz w nim opcję Metric i z rozwijanej listy wybierz pozycję Milimeters (rysunek 3.19 i rysunek 3.20). Zamknij okno, klikając OK.

Load Custom UI..

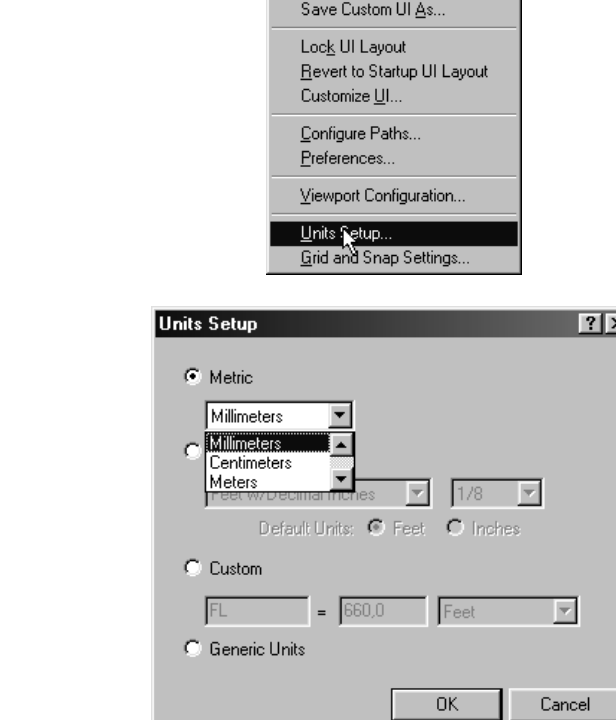

W ten sposób określone zostały jednostki miary. Pocisk ma więc teraz średnicę 9 mm, co jest znacznie wygodniejsze niż posługiwanie się większymi jednostkami (gdyby średnica pocisku wynosiła 0,009 m., to nietrudno byłoby pogubić się w tych zerach).

Jeszcze raz z górnego menu Customize wybierz polecenie Grid and Snap Settings, a potem w zakładce Home Grid, w polu Grid Spacing, ustal odstęp pomiędzy liniami siatki na 1 mm (rysunek 3.21). Zamknij okno, klikając odpowiednią ikonę w jego prawym górnym rogu.

Rysunek 3.20.

Rysunek 3.19.

### Rysunek 3.21.

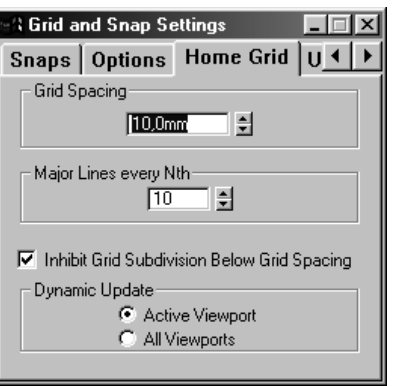

Następny krok to wczytanie wzoru, na podstawie którego będzie można wymodelować pocisk (podobnie jak wcześniej zrobiliśmy to z łyżką). Tym razem jednak trzeba będzie trzymać się wymiarów. Zatem z górnego menu Views wybierz polecenie Viewport Background (rysunek 3.22).

### Rysunek 3.22.

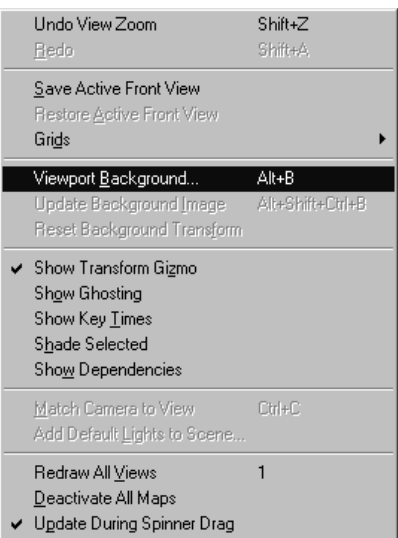

Otworzy się okno dialogowe Viewport Background. W polu Background Source kliknij przycisk Files i z katalogu pocisk na dołączonej płycie CD, wybierz plik kula. jpg.

Następnie zaznacz opcje Match Bitmap, Display Background i Lock Zoom/Pan.

Na koniec, z rozwijanej listy Viewport wybierz widok Top (rysunek 3.23).

Zdjęcie pocisku pojawi się w widoku Left (rysunek 3.24). Będziesz mógł powiększać tło razem z siatką i znajdującymi się na niej liniami, które za chwilę zostaną narysowane.

Przystępujemy do tworzenia profilu pocisku. Przełącz się do bocznego menu Create, czyli do menu tworzenia kształtów — Shapes (rysunek 3.25).

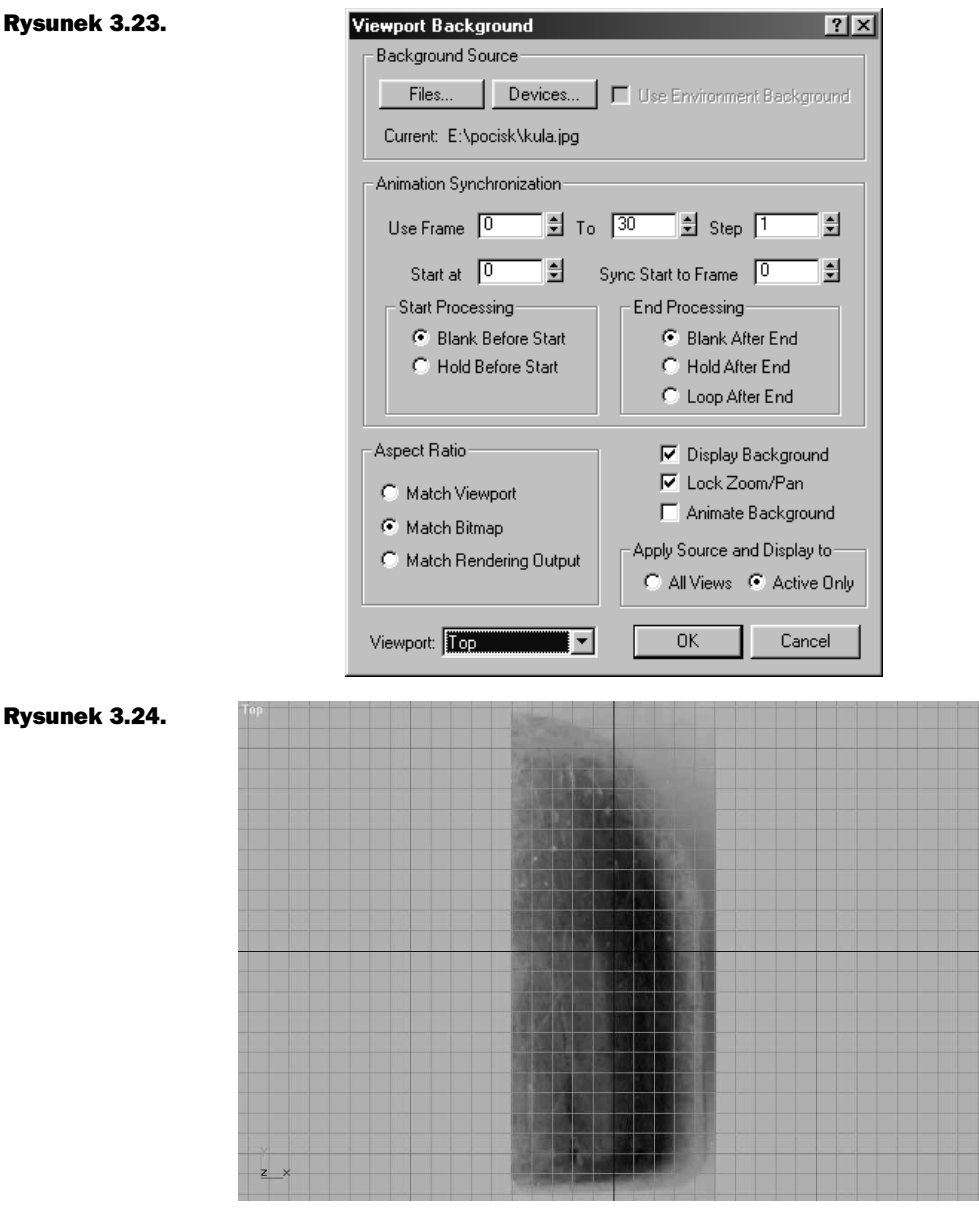

Na rolecie Object Type zaznacz opcję rysowania linii (Line) (rysunek 3.25).

W widoku z góry (Top) obrysuj zewnętrzną część pocisku, pamiętając o wcześniejszym uruchomieniu opcji przyciągania do siatki (rysunek 3.26).

Staraj się, aby początek i koniec linii znajdował na osi Y, dzięki czemu unikniesz "dziury" w miejscu położenia krótszego odcinka.
## Rysunek 3.25.

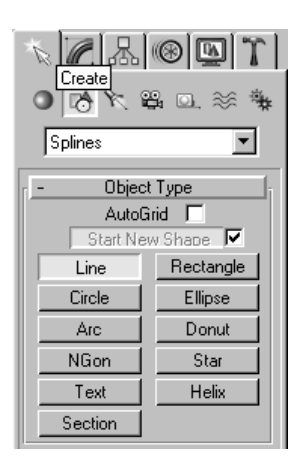

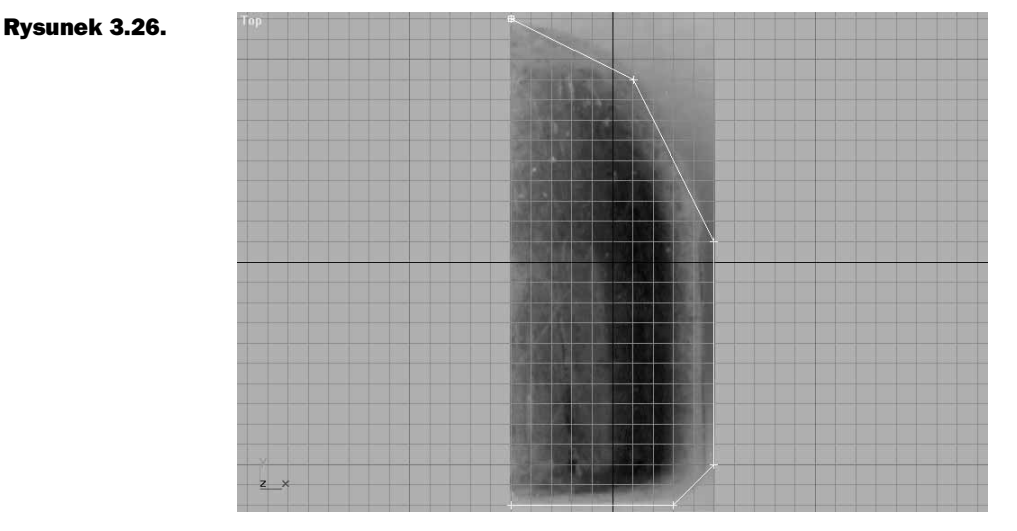

Korzystając z narzędzia edycji krzywych Beziera, dostępnego w panelu modyfikacji (Modify), należy dopasować obrys do zdjęcia pocisku (rysunek 3.27). Uwagi pomocne w wykonaniu zadania można znaleźć w części drugiej niniejszej książki.

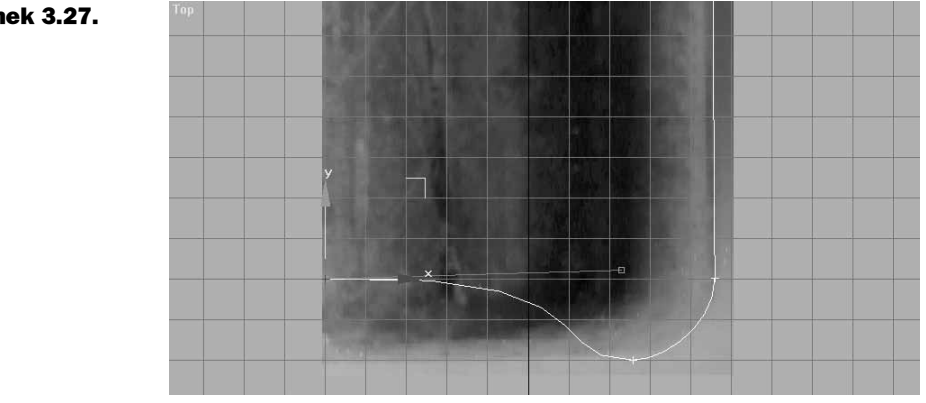

## Rysunek 3.27.

Mając zaznaczoną linię, w panelu modyfikacji (Modify) kliknij klawisz Sub-Object, a następnie uaktywnij tryb selekcji Segment (rysunek 3.28).

Rysunek 3.28.

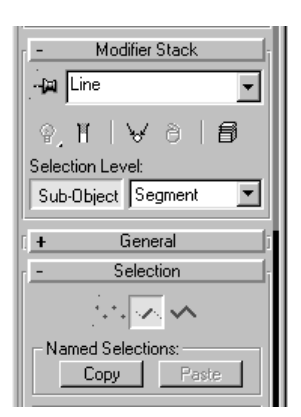

Zaznacz fragment pocisku, w którym powinno znajdować się ołowiane wypełnienie (rysunek 3.29).

## Rysunek 3.29.

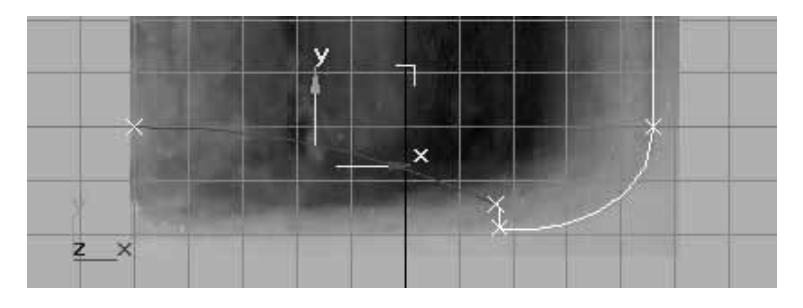

Mając nadal wyselekcjonowany fragment linii, na samym dole bocznego menu modyfikacji (Modify), w rolecie Surface Properites, wybierz ID 2 (rysunek 3.30). Dzięki temu możliwe będzie przypisanie innego materiału do tego fragmentu.

## Rysunek 3.30.

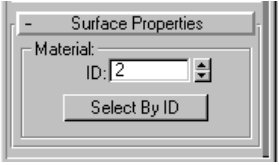

Kliknij klawisz Sub-Object ("wyłączając" go). Mając wciąż wyselekcjonowany zarys kształtu pocisku, kliknij przycisk modyfikacji Lathe, znajdujący się w górnej części panelu modyfikacji (Modify).

W oknie Align kliknij Min.

W polu Segments wpisz 30 i zaznacz wszystkie dostępne opcje w taki sposób, jak przedstawia to rysunek 3.31.

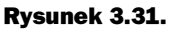

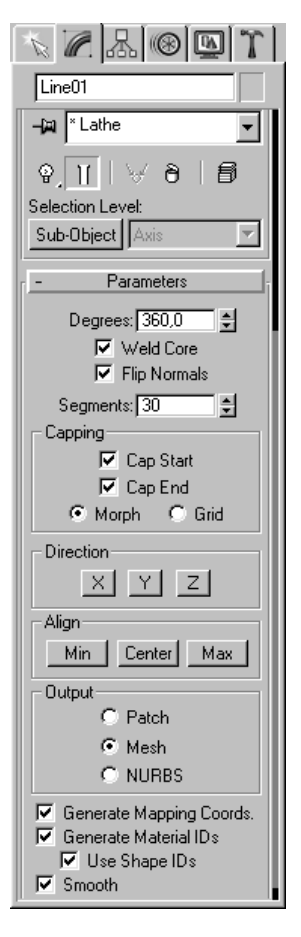

Ostatecznie powinieneś uzyskać efekt podobny do przedstawionego na rysunku 3.32.

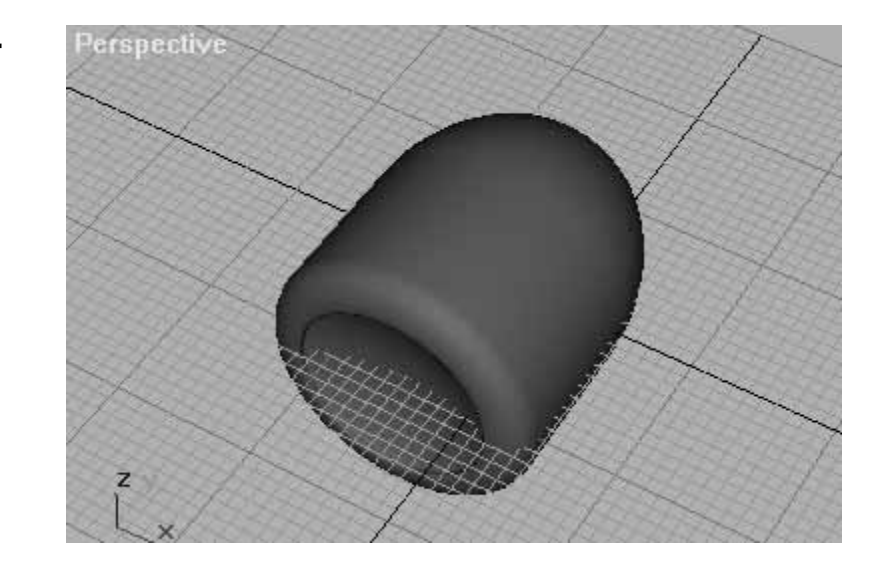

# Rysunek 3.32.

Następną czynnością będzie pokrycie pocisku materiałem. Wywołaj zatem okno edytora materiałów (Material Editor) i wybierz dowolną próbkę materiału, którą następnie poddasz edycji (ja zdecydowałem się na pierwszą próbkę w lewym górnym rogu). Jako typ materiału wybierz z przeglądarki Material/Map Browser materiał złożony (Multi/Sub-Object).

## Rysunek 3.33.

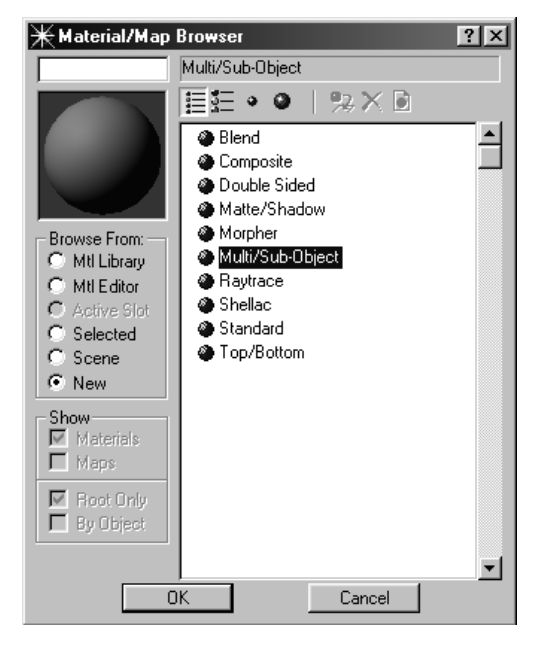

Kliknij przycisk Set Number i ustaw wartość 2. Masz więc dwa materiały w prostokątnych okienkach. Klikając obok nazw materiału, wybierz dla każdego z nich odpowiedni kolor (na przykład jeden może być czerwony, a drugi szary). Przypisz ten materiał do pocisku i zobacz, jakie kolory odpowiadają poszczególnym jego częściom. Dobrze jest w tym miejscu opisać poszczególne materiały, co znacznie podnosi komfort pracy i pomaga zmniejszyć prawdopodobieństwo ich pomylenia (rysunek 3.34).

Kliknij ikonę pierwszego materiału (miedź) w rolecie Shader Basic Parameters i ustaw typ cieniowania na Metal.

W rolecie Metal Basic Parameters użyj następujących wartości parametrów:

- Ambient: RGB (0, 0, 0);
- Difuse: RGB (255, 240, 174);
- Specular Level: 122;
- Glossiness: 85.

W rolecie Maps kliknij przycisk None widniejący przy pozycji Diffuse i wybierz w oknie przeglądarki Browse From: New oraz Bitmap.

Wyszukaj na towarzyszącej książce płycie CD plik o nazwie pocisk/ pocisk. jpg.

#### Rysunek 3.34.

Rysunek 3.35.

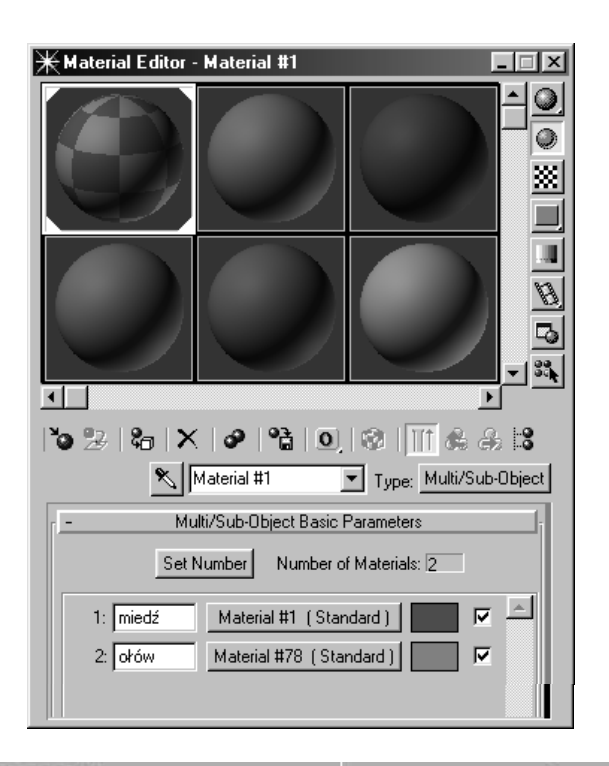

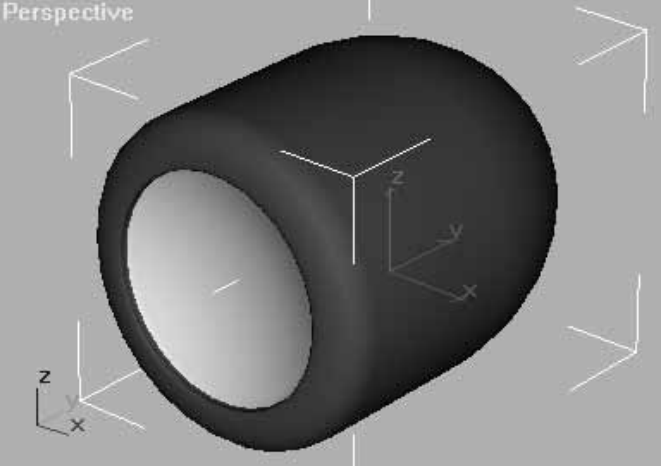

W rolecie Coordinates, w polu Angle, wpisz –90, a następnie kliknij przycisk Go to Parent, aby powrócić do interesującej nas rolety Maps.

Kolejnym krokiem będzie przypisanie do obiektu mapy zamieszczonej na płycie CD ( pocisk\ pocisk sgb. jpg). Zrób to w taki sam sposób, jaki opisałem wyżej parametr Angle-W ustaw na –90. W przeciwnym przypadku mapa ustawi się bokiem na pocisku. Skrót sgb w nazwie mapy oznacza, że należy wstawić ją w pola:

#### Rysunek 3.36.

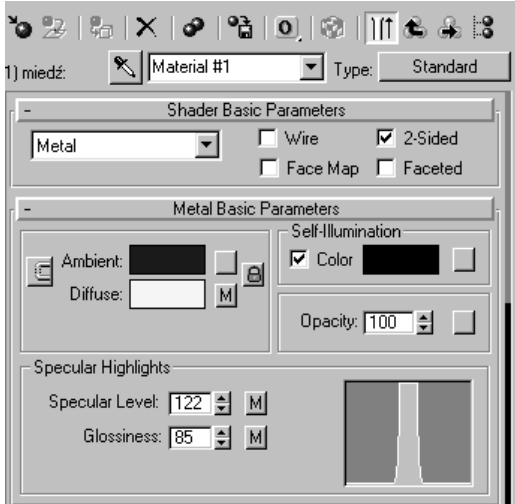

- ◆ Specular Level;
- Glossiness;
- $\triangleleft$  Bump.

Jako ostatnią wstaw mapę odbić (Reflection), również z płyty CD.

Na zakończenie ustawiamy wartości map (rysunek 3.37) w następujący sposób:

- ◆ Diffuse Color: 80;
- ◆ Specular Level: 30;
- ◆ Glossiness: 20;
- $\blacklozenge$  Bump: -5;
- ◆ Reflection: 60.

I to już wszystko, co należy zrobić w przypadku edycji miedzianego materiału. Nadszedł więc czas, by zająć się materiałem ołowianym. Kliknij przycisk Go to Parent. Następnie wybierz kolejny materiał, czyli ołów. Tryb cieniowania pozostaw ustawiony na Blinn, przy czym w rolecie Blinn Basic Parameters ustaw następujące wartości:

- Diffuse: bez zmian, kolor i tak zostanie przykryty przez mapę;
- ◆ Specular: RGB  $(230, 230, 230)$ ;
- Specular Level: 100;
- ◆ Glossiness: 32.

W rolecie Maps kliknij przycisk None, widniejący przy pozycji Diffuse i wybierz w oknie przeglądarki Browse From: New oraz Bitmap. Odszukaj na płycie CD plik pocisk/ grytarn. jpg.

#### Rysunek 3.37.

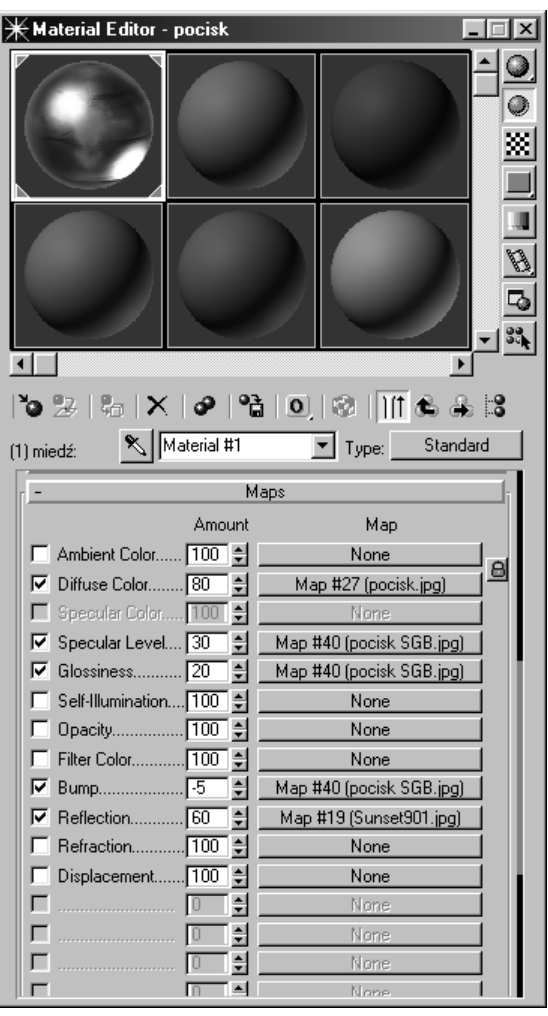

Nie zmieniając niczego więcej powróć do rolety Maps klikając przycisk Go to Parent. Przytrzymaj lewy klawisz myszy na przycisku z mapą Diffuse i przeciągnij go na przycisk None, odpowiadający parametrowi Specular Level. Zwolnij klawisz myszy.

Kiedy pojawi się okno Copy Map (okno kopiowania map), w polu Method (metoda kopiowania) kliknij Instance (klon). Dzięki temu wystarczy wprowadzić zmiany tylko w jednej mapie, a reszta sklonowanych map przyjmie te same parametry. Czynność klonowania powtórz dla mapy nierówności Bump. Teraz pozostaje jedynie ustawienie wartości tych map, według wzoru:

- Diffuse: 100;
- Specular Level: 150;
- **Bump: 40.**

#### Rysunek 3.38.

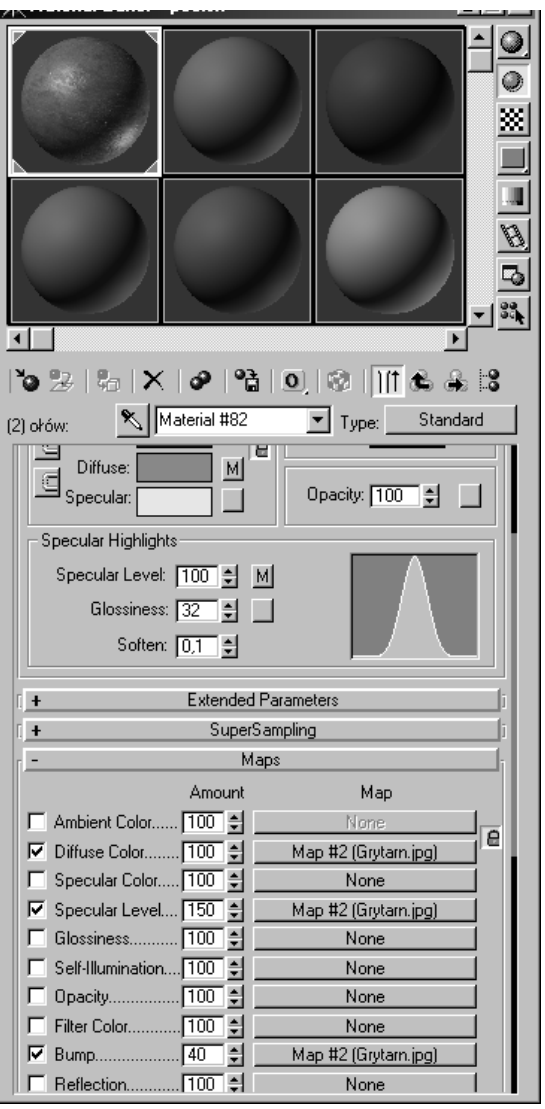

Na koniec należy zmniejszyć pocisk, wzorując się na siatce, której gęstość ustawiliśmy na 1 mm. Używając narzędzia do transformacji Select and Uniform Scale  $\Box$ , zmniejsz pocisk w taki sposób, aby nadać mu średnicę 9 mm.

Jeżeli to zrobisz, nie będziesz musiał się później zastanawiać nad wielkością pocisku względem obrazu. Oczywiście najprościej jest wczytać poteksturowany model pocisku z płyty CD, z folderu sceny/część 3/ pocisk. max.

# Nanoszenie wymiarów

Do czego właściwie są potrzebne wymiary? Jest to istotne pytanie, więc od razu powiem, że wymiary ścian, przedmiotów, odległości między nimi są niezbędne do:

- zachowania właściwych proporcji między tworzonymi obiektami w programie, a wymiarami obiektów nagranych lub sfotografowanych, wyświetlanych jako tło projektowanej sceny (Background);
- umieszczenia kamery w projektowanej scenie, o takich samych parametrach jak ta, którą nakręcaliśmy materiał.

Należy więc wziąć pod uwagę ogniskową obiektywu, kąty nachylenia kamery, wysokość, na jakiej kamera była umieszczona podczas filmowania materiału i wreszcie odległości pomiędzy kamerą a poszczególnymi obiektami sceny. Przed przystąpieniem do nagrywania materiału filmowego należy dokładnie zmierzyć wszystko, co tylko da się zmierzyć, natomiast to, czego zmierzyć się nie da, można zostawić w spokoju. Brzmi to pewnie trochę zabawnie, ale tak naprawdę, to nie ma w tym nic zabawnego. Nigdy nie wiadomo, z których punktów trzeba będzie skorzystać. Mając już materiał przeniesiony do pamięci komputera, możesz w pewnym momencie dojść do wniosku, że niektóre punkty z różnych powodów nie nadają się do użycia, a wtedy trzeba skorzystać z innych. Jeżeli tych "innych" nie ma, to możesz już tylko wyrzucać sobie, że nie dokonałeś właściwej ilości pomiarów. Problem ten staje się bardziej namacalny, kiedy używasz opcji śledzenia ruchów kamery Camera **Tracker** 

Na rysunku 3.39 szare prostokąty obrazują gablotki powieszone na ścianie. Czarne prostokąty to drzwi, a kółka to punkty, w których umieścisz tzw. campointy (czyli punkty, na podstawie których komputer będzie obliczał położenie kamery).

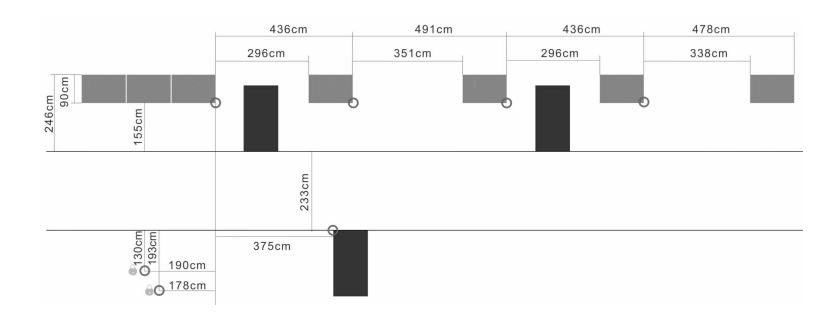

Z bocznego menu Create wybierz panel tworzenia obiektów pomocniczych (Helpers), a następnie z rozwijanego menu wybierz Camera Match i Campoint (rysunek 3.40).

Rysunek 3.40.

Rysunek 3.39.

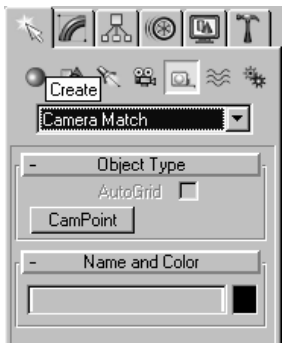

Korzystając z widoku z góry (Top), umieść pierwszy *campoint* w pobliżu środka układu współrzędnych. Przed przystąpieniem do tej czynności upewnij się, że zmieniłeś jednostki miary z milimetrów na centymetry.

Następnie prawym klawiszem myszy kliknij ikonę Select And Move. Otworzy się okno Movie Transform Type-In (rysunek 3.41). W sekcji Absolute World wpisz:

- $\blacklozenge$  X: 0 cm;
- $\blacklozenge$  Y: 0 cm;
- $\blacklozenge$  Z: 155 cm.

W panelu modyfikacji nadaj obiektowi nazwę "1" (będzie to pierwsza gablotka). Skopiuj go i nazwij kolejny obiekt "2" (druga gablotka). Położenie obiektu ustaw według wzoru:

- $\blacklozenge$  X: 0 cm;
- $Y: -436$  cm:
- $\triangleleft$  Z: 155 cm.

## Rysunek 3.41.

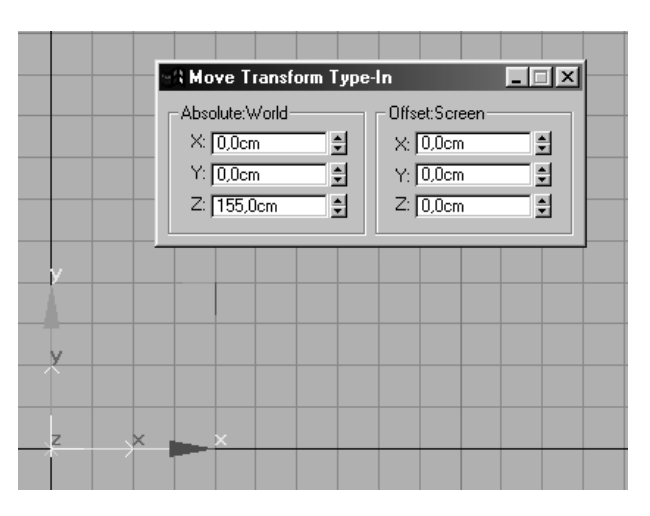

Wykonaj kolejną kopię obiektu i nazwij ją "3" (trzecia gablotka). Położenie obiektu:

- $\blacklozenge$  X: 0 cm;
- $Y: -927$  cm;
- $\blacktriangleright$  Z: 155 cm.

Następna kopia obiektu, o nazwie "4" (czwarta gablotka) powinna mieć następujące współrzędne położenia:

- $\blacklozenge$  X: 0 cm;
- $Y: -1363$  cm;
- $\blacklozenge$  Z: 0 cm.

Wykonujemy kolejną kopię, tym razem o nazwie "kant futryny". Położenie obiektu:

- $\blacklozenge$  X: -233 cm;
- $Y: -375$  cm;
- $\blacklozenge$  Z: 0 cm.

Dalej: "kłódka dolna" to następna kopia obiektu. Jej położenie:

- $X: -233$  cm;
- ◆ Y: 190 cm;
- $\triangleleft$  Z: 130 cm.

I ostatnia kopia obiektu, której nadaj nazwę "kłódka górna". Położenie obiektu:

- $\blacklozenge$  X: -233 cm;
- $Y: 178$  cm;
- $\triangleleft$  Z: 193 cm.

W ten sposób rozmieściłeś punkty kontrolne w przestrzeni. Następnym krokiem będzie wczytanie filmu jako tła.

Z górnego menu wybierz Rendering/Environment.

## Rysunek 3.42.

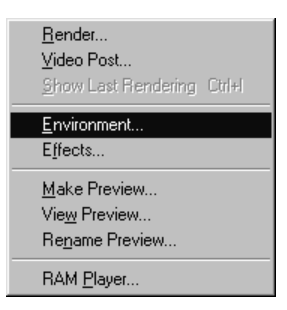

Pojawi się okno dialogowe o nazwie Enviroment. W rolecie Common Parameters kliknij przycisk None.

#### Rysunek 3.43.

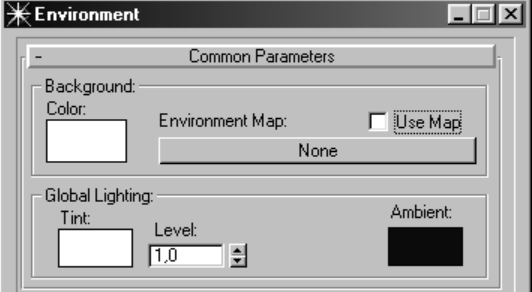

Pojawi się przeglądarka map i materiałów Material/Map Browser, za pomocą której powinieneś wybrać jako Bitmap plik z katalogu filmy jpg\ ujęcie 3\ 0\_00000. ifl na dołączonej do książki płycie CD.

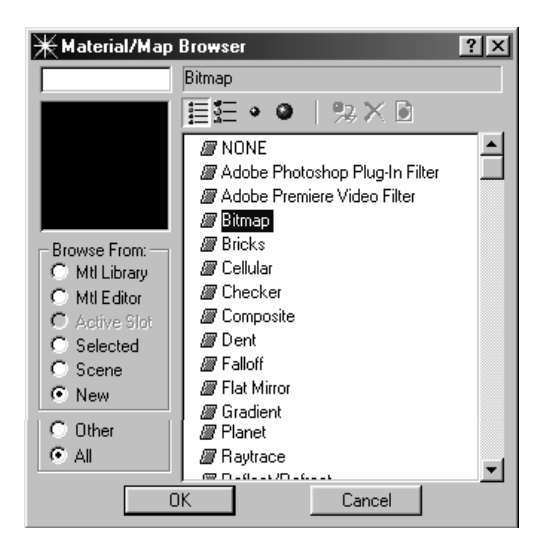

## Rysunek 3.44.

Jeszcze raz wybierz z górnego menu polecenie Rendering, a następnie Render.

## Rysunek 3.45.

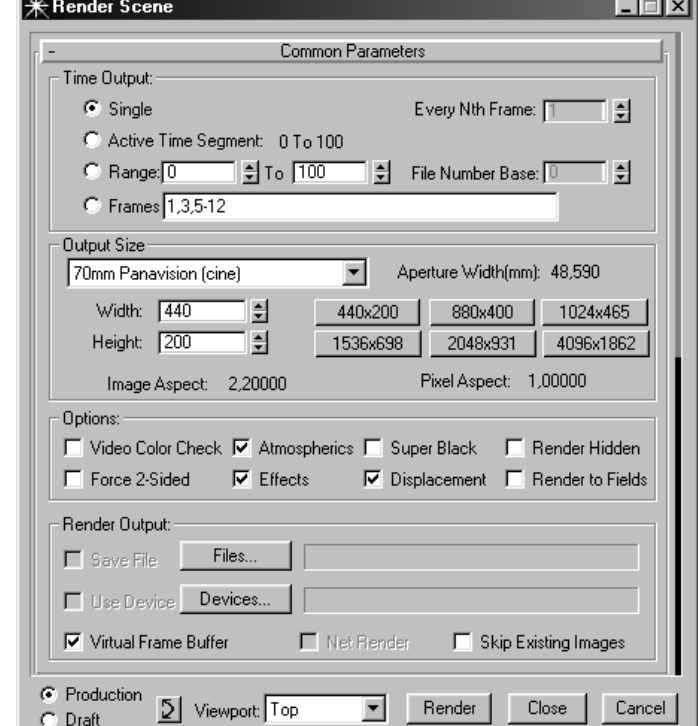

Rysunek 3.46.

W rozwijanym menu Ouput Size wybierz 70mm Panavision (Cine) i rozmiar 880  $\times$  400. Z górnego menu Views wybierz Viewport Background.

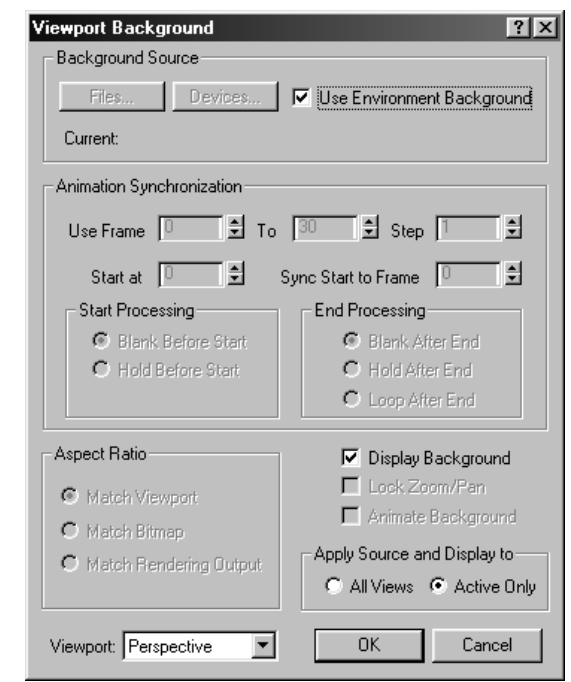

Zaznacz następujące opcje:

- ◆ Use Environment Background;
- ◆ Display Background.

W oknie Viewport wybierz widok Perspective. Pojawi się materiał filmowy, na podstawie którego będziesz mógł rozmieszczać punkty kontrolne. Prawym klawiszem myszy kliknij w oknie Perspective mały trójkątny znaczek. Rozwinie się okno, w którym należy zaznaczyć opcję Show Safe Frame i wyłączyć opcję widoku siatki Show Grid (rysunek 3.47).

## Rysunek 3.47.

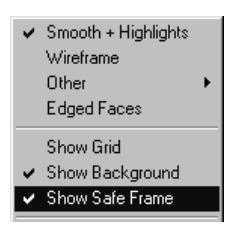

Jakość obrazu w widoku Perspective może okazać się bardzo słaba. Żeby ją poprawić, należy z górnego menu wybrać Customize, a następnie Preferences (rysunek 3.48).

Pojawi się okno ustawień programu. Wybierz zakładkę Viewports (rysunek 3.49).

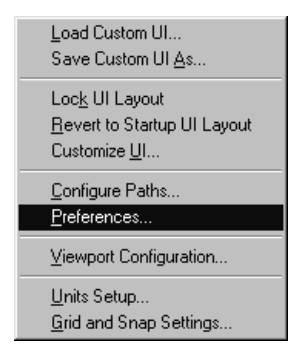

#### Rysunek 3.49.

Rysunek 3.48.

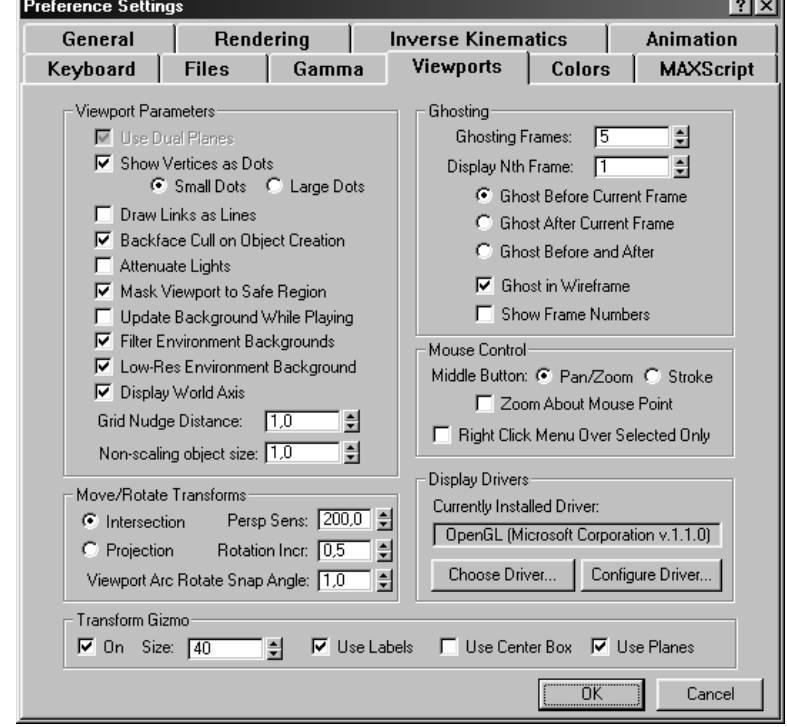

W polu Display Drivers kliknij Configure Driver. Pojawi się okno konfiguracji sterownika OpenGL lub Direct3D (rysunek 3.50) (w zależności od typu wykorzystywanego sterownika).

Z poziomu okna Appearance Preferences dostępne jest kolejne okno, w którym powinieneś ustawić jakość wyświetlanego tła (Background Texture Size). Kliknij więc przycisk oznaczony 1024. Dzięki temu poprawisz nieco jakość wyświetlanego tła, choć nadal nie będzie to jakość porównywalna z oryginałem. Pamiętaj też o tym, że zwiększanie tej wartości powoduje spowolnienie pracy programu.

Ukryj punkty kontrolne, żeby ci nie przeszkadzały. W bocznym menu Display, w rolecie Hide by Category, zaznacz Helpers (rysunek 3.51).

Rysunek 3.50.

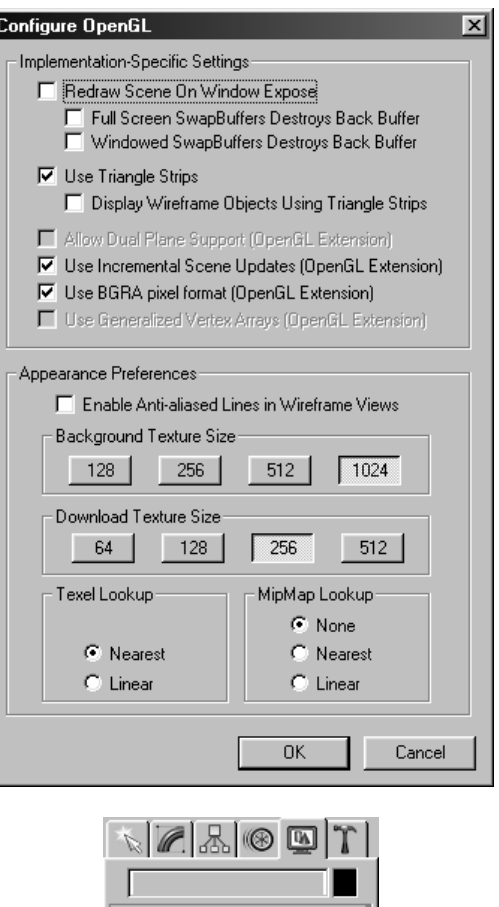

#### Rysunek 3.51.

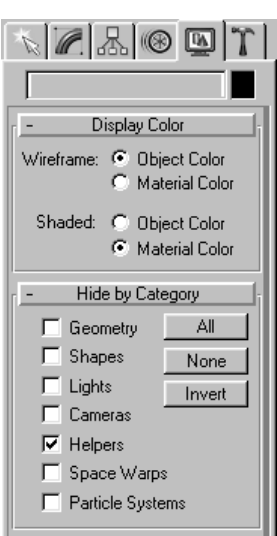

Nadszedł czas na dopasowanie kamery do widoku tła. W bocznym menu uaktywnij panel narzędziowy (Utilites) i kliknij przycisk Camera Match (rysunek 3.52).

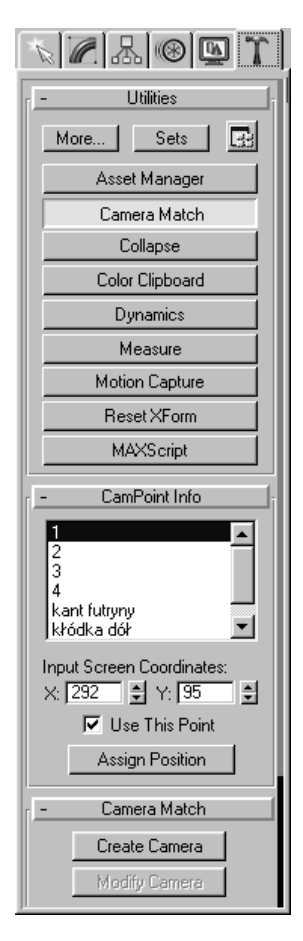

W tym miejscu zaczyna się praca nad ustalaniem położenia punktów kontrolnych. Jak to zrobić? Kliknij przycisk Assign Position i w widoku Perspective wskaż dolny róg pierwszej gablotki (rysunek 3. 53).

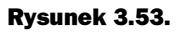

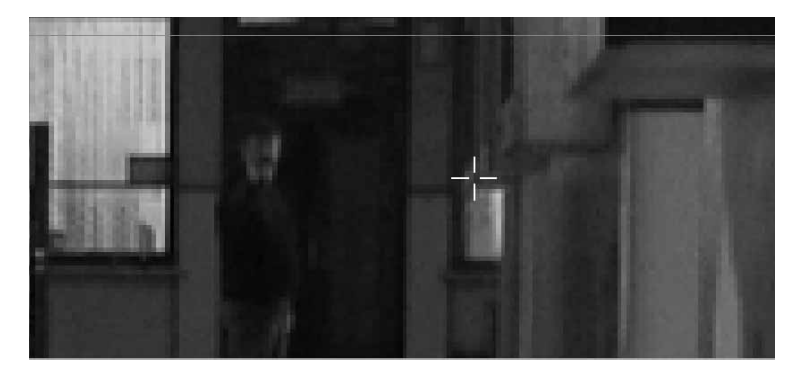

Następnie z rolety Cam Point Info wybierz punkt kontrolny nr 2 i wskaż drugą gablotkę. Dla ułatwienia możesz posługiwać się klawiaturą numeryczną. Wciskając klawisz 1, uaktywnisz opcje powiększania obrazu tła.

Rysunek 3.52.

Wciskając klawisz 7, przybliżysz obraz tła razem ze znajdującymi się na nim elementami sceny. Wciskając klawisz 8, będziesz go oddalał. Klawiszami 2, 4, 6 i 8 przesuwasz obraz w dół, w lewo, w prawo i w górę. Można wtedy bardziej precyzyjnie określić położenie punktów kontrolnych.

Podobnie możesz postąpić z resztą punktów. Na rysunku 3.54 zaznaczyłem miejsca, które powinieneś wskazać.

Rysunek 3.54.

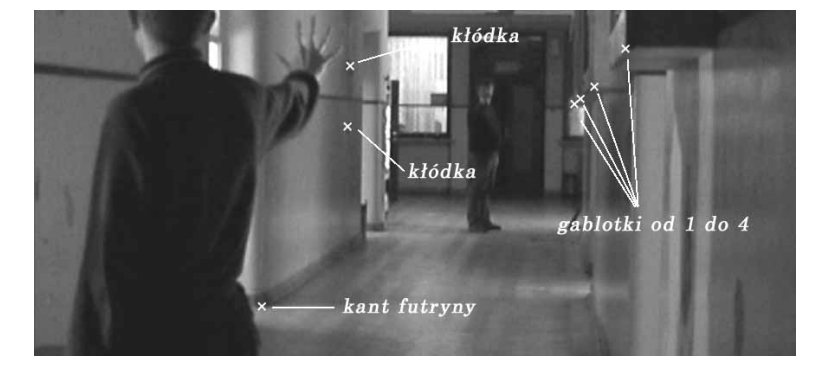

Oto koordynaty dla punktów kontrolnych X i Y, które powinieneś wprowadzić w polu Input Screen Coordinates (rysunek 3.55):

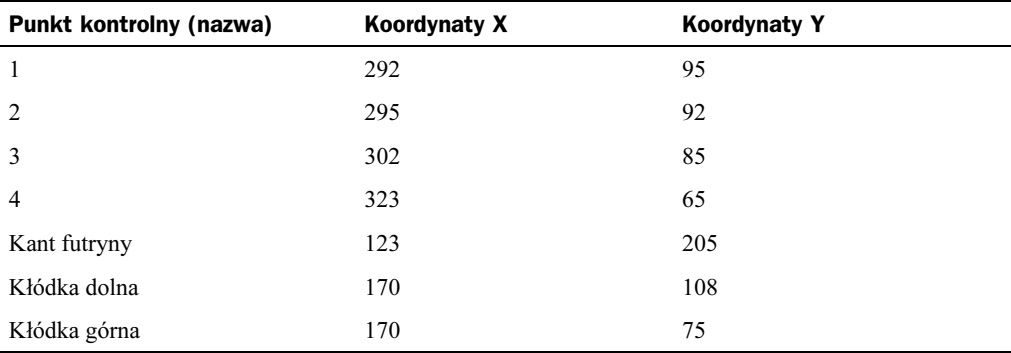

## Rysunek 3.55.

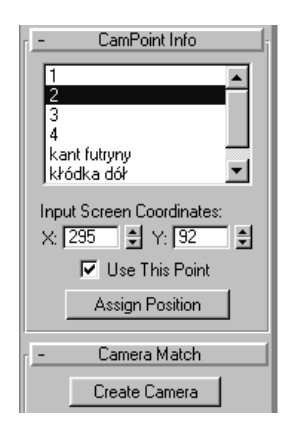

Kliknij przycisk Create Camera. Powinieneś teraz ujrzeć komunikat informujący o tym, w jakim stopniu dopasowanie jest nieprecyzyjne (Current Camera Error) (rysunek 3.56). Im mniejsza wartość tym lepiej, ale też nie należy się przejmować, jeżeli wartość będzie większa, a mimo to stopień dopasowania nam odpowiada. Gdyby jednak trzeba było poprawiać położenie punktów w oknie Input Screen Coordinates, to wystarczy kliknąć przycisk Modify Camera. W tym przypadku wartość błędu powinna wynosić 0,07.

## Rysunek 3.56.

Rysunek 3.57.

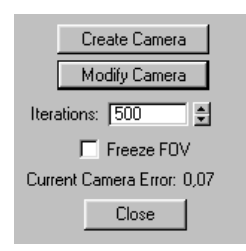

Wreszcie można zająć się opracowywaniem efektów specjalnych. Z bocznego menu wybierz Display i w rolecie Hide by Category, odznacz pozycję Helpers. Wyselekcjonowany pocisk (w widoku z góry, Top) obróć o 180° względem osi Z. Żeby utworzyć trajektorię lotu pocisku, z bocznego menu Create wybierz Splines i Line. W widoku z góry (Top) narysuj linię, rozciągającą się z góry na dół pomiędzy punktami kontrolnymi, zaczynając powyżej punktów po lewej stronie, a kończąc na wysokości punktu 3 po prawej stronie (rysunek 3. 57).

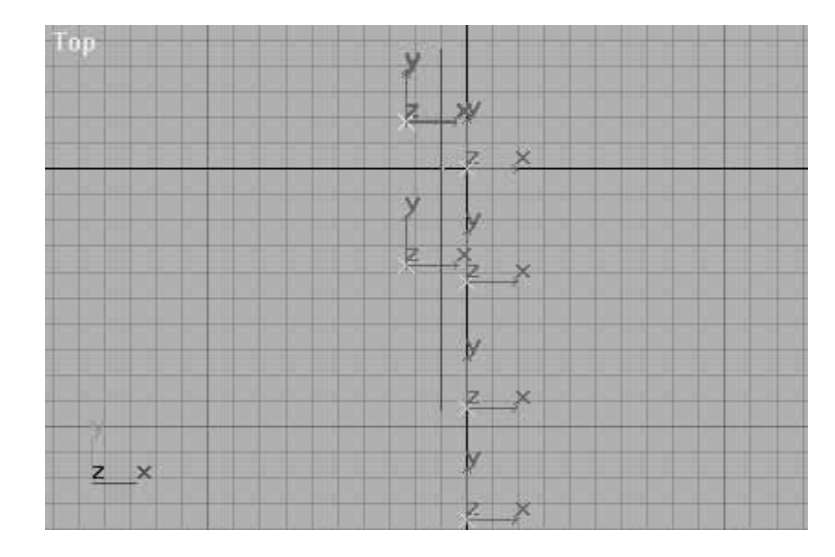

Linię nazwij Trajektoria. Jej początek będzie oznaczać miejsce, z którego pocisk zostaje wystrzelony, koniec zaś wskaże miejscem, w którym jego ruch zostanie zatrzymany. Przewiń animację do klatki nr 4, wpisując 4 w oknie bieżącego ujęcia (rysunek 3.58).

## Rysunek 3.58.

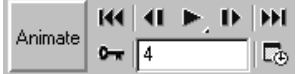

W widoku Perspective pojawi się ogień, wydobywający się z lufy pistoletu agenta. Należy umieścić linię tak, aby jej początek znalazł się w obrębie płomienia, a koniec przed ręką bohatera (rysunek 3.59).

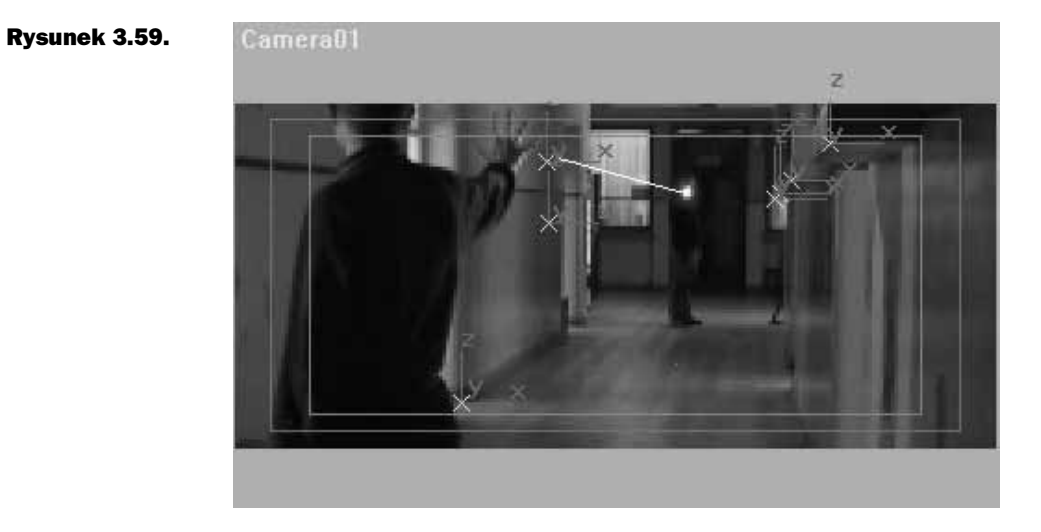

Żeby pocisk mógł się obracać, należy ustawić środek jego obrotu. Jest to bardzo proste zadanie. Mając wyselekcjonowany pocisk, z bocznego menu wybierz Hierarchy, a w rolecie Adjust Pivot kliknij przycisk Affect Pivot Only.

Uaktywnią się kolejne opcje, z których trzeba wybrać Center to Object. W ten sposób wycentrowałeś środek obrotu, więc pozostało tylko kliknąć przycisk Affect Pivot Only ("wyłączając" go).

Tak więc trajektoria lotu i środek obrotu pocisku są gotowe. Co teraz? Przydałoby się, żeby zaczął on w końcu latać. W tym celu należy wybrać z bocznego menu zakładkę Motion i w rolecie Assign Controller wybrać Position (rysunek 3.60).

## Rysunek 3.60.

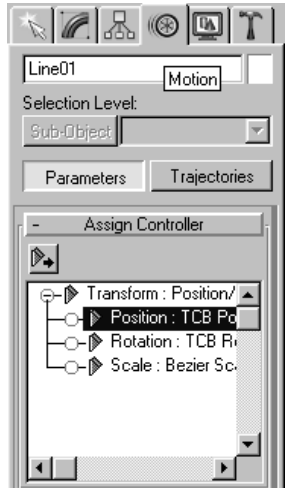

Uaktywni się wówczas ikona o nazwie Assign Controller  $\mathbb{R}_+$ , którą oczywiście należy kliknąć.

Gdy pojawi się okno Assign Position Controller, wybierz z listy kontroler Path.

Rysunek 3.61.

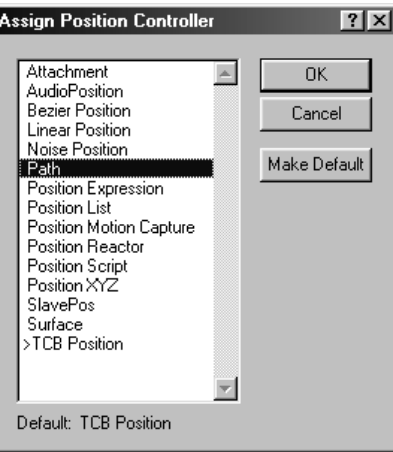

Kontroler Path powoduje ruch wybranego obiektu wzdłuż splajnu o dowolnej długości i dowolnej formie.

W rolecie Path Parameters (rysuenk 3.62) kliknij przycisk Pick Path i wskaż linię o nazwie trajektoria. Okazuje się, że (praktycznie przez przypadek) masz już wykonaną animację lotu pocisku. Zapomniałem napisać, że materiał filmowy był nakręcony z prędkością 25 klatek na sekundę, a należałoby fakt ten uwzględnić w scenie. Kliknij zatem przycisk Time Configuration  $\mathbb{E}_{\Phi}$ .

```
Rysunek 3.62.
```
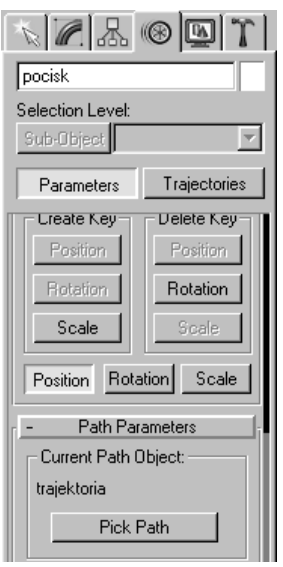

Pojawi się okno o tej samej nazwie (rysunek 3.63).

## Rysunek 3.63.

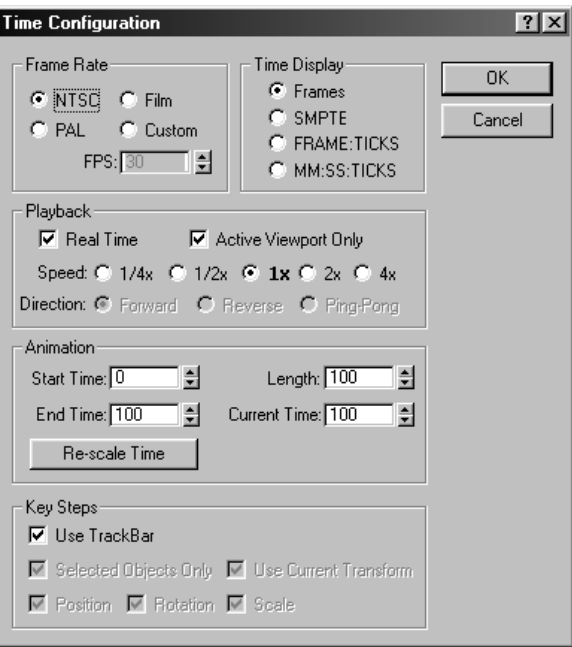

W oknie Frame Rate zaznacz opcję Pal lub Custom i wpisz 25. Należy teraz ustawić czas lotu pocisku. Żeby nadać scenie nieco dynamizmu, postanowiłem, że animacja będzie miała 60 klatek, czyli czas jej trwania wyniesie 2,4 sekundy. W celu dokonania zmian w czasie (bez skojarzeń proszę), z górnego menu Track View wybierz Open Track View.

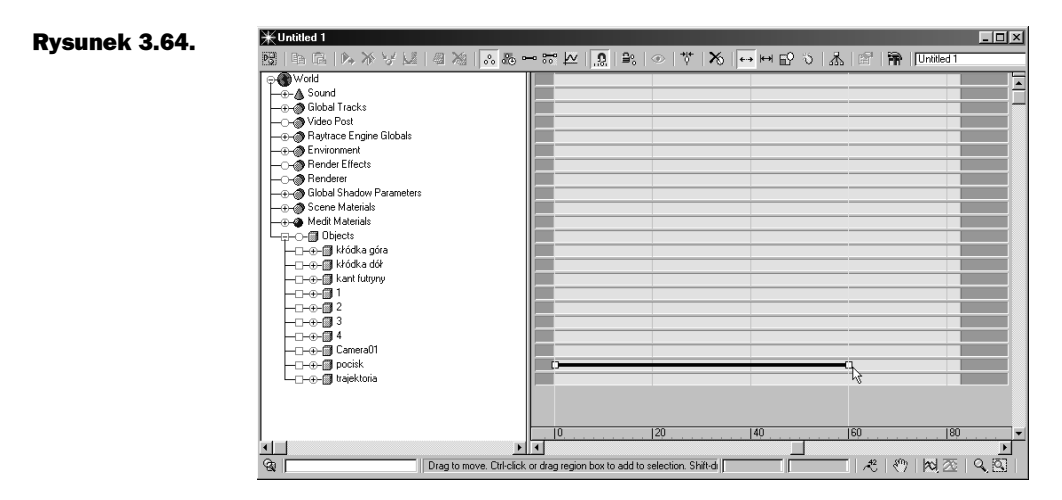

Wybierz gałąź pocisk i w prawym oknie przeciągnij koniec ścieżki ruchu na wartość 60. Następnie prawym klawiszem myszy kliknij klucz końca animacji (rysunek 3.65).

#### Rysunek 3.65.

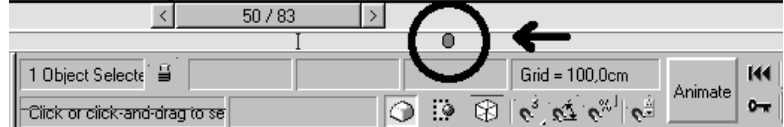

Pojawi się podręczne menu tego klucza, w którym powinieneś wybrać pocisk: Percent (rysunek 3.36).

#### Rysunek 3.66.

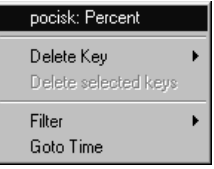

W kolejnym oknie zmień styczna na spowalniająca w wejściu do klucza IN

## Rysunek 3.67.

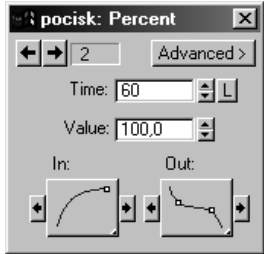

Dzięki tej operacji pocisk w końcowej fazie lotu zacznie zwalniać, aż do momentu, w którym nastąpi jego zatrzymanie.

# Zawirowania powietrza

Gdy zabrałem się do pracy, 3D Studio MAX R3 nieco mnie rozczarował. Dlaczego? Przede wszystkim dlatego, że napotkałem kłopoty przy próbie stworzenia systemu cząstek, w którym pierwsza cząstka jest najmniejsza, druga większa o 30%, trzecia o 30% czwarta o 30 %, piąta mniejsza o  $-30\%$ , szósta o  $-30\%$ , siódma o  $-30\%$ ; cykl ten powtarza się, jednak każda następna sekwencja wydłuża się w czasie, powiedzmy o 5%.

Niestety, programiści postanowili stworzyć system cząstek z parametrem Uniqeness, który wprowadza efekt chaosu. Można go oczywiście wyłączyć — co prawda pośrednio — choć wówczas rezultat jest nawet jeszcze gorszy. Z drugiej strony jednak, dzięki temu, iż zawirowania powietrza nie są tak regularne jak w filmie, wyglądają po prostu na bardziej naturalne. A przecież w przyrodzie nic nie jest doskonale symetryczne, więc można przyjąć, że zawirowania również mogą nie być tak do końca regularne. Oczywiście możliwy jest do wykonania efekt przypominający ten widziany na filmie, ale to już wymaga o wiele większego nakładu pracy. Testowałem różne możliwości i ostatecznie nasuwa mi się tu na myśl powiedzenie "skórka za wyprawkę"... Miejmy zatem nadzieję, że być może w czwartej wersji 3D Studio MAX tego problemu już nie będzie. Łudzę się także, że zmieni się renderer — na przykład na Mental Ray-a, czyli taki, jaki znaleźć można w programie Softimage. Gdyby MAX miał zaimplementowany podobny typ renderera, to podejrzewam, że

duża część zwolenników Softimage'a byłaby dziś użytkownikami MAX-a właśnie (istnieje co prawda odpowiedni plug-in, ale to już inna historia...). Z przyjemnością dodałbym wtedy smugi powietrza wijące się za pociskiem. Podejrzewam jednak, że autorom filmu chodziło o zaprezentowanie akcji toczącej się na ekranie monitora, a tam za pociskami latają cylindry.

Wszyscy wiemy, w jaki sposób grafika komputerowa radzi sobie z naturą. Uważam więc, że w filmie "Matrix" całkiem dobrze rozwiązano ten problem — trzeba było przecież renderować w czasie rzeczywistym cały świat — i wątpię, aby nie było możliwe uzyskanie tego samego efektu w przypadku paru lecących kulek lub jednej niepozornej eksplozji śmigłowca.

Technicznie efekty w filmie wykonane są rewelacyjnie, choć po wielokrotnym obejrzeniu wydają się nie do końca przemyślane w zestawieniu z fabułą. Nie próbuję krytykować filmu, ale patrząc cały czas na to samo, zaczynamy dochodzić do wniosku, że na przykład rzeczywiste drzewo rosnące za oknem, nie jest tak do końca dopracowane i ostatecznie mogłoby wyglądać lepiej. Pora jednak zakończyć teoretyczne wywody i przystąpić do konkretnych działań.

Stwórzmy więc system cząstek, który przytwierdzimy do pocisku, a następnie opracujmy cylinder.

W tym celu wykonaj zbliżenie pocisku w widokach Top, Front, Left w taki sposób, aby zajmował 1/2 okna. Następnie otwórz boczne menu Create i w podmenu Geometry wybierz z listy kategorii obiektów pozycję Particle Systems (rysunek 3. 68).

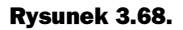

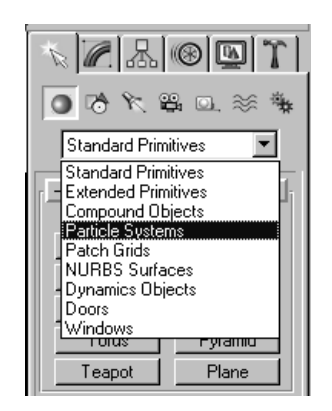

W rolecie Object Type kliknij przycisk Super Spray (rysunek 3.69).

## Rysunek 3.69.

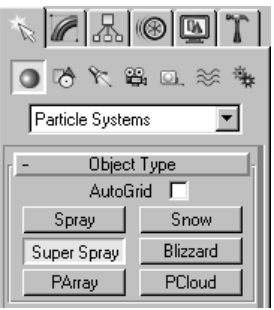

W widoku Front, przeciągnij kursor od środka pocisku na zewnątrz, rysując koło o średnicy nieco większej niż pocisk (rysunek 3.70). Powstałe w ten sposób koło stanowić będzie emiter cząstek.

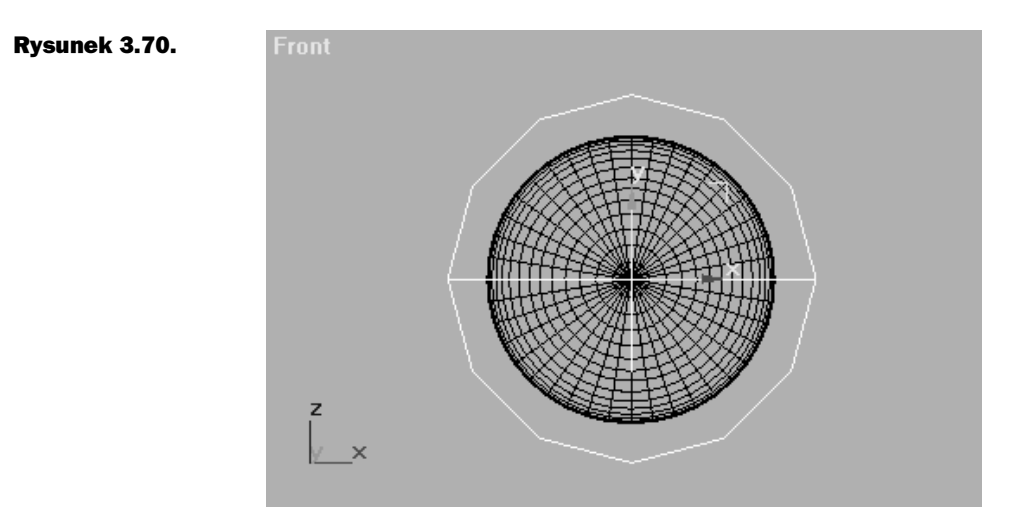

Mając wyselekcjonowany system cząstek, kliknij ikonę wyrównania Align  $\ll$  w górnym pasku narzędziowym.

Wskaż pocisk klikając go lewym klawiszem myszy. Pojawi się okno dialogowe polecenia Align. Uaktywnij osie X, Y, Z w górnej części okna. Kliknij przycisk OK i... masz już idealnie wyśrodkowany system cząstek dla pocisku. W widoku Left przesuń emiter na koniec pocisku (rysunek 3.71).

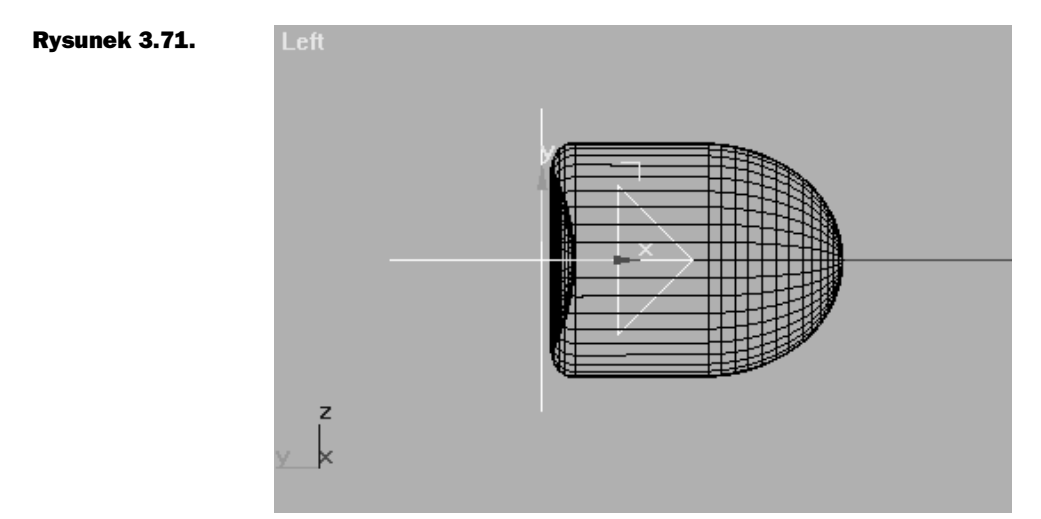

Teraz pozostał jeszcze tylko jeden problem — cząstki są emitowane w niewłaściwym kierunku. Aby odwrócić emiter, musisz go wyselekcjonować i wybrać w górnym pasku narzędziowym ikonę Mirror Selected Objects .

Zakładam, że procedury odbicia będziesz wykonywał w widoku Left. Jeżeli zmienisz widok, trzeba będzie też zmienić oś odbicia. W wyświetlonym oknie dialogowym (rysunek 3.72) zaznacz oś X. Oczywiście nic nie wpisujemy, bo interesujące nas opcje są już zaznaczone. Klikamy tylko przycisk OK.

## Rysunek 3.72.

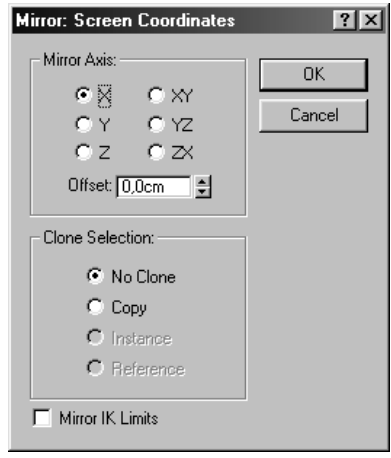

Następną czynnością będzie przyłączenie systemu cząstek do pocisku tak, aby podążał on za pociskiem. W górnym pasku narzędziowym kliknij zatem ikonę łączenia hierarchicznego Select and Link  $\mathbb{F}_{\mathbb{Q}}$ .

Mając wciśnięty lewy klawisz myszy, przeciągnij kursor od wyselekcjonowanego obiektu Super Spray do pocisku. Kiedy kursor zmieni wygląd, zwolnij klawisz myszy. Teraz system cząstek będzie podążał za pociskiem.

# Modelowanie cząstki

Z bocznego menu Create wybieramy Cylinder. Tworzymy cylinder w widoku Front o parametrach takich, jakie przedstawiono na rysunku 3.73.

## Rysunek 3.73.

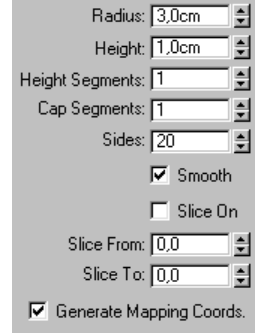

Mając wyselekcjonowany cylinder, w bocznym menu modyfikacji (Modify) kliknij przycisk More. Pojawi się okno Modifiers, w którym należy wybrać modyfikator Edit Mesh. Następnie kliknij ikonę selekcji Polygon  $\Box$  w rolecie Selection.

Zaznacz cały cylinder, a następnie w bocznym menu Modify, na samym dole rolet modyfikatora Edit Mesh, znajdź roletę Surface Properites. W polu ID wpisz 1.

Rysunek 3.74.

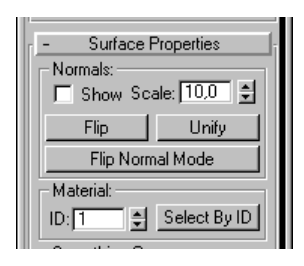

Następnie należy wyselekcjonować zewnętrzną część walca, pomijając denka. Dla tej części przypisujemy ID o wartości 2.

Zajmijmy się teraz systemem cząstek. Przesuń zatem suwak animacji do klatki 60. Teraz widać, jak są emitowane cząstki. Żeby uzyskać także emisję cylindrów, należy w rolecie Particle Type wybrać Instanced Geometry, a następnie w polu Instanced Parameters kliknąć przycisk Pick Object i wskazać na cylinder.

Rysunek 3.75.

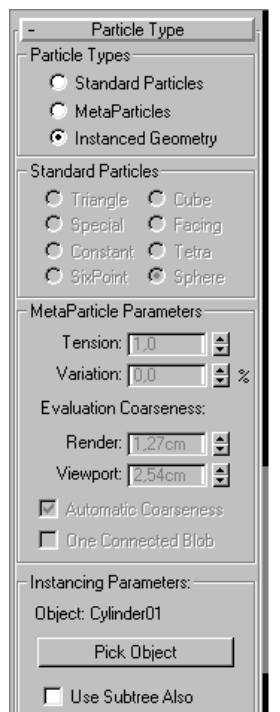

W ten sposób system cząstek będzie emitował obiekt, który wybraliśmy.

Teraz trzeba ustawić parametry emisji cząstek. W pierwszej rolecie systemu cząstek Basic Parameters ustaw w polu Viewport Display następujące opcje:

- sposób wyświetlania cząstek Mesh (aby było widać, jak one wyglądają naprawdę i nie trzeba było oglądać kropek lub krzyżyków);
- Precentage of Particles 100 (aby widzieć wszystkie cząstki, które są emitowane).

Rysunek 3.76.

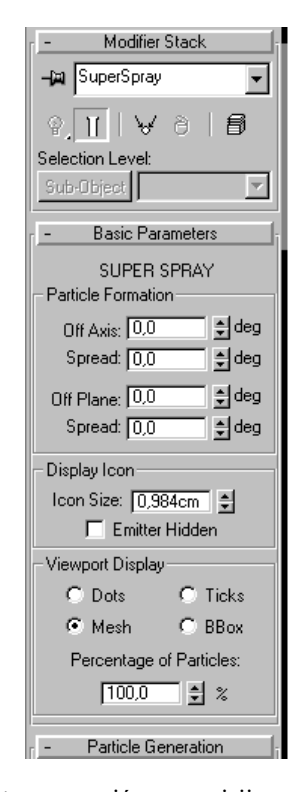

W rolecie Particle Generation możesz ustawić czas emisji cząstek, ich ilość, prędkość, wielość oraz długość trwania. W polu Particle Quantity ilość emitowanych cząstek ustaw na jedną cząstkę, która przypadać będzie na jedną klatkę animacji. Zrobisz to zaznaczając pole Use Rate i wpisując 1. W polu Particle Motion możesz określić prędkość, Speed, z jaką cząstki będą opuszczały emiter, który powinien być ustawiony na 0.025 cm. Jest to niezbędne, aby cząstki były w prawidłowym położeniu. Parametr Variation — przypadkowe zmiany w prędkości — pozostaw bez zmian (czyli 0.0%). Następne pole — Particle Timing, Emit Start — jak sama nazwa wskazuje — określa, w którym momencie cząstki zaczną być emitowane. Wpisz wartość 4, bo właśnie w tej klatce agent oddaje pierwszy strzał. Emit Stop, czyli koniec emisji ustaw na 60, gdyż zaplanowaliśmy, że ujęcie będzie trwało przez dokładnie tyle jednostek czasu. Choć w rzeczywistości nie jest to tak naprawdę istotne — i tak nie będziemy wykonywać renderingu, a cząstki są emitowane co klatkę, nie zaś w postaci konkretnej liczby cząstek emitowanej w pewnym ograniczonym odstępie czasu, którego zmiana z kolei wpływałaby na zagęszczenie. W polu Display Until wpisz 100. Opcja ta jest odpowiedzialna za czas, w którym cząstki będą widoczne i wyrażona jest w liczbie klatek. Jeżeli ustawisz wartość na 10, cząstki będą widoczne do klatki 10, a w klatce 11 gwałtownie znikną. Life to długość życia cząstki, po upływie którego cząstka przestaje być widoczna.

Tutaj wpisz 60. Variation, czyli losowe wartości zanikania, określ na 0%. Opcje Creation Time, Emiter Translation, Emiter Rotation wyłącz. W polu Particle Size ustaw następujące wartości:

- Size rozmiar na 7 cm;
- Variation procentowa wartość określająca stopień zwiększenia lub zmniejszenia cząstek w trakcie emisii — na  $40\%$ :
- Grow For okres czasu, przez który cząstki mają się powiększać na 80 klatek;
- ◆ Fade For określenie liczby klatek, w przeciągu trwania których mają się zmniejszać najstarsze cząstki (wyemitowane najwcześniej) — na 0;
- Uniqueness pole, które odpowiada za natężenie chaosu wprowadzonego przez parametr Variation;
- $\bullet$  Speed prędkość na 24999.

## Rysunek 3.77.

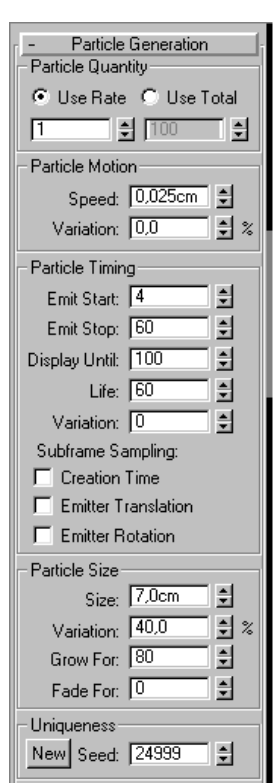

Roletę Particle Type pozostaw bez zmian (rysunek 3.78).

Roleta Rotation and Collision dotyczy obrotu cząstek, ale tu interesująca jest tylko opcja Direction of Travel/Mblur. Zaznacz ją, a wartość pozostaw na domyślnym 0. Dzięki temu cząstki ustawione będą we właściwym kierunku. Resztę ustawiamy w taki sposób, jaki przedstawiono na rysunkach 3.79, 3.80, 3.81.

## Rysunek 3.78.

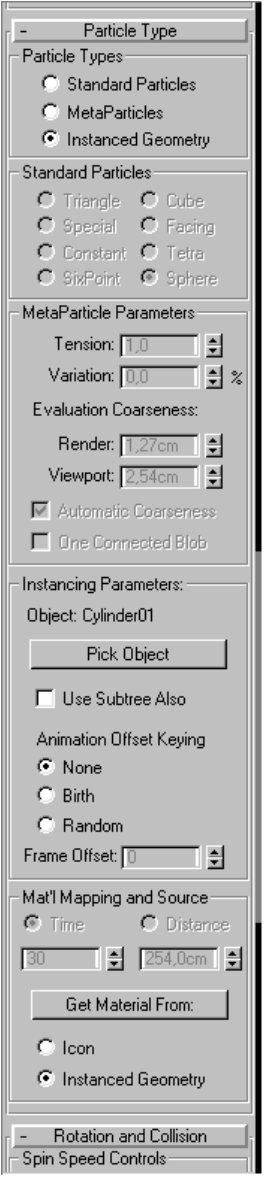

Odnośnie ustawiania systemu cząstek to byłoby już wszystko. Polecam eksperymentowanie. Może uda Ci się uzyskać ciekawszy efekt — ja sam nie jestem zadowolony z wyglądu tej sceny, ale na szczęście trwa ona tylko 2,4 sekundy.

Nadszedł czas na teksturowanie cząstek (cylindra). W edytorze materiałów utwórz więc materiał typu Multi/Sub-Object, który będzie się składał z kolejnych dwóch materiałów, jednego przeznaczonego na denka cylindra i drugiego — na część zewnętrzną (rysunek 3.80).

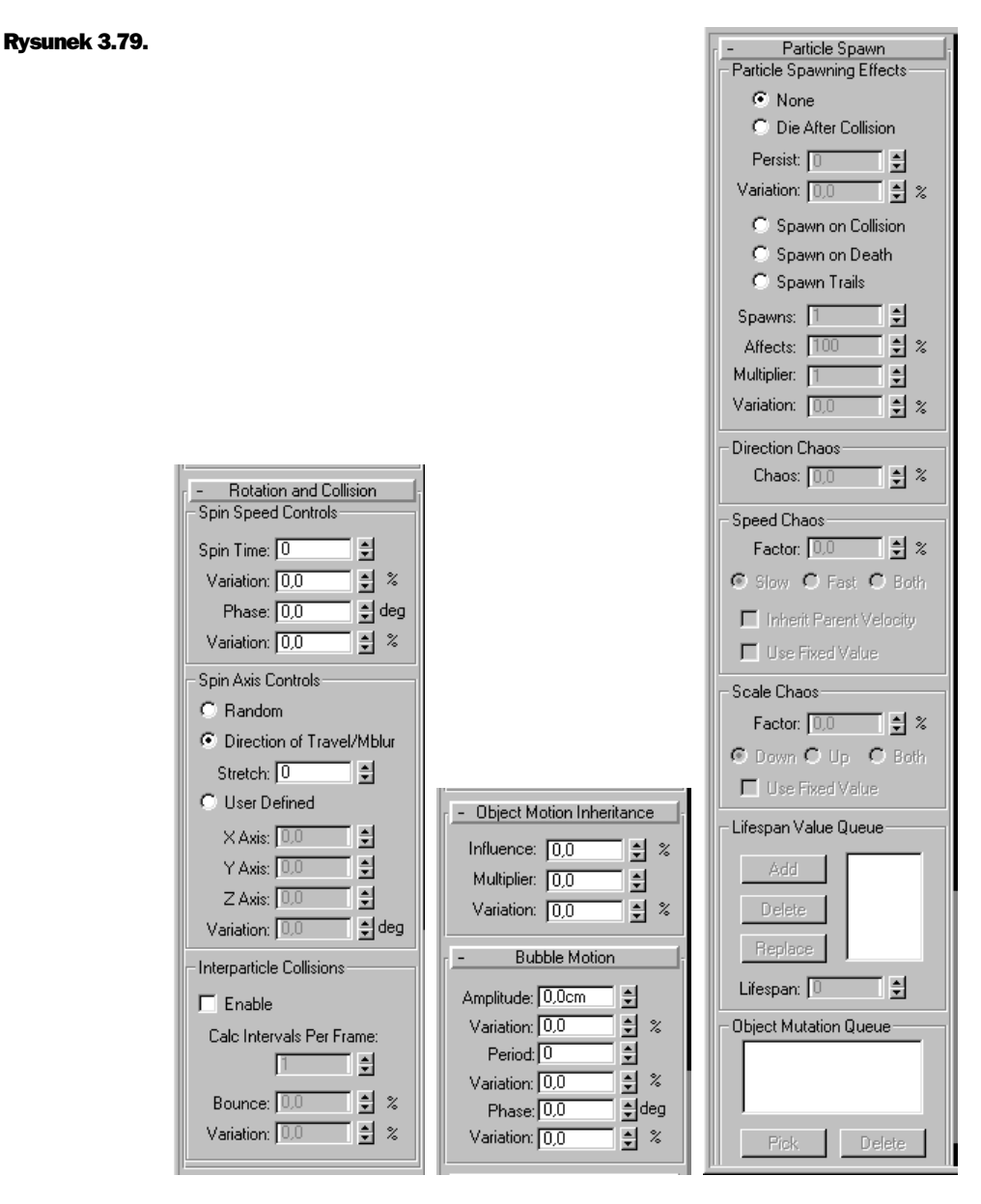

Dla uniknięcia pomyłki opisz materiały w taki sposób, w jaki robiłeś to wcześniej. Pierwszy materiał na denka cylindra będzie musiał załamywać światło (będzie wyglądał jak szkło). Na szczęście nie musisz załamywać się Ty, gdyż nie będziemy tu wykorzystywali materiału typu Raytrace; to wydłużyłoby niepotrzebnie czas renderingu. Wprowadź takie same parametry, jakie zostały przedstawione na rysunku 3.81.

Kolor Ambient i Diffuse ustaw na: (RGB) 35, 255, 107.

#### Rysunek 3.80.

Rysunek 3.81.

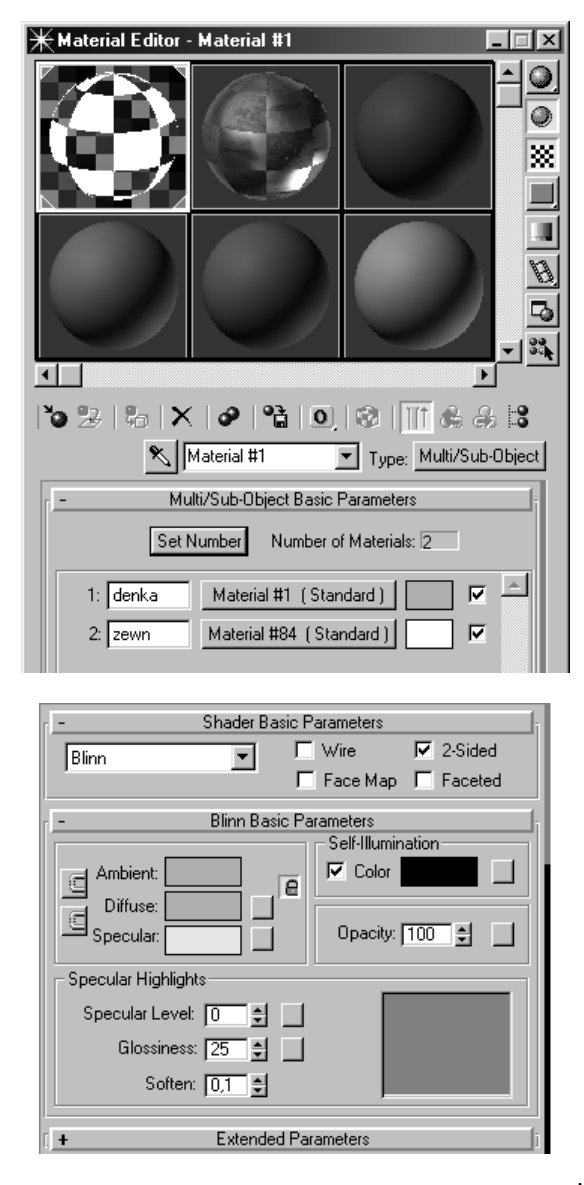

Jak pewnie zauważyłeś, materiał ten nie jest ani trochę przezroczysty. Żeby więc nadać mu pożądane cechy, należy w rolecie Maps przypisać mapę Thin Wall Refraction atrybutowi Refraction (rysunek 3.82). Wybierz potrzebną mapę za pomocą przeglądarki map i materiałów.

W rolecie mapy Thin Wall Refraction Parameters wyłącz opcję Blur (rysunek 3.83). W polu Render zaznacz opcję Every Nth Frame, a w okienku wpisz 1. Oznacza to, że obliczenia, które dotyczą załamywania światła, będą dokonywane w każdej klatce animacji. Włącz opcję uwzględniania mapy otoczenia. Cóż to takiego? Otóż ta skomplikowana nazwa oznacza obiekt, który zasłoni tło i będzie zniekształcał obraz w taki sposób, jakby był on ze szkła.

e

on )  $\vert$ 

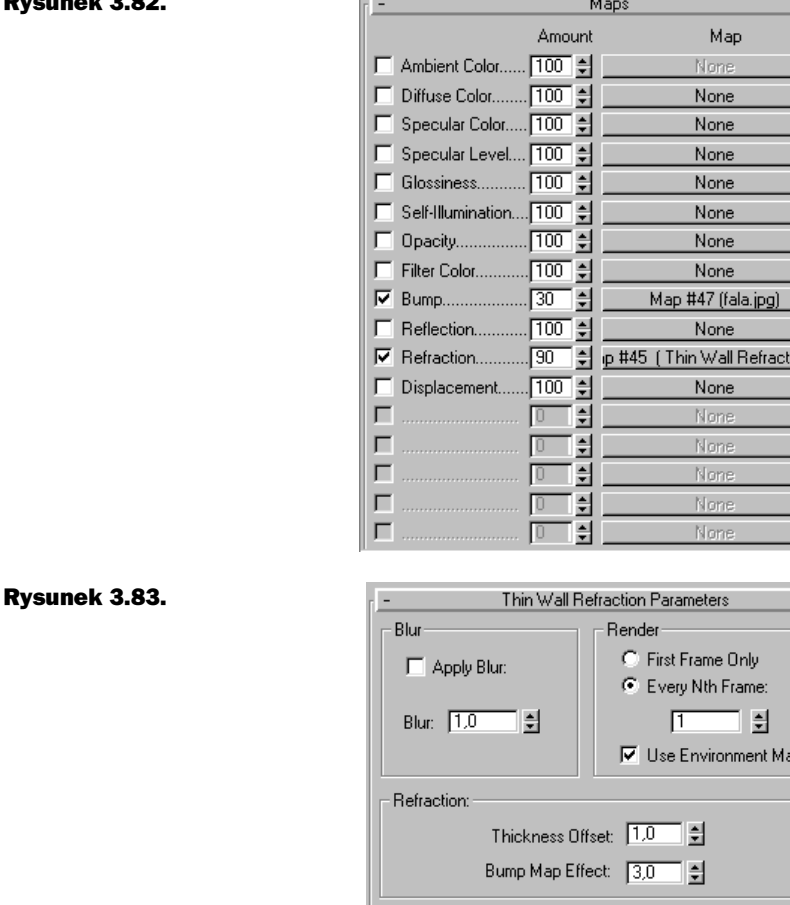

П.

Parametr Thickness Offset, który przesuwa obraz w bok, ustaw na 1. Bump Map Effect — opcję wskazującą na stopień zniekształcania obrazu przez mapę nierówności — ustaw na 3.

Przejdź do rolety Maps materiału Denka, klikając ikonę Go to Parent. Teraz trzeba będzie przypisać mapę nierówności Bump, aby uwidocznić zniekształcenia smugi za pociskiem. Kliknij przycisk None, widoczny obok tego parametru i z przeglądarki map wybierz Bitmap. Użyj pliku z płyty CD (pocisk\ fala.jpg), a parametr Bump ustaw na 30. Dalej zajmiemy się materiałem zewnętrznym.

## Rysunek 3.84.

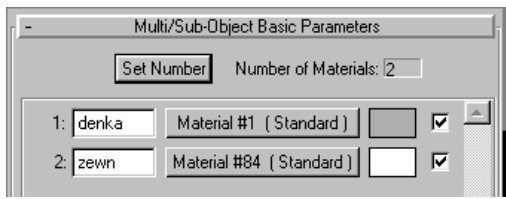

## Rysunek 3.82.

Materiał zewnętrzny będzie potrzebny w celu uwidocznienia krawędzi cylindrów. W przypadku, gdybyś go nie użył, wszystkie cząstki zlałyby się w jedną linię. Oczywiście, gdyby cząstki były widoczne bardziej z boku, nie trzeba by zaznaczać ich krawędzi. Ale to już teoria. Tak więc poprzestańmy na tym, że materiał ma być widoczny i sprawiać wrażenie, jakby odbijał światło. Wprowadź ustawienia takie jak na rysunku 3.85.

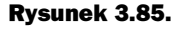

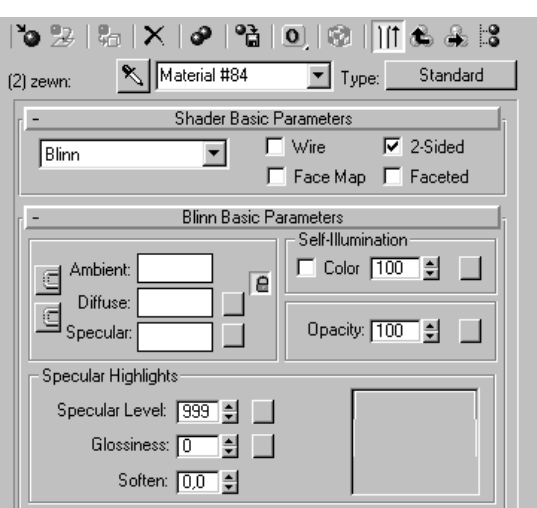

Należy jeszcze dopasować punkt startowy lotu pocisku. Pocisk powinien zostać wystrzelony w klatce 4. Aby rzeczywiście tak się stało, należy wyselekcjonować obiekt-pocisk, a następnie przesunąć pierwszy klucz animacji do klatki 4.

## Rysunek 3.86.

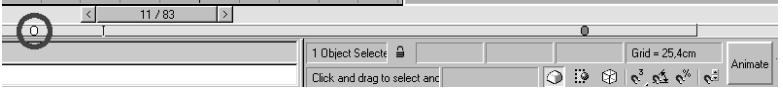

W tym celu ustaw kursor na odpowiednim kluczu, a gdy jego wygląd się zmieni, wciśnij i przytrzymaj lewy klawisz myszy, a potem przeciągnij klucz do klatki 4. O tym, że klucz znalazł się w czwartej klatce przekonamy się wówczas, gdy widoczny w polu komentarz Click and drag... zmieniony zostanie na komentarz Moving key.... Będzie wtedy widoczne, z której i na którą klatkę przesuwamy obiekt.

Aby pocisk był niewidoczny przed wystrzałem, należy go ukryć. Wyselekcjonuj więc obiekt-pocisk i kliknij go prawym klawiszem myszy. Pojawi się podręczne menu dostępne dla tego obiektu. Wybieramy opcję Properites.

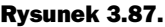

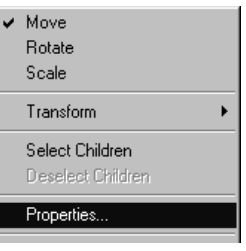

Następnie w polu Rendering Control parametr Visibility ustawiamy na 0.0. Teraz obiekt będzie niewidoczny w czasie renderowania. Następnie kliknij przycisk Animate i ustaw suwak animacji na czwartej klatce. Parametr Visibility ustaw z powrotem na 1.0. Kliknij prawym klawiszem myszy na kluczu animacyjnym z czwartej klatki animacji. Pojawi się małe menu. Wybierz klucz pocisk: Visibility.

## Rysunek 3.88.

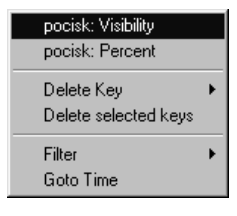

Pojawi się kolejne menu, które dotyczyć będzie tylko i wyłącznie tego klucza. Kliknij kursorem na przycisku stycznej, wybierając styczną o kanciastym kształcie. Spowoduje to, że parametr Visibility zmieni gwałtownie wartość z 0.0 na 1.0 w klatce czwartej.

## Rysunek 3.89.

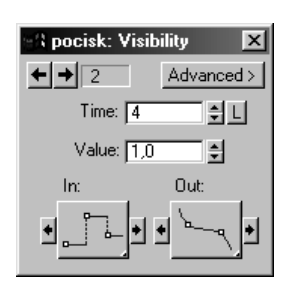

Ostatnią rzeczą, która pozostała do wykonania, jest wyrenderowanie ujęcia. Proponuję zastosowanie filtra Area i ustawienie parametru na wartość 3.0. W ten sposób wyrównana zostanie nieco różnica w ostrości obrazu, bo — jak pewnie zauważyłeś — obraz z kamery posiada widoczne ziarno (czyli "latające" piksele) i nie jest tak ostry, jak lecący pocisk z cząstkami.

Na rysunku 3.90 przedstawiłem zastosowane przeze mnie ustawienia renderowania.

# Ujęcie czwarte

Z dołączonej do książki płyty CD wybierz plik pocisk.max. Jest to ostatecznie wymodelowany i poteksturowany obiekt pocisku (rysunek 3.91).

Następnie z górnego menu Rendering wybierz opcję Rendering i w polu Ouput Size ustaw 70mm Panavision (Cine) (rysunek 3.92). Zamknij okno klikając przycisk Close.

Kliknij trójkątny znaczek w oknie Perspective i z rolety wybierz opcję Show Safe Frame (rysunek 3.93).

Aby wyświetlić nakręcony materiał jako tło, z górnego menu Rendering wybierz opcję Environment (rysunek 3.94).

Rysunek 3.90.

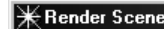

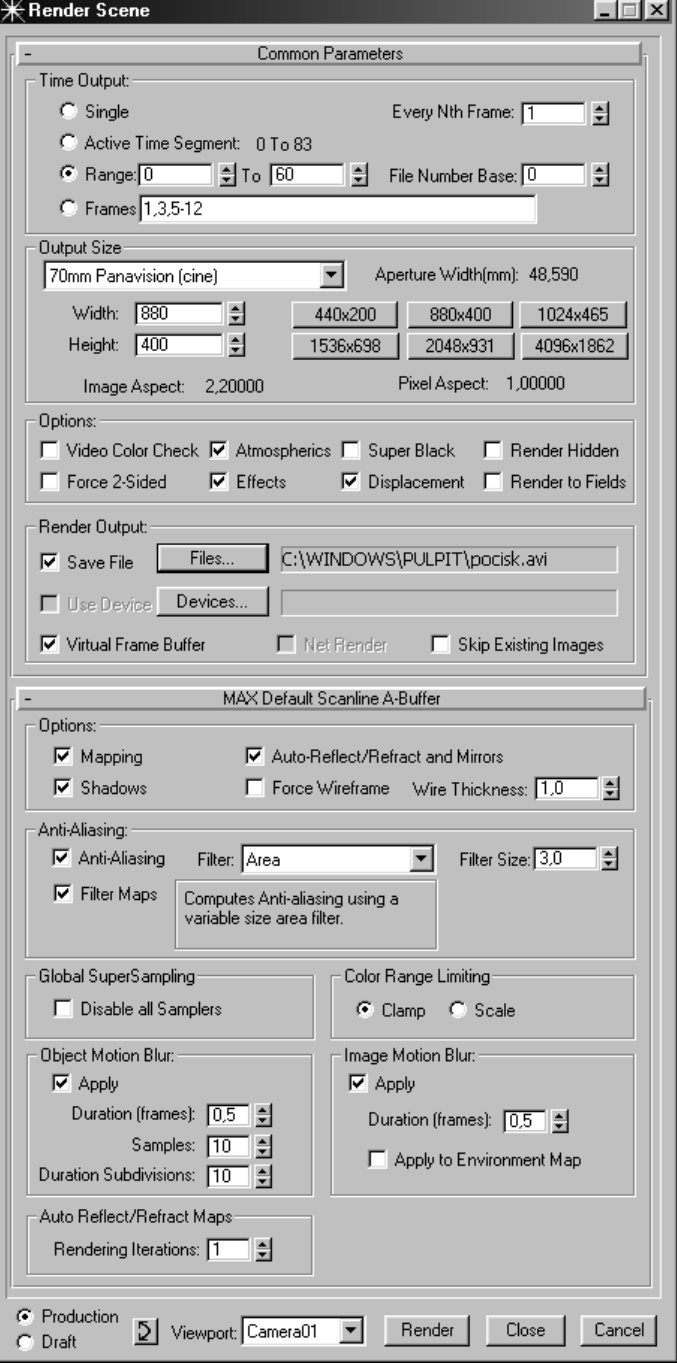

Kiedy otworzy się okno Environment, w polu Background kliknij przycisk None, a następnie wybierz Bitmap i w katalogu filmy jpg, który znajdziesz na płycie CD, odszukaj ujęcie 4/0\_00000.ifl.

## Rysunek 3.91.

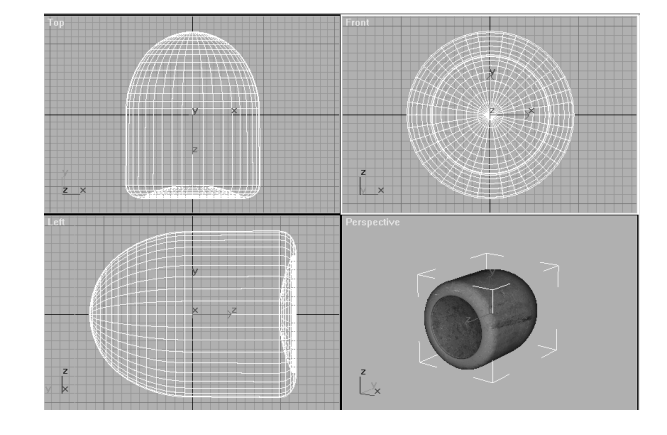

## Rysunek 3.92.

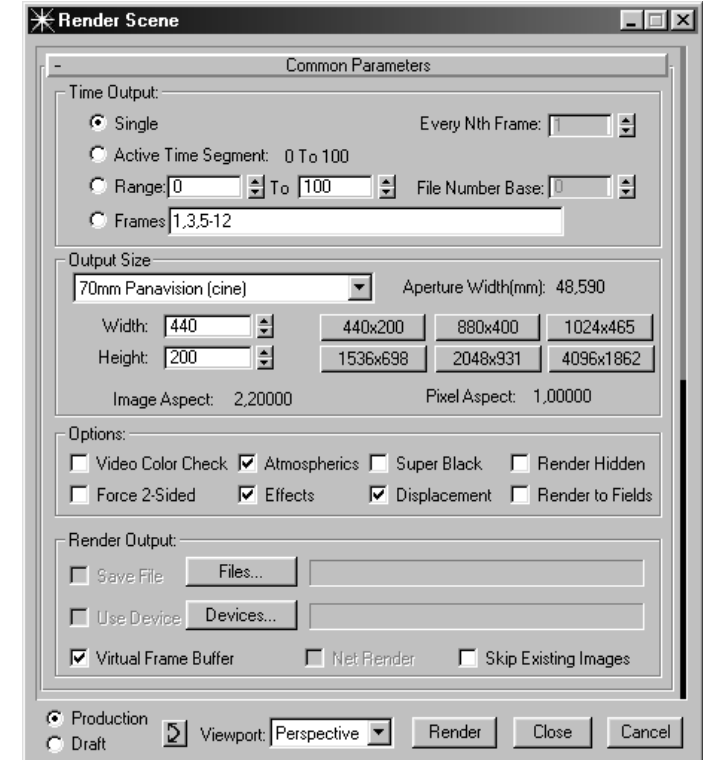

## Rysunek 3.93.

 $\checkmark$  Smooth + Highlights Wireframe Other k Edged Faces Show Grid Show Background Show Safe Frame Viewport Clipping Texture Correction
#### Rysunek 3.94.

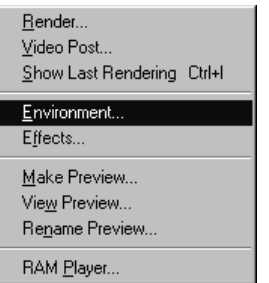

Z górnego menu Views wybierz Viewport Background.

#### Rysunek 3.95.

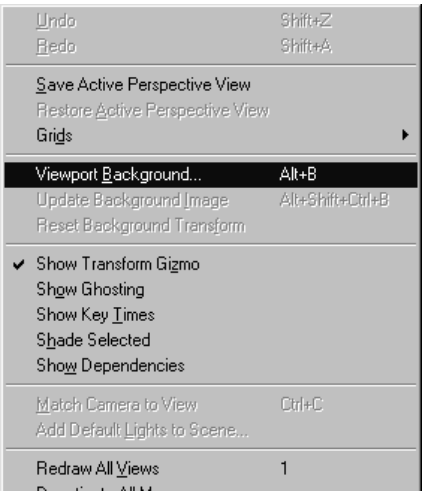

W oknie Background Source zaznacz opcję Use Environment Background (rysunek 3.96), a następnie Display Background; w oknie Viewport wybierz Perspective.

W widoku Perspective pojawi się klatka z ujęciem. Całość powinna wyglądać podobnie, jak na rysunku 3.97.

Teraz należy dostosować czas odtwarzania sceny do czasu trwania sekwencji nagranego materiału. W dolnym pasku narzędziowym kliknij więc ikonę Time Configuration La I .

W nowo otwartym oknie zaznacz w polu Film Rate opcję PAL, dla której prędkość odtwarzania klatek na sekundę wynosi 25 klatek/sek. Następnie w oknie End Time ustaw długość odtwarzanej animacji na 224 (rysunek 3.98).

Utwórz kamerę typu Free korzystając z widoku Front. Klikając prawym klawiszem myszy napis Perspective w tymże widoku, wybierz Views/Camera01. Będzie to widok, do którego należy wstawić lecące pociski. W widoku Top zaznacz pocisk i przesuń go w górę i w dół wzdłuż osi Y, obserwując efekty tej działalności w widoku z kamery (Camera01). Należy także dobrać ogniskową kamery (oczywiście wedle uznania).

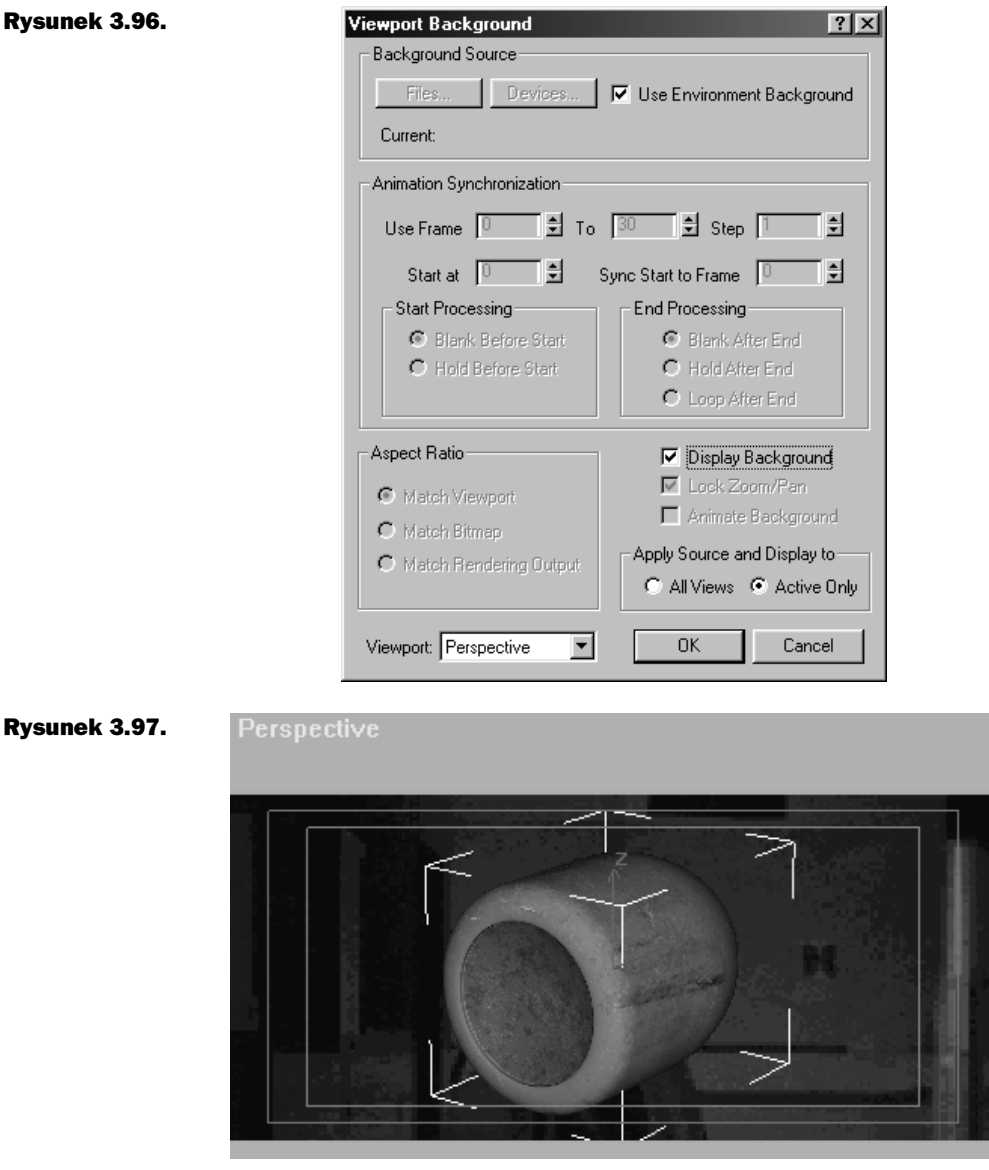

Gotową scenę znajdziesz na dołączonej do książki płycie CD, pod nazwą pociski lecą.max. Jak już dobierzesz odległość, na jaką pocisk ma odlatywać, to możesz przygotować jego animację klikając przycisk Animate i przesuwając suwak animacji do wybranego punktu w czasie. Na zakończenie kliknij ponownie przycisk Animate. Zapewne nieraz już widziałeś, jak kamera w tego typu ujęciach zbliża się do aktora. Nasza powinna zachowywać się podobnie, jeżeli masz zamiar wykorzystać całe ujęcie, do momentu zatrzymania kamery. W tym celu w widoku Top zaznacz kamerę i przesuń ją do góry wzdłuż osi Y. Robimy to na wyczucie (jak całą tę scenę). Dlaczego? Ponieważ dokładnie nie wiadomo, gdzie się znajdują pociski w danym momencie. Dotyczy to również ogniskowej kamery i drogi, jaką ona przebywa.

#### Rysunek 3.98.

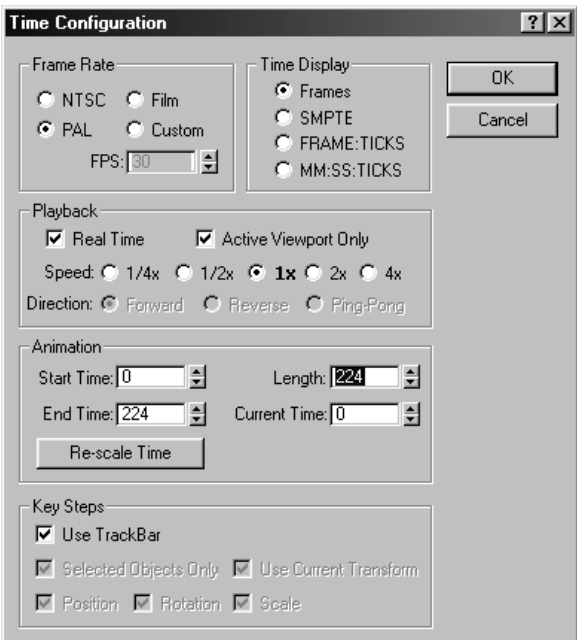

Utwórz kamerę typu Free korzystając z widoku Front. Klikając prawym klawiszem myszy napis Perspective w tymże widoku, wybierz Views/Camera01. Będzie to widok, do którego należy wstawić lecące pociski. W widoku Top zaznacz pocisk i przesuń go w górę i w dół wzdłuż osi Y, obserwując efekty tej działalności w widoku z kamery (Camera01). Należy także dobrać ogniskową kamery (oczywiście wedle uznania). Gotową scenę znajdziesz na dołączonej do książki płycie CD, pod nazwą pociski lecą.max. Jak już dobierzesz odległość, na jaką pocisk ma odlatywać, to możesz przygotować jego animację klikając przycisk Animate i przesuwając suwak animacji do wybranego punktu w czasie. Na zakończenie kliknij ponownie przycisk Animate. Zapewne nieraz już widziałeś, jak kamera w tego typu ujęciach zbliża się do aktora. Nasza powinna zachowywać się podobnie, jeżeli masz zamiar wykorzystać całe ujęcie, do momentu zatrzymania kamery. W tym celu w widoku Top zaznacz kamerę i przesuń ją do góry wzdłuż osi Y. Robimy to na wyczucie (jak całą tę scenę). Dlaczego? Ponieważ dokładnie nie wiadomo, gdzie się znajdują pociski w danym momencie. Dotyczy to również ogniskowej kamery i drogi, jaką ona przebywa.

Kolejny krok to smugi za pociskami. Jak się je tworzy? Z bocznego menu Create/ Particle Systems wybierz system cząstek typu Super Spray (rysunek 3.99).

W widoku Front utwórz emiter (trochę większy od pocisku). Aby dopasować jego położenie względem pocisku, mając wyselekcjonowany system cząstek, użyj polecenia Align z górnego paska narzędzi lub górnego menu Tools. Wskaż pocisk, a gdy pojawi się okno Align Selection, w polu Position zaznacz osie X, Y, Z (rysunek 3.100).

Emiter przesuwamy po osi X w widoku Left w taki sposób, aby był on zlokalizowany za pociskiem (rysunek 3.101).

#### Rysunek 3.99.

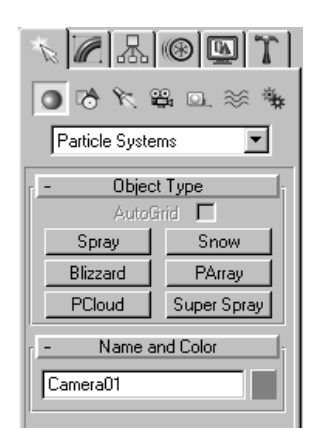

#### Rysunek 3.100.

 $|?|X|$ **Align Selection (Line01)** Align Position (Screen): -0K **区** X Position 区 Y Position 区 Z Position Cancel Current Object: -Target Object: -C Minimum C Minimum **Apply** C Center  $\mathbf{C}$  Center C Pivot Point C Pivot Point C Maximum C Maximum Align Orientation (Local): -□ XAxis □ YAxis □ ZAxis Match Scale: □ XAxis □ YAxis □ ZAxis

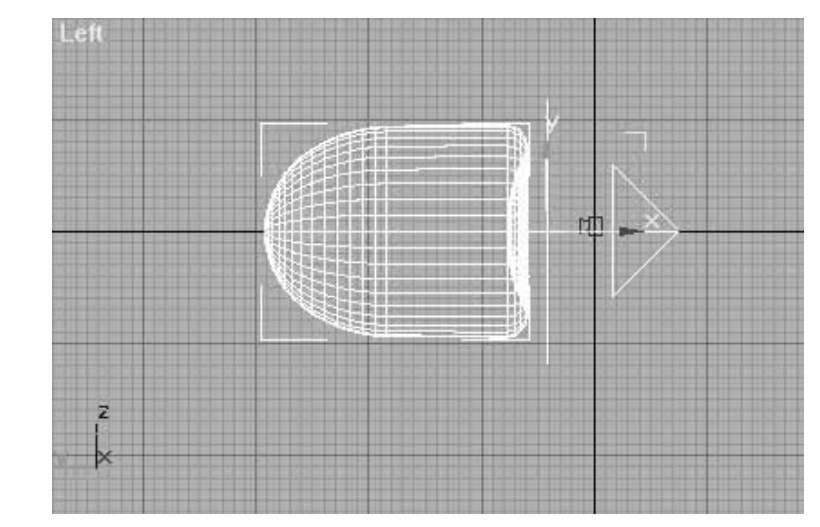

## Rysunek 3.101.

Następną czynnością będzie przyczepienie emitera do pocisku, jako że emiter ma oczywiście podążać za pociskiem. Z górnego panelu narzędziowego wybierz więc opcje Select and Link  $\mathbb{F}_{\mathbb{Z}}$ .

Zaznacz emiter i ustaw kursor na pocisku, a kiedy zmieni on postać, zwolnij przyciśnięty wcześniej klawisz myszy.

Teraz należy się zająć opracowaniem cząstek (cylindrów), które pocisk będzie gubił za sobą. Z bocznego menu Create wybierz Cylinder i utwórz w widoku Top obiekt o wskazanym typie, posiadający parametry:

- Radius: 30 mm;
- Height: 4 mm;
- Height Segments: 2:
- Cap Segments: 1;
- Slides: 30.

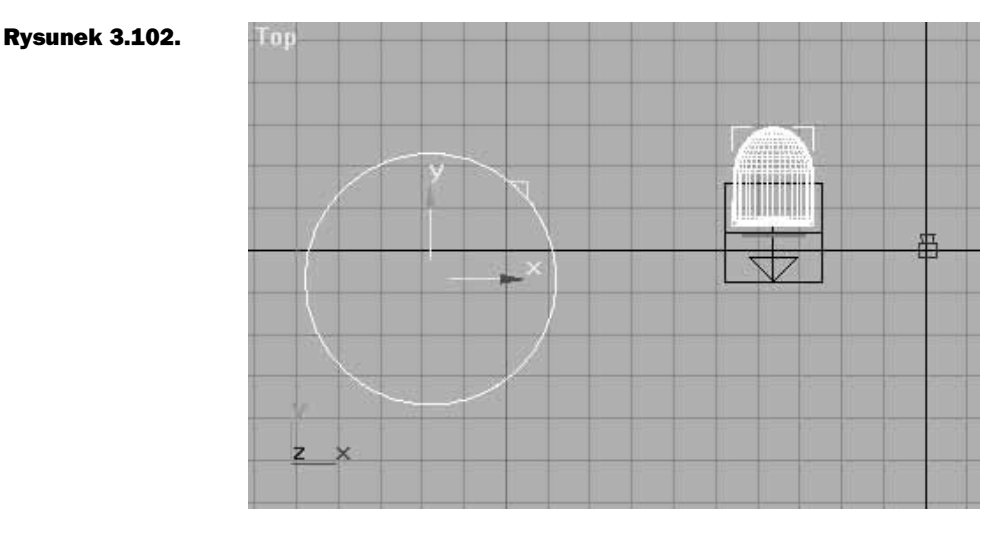

Mając wyselekcjonowany cylinder, w bocznym menu Modify kliknij przycisk Modify. Gdy pojawi się okno dialogowe, wybierz z niego modyfikator Edit Mesh.

Następną czynnością będzie zniekształcenie cylindra w taki sposób, aby odbijał światło na swoich krawędziach. Dzięki temu każda soczewka będzie miała wyraźnie zaznaczone krawędzie. Zrobimy to właśnie teraz, mimo iż chwilowo nie wiadomo jeszcze, jak to wszystko będzie ostatecznie wyglądało (w końcu materiał dla cylindra wciąż nie został wybrany). Dzięki temu jednak unikniemy niepotrzebnego powtarzania po kilka razy tych samych czynności.

Mając wyselekcjonowany cylinder, w panelu Modify, w rolecie Selection, wybierz ikonę z trzema kropkami — tryb selekcji Vertex ... W widoku Left zaznacz środkową część cylindra, tak jak to pokazano na rysunku 3.103.

#### Rysunek 3.103.

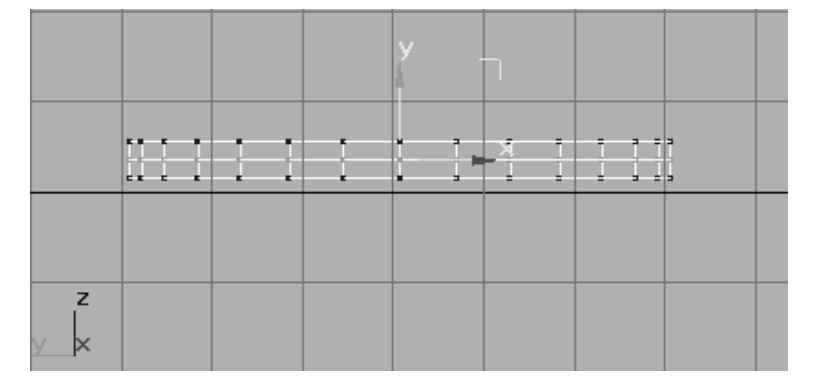

Następnie z górnego panelu narzędziowego wybierz narzędzie Scale and Uniform Scale  $\boxed{\blacksquare}$ .

W widoku zawęź rozłożenie wyselekcjonowanych punktów na osi X. Efekt końcowy powinien wyglądać tak, jak na rysunku 3.104.

### Rysunek 3.104.

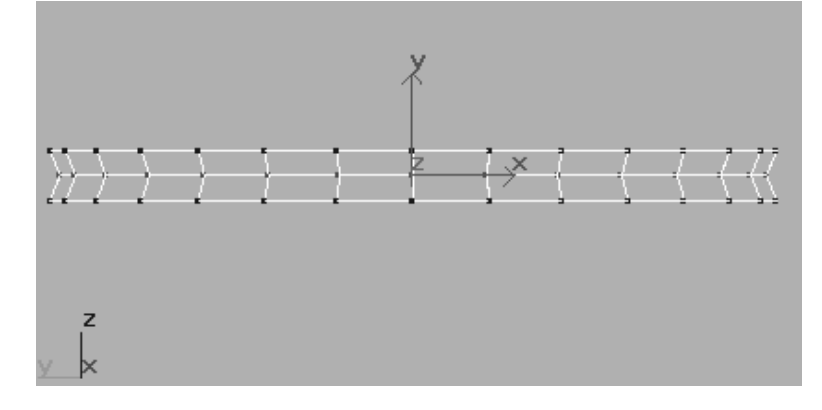

Wyłącz tryb selekcji klikając ikonę Vertex lub przycisk Sub-Object. Teraz sprawdź, czy system cząstek będzie emitowany przez cylinder. W tym celu wybierz emiter systemu cząstek i w panelu Modify, w rolecie Particle Type, zaznacz opcję Instanced Geometry, a następnie kliknij ikonę Pick Object (rysunek 3.105). Kiedy przycisk zostanie podświetlony zielonym kolorem, wskaż cylinder w dowolnie wybranym widoku.

Wyjaśnię teraz dokładnie, jak można wstawić system cząstek do lecącego pocisku, choć nie będę opisywał kolejno, w jaki sposób należy ustawić parametry dla wszystkich pocisków. Chodzi mi o to, aby czytelnik mógł wedle własnego uznania rozmieścić pociski i zaplanować, kiedy będą się pojawiać w kadrze, a kiedy będą znikały cylindry. Przyjmijmy założenie, że jeżeli pocisk zmierza do klatki 150 i w tym momencie się zatrzymuje, to emitowanie cząstek musi się zakończyć około klatki 148 (plus minus jedna klatka). Dlaczego? Ponieważ pocisk zwalnia przy samym końcu i wówczas cząstki byłyby zbyt blisko siebie, wręcz mogłyby na siebie zachodzić. W rolecie Particle Generation ustaw więc parametry tak, jak to zostało przedstawione na zamieszczonych poniżej rysunkach (obok każdego z nich wyjaśniłem znaczenie opcji).

#### Rysunek 3.105.

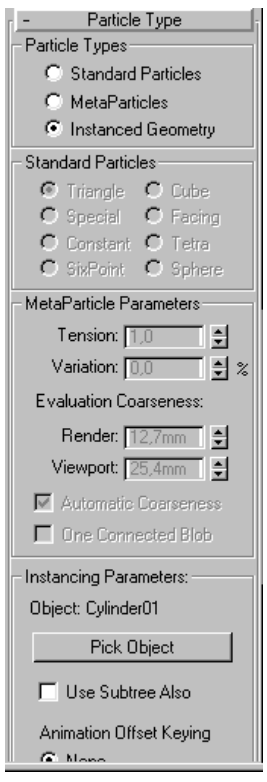

W polu Particle Quantity zaznacz Use Total i wpisz 30 (rysunek 3.106). Pole to odpowiada za ilość emitowanych cząstek w danym czasie, a w tym przypadku oznacza, że od klatki 0 do klatki 148 zostanie wyemitowane 30 cząstek. Parametr Use Total ustaw wedle własnego uznania, ale pamiętaj, że zwiększona ilość cząstek wydłuża czas renderingu. W polu Particle Motion wartość Speed ustaw na 0,254 mm, a wtedy cząstki będą się poruszały w kierunku przeciwnym do kierunku ruchu emitera, z prędkością wyrażoną w jednostkach miary na jedną klatkę animacji.

Opcja Variation odpowiada za chaos w prędkości emisji cząstek, którego wartość wyrażona jest w procentach. Jeśli więc wpiszemy 100%, cząstki będą się poruszały z prędkością od 0,254 mm do 0,508 mm, gdyż te właśnie wartości są losowo przyznawane cząstkom.

Pole Particle Timing:

- Emit Start określa, w której klatce ma się zacząć emisja cząstek;
- Emit Stop określa, w której klatce cząstki przestaną być emitowane;
- Display Until określa, do której klatki cząstki mają być widoczne i działa na wszystkie cząstki.

Załóżmy, że cząstki będą emitowane do klatki 200, przy czym opcja Display Until będzie miała wartość 100. W tym przypadku wszystkie cząstki gwałtownie znikną w klatce 100, nawet jeśli miały być emitowane do klatki 200. Jeżeli nie chcesz, aby tak się właśnie stało, to ustaw tę wartość większą, niż w przypadku długości animacji.

#### Rysunek 3.106.

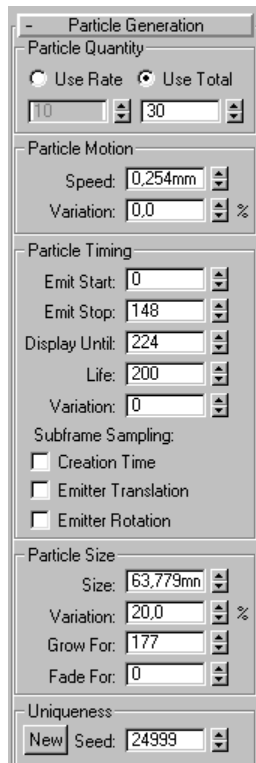

Life — długość życia cząstki — wyrażona jest w klatkach animacji. Jeżeli parametr Life ustawimy na 10, to w klatce 11 cząstka, która była wyemitowana jako pierwsza zniknie. Analogicznie będzie się działo z następnymi cząstkami.

Variation. Ten parametr wprowadza chaos w długości życia cząstki (podobnie jak ten sam parametr w polu Particle Motion).

Funkcje w polu Particle Size odpowiadają za wszelkie manipulacje związane z wielkością cząstek:

- ◆ Size określa rozmiar;
- Variation jak wyżej;
- Grow For nadaje efekt powiększania się cząstek, od ostatnio wyemitowanej cząstki do ustawionej odpowiednio klatki animacji;
- Fade For daje efekt zmniejszania się cząstek od pierwszej klatki, w której zaczęły być emitowane, do odpowiedniej wartości wyrażonej w klatkach animacji po uwzględnieniu parametru Life;
- pole Uniqueness i parametr Speedopowiada za przypadkowe ułożenie cząstek.

W rolecie Basic Parameters (rysunek 3.107):

◆ pole Particle Formation odpowiada za odchylenia toru emisji cząstek;

#### Rysunek 3.107.

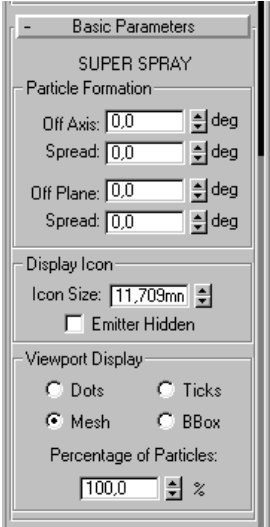

- ◆ pole Viewport Display odpowiada za sposób wyświetlania cząstek w oknach, ale nie ma wpływu na ilość i kształt podczas renderowania;
- ◆ Dots sprawia, że cząstki są wyświetlane jako punkty;
- Mesh sprawia, że cząstki są wyświetlane tak, jak będą wyglądały po wyrenderowaniu;
- Ticks sprawia, że cząstki są wyświetlane jako krzyżyki;
- Bbox sprawia, że cząstki są wyświetlane jako sześciany zbliżone wymiarami do emitowanych cząstek;
- $\bullet$  Precentage of Particles określa procentowo ilość wyświetlanych cząstek w oknach roboczych.

Roleta Rotation and Collision (rysunek 3.108) odpowiada za obroty cząstek i ich zderzenia między sobą. Opcja Direction Of Travel/Mblur odpowiada za rozciąganie cząstek wzdłuż kierunku, w którym się poruszają. Jest bardzo przydatna przy tworzeniu iskier. Nie będziemy jednak rozciągali cząstek, a tylko je ukierunkujemy, zaznaczając tę opcję.

Opcje przedstawione na rysunku 3.109 nie będą wykorzystywane w ćwiczeniach, więc nie będę ich opisywał. Należy jednak w jakiś sposób określić te wartości.

Zajmijmy się teraz animowaniem zanikania cząstek. Zaznacz więc system cząstek i przesuń suwak animacji o 50 klatek dalej od klatki, w której pocisk się zatrzymuje. Kliknij przycisk animacji Animate. Kliknij prawym klawiszem myszy na systemie cząstek, a gdy pojawi się podręczne menu, wybierz z niego opcję Properites i w polu Rendering Control (rysunek 3.110) wartość Visibility ustaw na zero. Kliknij przycisk OK i kliknij ponownie przycisk animowania Animate.

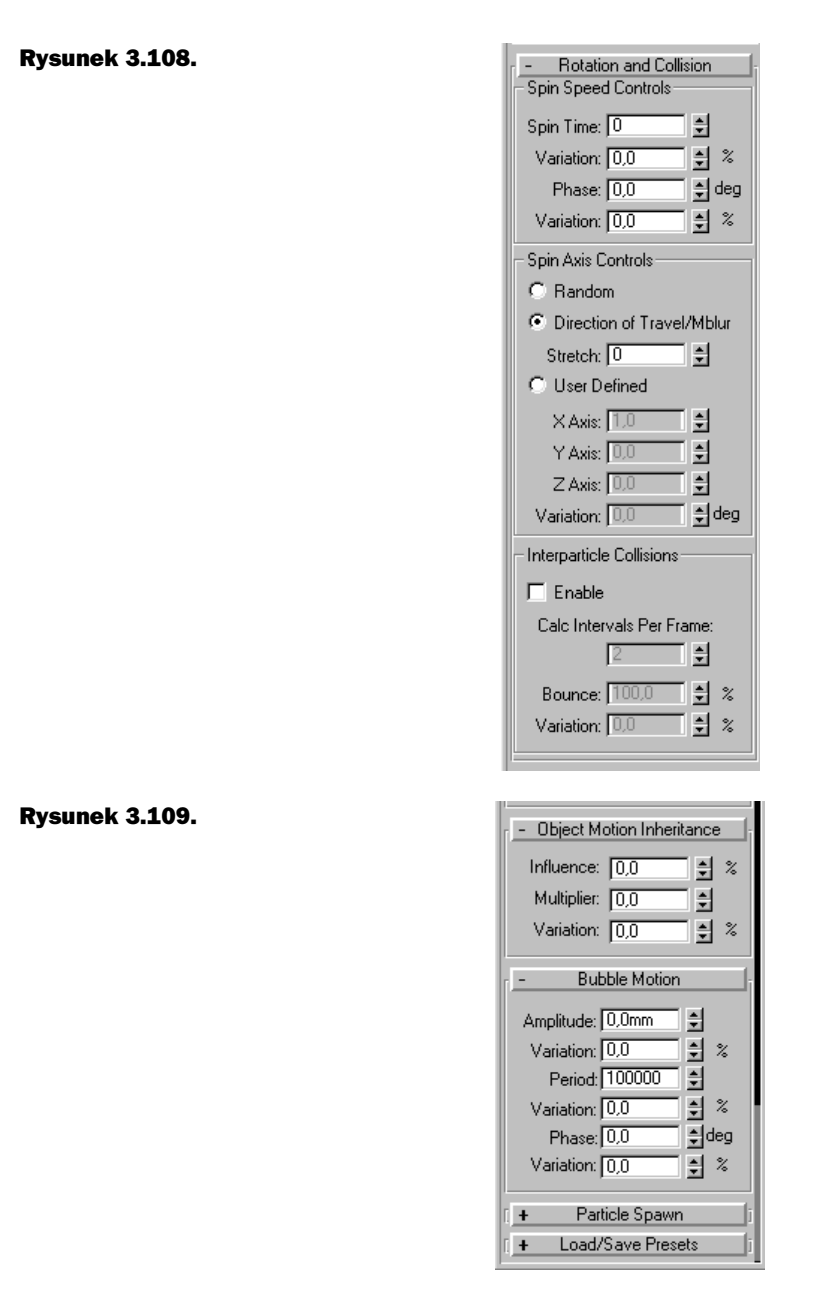

Mając wyselekcjonowany system cząstek, przesuń pierwszy klucz animacji do klatki, w której pocisk się zatrzymuje.

W moim przypadku pocisk zatrzymuje się w klatce 150 (rysunek 3.111) i od tego momentu zaczyna zanikać smuga, która jednak snuje się za nim aż do klatki 200. Aby pocisk zaczął zwalniać i w końcu zatrzymał się, należy zaznaczyć pocisk i w bocznym menu Motion, w rolecie Assign Controller, wybrać opcję Position (rysunek 3.112).

Rysunek 3.110.

Name: SuperSpray01  $\Box$  Hide  $\Box$  Freeze Dimensions: X: 23.419mm Parent: Line01  $Y: 23.419mm$ Material Name: None Z: 1357.656mm Num, Children: In Vertices: n Faces: 0 In Group: None G-Ruffer-In 쉬 Object Channel: 0 Rendering Control **Display Properties** Visibility: [1,0 ][頁] Display as Box  $\nabla$  Renderable  $\nabla$  Backface Cull  $\nabla$  Cast Shadows Ⅳ Edges Only Receive Shadows  $\Box$  Vertex Ticks  $\nabla$  Inherit Visibility T Traiectory F Render Occluded Objects □ See-Through Г □ Ignore Extents  $\Gamma$ Vertex Colors Shaded г  $\Box$ Motion Blur  $\nabla$  Enabled  $G$  None Object C 이 Image Multiplier: 1.0 금 ΰK Cancel 150 / 224 Rysunek 3.111.  $\langle$  $\vert$  >  $\overline{0}$ Ō ġ КŃ  $Grid = 254,0mm$ Animate  $\overline{|\bigcirc\hspace{-.15cm}|\hspace{-.15cm}|}\hspace{.15cm} \text{ is } \otimes |\hspace{-.15cm}|\hspace{-.15cm}| \hspace{.15cm} \text{ is } \otimes |\hspace{-.15cm}|\hspace{-.15cm}| \hspace{.15cm} \text{ is }$ Ďw biects  $\frac{1}{2}$  and  $\frac{1}{2}$ Rysunek 3.112.Line01 Selection Level: Sub-Object  $\overline{\phantom{0}}$ Parameters Trajectories Assign Controller ⋗⊣ e– ▶ Transform : Position/ ▲ O- Position : TCB Po O-P Rotation: TCB R — O— ∭≫ Scale : Bezier Sc.

◂│

General User Defined Object Information

Następnie trzeba kliknąć ikonę Assign Controller . Pojawi się okno dialogowe Assign Position Controller, w którym wybieramy opcję Bezier Position.

> **Assign Position Controller**  $|?| \times |$ Attachment  $\blacksquare$ **DK** AudioPosition **Bezier Position** Cancel **Linear Position** Noise Position Path Make Default Position Expression Position List Position Motion Capture Position Reactor Position Script Position XYZ SlavePos Surface >TCB Position  $\overline{\mathbf{v}}$ Default: Bezier Position

Teraz kliknij prawym klawiszem myszy znajdujący się pod suwakiem animacji ten klucz animacyjny, w którym pocisk się zatrzymuje. Pojawi się małe menu tego klucza, w którym powinieneś wybrać Line0: Position.

## Line01: Position Delete Key Delete selected keys Filter Goto Time

 $Line01$  w tym przypadku oznacza pocisk. Nie nadałem pociskom nazw, ponieważ jest to tylko strata czasu — w projektowanej scenie nie ma innych obiektów, z którymi można by je pomylić.

W kolejnym oknie zmieniamy styczną na spowalniającą w wejściu do klucza IN.

## Rysunek 3.115.

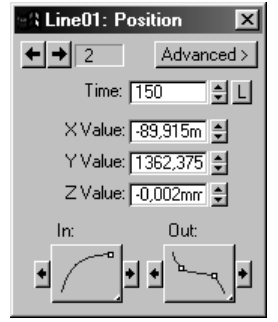

Tak oto zaprojektowany został pierwszy pocisk, który jest w pełni animowany. Jeżeli coś ci się nie udało, wczytaj gotową scenę z dołączonej do książki płyty CD (pocisk leci.max).

## Rysunek 3.114.

Rysunek 3.113.

## Tworzenie materiałów

Zaznacz cylinder — czyli naszą cząstkę, na wzór systemu cząstek — a następnie w bocznym menu Modify wybierz tryb selekcji Polygon.

#### Rysunek 3.116.

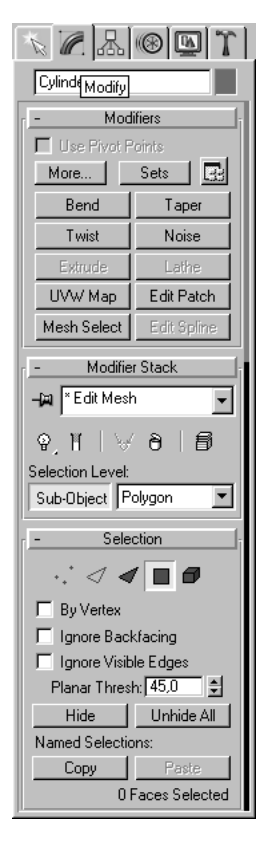

Zaznacz cały cylinder i w rolecie Surface Prpoperites, w polu Material ID, wpisz 1. W ten sposób wyzerujesz obiekt i będzie można nadać mu nowy identyfikator (rysunek 3.117).

W widoku Left zaznacz tylko zewnętrzną część cylindra, bez części wewnętrznej (inaczej mówiąc — pomiń denka), a w polu Material ID wpisz 2.

W ten sposób cylinder podzielony został na dwa materiały  $i -$ aby to wykorzystać — będziemy musieli wybrać odpowiednie materiały. W edytorze materiałów stwórz materiał Multi /Sub-Object, a po kliknięciu na przycisku Set Number wpisz 2 (rysunek 3.118).

Teraz należy przypisać obiektom utworzony przed chwilą materiał. Jeżeli postąpiłeś zgodnie z instrukcją, pierwszy materiał będzie przypisany denkom cylindra, a drugi jego części zewnętrznej. Następnie przypisz materiał systemowi cząstek. Można również użyć opcji dostępnej dla systemu cząstek, w rolecie Particle Type. Na jej końcu znajduje się opcja Instanced Geometry, którą należy zaznaczyć i kliknąć przycisk Get Material From (rysunek 3.119).

#### Rysunek 3.117.

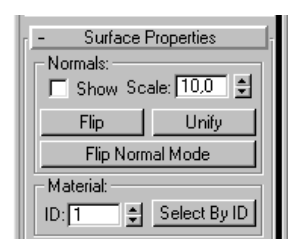

## $\overline{\mathbf{I}}$   $\overline{\mathbf{I}}$   $\mathbf{X}$ Rysunek 3.118. **W** Material Editor - Material #2 0 ۷  $\overline{5}$ 33  $\blacksquare$  $\blacktriangleright$  $|\mathbf{b} \otimes |\mathbf{b}| \leq |\mathbf{c}| + \mathbf{c} + \mathbf{c} + \mathbf{c}| + \mathbf{c}| + \mathbf{c}| + \mathbf{c}| + \mathbf{c}| + \mathbf{c}| + \mathbf{c}| + \mathbf{c}| + \mathbf{c}| + \mathbf{c}| + \mathbf{c}| + \mathbf{c}| + \mathbf{c}| + \mathbf{c}| + \mathbf{c}| + \mathbf{c}| + \mathbf{c}| + \mathbf{c}| + \mathbf{c}| + \mathbf{c}| + \mathbf{c}| + \mathbf{c}| + \mathbf{c}| + \mathbf{c}| + \mathbf{c}| + \mathbf{c}|$ Type: Multi/Sub-Object Material #2 Multi/Sub-Object Basic Parameters Set Number Number of Materials: 2  $\overline{\phantom{a}}$ ⊽ 1: denka Material #83 (Standard)  $2:$  zewn. Material #84 (Standard) ⊽ Rysunek 3.119. Mat'l Mapping and Source O Distance  $\bullet$  Time 30 - 호 2540,0mn 호 Get Material From:  $O$  lcon C Instanced Geometry Rotation and Collision

Do pokrycia systemu cząstek możesz wykorzystać materiał typu Raytrace. Wprawdzie Raytrace renderuje się w żółwim tempie, ale tylko ten materiał oferuje zniekształcenia obrazu takie, jakie daje soczewka. Aby utworzyć taki materiał, należy w edytorze materiałów wybrać materiał, którym pokryty jest cylinder i materiał wykorzystany na denka, a następnie kliknąć przycisk Type: Standard (rysunek 3.120).

Pojawi się okno Material/Map Browser, z którego wybieramy materiał Raytrace (rysunek 3.121).

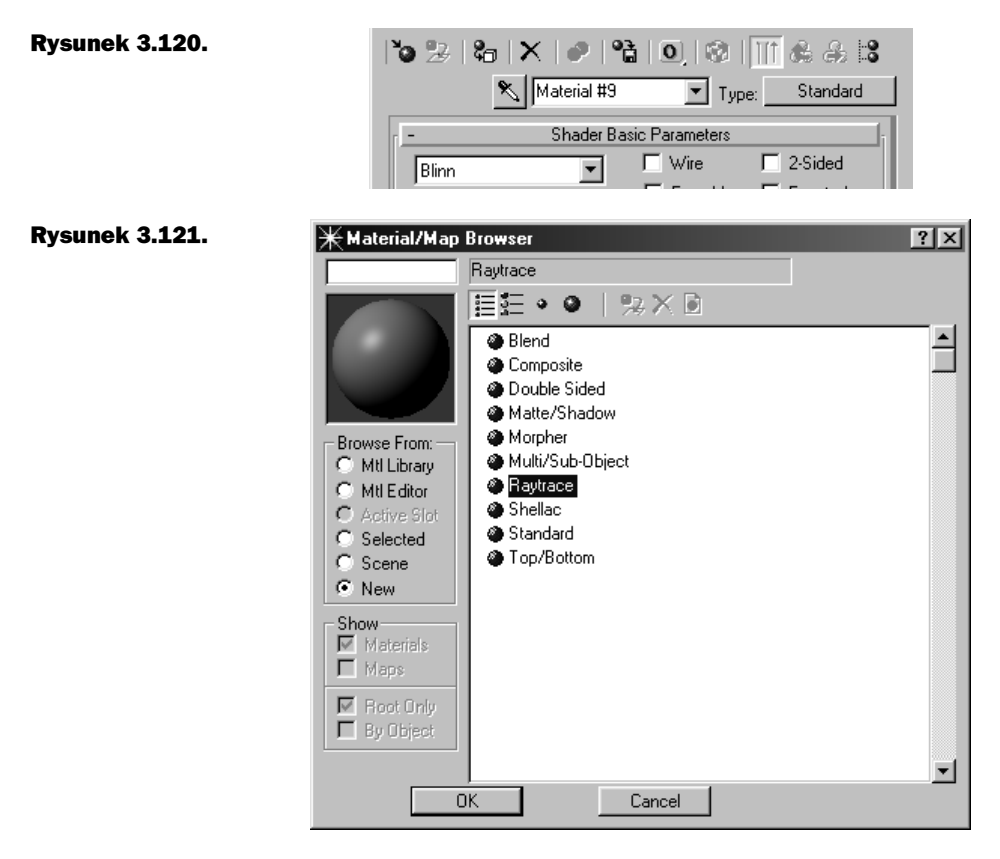

Procedurę należy powtórzyć, aby zaprojektować materiał na część zewnętrzną cylindra. Później ustaw parametry materiału wykorzystanego na denka cylindra.

Shading ustaw na Phong (rysunek 3.122). Zaznacz opcję Supersample, aby wygładzić materiał. Jeżeli tego nie zrobisz, obraz, który będzie załamywany przez ten materiał, stanie się poszarpany. W opcjach Ambient, Luminosity i Reflect ustaw kolor na idealnie czarny. Poza tym, ustaw następujące wartości:

- Transparency: 100;
- Index of Refr: 2, 0;
- Specular Level: 0;
- Glossiness: 0;
- **Soften: 0, 0.**

W rolecie Extended Parameters ustaw wartości w sposób zaprezentowany na rysunku 3.123.

W rolecie Raytracer Controls ustaw wartości tak, jak to pokazano na rysunku 3.124.

#### Rysunek 3.122.

Rysunek 3.123.

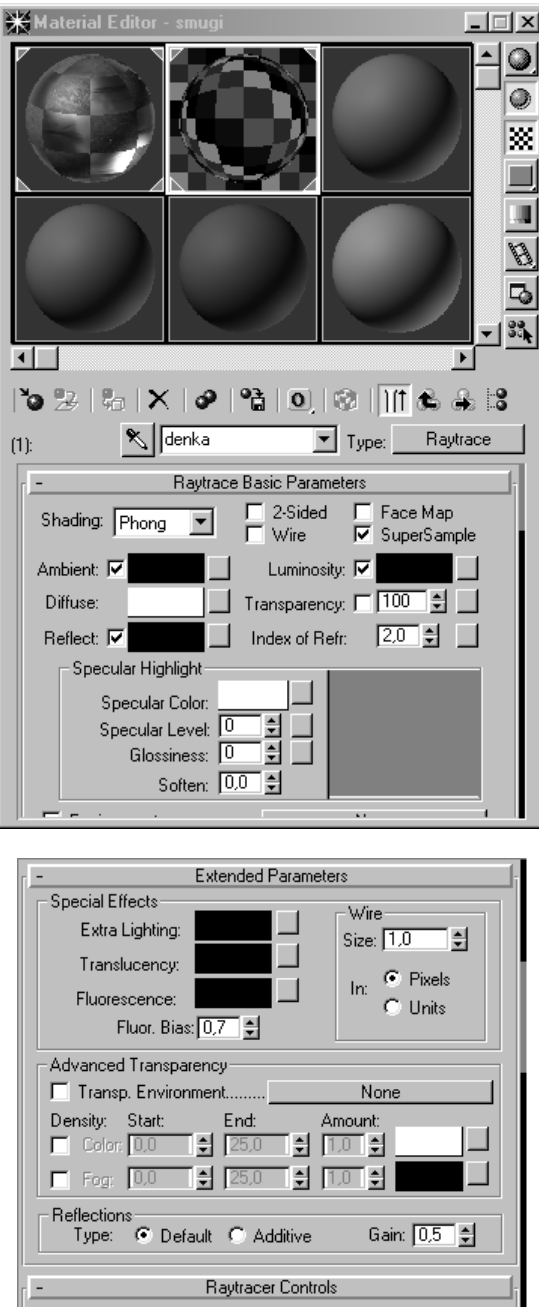

W rolecie Maps wybierz mapę Bump dla wprowadzenia zniekształceń. Kliknij przycisk None obok parametru Bump i z przeglądarki map wybierz Bitmap. Na płycie CD znajdź plik pocisk\ fala.jpg. Parametr Bump ustaw na 25 (rysunek 3.125).

Rysunek 3.124.

Rysunek 3.125.

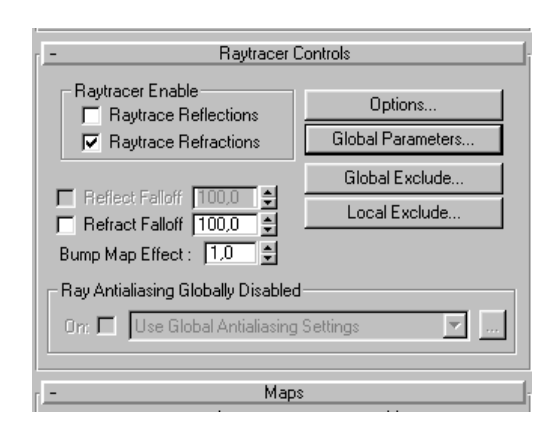

#### Maps Amount Map None None ÷ 슬 None ÷ None □ Transparency.... 100 None г  $\div$ None None 훆 Spec. Color......... 100 None г ÷ Specular Level., 100  $\div$ None Glossiness.........100 None Extra Lighting.... 100 None T Translucency..... 100  $\div$ None Fluorescence.... 100 None □ Color Density..... 100 None F | Fog Color.............100 None ÷ Map #10 (fala.jpg) Environment...... 100 ÷ None T Trans. Environ... 100 H None Displacement..... 100 싂 None Dynamics Properties

Na tym się kończy tworzenie materiału na denka. I teraz można już zająć się częścią zewnętrzną. Używając ikony Go to Parent, powróć do Multi/Sub-Object i wybierz materiał na część zewnętrzną cylindra. Wprowadź następujące dane (rysunek 3.126):

- Shading: ustaw na Phong;
- Ambient, Luminosity i Reflect: ustaw kolor na idealnie czarny;
- Transparency: 100;
- Index of Refr:  $2,0$ ;

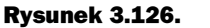

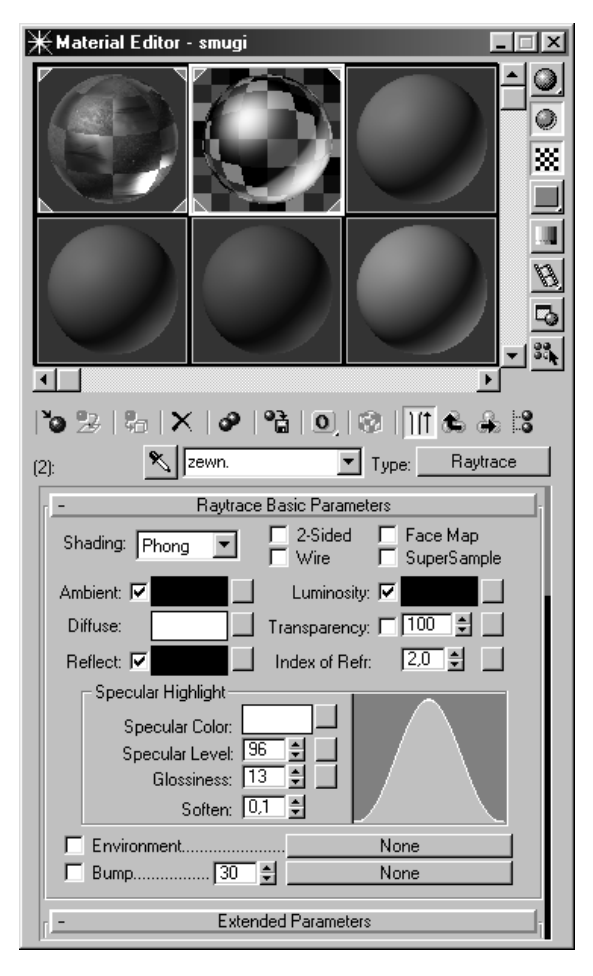

- Specular Level i Glossiness: ustaw wedle uznania, dlatego że jeżeli wprowadzisz oświetlenie to materiał może nie odbijać światła tak, jak powinien to robić w założeniu (przypominam, że część zewnętrzna cylindra ma odbijać światło tak, aby były widoczne krawędzie cylindrów, które podążają za pociskiem);
- Soften: 0,1.

W rolecie Extended Parameters ustaw wartości takie, jak widać to rysunku 3.127.

W rolecie Raytracer Controls ustaw wartości zgodnie z rysunkiem 3.128.

Parametry w rolecie Maps pozostawiamy bez zmian, co oznacza, że nie ma uaktywnionej żadnej mapy. Aby mapa nierówności była wyświetlana prawidłowo, należy wyselekcjonować cylinder i z bocznego menu Modify wybrać opcje UVW Map. (rysunek 3.129) Wcześniej jednak należy się upewnić, czy aktywna jest funkcja mapowania planarnego.

I w ten sposób dobrnęliśmy do końca etapu przygotowywania pocisku i smugi tekstury zostały odpowiednio dobrane, a całość jest animowana.

## Rysunek 3.127.

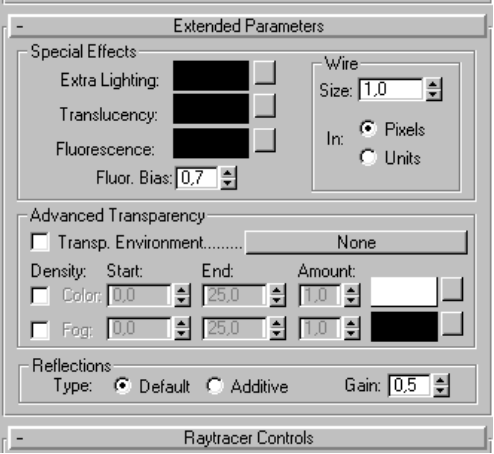

## Rysunek 3.128.

Rysunek 3.129.

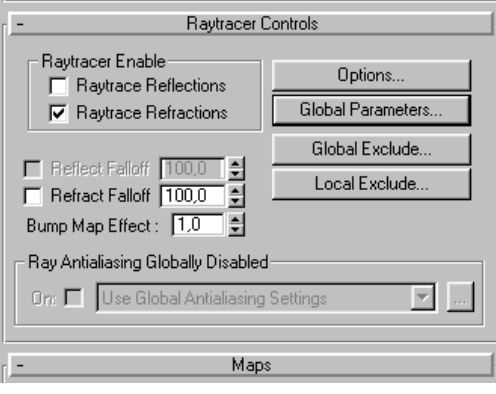

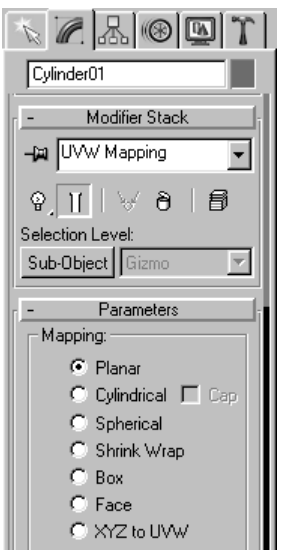

## Finał

Teraz możesz przystąpić do rozmnażania pocisków (oczywiście razem z smugami). Należy zaznaczyć pocisk wraz z systemem cząstek i skopiować całość, przytrzymując przycisk Shift lub wybrać z górnego menu Edit i posłużyć się opcją Clone. Oczywiście byłoby wskazane, abyś zmienił również miejsca, w których pociski zatrzymują się, a także momenty, w których zaczynają być widoczne w kadrze. Czas zanikania smug pozostaw niezmieniony.

Po uporaniu się z tymi czynnościami przejdź do panelu Display, który znajduje się w bocznym menu. W rolecie Hide By Category zaznacz Particle Systems. W ten sposób ukryjesz wszystkie systemy cząstek i możesz już renderować same pociski. Należy tak postąpić z uwagi na słabą jakość działania opcji rozmywania w MAXie. Jako fotograf widzę wyraźną różnicę pomiędzy fotografią z wyraźnie zaznaczoną głębią ostrości a obrazem na ekranie monitora. Znalazłem sposób na to, by pozbyć się tego problemu. Rozwiązanie może nie jest doskonałe, ale wystarczające.

Należy więc wyrenderować same pociski wraz z tłem, zaprojektowanym wcześniej, lub pochodzącym z zestawu plików zamieszczonego na dołączonej do książki płycie CD. Przed tą operacją polecam zapisanie sceny, aby uniknąć problemu ze zmianą ustawień.

Z górnego menu wybierz Rendering/Render i w rolecie Max Default Scanline A-Buffer znajdź pole Anti-Analising. Ustaw wielkość filtra (Filter Size) na 5,0. Zabieg ten pozwoli rozmyć krawędzie pocisków.

## Rysunek 3.130.

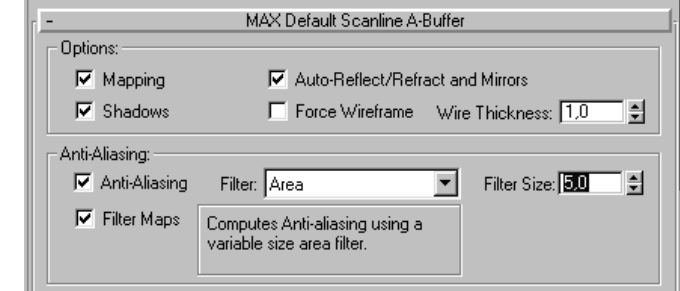

Rozdzielczość ustaw na 880  $\times$  400 i zapisz obraz w postaci pojedynczych klatek .jpg. Uważaj z wprowadzaniem długich nazw, ponieważ mogą wystąpić problemy z odczytaniem plików przez 3D Studio MAX. Parametry polecam ustawić tak, jak na rysunku 3.131.

Po wykonaniu renderingu ukryj pociski korzystając z opcji panelu Display. Odkryj systemy cząstek. W widoku Front utwórz obiekt Plane.

Przesuń klucz animacji do końca, a następnie przemieść obiekt Plane tak, by znajdował się przed pociskami. Powiększaj go, aż będzie zakrywał cały widok z kamery.

Rysunek 3.131. **X** Render Scene  $\Box$ Common Parameters Time Output:  $C$  Single Every Nth Frame: T 会 C Active Time Segment: 0 To 224  $C$  Range:  $\overline{0}$ 취To **83** 취 File Number Base: 0 취 C Frames 1.3.5-12 Output Size 70mm Panavision (cine) च Aperture Width(mm): 48,590 Width: 880 싈 440×200 880×400 1024×465 Height: 400 칅 1536x698 2048x931 4096x1862 Pixel Aspect: 1,00000 Image Aspect: 2,20000 Options: □ Video Color Check 区 Atmospherics □ Super Black  $\Gamma$  Render Hidden  $\nabla$  Effects F Force 2-Sided  $\nabla$  Displacement  $\Box$  Render to Fields Render Output:  $\nabla$  Save File Files.. C:\FILMY\_JPG\0.jpg □ Use Device Devices. Virtual Frame Buffer  $\Box$  Net Render Ⅳ Skip Existing Images C Production D Viewport: Camera01 ≖ Render Close Cancel C Draft Rysunek 3.132.  $\overline{z}$ \* 川中  $+ + +$ 

> To będzie nasz ekran projekcyjny, na którym umieścimy wyrenderowaną wcześniej animację. Włącz edytor materiałów, wybierz wolną próbkę w rolecie Maps, a później mapę Diffuse Color. Kliknij przycisk None, a następnie Bitmap. Wybierz katalog, w którym umieściłeś wyrenderowane pliki, wskazując na pierwszy z nich i zaznaczając opcję Sequence. Utworzony zostanie plik sterujący kolejnymi plikami z rozszerzeniem ifl. Jeżeli będziesz chciał jeszcze raz skorzystać z sekwencji tych plików, wybierzesz po prostu plik z rozszerzeniem ifl.

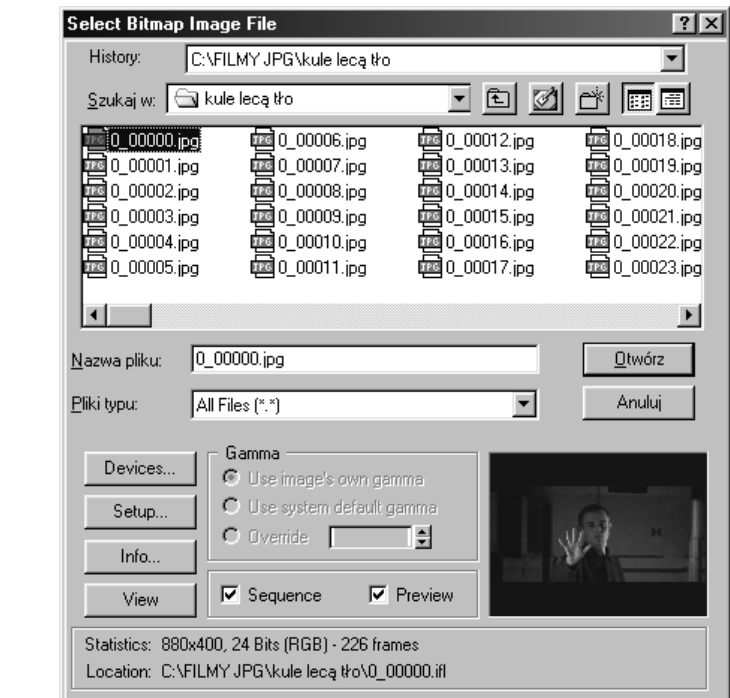

W edytorze materiałów zaznacz opcję wyświetlania mapy w oknach widokowych Show Map In Viewport  $\mathbb{R}$ . Następnie kliknij ikonę Go to Parent  $\mathbb{R}$ 

W rolecie Basic Parameters ustaw następujące wartości:

- $\blacklozenge$  Self-Ilumination: 100;
- Specular Level: 0;
- ◆ Glossiness: 0.

#### Rysunek 3.134.

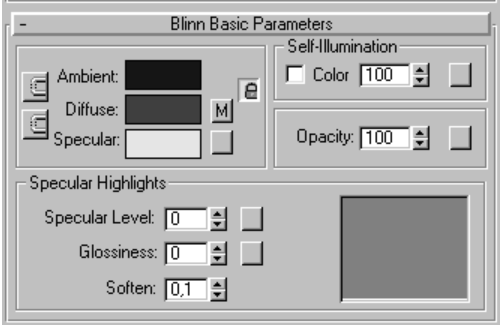

Reszta opcji jest nieistotna, gdyż chodzi jedynie o to, aby ekran nie odbijał światła i "świecił obrazem". Chociaż brzmi to trochę dziwnie, nie znalazłem odpowiedniego określenia, które równie dobrze oddawałoby wrażenia wizualne.

#### Rysunek 3.133.

Przypisz materiał obiektowi Plane i wyselekcjonuj go. W górnym panelu narzędziowym zaznacz opcję Select And Link (ikona przedstawiająca dwa kwadraty połączone łańcuchem), wybierz obiekt Plane i przeciągnij kursor do kamery. Aby sprawdzić, czy opcja na pewno zadziałała, przesuń suwak animacji w lewo i w prawo. Obiekt Plane powinien się poruszać zgodnie z ruchem kamery. Jeśli się tak nie dzieje, powtórz czynność.

Mając zaznaczony obiekt Plane, w bocznym menu Modify kliknij przycisk More i wybierz z listy opcję Camera Map.

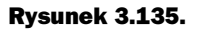

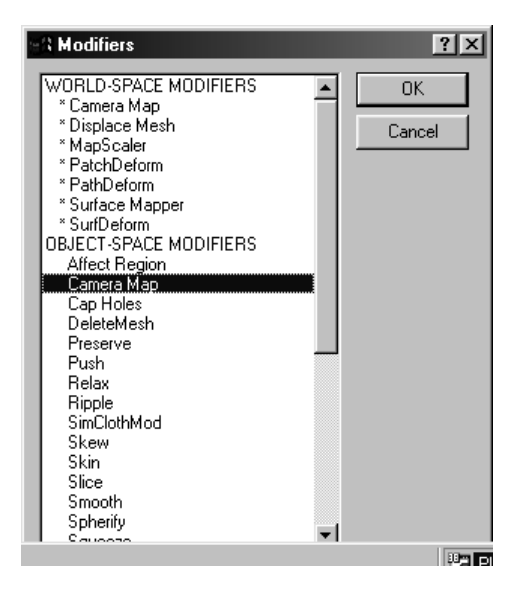

Następnie kliknij przycisk Pick Camera i wskaż kamerę, z której będzie renderowany obraz. Mapa dopasuje się tak, aby w całości mogła być wyświetlana w oknie kamery. Należy jeszcze umieścić obraz z ekranu (z obiektu Plane) jako tło, Background. Po co to robimy? Gdy w materiale Raytrace kończy się liczba odbić, w miejscach tych zaczyna prześwitywać tło (jeżeli zbyt dużo cylindrów nakłada się na siebie). Aby to ukryć, należy wykorzystać wcześniej wyrenderowany obraz lecących pocisków.

## Rysunek 3.136.

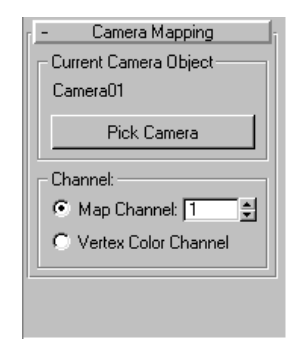

Oczywiście nie trzeba tego robić. Można podnieść liczbę odbić materiału Raytrace, ale wówczas efekty mogą okazać się zupełnie niepożądane. Komputer będzie sprawiał wrażenie, jakby system uległ zawieszeniu. Jeśli nie chcesz zbyt długo czekać na wynik renderowania, możesz rozrzedzić system cząstek. Podejrzewam jednak, że tego nikt by nie chciał.

Mam nadzieję, że wystarczająco wyjaśniłem ten problem i każdy będzie potrafił sam zdecydować, jaką metodę wybrać. Gotową scenę można znaleźć na płycie CD, w pliku pod nazwą pociski lecą final.max.

Teraz należy przystąpić do wykonania ostatecznego renderingu. Wybierz nowy katalog dla wyrenderowanych klatek (oczywiście jako obrazów w formacie jpg). Parametr Filter Size ustaw na 1.0 lub 1.5, gdyż więcej rozmycia nam nie potrzeba. Polecam bardzo opcję w panelu Render, która pozwala na wyłączenie i ponowne włączenie renderingu. Opcja ta nazywa się Skip Existing Images (patrz rysunek 3.133).

Pamiętaj, że należy zapisać scenę przed jej wyrenderowaniem, aby ustawienia pozostały bez zmian. Kiedy przerwiesz proces renderowania, nie będziesz musiał już zapisywać i profilaktycznie lepiej tego nie robić. Aby przywrócić proces, należy jedynie kliknąć przycisk Render po wczytaniu sceny.

# Ujęcie piąte

Wykonanie ujęcia piątego jest niebywale proste. Wystarczy jedynie ustawić pociski i animować ruch jednego z nich. Oczywiście nie obejdzie się bez renderowania. Ale do rzeczy.

Z górnego menu wybierz Rendering , a następnie Environment i jako tło wstaw plik z katalogu *filmy jpg/ujęcie 5*, który znajdziesz na płycie CD pod nawą 0 00000.ifl. Pojawi się wówczas ujęcie bohatera przedstawiające go z boku. Jeżeli prześledzisz całą animację, zauważysz, że postać wykonuje dziwny ruch ręką.

Podobnie jak w poprzednich ujęciach, ustaw rozdzielczość na 880 × 400 i włącz opcję Show Safe Frame. Utwórz kamerę typu Free w widoku Front. Następnie należy zaimportować scenę o nazwie pocisk.max i ustawić pocisk przed ręką aktora. Pocisk ten można powielić. Aby to zrobić, mając wyselekcjonowany pocisk, wciśnij klawisz Shift i trzymając go, jednocześnie przesuwaj pocisk. Kiedy puścisz klawisz, obiekt zostanie skopiowany. Jak już na scenie zrobi się gęsto, przystąp do wykonania animacji.

Postanowiłem, że aktor dotknie jednego z zawieszonych w powietrzu pocisków. Przesuń więc suwak animacji do klatki 62. Umieść pocisk pod palcem wskazującym aktora. Kliknij przycisk Animate i przesuń pocisk w dół tak, aby znalazł się poza kadrem. Na koniec możesz go jeszcze pochylić, by spadał czubkiem w dół.

Jeżeli już wykonałeś animację zgodnie z planem, Kliknij ponownie przycisk Animate.

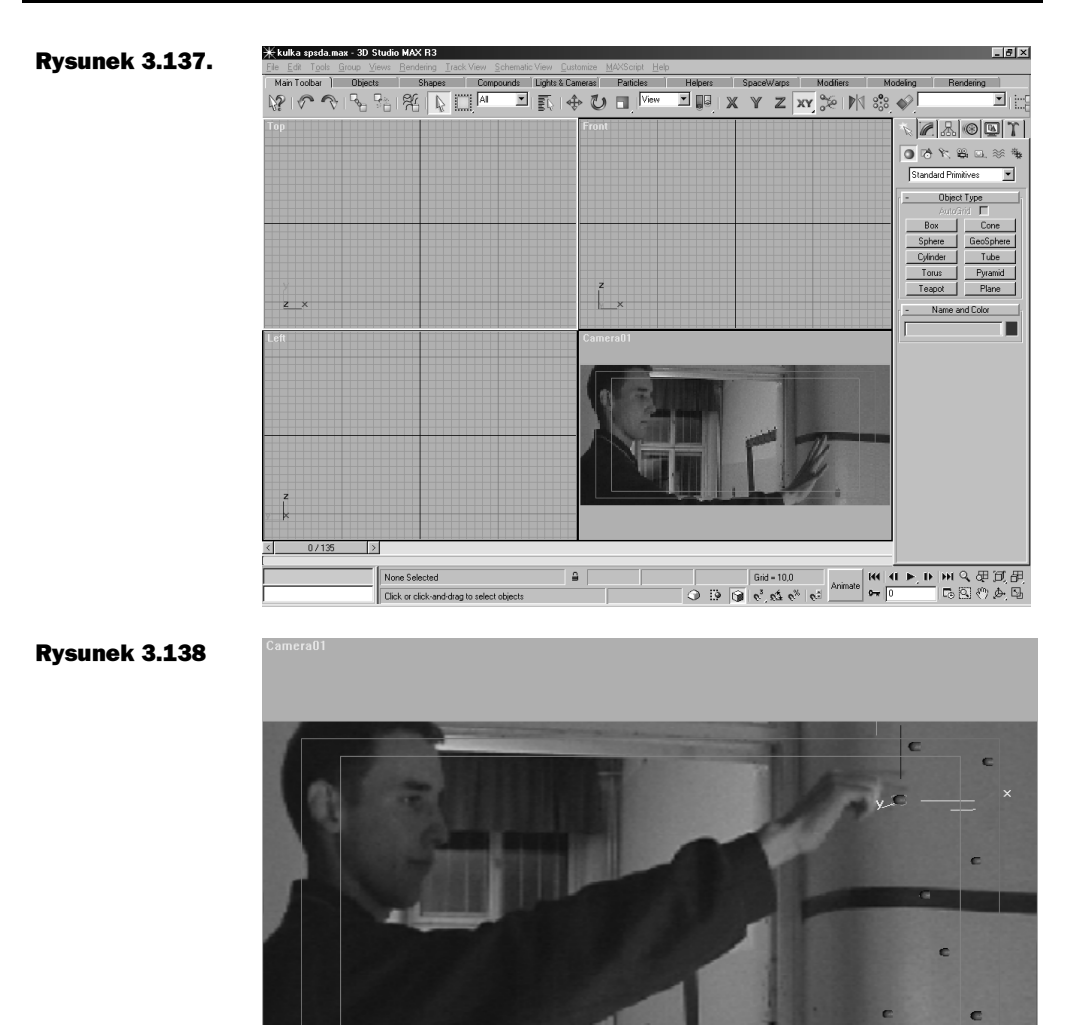

Aby pocisk zaczął spadać w klatce 63, należy drugi klucz animacyjny przesunąć do klatki 75, a pierwszy do klatki 62. Zacznij od drugiego, żeby klucze nie pokrywały się ze sobą.

Możesz wykonać teraz próbny rendering od klatki 50 do 100 i przekonać się, czy odpowiada ci szybkość, z jaką spada pocisk, jak też sam moment, w którym zaczyna spadać.

Przydałoby się jeszcze odpowiednie oświetlenie sceny, które będzie przypominało oświetlenie, jakie zostało zastosowane podczas nagrywania ujęcia. Przy nagraniu materiału wykorzystałem dwa źródła światła: jedno pada z lewej strony aktora od strony drzwi, a drugie — z prawej strony, z przodu.

Prawa i lewa strona to jednak rzecz względna. Dlatego najlepiej postawić się w roli aktora i określić, z której strony będzie padało światło.

Polecam wybór światła typu Omni z delikatną zmianą jego koloru (na pomarańczowy).

Na koniec należy wyrenderować scenę z parametrem Filter Size ustawionym na wartość powyżej 3, aby uzyskać efekt rozmycia krawędzi pocisków. Da to wrażenie braku ostrości i przy okazji pomoże wkomponować gotową scenę w ujęcie.

#### Rysunek 3.139.

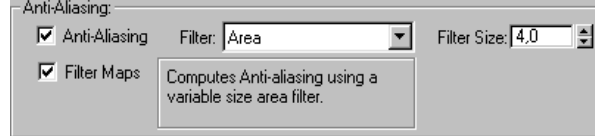

Wspomnianą opcję znajdziesz w panelu Render Scene. Jeżeli chcesz wyrenderować scenę z rozdzielczością większą niż 880  $\times$  400, będziesz musiał zwiększyć również wartość parametru Filter Size. Dobrze byłoby, gdyby spadający pocisk ulegał rozmyciu (taki efekt występuje, gdy jakiś obiekt szybko się porusza). W tym celu kliknij spadający na ziemię pocisk prawym klawiszem myszy. Pojawi się okno Object Properites — w polu Motion Blur zaznaczamy opcję Object.

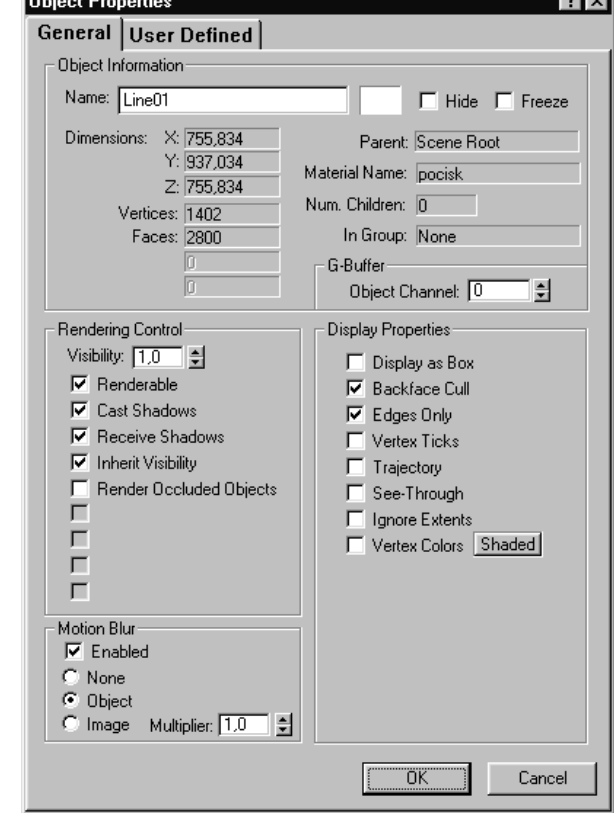

## Rysunek 3.140.

Rozmycie trzeba także uwzględnić podczas renderowania. Dlatego z górnego menu wybierz Rendering/ Render... i w polu Object Motion Blur wpisz dane takie, jakie zostały zaprezentowane na rysunku 3.141.

Rysunek 3.141.

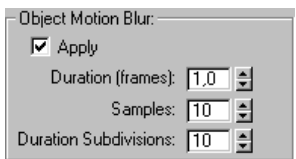

Teraz już tylko kliknij przycisk Render.

## Ujęcie szóste

W tym ujęciu pocisk spada i odbija się kilka razy od podłogi. Efekt nie jest trudny do wykonania, bowiem MAX wyposażony jest w symulator dynamiki, dzięki któremu znajdujące się na scenie przedmioty będące w ruchu zachowują się bardzo podobnie jak w naturze. Na przykład, jeżeli piłka spada na podłogę, teoretycznie powinna się od niej odbić. I zazwyczaj tak się w dzieje. Ale nie w MAX-ie, przynajmniej dopóki nie zastosujemy modułu Dynamics, którego zadaniem będzie przeanalizowanie warunków odbicia naszej piłki od ziemi. Wzięta pod uwagę zostanie grawitacja, wiatr, a także ewentualne kolizje, oddziaływania kinetyczne obiektów i pewnie jeszcze kilka innych drobiazgów.

Przystępujemy zatem do działania. Wczytaj scenę o nazwie pocisk.max. Następnie jako tło, Background, wybierz z płyty CD plik z katalogu filmy *jpg/ujęcie 6* i 8/0 00000.ifl. Z bocznego menu Create wybierz Box. Grubość ustaw na minimum. Utwórz obiekt w widoku z góry, Top, który będzie symulował podłogę. Powinien on być na tyle większy od pocisku, aby w momencie odbicia nie okazało się, że pocisk z tej podłogi "spada". Dalej tworzymy kamerę typu Target i umieszczamy ją lekko nad podłogą (jak na rysunku 3.142). Pocisk zaś umieszczamy tak, aby znajdował się powyżej kadru, a w dalszej części ujęcia mógł pojawić się w górze kadru i spaść na podłogę.

Ważne jest, abyś nie zmieniał położenia płaszczyzny, natomiast manipulował samą kamerą. Ja, kręcąc to ujęcie, postawiłem kamerę na podłodze, dzięki czemu nie trzeba było nią zbytnio operować.

Przechodzimy do wykonania symulacji działania sił grawitacji, które spowodują, że pocisk uderzy w ziemię. Aby utworzyć pole sił Gravity, w bocznym menu Create kliknij ikonę Space Warps (rysunek 3.143). Następnie z rozwijanej listy wybierz Particles& Dynamics, a potem Gravity.

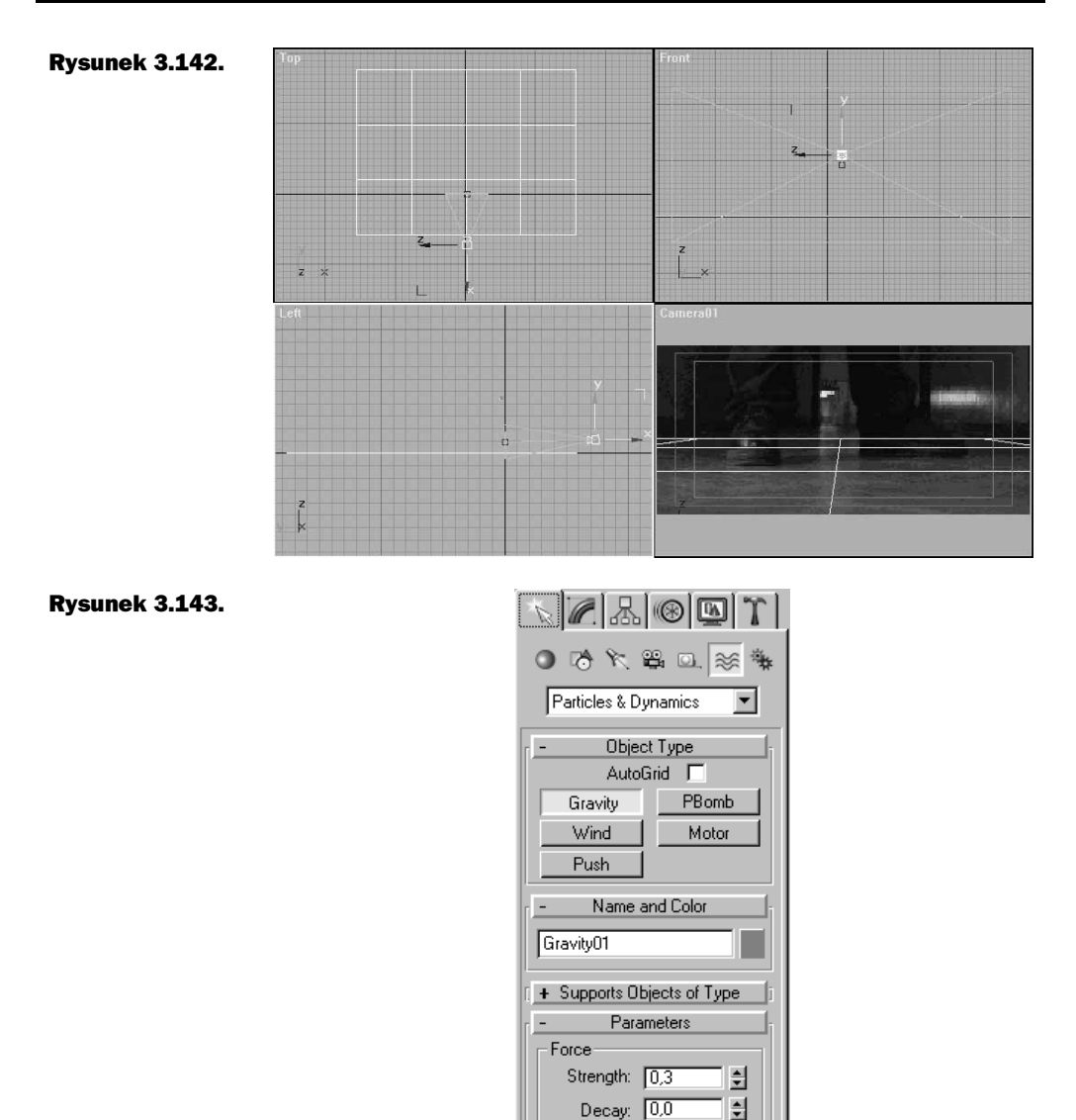

Utwórz pole korzystając z widoku Top. Powinno ono być zwrócone strzałką do dołu względem podłogi. Wartość Strenght ustaw na 0,3. Wartości fizyczne tej sceny nie są istotne; w końcu ma to wyglądać efektownie i prawdziwie. A tak naprawdę, pocisk, który spada z wysokości półtora metra, odbija się od podłogi i może polecieć w bok nawet do pięciu metrów (przeprowadziłem szczegółowe badania, aby to sprawdzić). Gdyby tak było w tej scenie, pocisk "uciekłby" z kadru.

Display-

C Planar C Spherical

 $\Box$  Range Indicators Icon Size: 0,0mm

슬

Zakładamy więc, że po uderzeniu w podłogę odbija się on trzy lub czterokrotnie, za każdym razem coraz niżej, aż w końcu pokonuje największą odległość w bliżej nieokreślonym kierunku. Wykonaj ujęcie z takim właśnie założeniem — pocisk odbije się kilka razy i nie będzie nigdzie "wędrował"; po prostu zatrzyma się blisko miejsca, w którym uderzył w podłogę za pierwszym razem.

Wracając do zadania — dotychczasowe zabiegi powinny dać efekt taki, jak zostało to przedstawione na rysunku 3.144.

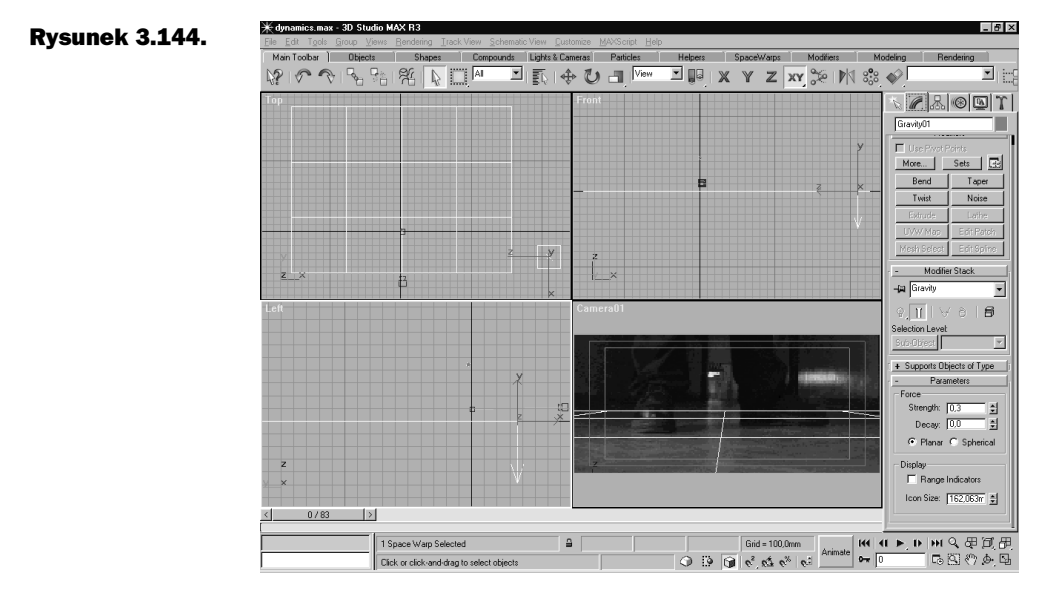

W bocznym menu wybierz ikonę Utilites i kliknij przycisk z napisem Dynamics. Rozwinie się roleta o tej samej nazwie. W tym miejscu zaczyna się prawdziwa zabawa, a razem z nią — komplikacje.

W rolecie Dynamics kliknij przycisk New (rysunek 3.145). Utworzysz w ten sposób nowy zestaw obiektów, które będą brały udział w obliczeniach. W tym przypadku będzie to pierwszy i jedyny taki zestaw. W polu Objects in Simulation kliknij przycisk Edit Object List. Tutaj należy wybrać obiekty, które będą brały udział w kolizjach.

Wybierz pocisk (w tym przypadku obiekt Line01) i obiekt-podłogę Box01 (rysunek 3.146). W praktyce, obiekty z lewej strony przenosimy na prawą stronę za pomocą strzałek. Kolejnym krokiem będzie nadanie właściwości obiektom. Aby to uczynić, należy kliknąć Edit Object.

W lewym górnym rogu okna znajduje się pole wyboru Object. Tu należy wybrać obiekty, które będą później edytowane.

Wybierz z listy obiekt Line01, czyli pocisk, a następnie kliknij przycisk Assign Object Effects (rysunek 3.147). Pojawi się okno, w którym trzeba wybrać pola sił mających oddziaływać na dany obiekt (w tym przypadku jest to pole sił Gravity) (rysunek 3.148).

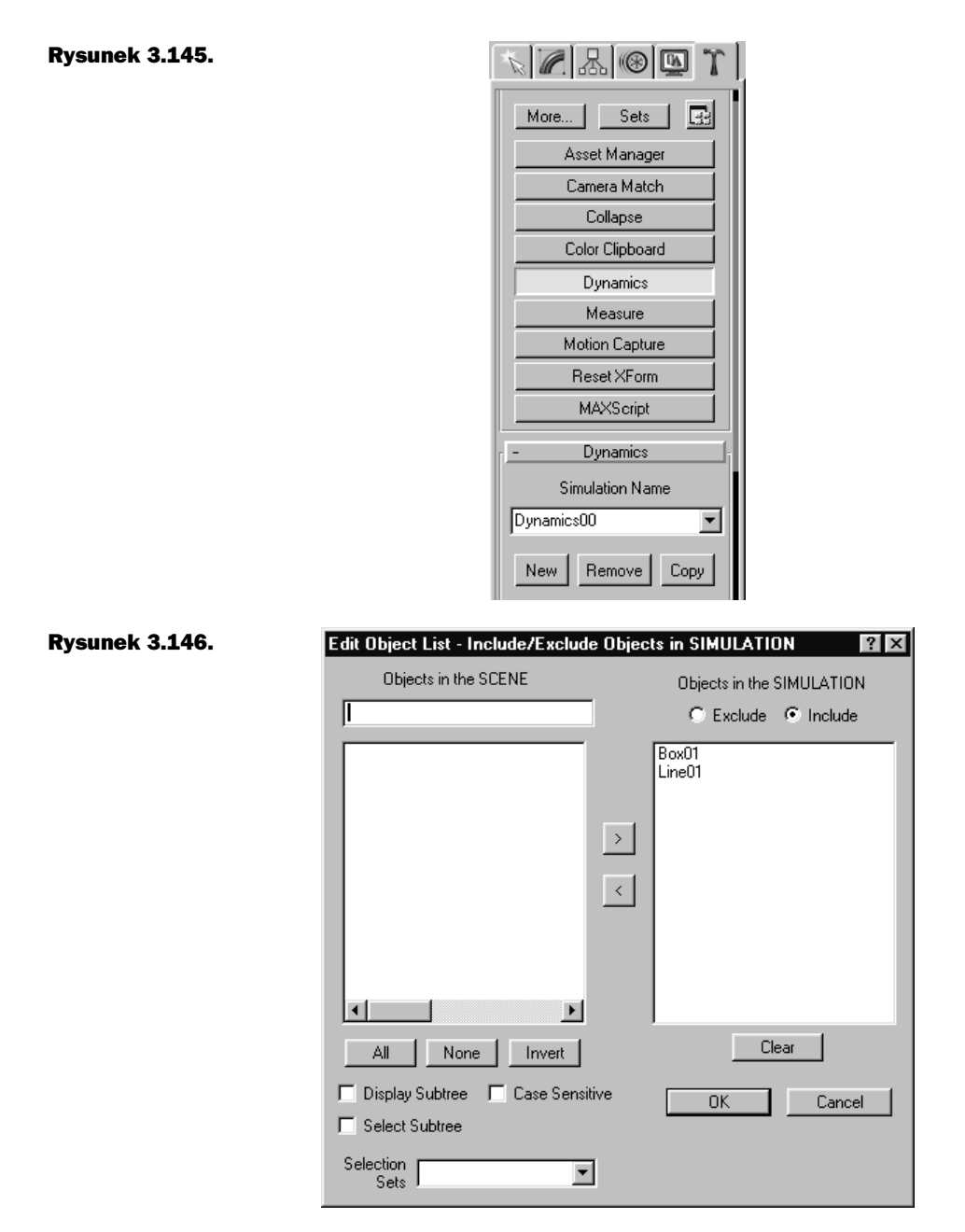

Następnie należy kliknąć Assign Object Collisions (rysunek 3.147). Pojawi się kolejne, bardzo podobne do poprzedniego okno, w którym możesz wybrać obiekty biorące udział w kolizjach (rysunek 3.149).

W tym przypadku na pocisk będzie oddziaływać obiekt, czyli podłoga (Box). Oczywiście należy ją najpierw wybrać.

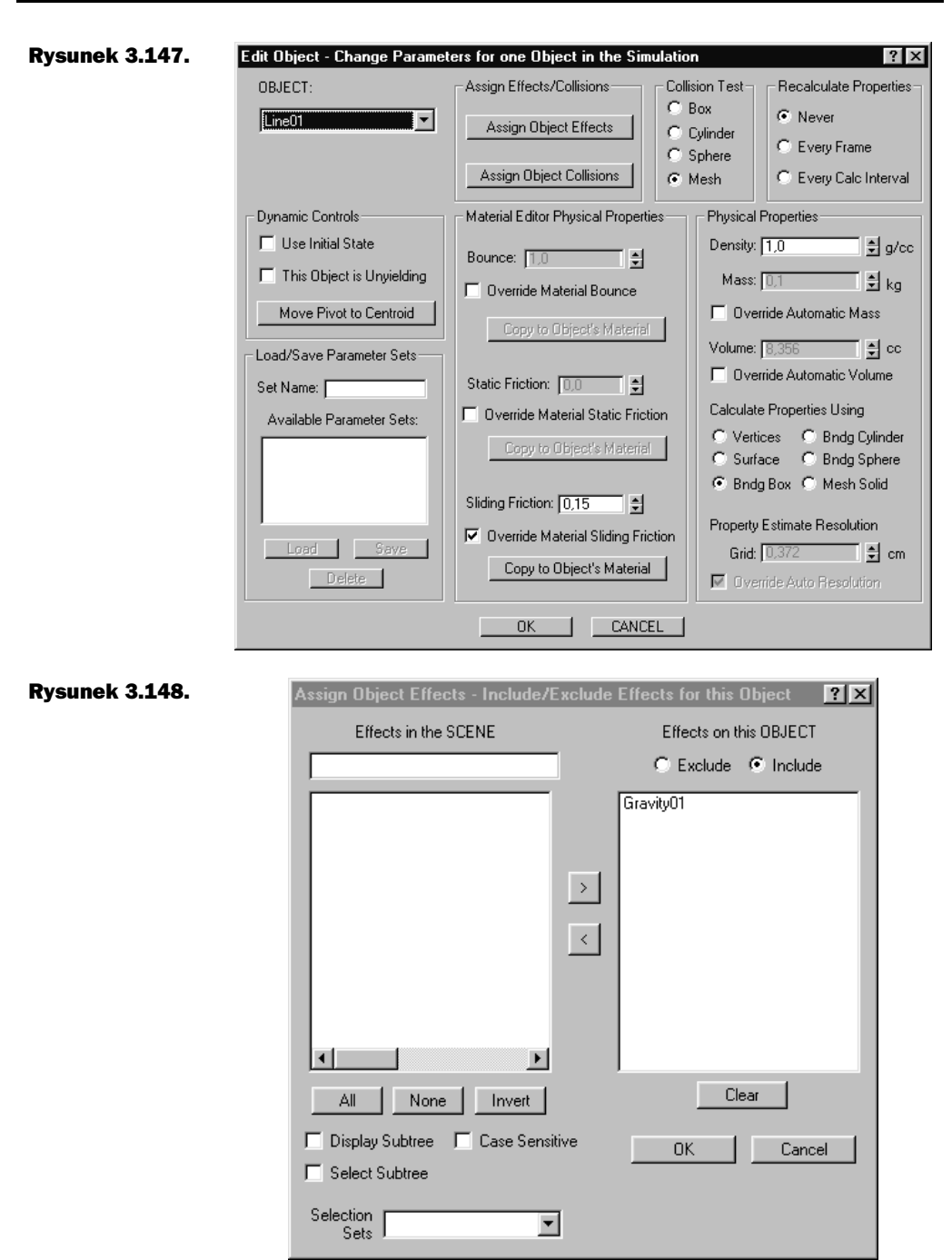

W polu Collision Test zaznacz opcję Mesh (rysunek 3.150), co spowoduje, że kolizje będą obliczane na podstawie faktycznej powierzchni obiektu. Pozostałe opcje w tym polu pozwalają umieścić obiekt w czymś na kształt kontenera, który stanowi podstawę (np.: sześcian, cylinder lub kula) do obliczania kolizji.

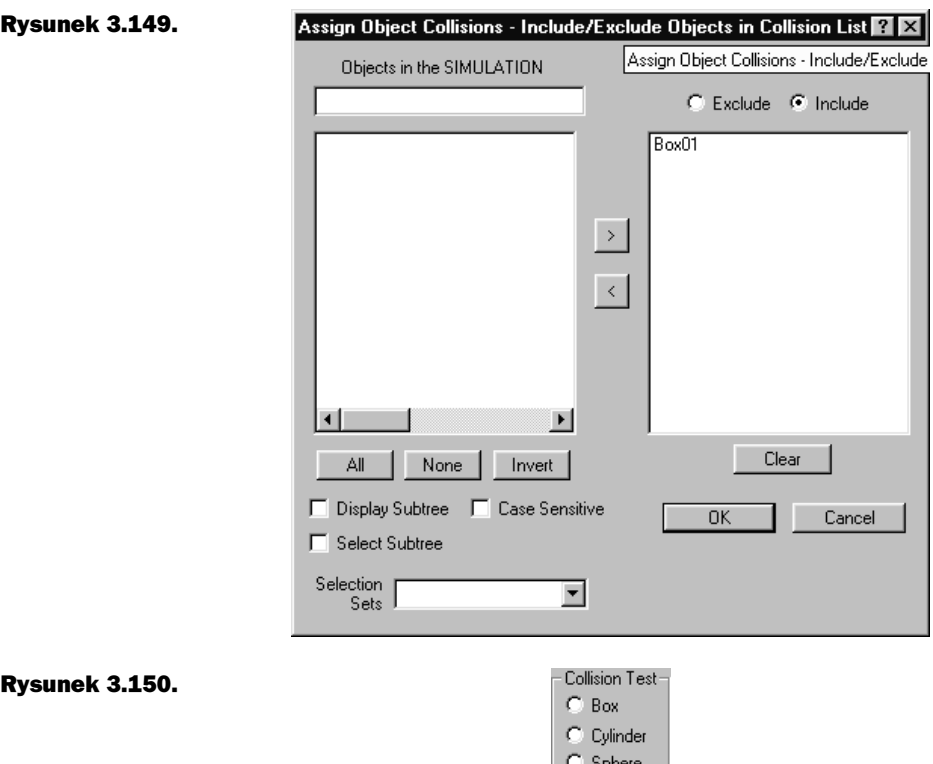

Zaznacz opcję Override Material Sliding Friction. Uaktywni się kolejna opcja, Sliding Friction, która odpowiada za tarcie obiektu w ruchu. Wpisz 0,15.

 $\bullet$  Mesh

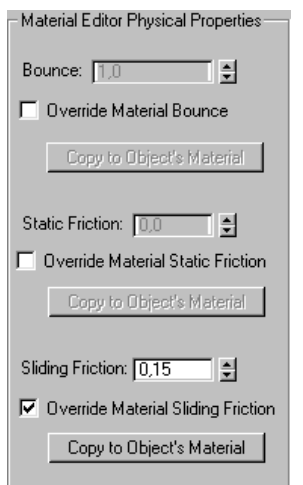

## Rysunek 3.151.

Zajmij się teraz ustawieniem parametrów podłogi (czyli obiektu  $Box(1)$ ). W tym przypadku przypisz jedynie obiekty, które mają wziąć udział w kolizjach, natomiast pola sił pomiń. Aby to zrobić, należy kliknąć przycisk Assign Object Collisions i wybrać obiekt *Line01*(pocisk). W polu Dynamics Controls wybierz opcję This Object is Unyielding, co będzie oznaczało, że obiekt pozostanie nieruchomy, ale mimo to będzie brał udział w kolizjach. Gdybyś nie użył tej opcji, to przy uderzeniu pocisku podłoga zaczęłaby "spadać". W polu Material Editor Physical Properites zaznacz opcję Override Material Bounce, po czym wartość parametru Bounce ustaw na 0,15. Parametr ten odpowiada za to, z jaką siłą powinny odbijać się obiekty. W polu Collision Test zaznacz opcję Box, co znacznie przyspieszy obliczenia.

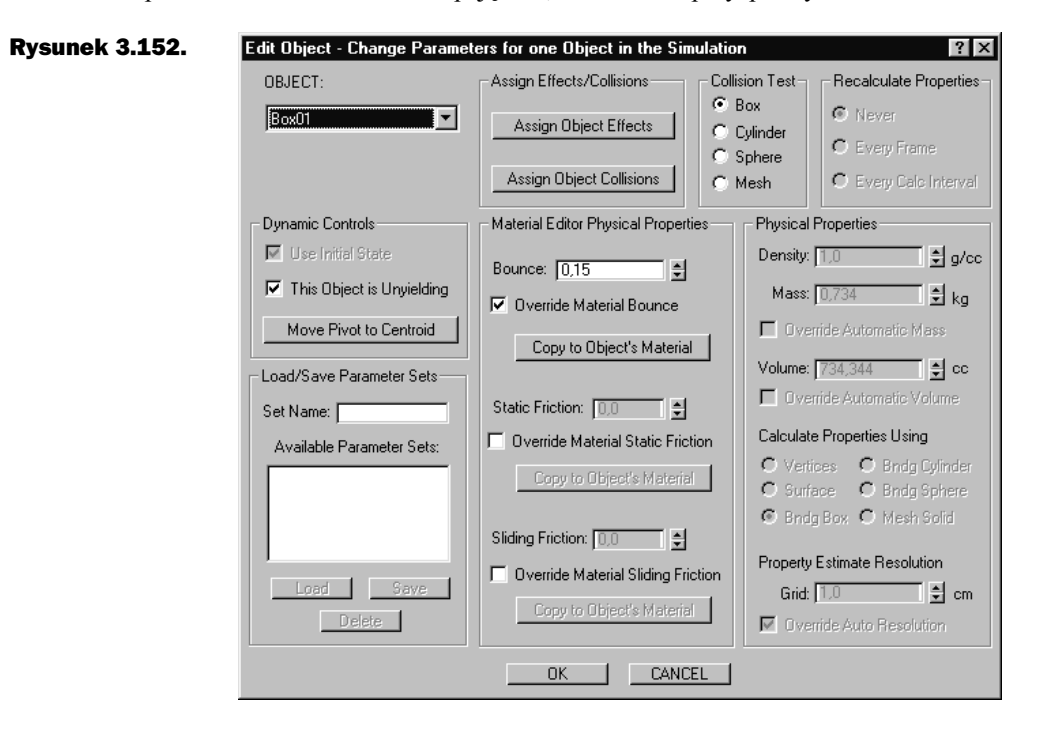

Możesz już opuścić okno edycji obiektów i przystąpić do ostatniego etapu. Wybierz pocisk i przełącz się do panelu Modify w bocznym menu.

Z listy modyfikacji wybierz Lathe i wartość Segments ustaw na 12 (rysunek 3.153). Dzięki temu pocisk będzie dostatecznie okrągły, a gęstość siatki ulegnie redukcji. Tym samym czas oczekiwania na wykonanie obliczeń dynamiki ulegnie znacznemu skróceniu. Możesz teraz przełączyć się do panelu Utilites/Dynamics.

W rolecie Timing&Simulation wartość Calc Intervals Per Frame ustaw na 18. Opcja ta odpowiada za obliczenia wykonywane na jednej klatce animacji. Mówiąc wprost, jeżeli wprowadzisz wartość 18, program będzie osiemnaście razy sprawdzał, czy nie zaszła jakaś kolizja pomiędzy obiektami przypadającymi na jedną klatkę animacji. Jednak uwaga: wartość ta może okazać się za mała w naszym przypadku. Pocisk może przecież przelecieć przez podłogę, lub też jego część znajdzie się pod podłogą i zacznie podskakiwać jak ryba na haczyku.

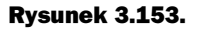

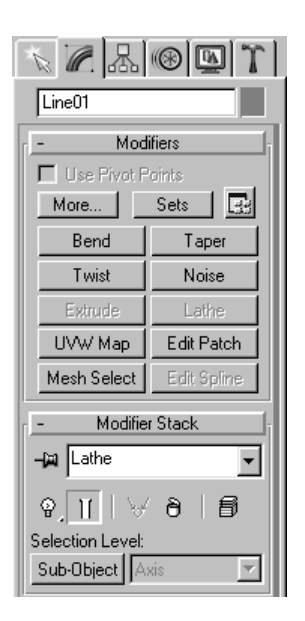

A to nie wyglądałoby dobrze. Tyle, że tego efektu nie da się uniknąć, kiedy obiekt przestaje się poruszać, bowiem już chwilę później obiekt zaczyna się zapadać. W tym momencie należy wykasować klucze animacyjne aż do końca animacji.

Nad roletą Timing&Simulation znajduje się pole o nazwie Solve. Należy odznaczyć opcję Update Display W/ Solve. W rezultacie nie będzie wiadomo, co się dzieje z obiektami w trakcie obliczeń. Za to czas oczekiwania na wynik tych obliczeń skróci się znacznie.

Rysunek 3.154.

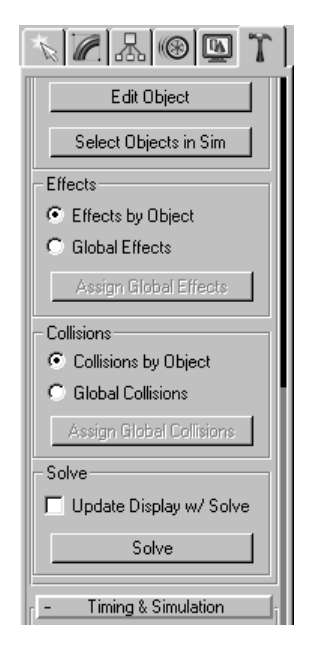

Aby uruchomić maszynę liczącą, należy kliknąć przycisk Solve, a potem już tylko oczekiwać efektu. Jeżeli nie podoba Ci się sposób, w jaki pocisk się odbija, lub też odległość lotu wydaje Ci się zbyt duża, obróć lekko pocisk lub zmień nawet nieznacznie jakiś parametr i jeszcze raz poddaj scenę obliczeniom. Efekt będzie zupełnie inny.

Ale i to jeszcze nie wszystko. Trzeba przecież zrobić coś z podłogą. Przejdź zatem do edytora materiałów i utwórz nowy materiał typu Matte/Shadow.

Poszczególne wartości ustaw zgodnie z rysunkiem 3.155.

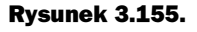

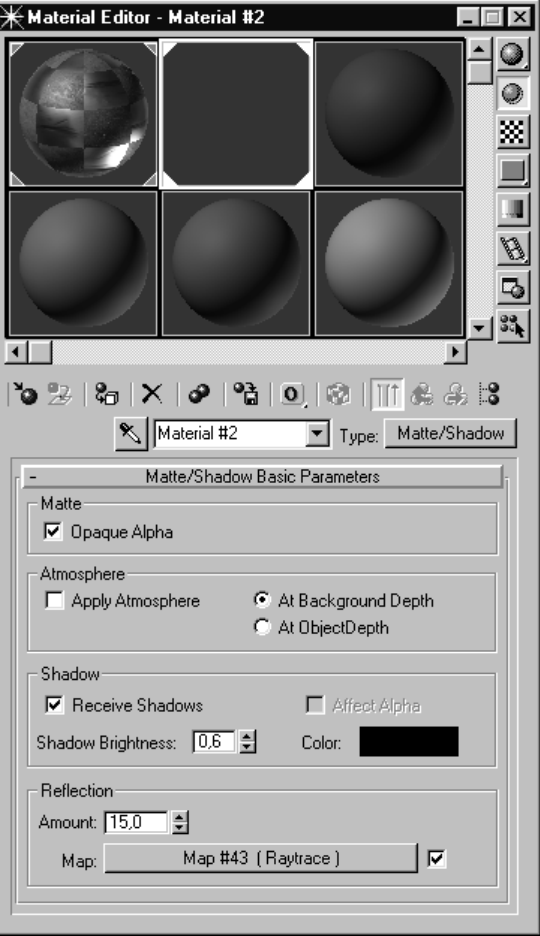

Aby wprowadzić odbicia pocisku na podłodze w polu Reflection, kliknij przycisk Map i wybierz mapę typu Raytrace.

Gdy pojawi się okno takie, jak widać to na rysunku 3.156., kliknij przycisk Options i zaznacz opcję Antianalising Global (rysunek 3.157).

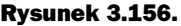

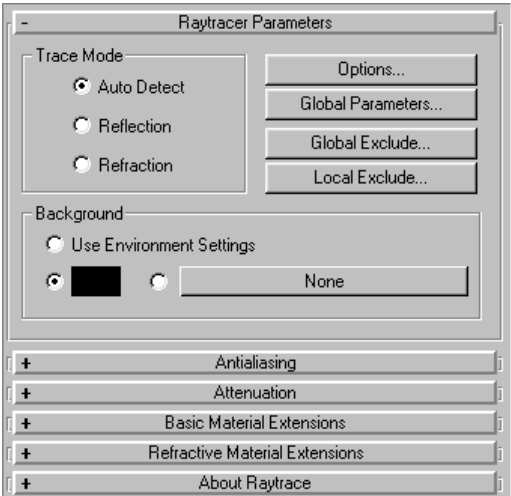

#### Rysunek 3.157.

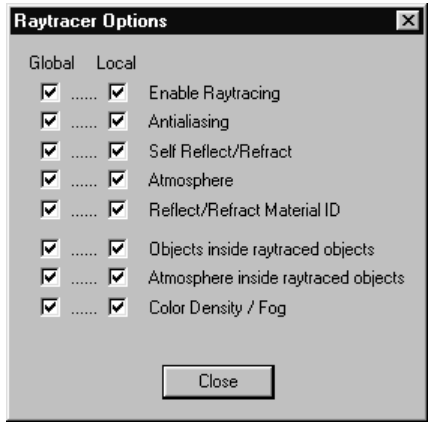

W celu usunięcia efektu świecenia podłogi, w polu Background zaznacz próbkę koloru (koniecznie czarnego).

#### Rysunek 3.158.

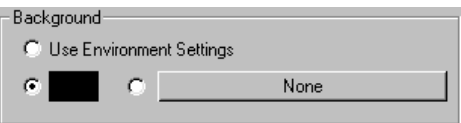

Żeby rozmyć odbicia, w rolecie Antianalising ustaw wartości tak, jak to przedstawia rysunek 3.159.

Wskazane byłoby wprowadzenie światła w scenie z uaktywnioną opcją Cast Shadows. Oczywiście należy dopasować kolor światła i umiejscowienie. Ja użyłem trzech źródeł światła — dwa światła ustawione są po bokach, a jedno od spodu, co daje wrażenie odbicia światła od podłogi. To ostatnie światło zastosowałem z wyłączoną opcją rzucania cieni. Nie zapomnij o efekcie rozmycia, korzystając w oknie Render Scene, w polu Antianalising, z opcji Filter Size.
### Rysunek 3.159.

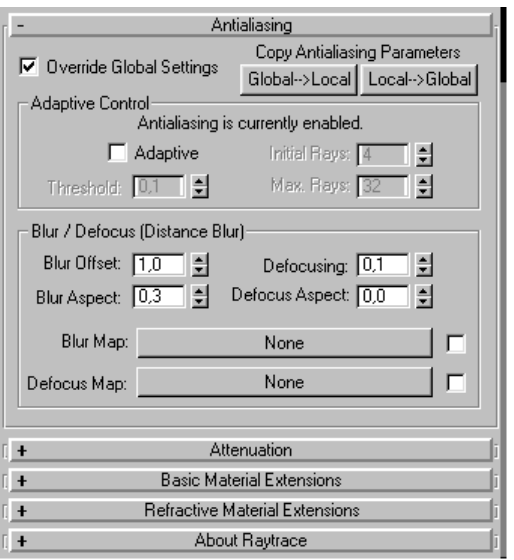

Jeżeli nie wprowadzisz tego efektu, całość będzie sprawiała wrażenie, jakby pocisk został na siłę wmontowany w obraz.

Po wyrenderowaniu sceny powinieneś otrzymać efekt jak na rysunku 3.160.

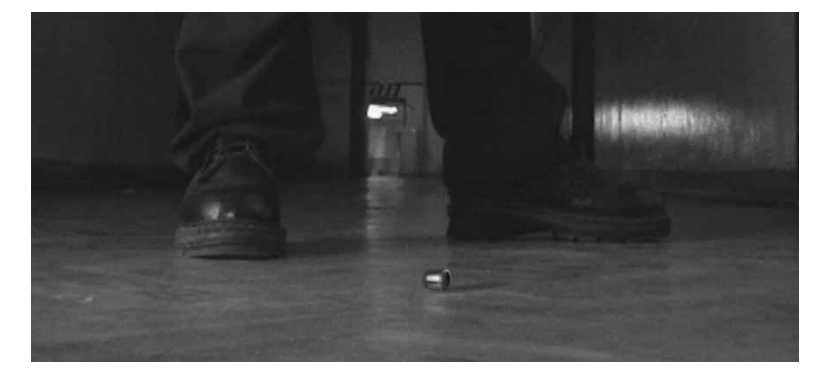

Rysunek 3.160.

Gotową scenę można znaleźć na płycie CD, w pliku o nazwie dynamics.

# Ujęcie siódme

Tradycyjnie już, wczytaj scenę pocisk.max. Jako tło, Background, niech posłuży plik o nazwie 0\_00000.ifl, który znajdziesz na płycie CD, w katalogu filmy jpg/ujęcie 7. W oknie Render Scene format ujęcia w polu Ouput Size ustaw na 70mm Panavision (Cine). W widoku Perspective włącz opcję Show Safe Frame. Utwórz kamerę typu Free w widoku Front, a następnie zmień widok Perspective na widok z nowo utworzonej kamery. Ekran Twojego monitora powinien teraz wyglądać mniej więcej tak, jak na rysunku 3.161.

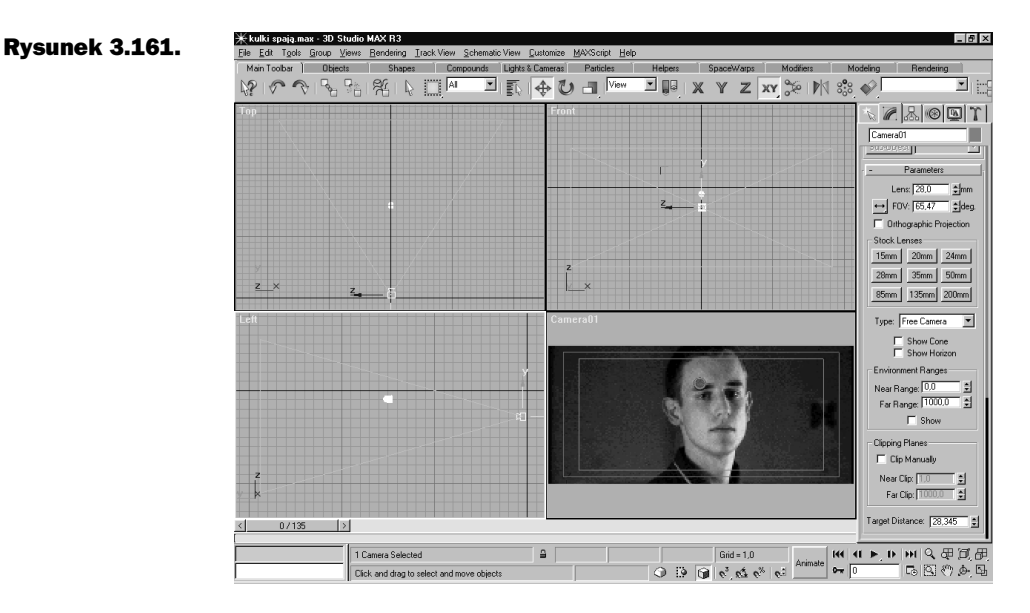

## Zwielokrotnienie pocisków

Ilość pocisków należy zwiększać z umiarem — scena nie powinna wyglądać na pustą. Z drugiej strony, nie zapełniaj podłogi kilogramami ołowiu.

Analogicznie jak poprzednio, utwórz pole sił Gravity, aby pociski spadały w miarę naturalnie. Pole sił Gravity można znaleźć w bocznym menu Create, w którym należy wybrać Space Warps. Następnie z rozwijanej listy wybierz Particles&Dynamics, a na koniec — pole sił Gravity.

Pole sił Wind i Gravity ustaw tak, jak to zostało przedstawione na rysunku 3.162. Oczywiście możesz wprowadzić inne parametry, ale najlepiej zacząć modyfikowanie od tych ustawień. Nie opisywałem zasady działania poszczególnych funkcji w obu polach sił, jako że większość nazw bardzo podobnie brzmi po polsku i łatwo zorientować się w ich znaczeniu.

Z bocznego menu Utilites wybierz Dynamics. Kliknij New, a następnie określ obiekty, które będą brały udział w kolizji klikając przycisk Edit Object List i — jak poprzednio — przenosząc je z lewego okna do prawego. Możesz zastosować inną metodę obliczania dynamiki niż w poprzednim ujęciu. Obiekty zostały już wybrane, więc wystarczy jedynie przyłączyć je do pól sił.

W rolecie Dynamics, w polu Effects, zaznacz opcję Global Effects i kliknij Assign Global Effects (rysunek 3.163).

Kiedy pojawi się okno wybranej opcji (rysunek 3.164), przenieś obydwa pola na prawą stronę. Kolejnym krokiem będzie ustawienie czasu trwania obliczeń dynamiki (trzeba określić, do której klatki mają być wykonane pomiary).

 $\sqrt{2}$  and <u>Famil</u> Wind01 Gravitv01 **F** Hse Pivot Points Extrude Lathe More... Sets R I IVW Man Edit Patch **Bend** Taner Mesh Select Edit Spline Twist Noise Modifier Stack Extrude Lathe  $\overline{\omega}$  Wind  $\overline{\phantom{0}}$ UVW Map Edit Patch ۷  $\mathcal{N}$ 育 員 Mesh Selec Edit Spline Selection Level: Modifier Stack Sub-Object  $\overline{\mathbf{v}}$ -tai lGravitv  $\overline{\phantom{0}}$ + Supports Objects of Type  $\mathbf{H}$ ð 目  $\frac{1}{2}$ Parameters - Force-Selection Level: Strength: 1.0 슬 Sub-Object  $\overline{\phantom{a}}$ 쉬 Decay:  $\boxed{0.0}$ + Supports Objects of Type C Planar C Spherical Parameters **Force:** Wind Strength: 0.03 슬 Turbulence: 5,0 회 Decay: 0.0 흵 Frequency: 0.0  $\frac{1}{2}$ Scale:  $\boxed{1,0}$ 슬 C Planar C Spherical Display Display F Range Indicators F Range Indicators Icon Size: 3,408 Icon Size: 4,005 쉬 슬  $\parallel$ Effects C Effects by Object G Global Effects Assign Global Effects

W rolecie Timing&Simulation (rysunek 3.165) parametr End Time ustaw na 40, co oznacza, że obliczenia zostaną zakończone w klatce 40. Możesz już kliknąć Solve. Kiedy po chwili zadanie zostanie zakończone, kliknij przycisk odtwarzania i zobacz, co zrobiłeś. Wszystkie pociski spadają jednocześnie. Jak zatem zróżnicować momenty ich uderzania w ziemię? Z górnego menu wybierz Track View i Open Track View. Pojawi się okno edycji kluczy animacyjnych (rysunek 3.166). Kliknij znaczek "plus", który umieszczony jest obok napisu Objects, a wówczas rozwinie się lista obiektów, które do tej pory utworzyłeś. Po prawej stronie widoczne będą czarne kreski, oznaczające zbiory kluczy animacyjnych. Można je przesuwać w czasie i modyfikować ich długość. Zaczynając od górnej części kadru, porozmieszczaj klucze animacyjne tak, aby pociski spadały w różnym czasie. Można skrócić czas spadania zmniejszając długość czarnej kreski, nazywanej zbiorem kluczy.

#### Rysunek 3.162.

Rysunek 3.163.

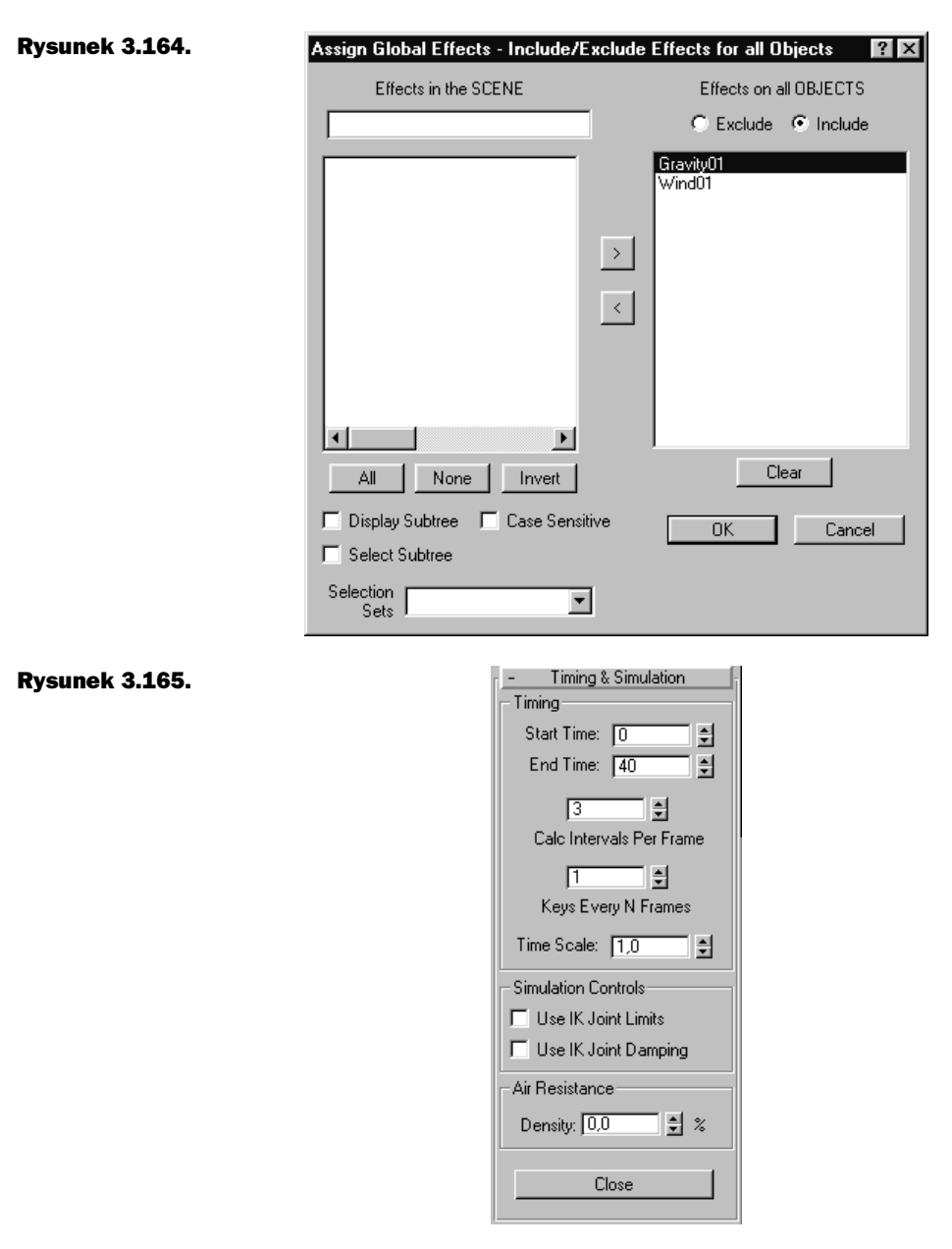

Jeżeli efekt spadania pocisków na ziemię wygląda już zadowalająco, pozostaje dopasować moment początkowy do materiału nagranego w tle. Aby pociski pasowały do tła, trzeba je w odpowiedni sposób oświetlić. Wykorzystałem światła typu Omni (bez opcji rzucania cieni). Należy pamiętać, aby zmienić kolor światła. Jeżeli nie jesteś pewien, jak sobie z tym poradzić, obejrzyj gotowy materiał z pliku o nazwie kulki spadają final.

Zaznacz wszystkie pociski i wskazując kursorem dowolny z nich, kliknij prawym klawiszem myszy. Pojawi się okno, w którym powinieneś wybrać Properites, a następnie w polu Motion Blur zaznaczyć opcję Object.

#### Rysunek 3.166.

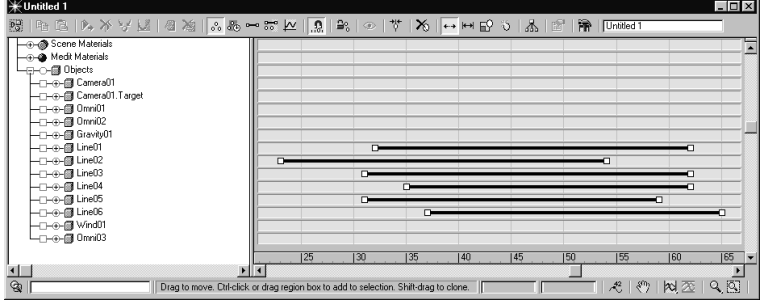

Z górnego menu wybierz teraz Rendering/ Render..., a w polu Object Motion Blur wartość Duration ustaw na 1. Oznacza to, że rozmycie pocisku w ruchu będzie miało długość różnicy jednej klatki. Zaznacz także opcję umieszczoną w polu Anti-Aliasing/Filter Size. Na koniec wykonaj rendering ujęcia do momentu, w którym pociski opuszczą kadr.

# Ujęcie ósme

Nadszedł wreszcie czas na to, by zająć się ostatnim ujęciem. Zadanie będzie bardzo proste — wystarczy przerobić ujęcie szóste. Aby to uczynić, wczytaj scenę o nazwie dynamics.max. W widoku Left zaznacz pocisk i, mając wciśnięty klawisz Shift, przesuń pocisk w prawo i do góry. Kiedy pojawi się okno Clone Options, w polu Number of Copies wprowadź dowolną liczbę kopii.

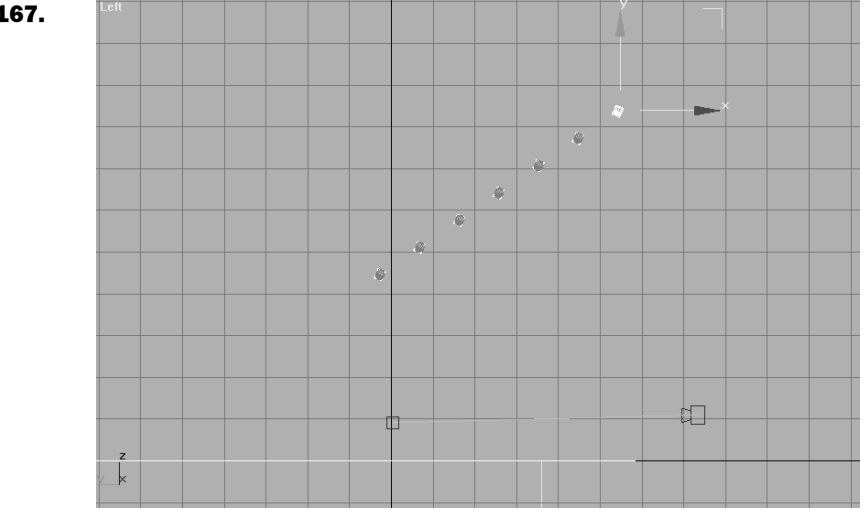

Zaznacz pocisk, od którego zacząłeś kopiowanie i przesuń suwak animacji do końca. Następnie zaznacz wszystkie klucze animacyjne tego pocisku i wykasuj je, wciskając klawisz Delete. W efekcie uzyskasz widok podłogi, który pozostał po ujęciu szóstym. Cofnij suwak animacji do początku i porozmieszczaj pociski wedle uznania, chociaż wskazane byłoby jeszcze, abyś je poobracał w różne strony. Dzięki temu każdy z nich będzie spadał w innym położeniu.

#### Rysunek 3.167.

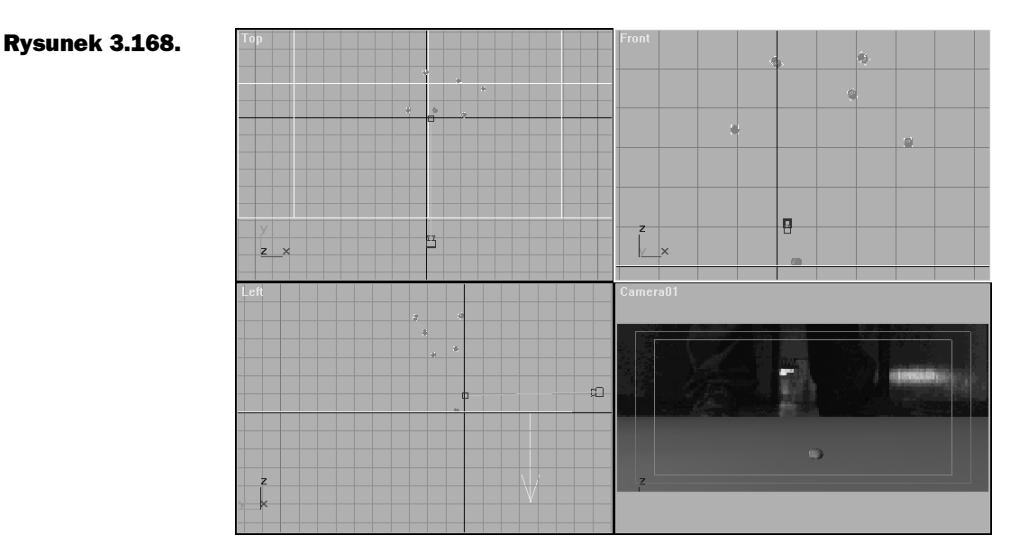

Z bocznego menu wybierz panel Utilites i Dynamics. Kliknij Remove w rolecie Dynamics, a później New. W ten sposób skasowany zostanie wcześniejszy zestaw, a na jego miejscu pojawi się nowy. Klikając Edit Object List, zaznaczysz wszystkie obiekty poza pociskiem leżącym na podłodze.

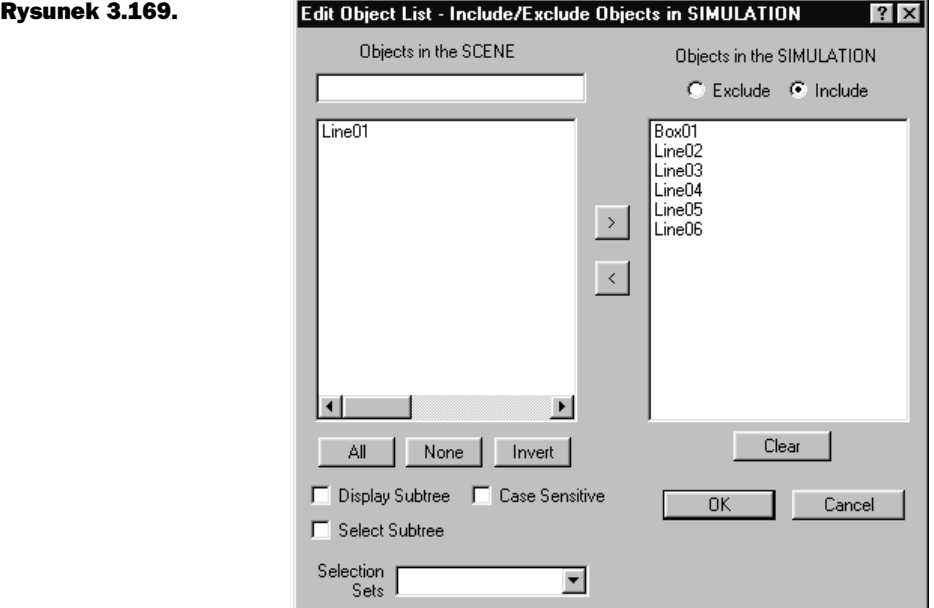

Następnie kliknij przycisk Edit Object i z listy obiektów, które biorą udział w kolizjach, wybierz podłogę  $(Box01)$ . W polu Dynamics Controls wybierz opcję This Object Is Unyielding, co będzie oznaczało, że obiekt pozostanie nieruchomy, choć będzie brał udział w kolizjach. W polu Collision Test zaznacz opcję Box. I podłoga gotowa!

Zajmij się teraz pociskami. Wybierz z listy pierwszy pocisk i klikając Assign Object Effects, wybierz pola sił, które mają oddziaływać na dany obiekt (pole sił Gravity). W polu Collision Test zaznacz opcję Mesh. Zaznacz również opcję Override Material Sliding Friction, co uaktywni kolejną opcję, Sliding Friction, odpowiadającą za tarcie obiektu w ruchu. Wpisz 0,15. Powtórz kolejno wymienione operacje dla reszty pocisków. Jak już się z tym uporasz, pozostanie ci jedynie kliknięcie przycisku Solve. Teraz obliczanie będzie naprawdę złożoną operacją, zatem na efekt przyjdzie Ci poczekać nieco dłużej. Ale nie przejmuj się. Jeżeli Twoja praca nie przyniesie pożądanych efektów, zawsze możesz wczytać plik o nazwie dynamics02.max.